# OPC Toolbox™

User's Guide

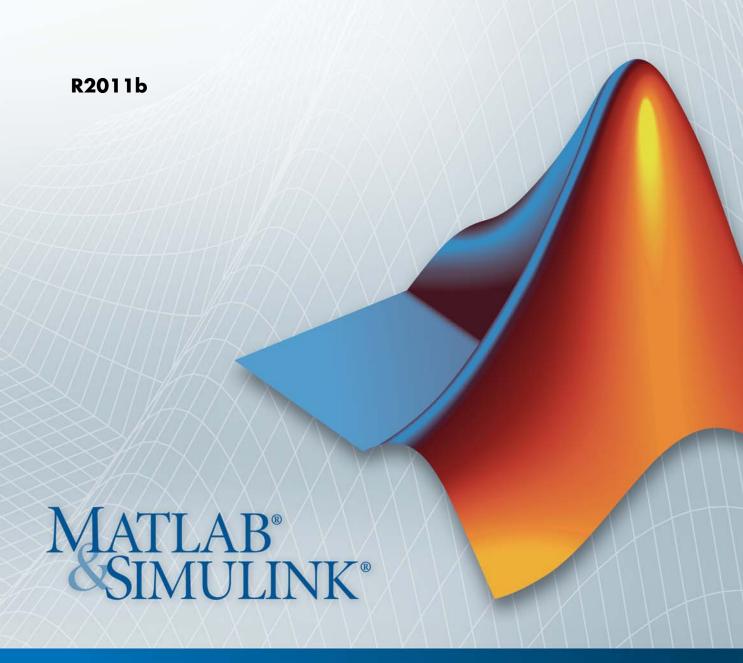

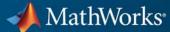

#### How to Contact MathWorks

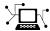

www.mathworks.com

comp.soft-sys.matlab

www.mathworks.com/contact TS.html Technical Support

Web

Newsgroup

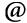

suggest@mathworks.com bugs@mathworks.com

doc@mathworks.com

service@mathworks.com info@mathworks.com

Product enhancement suggestions

Bug reports

Documentation error reports

Order status, license renewals, passcodes Sales, pricing, and general information

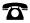

508-647-7000 (Phone)

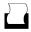

508-647-7001 (Fax)

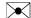

The MathWorks, Inc. 3 Apple Hill Drive Natick. MA 01760-2098

For contact information about worldwide offices, see the MathWorks Web site.

OPC Toolbox™ User's Guide

© COPYRIGHT 2004–2011 by The MathWorks, Inc.

The software described in this document is furnished under a license agreement. The software may be used or copied only under the terms of the license agreement. No part of this manual may be photocopied or reproduced in any form without prior written consent from The MathWorks, Inc.

FEDERAL ACQUISITION: This provision applies to all acquisitions of the Program and Documentation by, for, or through the federal government of the United States. By accepting delivery of the Program or Documentation, the government hereby agrees that this software or documentation qualifies as commercial computer software or commercial computer software documentation as such terms are used or defined in FAR 12.212, DFARS Part 227.72, and DFARS 252.227-7014. Accordingly, the terms and conditions of this Agreement and only those rights specified in this Agreement, shall pertain to and govern the use, modification, reproduction, release, performance, display, and disclosure of the Program and Documentation by the federal government (or other entity acquiring for or through the federal government) and shall supersede any conflicting contractual terms or conditions. If this License fails to meet the government's needs or is inconsistent in any respect with federal procurement law, the government agrees to return the Program and Documentation, unused, to The MathWorks, Inc.

#### **Trademarks**

MATLAB and Simulink are registered trademarks of The MathWorks, Inc. See www.mathworks.com/trademarks for a list of additional trademarks. Other product or brand names may be trademarks or registered trademarks of their respective holders.

#### **Patents**

MathWorks products are protected by one or more U.S. patents. Please see www.mathworks.com/patents for more information.

| <b>Revision History</b> | ,           |                                           |
|-------------------------|-------------|-------------------------------------------|
| June 2004               | Online only | New for Version 1.0 (Release 14)          |
| August 2004             | Online only | Revised for Version 1.1 (Release 14+)     |
| October 2004            | Online only | Revised for Version 1.1.1 (Release 14SP1) |
| March 2005              | Online only | Revised for Version 1.1.2 (Release 14SP2) |
| April 2005              | Online only | Revised for Version 2.0 (Release 14SP2+)  |
| September 2005          | Online only | Revised for Version 2.0.1 (Release 14SP3) |
| March 2006              | Online only | Revised for Version 2.0.2 (Release 2006a) |
| September 2006          | Online only | Revised for Version 2.0.3 (Release 2006b) |
| March 2007              | Online only | Revised for Version 2.0.4 (Release 2007a) |
| September 2007          | Online only | Revised for Version 2.1 (Release 2007b)   |
| March 2008              | Online only | Revised for Version 2.1.1 (Release 2008a) |
| October 2008            | Online only | Revised for Version 2.1.2 (Release 2008b) |
| March 2009              | Online only | Revised for Version 2.1.3 (Release 2009a) |
| September 2009          | Online only | Revised for Version 2.1.4 (Release 2009b) |
| March 2010              | Online only | Revised for Version 2.1.5 (Release 2010a) |
| September 2010          | Online only | Revised for Version 2.1.6 (Release 2010b) |
| April 2011              | Online only | Revised for Version 3.0 (Release 2011a)   |
| September 2011          | Online only | Revised for Version 3.1 (Release 2011b)   |
|                         |             |                                           |

# **Getting Started**

| Introduc |                                          | ti |
|----------|------------------------------------------|----|
| Produc   | et Overview                              |    |
|          | t OPC Toolbox Software                   |    |
|          | t OPC                                    |    |
|          | rstanding OPC Servers                    |    |
|          | m Requirements                           |    |
| Getting  | g Command-Line Function Help             |    |
| Prepar   | ing to Use OPC Toolbox Software          |    |
|          | duction                                  |    |
|          | lling the OPC Foundation Core Components |    |
|          | guring DCOM                              | 1  |
| Insta    | lling the Matrikon OPC Simulation Server | 1  |
| Troubl   | eshooting                                | 1  |
|          | duction                                  | 1  |
|          | le to Find an OPC Server                 | 1  |
|          | s not registered" Error                  | 1  |
|          | le to Query the Server                   | 1  |
|          | le to Connect to Server                  | 1  |
|          | le to Create a Group                     | 1  |
| Erro     | While Querying Interface                 | 1  |
| Quic     | x Start: Using OPC Data Access Funct     | io |
|          |                                          |    |
|          |                                          |    |

| Overview                                            |
|-----------------------------------------------------|
|                                                     |
| Step 1: Locate Your OPC Data Access Server 2-3      |
| Step 2: Create an OPC Data Access Client Object 2-4 |
| Step 3: Connect to the OPC Data Access Server 2-4   |
| Step 4: Create an OPC Data Access Group Object 2-5  |
| Step 5: Browse the Server Name Space 2-6            |
| Step 6: Add OPC Data Access Items to the Group 2-7  |
| Step 7: View All Item Values 2-8                    |
| Step 8: Configure Group Properties for Logging 2-9  |
| Step 9: Log OPC Server Data 2-9                     |
| Step 10: Plot the Data 2-10                         |
| Step 11: Clean Up 2-10                              |
|                                                     |

# Quick Start: Using the OPC Tool Data Access GUI

**3**[

| Example: Basic OPC Toolbox Acquisition Procedure | 0.0         |
|--------------------------------------------------|-------------|
| using the OPC Tool GUI                           | 3-2         |
| Overview                                         | 3-2         |
| Step 1: Open the OPC Tool GUI                    | 3-3         |
| Step 2: Locate Your OPC Server                   | 3-4         |
| Step 3: Create an OPC Data Access Client Object  | 3-7         |
| Step 4: Connect to the OPC Server 3              | <b>3-10</b> |
| Step 5: Create an OPC Data Access Group Object 3 | <b>3-12</b> |
| Step 6: Browse the Server Name Space 3           | 3-13        |
| Step 7: Add OPC Data Access Items to the Group 3 | <b>3-17</b> |
| Step 8: View All Item Values 3                   | <b>3-21</b> |
| Step 9: Configure Group Properties for Logging 3 | <b>3-23</b> |
| Step 10: Log OPC Server Data 3                   | <b>3-25</b> |
| Step 11: Plot the Data 3                         | 3-26        |
| Step 12: Clean Up 3                              | 3-28        |

### Quick Start: Using OPC Historical Data Access Functions

|                                                                                                    | <b>OPC Toolbox Historical Data</b>                                                     |
|----------------------------------------------------------------------------------------------------|----------------------------------------------------------------------------------------|
| -                                                                                                    |                                                                                        |
|                                                                                                    |                                                                                        |
| Step 2: Create                                                                                                    | Your OPC Historical Data Access Server<br>an OPC Historical Data Access Client         |
|                                                                                                    | t to the OPC Historical Data Access                                                    |
| Server                                                                                                    |                                                                                        |
| Step 4: Retrieve                                                                                                    | e Historical Data                                                                      |
| _                                                                                                    | Data                                                                                   |
| Step 6: Clean U                                                                                                    | Jp                                                                                     |
| Access U                                                                                                    | Jser's Guide                                                                           |
| Inti                                                                                                    | roduction to OPC Data Access                                                           |
| Inti                                                                                                    | roduction to OPC Data Access                                                           |
|                                                                                                    | roduction to OPC Data Access                                                           |
| Exploring Availates                                                                                                    | able Data Access Servers                                                               |
| Exploring Availates                                                                                                    | able Data Access Servers                                                               |
| Exploring Availates Prerequisites Determining Determining to O                                                            | able Data Access Servers                                                               |
| Exploring Availates Prerequisites Determining Determining to O                                                            | A Server IDs for a Host  PC Data Access Servers                                        |
| Exploring Availates Prerequisites Determining Dates Connecting to O Overview                                              | A Server IDs for a Host  PPC Data Access Servers  Client Object                        |
| Exploring Availates Prerequisites Determining Date Connecting to O Overview Creating a DA Connecting a C                  | A Server IDs for a Host                                                                |
| Exploring Availates Prerequisites Determining Date Connecting to O Overview Creating a DA C Connecting a C Browsing the O | A Server IDs for a Host  PPC Data Access Servers  Client Object lient to the DA Server |

| Overview                                           | 6-2  |
|----------------------------------------------------|------|
| Understanding the OPC Toolbox Data Access Object   |      |
| Hierarchy for the Data Access Standard             | 6-2  |
| How OPC Toolbox DA Objects Relate to OPC DA        |      |
| Servers                                            | 6-4  |
| Creating Data Access Group Objects                 | 6-5  |
| Creating Data Access Item Objects                  | 6-8  |
| Building an Object Hierarchy with a Disconnected   |      |
| Client                                             | 6-11 |
| Creating OPC Toolbox Data Access Object Vectors    | 6-12 |
| Working with Public Groups                         | 6-15 |
| Configuring OPC Toolbox Data Access Object         |      |
| Properties                                         | 6-19 |
| Purpose of Object Properties                       | 6-19 |
| Viewing the Values of Object Properties            | 6-20 |
| Viewing the Value of a Particular Property         | 6-21 |
| Getting Information About Object Properties        | 6-21 |
| Setting the Value of an Object Property            | 6-22 |
| Viewing a List of All Settable Object Properties   | 6-23 |
| viewing a first of fin Sectionic Object Properties | 0-20 |
| Deleting Objects                                   | 6-25 |
| Saving and Loading Objects                         | 6-27 |
| Reading, Writing, and Logging OPC I                | )ata |
|                                                    |      |
| Reading and Writing Data                           | 7-2  |
| Introduction                                       | 7-2  |
| Reading Data from an Item                          | 7-2  |
| Writing Data to an Item                            | 7-6  |
| Reading and Writing Multiple Values                | 7-8  |
| Data Change Events and Subscription                | 7-12 |
| Introduction                                       | 7-12 |
| Configuring OPC Toolbox Objects for Data Change    | 7 10 |
| Events                                             | 7-12 |

| Events                                                                                                    | <b>7</b> -1                      |
|----------------------------------------------------------------------------------------------------|----------------------------------|
| How to Customize the Data Change Event Response                                                                                                    | <b>7</b> -1                      |
| Logging OPC Server Data                                                                                                    | <b>7</b> -1                      |
| How OPC Toolbox Software Logs Data                                                                                                    | <b>7</b> -1                      |
| Configuring a Logging Session                                                                                                    | 7-2                              |
| Executing a Logging Task                                                                                                    | 7-2                              |
| Getting Logged Data into the MATLAB Workspace                                                                                                    | 7-2                              |
| Working with OPC                                                                                                    | Dat                              |
| Understanding OPC Data: Value, Quality, and TimeStamp                                                                                                    | 8                                |
| Introduction                                                                                                    | 8                                |
| The Relationship Between Value, Quality, and                                                                                                    |                                  |
| TimeStamp                                                                                                    | 8                                |
| How Value, Quality, and TimeStamp Are Obtained                                                                                                    | 8                                |
| Working with Structure Formatted Data  When Structures Are Used                                                                                                    | 8                                |
| Example: Performing a Read Operation on Multiple                                                                                                    | 8                                |
| Items                                                                                                    | 8                                |
|                                                                                                    |                                  |
| Interpreting Structure Formatted Data                                                                                                    |                                  |
| Interpreting Structure Formatted Data                                                                                                    | 8-                               |
| Interpreting Structure Formatted Data                                                                                                    | 8-                               |
| Interpreting Structure Formatted Data                                                                                                    | 8-<br>8-                         |
| Interpreting Structure Formatted Data                                                                                                    | 8-<br>8-<br>8-                   |
| Interpreting Structure Formatted Data                                                                                                    | 8-<br>8-<br>8-<br>8-             |
| Interpreting Structure Formatted Data When to Use Structure Formatted Data Converting Structure Formatted Data to Array Format  Understanding Array Formatted Data Array Content Conversion of Logged Data to Arrays                                                                                                    | 8-<br>8-<br>8-<br>8-<br>8-<br>8- |
| Interpreting Structure Formatted Data When to Use Structure Formatted Data Converting Structure Formatted Data to Array Format  Understanding Array Formatted Data Array Content                                                                                                    | 8-<br>8-<br>8-<br>8-<br>8-       |
| Interpreting Structure Formatted Data When to Use Structure Formatted Data Converting Structure Formatted Data to Array Format  Understanding Array Formatted Data Array Content Conversion of Logged Data to Arrays  Working with Different Data Types                                                                 | 8-<br>8-<br>8-<br>8-<br>8-       |
| Interpreting Structure Formatted Data When to Use Structure Formatted Data Converting Structure Formatted Data to Array Format  Understanding Array Formatted Data Array Content Conversion of Logged Data to Arrays  Working with Different Data Types Conversion Between MATLAB Data Types and COM                    | 8-<br>8-<br>8-<br>8-<br>8-       |
| Interpreting Structure Formatted Data When to Use Structure Formatted Data Converting Structure Formatted Data to Array Format  Understanding Array Formatted Data Array Content Conversion of Logged Data to Arrays  Working with Different Data Types Conversion Between MATLAB Data Types and COM Variant Data Types | 8-<br>8-<br>8-<br>8-<br>8-       |

## Using Events and Callbacks

| - ( | I |   |   |
|-----|---|---|---|
|     | 7 | ′ | , |
|     |   |   |   |

| Example: Using the Default Callback Function                                                                                                    |
|----------------------------------------------------------------------------------------------------|
| Overview                                                                                                    |
| Step 1: Create OPC Toolbox Group Objects                                                                                                    |
| Step 2: Configure the Logging Task Properties                                                                                                    |
| Step 3: Configure the Callback Properties                                                                                                    |
| Step 4: Start the Logging Task                                                                                                    |
| Step 5: Clean Up                                                                                                    |
| Event Types                                                                                                    |
| Retrieving Event Information                                                                                                    |
| Event Structures                                                                                                    |
| Example: Accessing Data in the Event Log                                                                                                    |
| Creating and Executing Callback Functions                                                                                                    |
| Creating Callback Functions                                                                                                    |
| Specifying Callback Functions                                                                                                    |
|                                                                                                    |
| Example: Viewing Recently Logged Data                                                                                                    |
| Using the OPC Toolbox Block L                                                                                                    |
| Using the OPC Toolbox Block L                                                                                                    |
|                                                                                                    |
| Using the OPC Toolbox Block L  Overview                                                                                                    |
| Using the OPC Toolbox Block L  Overview  Example: Reading and Writing Data from the Matrik OPC Simulation Server                                                                                                    |
| Using the OPC Toolbox Block L  Overview  Example: Reading and Writing Data from the Matrik OPC Simulation Server Overview                                                                                                    |
| Using the OPC Toolbox Block L  Overview  Example: Reading and Writing Data from the Matrik OPC Simulation Server Overview Step 1: Open the OPC Toolbox Block Library                                                                                                    |
| Using the OPC Toolbox Block L  Overview  Example: Reading and Writing Data from the Matrik OPC Simulation Server Overview Step 1: Open the OPC Toolbox Block Library Step 2: Create a New Model                                                                                                    |
| Using the OPC Toolbox Block L  Overview  Example: Reading and Writing Data from the Matrik OPC Simulation Server Overview Step 1: Open the OPC Toolbox Block Library Step 2: Create a New Model Step 3: Drag the OPC Toolbox Blocks into the Model                                                                                             |
| Using the OPC Toolbox Block L  Overview  Example: Reading and Writing Data from the Matrik OPC Simulation Server Overview Step 1: Open the OPC Toolbox Block Library Step 2: Create a New Model Step 3: Drag the OPC Toolbox Blocks into the Model Step 4: Drag Other Blocks to Complete the Model                                             |
| Using the OPC Toolbox Block L  Overview  Example: Reading and Writing Data from the Matrik OPC Simulation Server Overview Step 1: Open the OPC Toolbox Block Library Step 2: Create a New Model Step 3: Drag the OPC Toolbox Blocks into the Model Step 4: Drag Other Blocks to Complete the Model Step 5: Configure OPC Servers for the Model |
| Using the OPC Toolbox Block L  Overview  Example: Reading and Writing Data from the Matrik OPC Simulation Server Overview Step 1: Open the OPC Toolbox Block Library Step 2: Create a New Model Step 3: Drag the OPC Toolbox Blocks into the Model Step 4: Drag Other Blocks to Complete the Model                                             |

| OPC Data Access Client Object Properties General Properties Callback Function and Event Properties Server Connection Properties General Properties General Properties Callback Function and Event Properties Subscription and Logging Properties Subscription and Logging Properties General Properties General Properties General Properties General Properties Data Access Item Object Properties General Properties | Adding Clients to the OPC Client Manager Removing Clients from the OPC Client Manager Modifying the Server Timeout Value for a Client Controlling Client/Server Connections                                            |
|----------------------------------------------------------------------------------------------------|----------------------------------------------------------------------------------------------------|
| General Properties Callback Function and Event Properties Server Connection Properties  Data Access Group Object Properties General Properties Callback Function and Event Properties Subscription and Logging Properties  Data Access Item Object Properties General Properties                                                                                                    | Property Refer                                                                                                    |
| General Properties Callback Function and Event Properties Server Connection Properties  Data Access Group Object Properties General Properties Callback Function and Event Properties Subscription and Logging Properties  Data Access Item Object Properties General Properties                                                                                                    | OPC Data Access Client Object Properties                                                                                                    |
| Callback Function and Event Properties Server Connection Properties  Data Access Group Object Properties General Properties Callback Function and Event Properties Subscription and Logging Properties  Data Access Item Object Properties General Properties                                                                                                    |                                                                                                    |
| Data Access Group Object Properties  General Properties  Callback Function and Event Properties  Subscription and Logging Properties  Data Access Item Object Properties  General Properties                                                                                                    |                                                                                                    |
| General Properties Callback Function and Event Properties Subscription and Logging Properties  Data Access Item Object Properties General Properties                                                                                                    | Camback I unction and Event I toperties                                                                                                    |
| Callback Function and Event Properties                                                                                                    |                                                                                                    |
| Subscription and Logging Properties  Data Access Item Object Properties                                                                                                    | Server Connection Properties                                                                                                    |
| Data Access Item Object Properties                                                                                                    | Server Connection Properties                                                                                                    |
| General Properties                                                                                                    | Server Connection Properties                                                                                                    |
|                                                                                                    | Server Connection Properties                                                                                                    |
| Data Properties                                                                                                    | Server Connection Properties                                                                                                    |
|                                                                                                    | Server Connection Properties  Data Access Group Object Properties General Properties Callback Function and Event Properties Subscription and Logging Properties  Data Access Item Object Properties General Properties |

Using the OPC Client Manager ...... 10-18

## Historical Data Access User's Guide

Introduction to OPC Historical Data Access (HDA)

| 1 | <b>3</b> |
|---|----------|
|   | 3        |

| Understanding OPC Historical Data Access              | 13-2                 |
|-------------------------------------------------------|----------------------|
| Exploring Available HDA Servers  Prerequisites        | 13-4<br>13-4<br>13-4 |
| Determining HDA Server IDs for a Host                 | 13-4                 |
| Connecting to OPC HDA Servers                         | 13-7                 |
| Overview                                              | 13-7                 |
| Creating an HDA Client Object                         | 13-7                 |
| Viewing a Summary of a Client Object                  | 13-7                 |
| Connecting an opc.hda.Client Object to the HDA Server | 13-8                 |
| Browsing the OPC Server Name Space                    | 13-8                 |
| Getting an OPC HDA server namespace                   | 13-8                 |

### **Using OPC Toolbox HDA Client Objects**

# 14

| Understanding OPC Toolbox HDA Objects | 14-2 |
|---------------------------------------|------|
| Locating Your OPC HDA Server          | 14-8 |
| Creating an OPC HDA Client Object     | 14-5 |

|   | Connecting to the OPC HDA Server                                | 14-6         |
|---|-----------------------------------------------------------------|--------------|
|   | Setting Client Properties Example: Setting the Timeout Property | 14-7<br>14-7 |
|   | Browsing the OPC Server Name Space                              | 14-8         |
|   | Retrieving an OPC HDA Server Name Space                         | 14-9         |
|   | Understanding Item Attributes                                   | 14-12        |
|   |                                                                 | D 4          |
|   | Reading OPC Historical 1                                        | Data<br>——   |
| 5 |                                                                 |              |
|   | Introduction                                                    | 15-2         |
|   | Reading Raw Historical Data Over a Time Range                   | 15-3         |
|   | Reading Historical Data at Specific Times                       | 15-4         |
|   | Reading Processed Aggregate Data                                | 15-5         |
|   | Reading Modified Data                                           | 15-7         |
|   | Returning Native MATLAB Data Types from Read                    |              |
|   | Operations                                                      | <b>15-8</b>  |
|   | Requesting Structure Output                                     | <b>15-8</b>  |
|   | Requesting MATLAB Numeric Data Output                           | 15-8         |
|   | Requesting Cell Array Output                                    | 15-8         |
|   | Disconnecting from HDA Servers                                  | 15-9         |
|   | Cleaning Up OPC HDA Objects                                     | 15-10        |

| 1 | 6 |
|---|---|
| _ | _ |

| Introduction                                                                                          | 16-2        |
|----------------------------------------------------------------------------------------------------|-------------|
| Displaying Data Objects                                                                               | 16-3        |
| Understanding OPC HDA Quality Values                                                                  | 16-4        |
| Manipulating Data Using OPC Toolbox HDA Objects Resampling Data Objects to Include All Available Time | 16-5        |
| Stamps Using tsunion                                                                                  | 16-5        |
| Stamps Using tsintersect                                                                              | 16-6        |
| Resampling Data to a New Set of Time Stamps Converting OPC HDA Data Objects to MATLAB Numeric         | 16-7        |
| Data Types                                                                                            | <b>16-8</b> |

## ${\bf OPC\ HDA\ Classes-Alphabetical\ List}$

# **17**

## **OPC Information Reference**

| Major Quality                            | A-2         |
|------------------------------------------|-------------|
| Quality Substatus                        | <b>A-</b> 3 |
| Limit Status                             | A-6         |
| Understanding OPC Server Item Properties | B-2         |
| OPC Specific Properties                  | В-8         |

|              | Function Refere                                                                                                    | ence                                                                                                  |
|--------------|----------------------------------------------------------------------------------------------------|----------------------------------------------------------------------------------------------------|
| 18           | OPC Data Access (DA) Object Creation and Configuration Server Exploration Data Access OPC Data Visualization Logging and Buffering Simulink Support Utilities  OPC Historical Data Access (HDA) Server Connection Data Retrieval AggregateType Methods ItemAttributes Methods Data Manipulation General HDA Functions | 18-2<br>18-3<br>18-3<br>18-3<br>18-4<br>18-5<br>18-5<br>18-7<br>18-7<br>18-8<br>18-8<br>18-9<br>18-10 |
| <b>19</b> [  | Functions — Alphabetical                                                                                                    | List                                                                                                  |
| <b>20</b> [  | Block Refere                                                                                                    | ence                                                                                                  |
| <b>-</b> • · | Ir                                                                                                    | <u>ıdex</u>                                                                                           |

OPC Recommended Properties .....

**B-4** 

# **Getting Started**

# Introduction

- "Product Overview" on page 1-2
- "Getting Command-Line Function Help" on page 1-7
- "Preparing to Use OPC Toolbox Software" on page 1-9
- "Troubleshooting" on page 1-18

#### **Product Overview**

#### In this section...

"About OPC Toolbox Software" on page 1-2

"About OPC" on page 1-4

"Understanding OPC Servers" on page 1-4

"System Requirements" on page 1-6

#### **About OPC Toolbox Software**

OPC Toolbox provides a connection to OPC DA and OPC HDA servers, giving you access to live and historical OPC data directly from MATLAB® and Simulink®. You can read, write, and log OPC data from devices, such as distributed control systems, supervisory control and data acquisition systems, and programmable logic controllers, that conform to the OPC Foundation Data Access (DA) standard. You can read and analyze data from any data historian that conforms to the OPC Foundation Historical Data (HDA) access standard.

The product includes Simulink blocks that let you model online supervisory control and perform hardware-in-the-loop controller testing.

OPC Toolbox software implements a hierarchical object-oriented approach to communicating with OPC servers using the OPC Data Access and Historical Data Access Standards. Using toolbox functions, you create OPC Data Access (DA) and Historical Data Access (HDA) Client objects which represent the connection between MATLAB and an OPC server. Using properties of the client objects you can control various aspects of the communication link, such as time out periods, connection status, and storage of events associated with that client. "Connecting to OPC Data Access Servers" on page 5-4 and "Connecting to OPC HDA Servers" on page 13-7 describe how to create DA and HDA client objects respectively.

Once you establish a connection to an OPC DA server, you create Data Access Group objects (dagroup objects) that represent collections of OPC Data Access Items. You then add Data Access Item objects (daitem objects) to that group, for monitoring server item values from the OPC server and writing values to the OPC server. You can use the dagroup object to perform such actions as

determining how often the items in the group must be updated, executing a MATLAB function when the server provides notification of changes in item state, and other tasks related to the group. "Creating OPC Toolbox Data Access Objects" on page 6-2 describes how to create and configure dagroup objects and add daitem objects to a group.

Using OPC Toolbox DA functionality, you can log records (a list of items that have changed, and their new values) from an OPC Data Access Server to disk or to memory, for later processing. The logging task is controlled by the dagroup object. "Logging OPC Server Data" on page 7-17 describes how to log data using the OPC Toolbox logging mechanism.

Establishing a connection to an HDA server via the opc.hda.Client object allows you to retrieve historical data for a range of times or at a specific time. Both raw and aggregated data collections can be retrieved in the form of opc.hda.Data objects. These data objects provide numerous data manipulation and display operations.

The HDA functionality allows for the retrieval and analysis of historical data from HDA OPC servers as described in Chapter 15, "Reading OPC Historical Data"

To work with the data you acquire, you must bring it into the MATLAB workspace. When the records are acquired, the toolbox stores them in a memory buffer or on disk. The toolbox provides several ways to bring one or more records of data into the workspace where you can analyze or visualize the data. Chapter 8, "Working with OPC Data" describes the different data formats and their application.

You can enhance your OPC application by using DA event callbacks. The toolbox has defined certain OPC Toolbox software occurrences, such as the start of an acquisition task, as well as OPC server initiated occurrences, such as notification that an item's state has changed, as events. You can associate the execution of a particular function with a particular event. Chapter 9, "Using Events and Callbacks" describes this process.

When working in the Simulink environment, you can use blocks from the OPC Toolbox block library to use live OPC data as inputs to your model and update the OPC server with your model outputs. The OPC Toolbox block library includes the capability of running Simulink models in pseudo real

time, by slowing the simulation to match the system clock. You can prototype control systems, provide plant simulators, and perform optimization and tuning tasks using Simulink and the OPC Toolbox block library. Chapter 10, "Using the OPC Toolbox Block Library" describes how to use these blocks in a Simulink model.

#### **About OPC**

Open Process Control (OPC), also known as OLE for Process Control, is a series of seven specifications defined by the OPC Foundation (http://www.opcfoundation.org) for supporting open connectivity in industrial automation. OPC uses Microsoft® DCOM technology to provide a communication link between OPC servers and OPC clients. OPC has been designed to provide reliable communication of information in a process plant, such as a petrochemical refinery, an automobile assembly line, or a paper mill.

Before you interact with OPC servers using OPC Toolbox software, you should understand the OPC client-server relationship, how OPC servers organize their server items, and how clients can interact with those server items. "Understanding the OPC Toolbox Data Access Object Hierarchy for the Data Access Standard" on page 6-2 explains these concepts in detail.

#### **Understanding OPC Servers**

OPC Toolbox software is an OPC Data Access and Historical Data Access *client* application, capable of connecting to any OPC DA and HDA compliant *server*. By utilizing the OPC Foundation standards, the toolbox does not require any knowledge about the internal configuration and operation of the OPC server. Instead, the OPC Standard provides the common mechanism for the server and client to interact with each other.

An OPC server is identified by a unique server ID. The server ID is unique to the computer on which the server is located. A combination of the host name of the server computer, and the server ID of the OPC server, provides a unique identifier for an OPC server on a network of computers.

#### **OPC Server Name Spaces**

All OPC servers are required to publish a name space, consisting of an arrangement of the name of every server item (also known as an item ID)

associated with that server. The name space provides the internal map of every device and location that the server is able to monitor and/or update.

The following figure shows a portion of the name space on a typical OPC server.

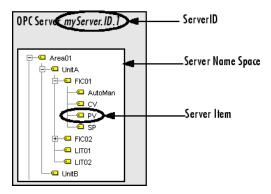

Figure 1-1: Example of OPC Server and Name Space

A server item represents a value on the OPC server that a client may be interested in. A server item could represent a physical measurement device (such as a temperature sensor), a particular component of a device (such as the set-point for a controller), or a variable or storage location in a supervisory control and data acquisition (SCADA) system. Each server item is uniquely represented on the server by a fully qualified item ID. The fully qualified item ID is usually made up of the path to that server item in the tree, with each node name separated by a period character. In Figure 1-1, Example of OPC Server and Name Space, the fully qualified item ID for the highlighted server item might be Area01.UnitA.FIC01.PV.

Most OPC servers provide a hierarchical name space, where server items are arranged in a tree-like structure. The tree can contain many different categories (called *branch nodes*), each with one or more branches and/or *leaf nodes*. A leaf node contains no other branches, and often represents a specific server Item. The fully qualified item ID of a server item is simply the 'path' to that leaf node, with a server-dependent separator.

Some OPC servers provide only a flat name space, where server items are all arranged in one single group. You could consider a flat name space as a name space containing only leaf nodes.

It is possible to convert a hierarchical name space into a flat name space. It is not always possible to convert a flat name space into a hierarchical name space.

For information on how to obtain the name space of an OPC server, see "Browsing the OPC Server Name Space" on page 13-8.

#### **System Requirements**

OPC Toolbox software provides the Data Access client capabilities from within MATLAB. To use this toolbox functionality, you need access to an OPC server that supports the Data Access Specification version 2.05. In addition, you will need to ensure that you are able to connect to those OPC servers from the computer on which the toolbox software is installed. For more information on how to configure the client and server computers so that you can connect to an OPC server, see "Preparing to Use OPC Toolbox Software" on page 1-9.

### **Getting Command-Line Function Help**

To get command-line function help, you can use the MATLAB help function. For example, to get help for the opcserverinfo function, type

```
help opcserverinfo
```

The HDA functions are accessed through object methods. For this reason, if help is needed on a particular HDA function, the opc.hda prefix must be used. For example to get help on the HDA equivalent of the opcserverinfo function mentioned above one would type

```
help opc.hda.getServerInfo
```

OPC Toolbox software also provides "overloaded" versions of several MATLAB functions. That is, it provides toolbox-specific implementations of these functions using the same function name.

For example, the toolbox provides an overloaded version of the isvalid function. If you type

```
help isvalid
```

you get help for the MATLAB Timer object version of this function. You can determine if a function is overloaded by examining the last section of the help. For isvalid, the help contains the following overloaded versions (not all are shown).

```
Overloaded methods
help serial/isvalid.m
help instrument/isvalid.m.
.
.
help opcroot/isvalid.m
```

To obtain help on the toolbox version of this function, type

```
help opcroot/isvalid
```

To avoid having to specify which overloaded version you want to view, use the opchelp function. opchelp isvalid

You can also use this function to get help on OPC Toolbox object properties.

## **Preparing to Use OPC Toolbox Software**

#### In this section...

"Introduction" on page 1-9

"Installing the OPC Foundation Core Components" on page 1-9

"Configuring DCOM" on page 1-10

"Installing the Matrikon OPC Simulation Server" on page 1-17

#### **Introduction**

Before you can communicate with OPC servers on your network, you need to prepare your workstation (and possibly the OPC server host computer) to use the technologies on which OPC Toolbox software is built. These technologies, described in "About OPC" on page 1-4, allow you to browse for and connect to OPC servers on your network, and allow those OPC servers to interact with your MATLAB session using OPC Toolbox software.

The specific steps are described in the following sections.

## **Installing the OPC Foundation Core Components**

The OPC Foundation has provided a set of tools for browsing other computers on your network for OPC servers, and for communicating with the OPC servers. These tools are called the OPC Foundation Core Components, and are shipped with OPC Toolbox software.

To install the OPC Foundation Core Components, you use the opcregister function. You can also use the opcregister function to remove or repair the OPC Foundation Core Components installation.

Installing, repairing, and removing the OPC Foundation Core Components follows the same steps:

1 If you are repairing or removing the OPC Foundation Core Components, make sure that you do not have any OPC Toolbox objects in memory. Use the opcreset function to clear all objects from memory.

opcreset;

**2** Run opcregister with the action you would like to perform. If you do not supply an option, the function assumes that you want to *install* the components. Otherwise, use 'repair' to *repair* an installation (reinstall the files), or 'remove' to *remove* the components.

```
opcregister('install')
```

- **3** You will be prompted to type Yes to confirm the action you want to perform. You must type Yes exactly as shown, without any quotes. This confirmation question is used to ensure that you acknowledge the action that is about to take place.
- **4** The OPC Foundation Core Components will be installed, repaired, or removed from your system.
- **5** If you receive a warning about having to reboot your computer, you must quit MATLAB and restart your computer for the changes to take effect.

#### **Configuring DCOM**

DCOM is a client-server based architecture for enabling communication between two applications running on distributed computers. The OPC DA and HDA specifications utilize DCOM for communication between the OPC client (for example, OPC Toolbox software) and the OPC server. To successfully use DCOM, those two computers must share a common security configuration so that the two applications are granted the necessary rights to communicate with each other.

This section describes two typical DCOM configuration options to allow OPC Toolbox software to work. Other DCOM options might provide sufficient permissions for the toolbox to work with an OPC server; the options described here are known to work with tested vendors' OPC servers.

There are two configuration types described in this section:

"Configuring DCOM to Use Named User Security" on page 1-11 describes
how to provide security between the client and server negotiated on
a dedicated named user basis. You do not have to be logged in as the
named user in order to use this mechanism; all communications between
the client and the server are performed using the dedicated named user,
independently of the user making the OPC requests. However, the identity

used to run the OPC server must be available on the client machine, and the password of that identity must match on both machines.

• "Configuring DCOM to Use No Security" on page 1-16 describes a configuration that provides no security between the client and server. Use this option only if you are connecting to an OPC server on a dedicated, private network. This configuration option has been known to cause some Microsoft Windows® services to fail.

You should use the named user configuration, unless your system administrator indicates that no security is required for OPC access.

**Caution** If your OPC server software comes with DCOM setup guidelines, you should follow the instructions provided by the OPC server vendor. The guidelines provided in this section are generic and may not suit your specific network and security model.

**Note** The following instructions apply to the Microsoft Windows XP operating system with Service Pack 2. Users of other Microsoft Windows operating systems should be able to adapt these instructions to configure DCOM on their systems.

#### **Configuring DCOM to Use Named User Security**

To configure DCOM to use named user security, you will have to ensure that both the server machine and client machine have a common user who is granted DCOM access rights on both the server and client machines. You should consult the following sections for information on configuring each machine:

- "OPC Server Machine Configuration" on page 1-12 provides the steps that you must perform on each of the machines providing OPC servers.
- "Client Machine Configuration" on page 1-13 provides the steps that you
  must perform on the machine that will run MATLAB and OPC Toolbox
  software.

**OPC Server Machine Configuration.** On the machines hosting the OPC servers, perform the following steps:

- 1 Create a new local user. (You can also create a domain user if the server and client machines are part of the same domain.) The name used in these instructions is opc but you can choose any name, as long as you remain consistent throughout these instructions.
- 2 Select Start > Settings > Control Panel. Double-click Administrative Tools and then double-click Component Services. The Component Services dialog appears.
- **3** Browse to Component Services > Computers > My Computer > DCOM Config.
- 4 Locate your OPC server in the DCOM Config list. The example below shows the Matrikon™ OPC Server for Simulation.

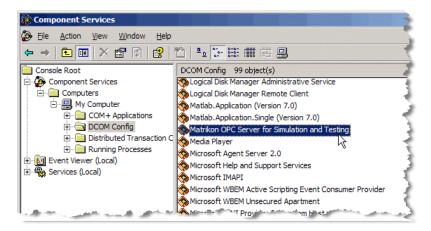

- **5** Right-click the OPC server object, and choose **Properties**.
- 6 In the General tab, ensure that the Authentication Level is set to Default.
- **7** In the **Security** tab, choose Customize for the Launch and Activation Permissions, then click **Edit**. Ensure that the opc user is granted local Launch and Activation permissions.

- **8** In the **Security** tab, choose Customize for the Access Permissions, then click **Edit**. Ensure that the opc user is granted local Access permissions.
- **9** In the **Identity** tab, select **This user** and type the name and password for the opc user (created in step 1).
- **10** If the OPC server runs as a service, make sure that the service runs as the opc user (created in step 1) and not as the system account.
- 11 Repeat steps 4 through 10 for each of the servers you want to connect to.

**Client Machine Configuration.** On the machine(s) that will be running MATLAB and OPC Toolbox software, perform the following steps:

- 1 On the client machine(s), create the identical local user with the same name and password permissions as you set up in step 1 of "OPC Server Machine Configuration" on page 1-12.
- 2 Select Start > Settings > Control Panel. Double-click Administrative Tools and then double-click Component Services. The Component Services dialog appears.
- **3** Browse to Component Services > Computers > My Computer. Click Configure My Computer in the Component Services toolbar as shown below.

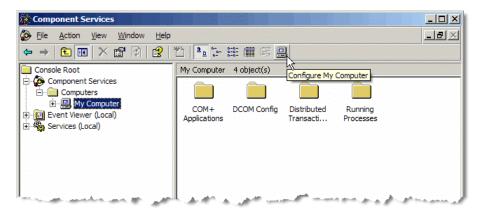

**4** Click the **Default Properties** tab, and ensure that Enable Distributed COM is checked, and that the Default Authentication Level is set to Connect and the Default Impersonation Level is set to Identify.

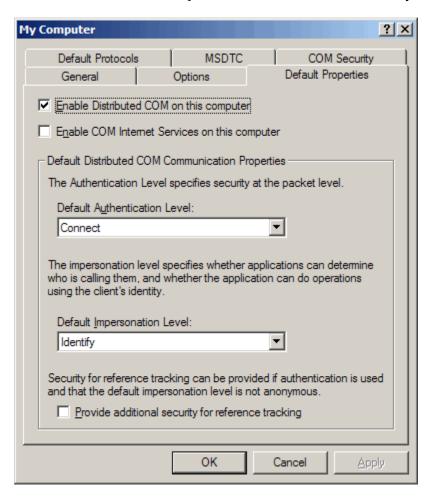

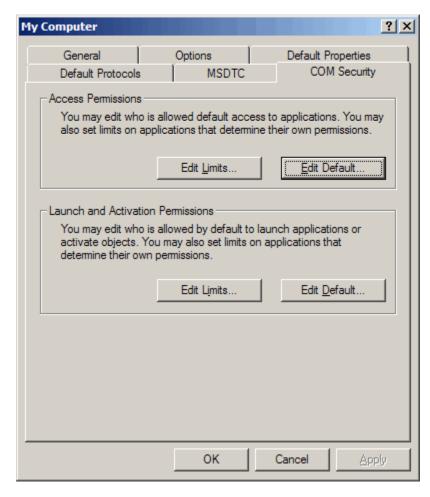

5 Click the COM Security tab.

- **6** For the Access Permissions, click **Edit Default** and ensure that the opc user is included in the Default Security list, and is granted both Local Access and Remote Access permissions.
- **7** For the Launch and Activation permissions, click **Edit Default** and ensure that the opc user is included in the Default Security list, and is granted all rights (Local Launch, Remote Launch, Local Activation, and Remote Activation).

Your local client machine and server applications are now configured to use the same username when the server attempts to establish a connection back to the client.

#### **Configuring DCOM to Use No Security**

**Caution** You should not use this option if you are not in a completely trusted network. Turning off DCOM security means that any user on the network can launch any COM object on your local machine. Consult with your network administrator before following these instructions.

You must complete the following steps on *both* the client and server machines.

- 1 Select Start > Settings > Control Panel. Double-click Administrative Tools and then double-click Component Services. The Component Services dialog appears.
- 2 Browse to Component Services > Computers > My Computer. Click the Configure My Computer button in the Component Services toolbar.
- **3** In the **Default Properties** tab, make sure that Enable Distributed COM On This Computer is selected. Select None as the Default Authentication Level, and Anonymous as the Default Impersonation Level.
- **4** In the COM Security tab, select Edit Limits from the Access Permissions and ensure that Everyone and ANONYMOUS LOGON are both granted Local Access and Remote Access.
- **5** In the COM Security tab, select Edit Limits from the Launch and Activation Permissions and ensure that Everyone and ANONYMOUS LOGON are both granted Local and Remote permissions (Local Launch, Remote Launch, Local Activation and Remote Activation).

Both the client and the server are now configured so that anybody can access any COM object on either machine.

**Caution** This configuration is potentially dangerous in terms of security, and is recommended for debugging purposes only.

#### **Installing the Matrikon OPC Simulation Server**

All examples in this guide and in the OPC Toolbox online help make use of a Matrikon demonstration server that you can download free of charge from:

http://www.matrikonopc.com

On that page, select **Downloads > Product Software**, then select **MatrikonOPC Simulation Server Download**.

**Note** You do not have to install the Matrikon OPC Simulation Server to enable any functionality of OPC Toolbox software. The Simulation Server is used purely for demonstrating the capabilities and syntax of OPC Toolbox commands, and for providing fully working example code.

To install the Matrikon OPC Simulation Server, follow the installation instructions with the software. When prompted for a server ID, use the standard server ID assigned to the Simulation Server ('Matrikon.OPC.Simulation').

## **Troubleshooting**

#### In this section...

"Introduction" on page 1-18

"Unable to Find an OPC Server" on page 1-18

""Class not registered" Error" on page 1-19

"Unable to Query the Server" on page 1-19

"Unable to Connect to Server" on page 1-19

"Unable to Create a Group" on page 1-19

"Error While Querying Interface" on page 1-19

#### Introduction

If you are unable to establish a connection to an OPC server, the following sections might help you to identify problems with installation and configuration that could be preventing you from successfully querying and connecting to OPC servers.

Most problems with connecting to an OPC server relate to the DCOM settings on either the host or the client machine. For information on configuring DCOM, see "Configuring DCOM" on page 1-10.

#### Unable to Find an OPC Server

First, check that you are able to communicate with the host from your client. You can test this by attempting to run a Command Prompt and using the 'ping' command on the host. Alternatively, try to browse to the host using the Network Neighborhood.

If you are able to communicate with the host, but you are unable to find an OPC server (using the opcserverinfo command) on that host, then the OPC Foundation Core Components may have to be reinstalled on your workstation. You can run the opcregister function to repair your OPC Foundation Core Components installation. For more information see "Installing the OPC Foundation Core Components" on page 1-9.

#### "Class not registered" Error

If you get this error while attempting to query a server using opcserverinfo, or when attempting to add a host in the OPC Tool GUI, the OPC Foundation Core Components have not been installed correctly. Install the OPC Foundation Core Components, as described in "Installing the OPC Foundation Core Components" on page 1-9.

#### **Unable to Query the Server**

If you are unable to query the server using opcserverinfo, the most common cause is incorrectly configured local DCOM security settings. Review the section on "Configuring DCOM" on page 1-10.

#### **Unable to Connect to Server**

An inability to connect to the OPC server usually indicates that the security model on the server is not allowing you to make an initial connection. Check the DCOM configuration on the server, and review the section on "Configuring DCOM" on page 1-10.

#### **Unable to Create a Group**

If you are able to connect to the server but cannot create a group, the most common cause is incorrectly configured local DCOM security settings. Review the section on "Configuring DCOM" on page 1-10.

#### **Error While Querying Interface**

If you get this error while attempting to add a group to a connected client object,

Error occurred while querying interface: IID\_IOPCDataCallback

your local DCOM security settings are not permitting the OPC server to connect to the OPC Toolbox software client on the local machine. Review the section on "Configuring DCOM" on page 1-10.

# Quick Start: Using OPC Data Access Functions

The best way to learn about OPC Toolbox capabilities is to look at a simple example. This chapter illustrates the basic steps required to log data from an OPC Data Access (DA) server for analysis and visualization.

This chapter contains cross-references to other sections in the documentation that provide more in-depth discussions of the relevant concepts.

# **Example: Basic OPC Toolbox Data Acquisition Procedure**

#### In this section...

"Overview" on page 2-2

"Step 1: Locate Your OPC Data Access Server" on page 2-3

"Step 2: Create an OPC Data Access Client Object" on page 2-4

"Step 3: Connect to the OPC Data Access Server" on page 2-4

"Step 4: Create an OPC Data Access Group Object" on page 2-5

"Step 5: Browse the Server Name Space" on page 2-6

"Step 6: Add OPC Data Access Items to the Group" on page 2-7

"Step 7: View All Item Values" on page 2-8

"Step 8: Configure Group Properties for Logging" on page 2-9

"Step 9: Log OPC Server Data" on page 2-9

"Step 10: Plot the Data" on page 2-10

"Step 11: Clean Up" on page 2-10

#### **Overview**

This section illustrates the basic steps to create an OPC Toolbox Data Access application by visualizing the Triangle Wave and Saw-toothed Wave signals provided by the Matrikon OPC Simulation Server. The application logs data to memory and plots that data, highlighting uncertain or bad data points. By visualizing the data you can more clearly see the relationships between the signals.

**Note** To run the sample code in the following steps you need the Matrikon OPC Simulation Server on your local machine. For installation details, see "Installing the Matrikon OPC Simulation Server" on page 1-17. The code requires only minor changes to work with other servers.

#### **Step 1: Locate Your OPC Data Access Server**

In this step, you obtain two pieces of information that the toolbox needs to uniquely identify the OPC Data Access server that you want to connect to. You use this information when creating an OPC Data Access Client object (opcda client object), described in "Step 2: Create an OPC Data Access Client Object" on page 2-4.

The first piece of information is the host name of the server computer. The host name (a descriptive name like "PlantServer" or an IP address such as 192.168.16.32) qualifies that computer on the network, and is used by the OPC Data Access protocols to determine the available OPC servers on that computer, and to communicate with the computer to establish a connection to the server. In any OPC Toolbox application, you must know the name of the OPC server's host, so that a connection with that host can be established. Your network administrator can provide a list of host names that provide OPC servers on your network. In this example, you will use localhost as the host name, because you will connect to the OPC server on the same machine as the client.

The second piece of information is the OPC server's *server ID*. Each OPC server on a particular host is identified by a unique server ID (also called the Program ID or ProgID), which is allocated to that server on installation. The server ID is a text string, usually containing periods.

Although your network administrator can provide a list of server IDs for a particular host, you can query the host for all available OPC servers. "Exploring Available Data Access Servers" on page 5-2 discusses how to query hosts from the command line.

Use the opcserverinfo function to make a query from the command line.

Examining the returned structure in more detail provides the server IDs of each OPC server.

```
allServers = hostInfo.ServerID'
allServers =
    'Matrikon.OPC.Simulation.1'
    'ICONICS.Simulator.1'
    'Softing.OPCToolboxDemo ServerDA.1'
```

# **Step 2: Create an OPC Data Access Client Object**

After determining the host name and server ID of the OPC server to connect to, you can create an opcda client object. The client controls the connection status to the server, and stores any events that occur from that server (such as notification of data changing state, which is called a data change event) in the event log. The opcda client object also contains any Data Access Group objects that you create on the client. For details on the OPC Toolbox object hierarchy, see "Understanding the OPC Toolbox Data Access Object Hierarchy for the Data Access Standard" on page 6-2.

Use the opcda function to specify the host name and Server ID.

```
da = opcda('localhost', 'Matrikon.OPC.Simulation.1')
da =
   OPC Data Access Object: localhost/Matrikon.OPC.Simulation.1
      Server Parameters
         Host:
                          localhost
                         Matrikon.OPC.Simulation.1
         ServerID:
         Status:
                          disconnected
      Object Parameters
         Group:
                         0-by-1 dagroup object
```

For details on creating clients, see "Creating OPC Toolbox Data Access Objects" on page 6-2.

### Step 3: Connect to the OPC Data Access Server

OPC Data Access Client objects are not automatically connected to the server when they are created. This allows you to fully configure an OPC Toolbox

object hierarchy (a client with groups and items) before connecting to the server, or without a server even being present.

Use the connect function to connect an opcda client object to the server at the command line.

```
connect(da)
```

### **Step 4: Create an OPC Data Access Group Object**

You create Data Access Group objects (dagroup objects) to control and contain a collection of Data Access Item objects (daitem objects). A dagroup object controls how often the server must notify you of any changes in the item values, controls the activation status of the items in that group, and defines, starts, and stops logging tasks.

On their own, dagroup objects are not useful. Once you add items to a group, you can control those items, read values from the server for all the items in a group, and log data for those items, using the dagroup object. In Step 5 you browse the OPC server for available tags. Step 6 involves adding the items associated with those tags to the dagroup object.

Use the addgroup function to create dagroup objects from the command line. This example adds a group to the opcda client object already created.

```
grp = addgroup(da)
grp =
   OPC Group Object: GroupO
      Object Parameters
         GroupType:
                            private
         Item:
                            0-by-1 daitem object
         Parent:
                            localhost/Matrikon.OPC.Simulation.1
                            0.5
         UpdateRate:
         DeadbandPercent:
                            0
      Object Status
         Active:
                            on
         Subscription:
                            on
         Logging:
                            off
         LoggingMode:
                            memory
```

See "Creating Data Access Group Objects" on page 6-5 for more information on creating group objects from the command line.

#### **Step 5: Browse the Server Name Space**

All OPC servers provide access to server items via a server name space. The name space is an ordered list of the server items, usually arranged in a hierarchical format for easy access. A server item (also known as a tag) is a measurement or data point on a server, providing information from a device (such as a pressure sensor) or from another software package that supplies data through OPC Data Access (such as a SCADA package).

**Note** If you know the item IDs of the server items you are interested in, you can skip this section and go directly to "Step 6: Add OPC Data Access Items to the Group" on page 2-7. In this example, assume that you do not know the exact item IDs, although you do know that you want to log information from the Saw-toothed Waves and Triangular Waves provided by the Matrikon Simulation Server.

From the command line, you can "browse" the server name space using the serveritems function. You need to supply a connected opcda client object to the serveritems function, and an optional string to limit the returned results. The string can contain wildcard characters (\*). An example of using serveritems is as follows.

```
sawtoothItems = serveritems(da, '*Saw*')
sawtoothItems =
    'Saw-toothed Waves.'
    'Saw-toothed Waves.Int1'
    'Saw-toothed Waves.Int2'
    'Saw-toothed Waves.Int4'
    'Saw-toothed Waves.Money'
    'Saw-toothed Waves.Real4'
    'Saw-toothed Waves.Real8'
    'Saw-toothed Waves.UInt1'
    'Saw-toothed Waves.UInt2'
    'Saw-toothed Waves.UInt4'
```

The command for obtaining the server item properties is serveritemprops. See the serveritemprops reference page for details.

# Step 6: Add OPC Data Access Items to the Group

Now that you have found the server items in the name space, you can add Data Access Item objects (daitem object) for those tags to the dagroup object you created in Step 4. A daitem object is a link to a tag in the name space, providing the tag value, and additional information on that item, such as the Canonical Data Type.

#### Reading a Value from the Server

A daitem object initially contains no information about the server item that it represents. The daitem object only updates when the server notifies the client of a change in status for that item (the notification is called a data change event) or the client specifically reads a value from the server.

Each time you read or obtain data from the server through a data change event, the server provides you with updated Value, Quality, and Timestamp values.

#### Adding More Items to the Group

Use the additem function to add items to a dagroup object. You need to pass the dagroup object to which the items will be added, and the fully qualified item ID as a string. The item IDs were found using the serveritems function in Step 5.

```
Quality:
Timestamp:
```

You can add multiple items to the group in one additem call, by specifying multiple ItemID values in a cell array.

```
itms = additem(grp, {'Triangle Waves.Real8', ...
'Triangle Waves.UInt2'})
itms =
   OPC Item Object Array:
   Index:
           DataType:
                       Active:
                                 ItemID:
           double
   1
                       on
                                 Triangle Waves.Real8
   2
           uint16
                                 Triangle Waves.UInt2
                       on
```

For details on adding items to groups, see "Creating Data Access Item Objects" on page 6-8.

### Step 7: View All Item Values

The group object lets you read and write values from all items in the group, and log data to memory and/or disk.

The **Value**, **Quality**, and **Timestamp** values of items continually update as long as you have **Subscription** enabled. Subscription controls whether *data change events* are sent by the OPC server to the toolbox, for items whose values change. UpdateRate and DeadbandPercent define how often the items must be queried for a new value, and whether all value changes or only changes of a specified magnitude are sent to the toolbox. For details on Subscription, see "Data Change Events and Subscription" on page 7-12.

By observing the data for a while, you will see that the three signals appear to have similar ranges. This indicates that you can visualize the data in the same axes when you plot it in Step 10.

In Step 9 you will configure a logging task and log data for the three items.

Use the read function with a group object as the first parameter to read values from all items in a group. The read function is discussed in detail in "Reading and Writing Data" on page 7-2.

# **Step 8: Configure Group Properties for Logging**

Now that your dagroup object contains items, use the group to control the interaction of those items with the server. In this step, configure the group to log data from those items for 2 minutes at 0.2-second intervals. You can use the logged data in Step 9 to visualize the signals produced by the Matrikon Simulation Server.

OPC Data Access Servers provide access only to "live" data (the last known value of each server item in their name space). In many cases, a single value of a signal is not useful, and a time series containing the signal value over a period of time is helpful in analyzing that signal or signal set. OPC Toolbox software allows you to log all items in a group to disk or memory, and to retrieve that data for analysis in MATLAB.

You configure a logging session using the dagroup object. By modifying the properties associated with logging, you control how often the data must be sent from the server to the client, how many records the group must log, and where to log the data.

Use the set function to set OPC Toolbox object properties. From the command line you can calculate the number of records required for the logging task.

```
logDuration = 2*60;
logRate = 0.2;
numRecords = ceil(logDuration./logRate)
set(grp, 'UpdateRate',logRate,'RecordsToAcquire',numRecords);
```

#### **Step 9: Log OPC Server Data**

Now that you configured the dagroup object's logging properties, your object can log the required amount of data to memory.

Use the start function with the required dagroup object to start a logging task.

```
start(grp)
```

The logging task occurs in the background. You can continue working in MATLAB while a logging task is in operation. The logging task is unaffected by other computations occurring in MATLAB, and MATLAB processing is not blocked by the logging task. You can instruct MATLAB to wait for the logging task to complete, using the wait function.

```
wait(grp)
```

# Step 10: Plot the Data

After logging finishes, transfer data from the toolbox engine to the MATLAB workspace using the getdata function, which provides two types of output, depending on its 'datatype' argument. For details, see the getdata reference page. In this case you retrieve the data into separate arrays, and plot the data.

This example produces the figure:

```
[logIDs, logVal, logQual, logTime, logEvtTime] = ...
getdata(grp, 'double');
plot(logTime, logVal);
axis tight
datetick('x', 'keeplimits')
legend(logIDs)
```

Notice how the three signals seem almost completely unrelated, except for the period of the two Real8 signals. The peak values for each signal are different, as are the periods for the two Triangle Waves signals. By visualizing the data, you can gain some insight into the way the Matrikon OPC Simulation Server simulates each tag. In this case, it is apparent that Real8 and UInt2 signals have a different period.

# Step 11: Clean Up

After finishing an OPC task, you should remove the task objects from memory and clear the MATLAB workspace of the variables associated with these objects.

When using OPC Toolbox objects at the MATLAB command line or from your own functions, you must remove them from the OPC Toolbox engine using the delete function. Note that when you delete a toolbox object, the children of that object are automatically removed from the toolbox engine. In this example, there is no need to delete grp and itm, as they are children of da.

```
disconnect(da)
delete(da)
clear da grp itm
close(gcf)
```

OPC Toolbox object management is discussed in detail in "Deleting Objects" on page 6-25.

# Quick Start: Using the OPC Tool Data Access GUI

The best way to learn about the capabilities of OPC Toolbox software is to look at a simple example. This chapter illustrates the basic steps required to log data from an OPC Data Access server for analysis and visualization. The example uses OPC Tool, a graphical user interface (GUI) provided in the toolbox, to demonstrate the process, and includes information on how to achieve the same results from the command line.

This chapter contains cross-references to other sections in the documentation that provide more in-depth discussions of the relevant concepts.

# Example: Basic OPC Toolbox Acquisition Procedure using the OPC Tool GUI

#### In this section...

"Overview" on page 3-2

"Step 1: Open the OPC Tool GUI" on page 3-3

"Step 2: Locate Your OPC Server" on page 3-4

"Step 3: Create an OPC Data Access Client Object" on page 3-7

"Step 4: Connect to the OPC Server" on page 3-10

"Step 5: Create an OPC Data Access Group Object" on page 3-12

"Step 6: Browse the Server Name Space" on page 3-13

"Step 7: Add OPC Data Access Items to the Group" on page 3-17

"Step 8: View All Item Values" on page 3-21

"Step 9: Configure Group Properties for Logging" on page 3-23

"Step 10: Log OPC Server Data" on page 3-25

"Step 11: Plot the Data" on page 3-26

"Step 12: Clean Up" on page 3-28

#### **Overview**

This section illustrates the basic steps required to create an OPC Toolbox Data Access application by visualizing the Triangle Wave and Saw-toothed Wave signals provided with the Matrikon OPC Simulation Server. The application logs data to memory and plots that data, highlighting uncertain or bad data points. By visualizing the data you can more clearly see the relationships between the signals.

**Note** To run the sample code in the following examples, you must have the Matrikon OPC Simulation Server available on your local machine. For information on installing this, see "Installing the Matrikon OPC Simulation Server" on page 1-17. The code requires only minor changes to work with other servers.

The example in this chapter uses the OPC Tool GUI. However, each step contains information on how to complete that step using command-line code. The entire example is contained in the demonstration file opcdemo quickstart.

# Step 1: Open the OPC Tool GUI

To open the OPC Tool GUI, type opctool at the MATLAB prompt.

The GUI is displayed with no hosts, servers, or toolbox objects created. The following figure shows the main components of the OPC Tool GUI.

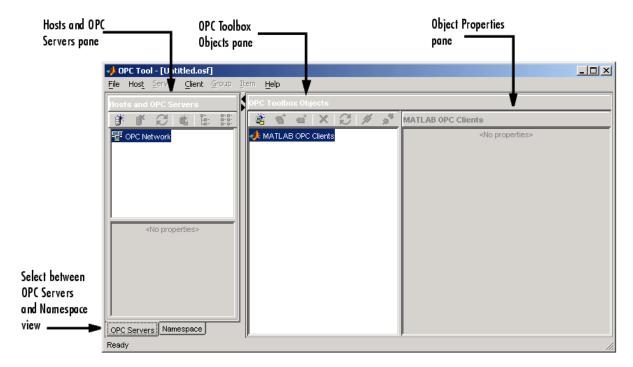

#### **OPC Tool Graphical User Interface**

In the following steps, you will fill each of the panes with information required to log data, and you will log the data, by creating and interacting with OPC Toolbox objects.

#### **Command-Line Equivalent**

Since this step simply opens the OPC Tool GUI, there is no equivalent function when using the command line.

### **Step 2: Locate Your OPC Server**

In this step, you obtain two pieces of information that the toolbox needs to uniquely identify the OPC server that you want to access. You use this information when you create an OPC Data Access Client object (opcda client object), described in "Step 3: Create an OPC Data Access Client Object" on page 3-7.

The first piece of information that you require is the hostname of the server computer. The hostname (a descriptive name like "PlantServer" or an IP address such as 192.168.16.32) qualifies that computer on the network, and is used by the OPC Data Access protocols to determine the available OPC servers on that computer, and to communicate with the computer to establish a connection to the server. In any OPC Toolbox application, you must know the name of the OPC server's host, so that a connection with that host can be established. Your network administrator will be able to provide you with a list of hostnames that provide OPC servers on your network. In this example, you will use localhost as the hostname, because you will connect to the OPC server on the same machine as the client.

The second piece of information that you require is the OPC server's *server ID*. Each OPC server on a particular host is identified by a unique server ID (also called the Program ID or ProgID), which is allocated to that server on installation. The server ID is a text string, usually containing periods.

Although your network administrator will be able to provide you with a list of server IDs for a particular host, you can query the host for all available OPC servers. "Exploring Available Data Access Servers" on page 5-2 discusses how to query hosts from the command line.

Using the OPC Tool GUI you can browse a host using the following steps:

1 In the Hosts and OPC Servers pane, click the Add host icon to open the Host name dialog, shown below.

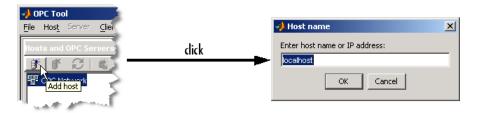

#### Add Host Button and Resulting Host Name Dialog

2 In the Host name dialog, enter the name of the host. In this case, you can use the "localhost" alias.

localhost

Click **OK**. The hostname will be added to the **OPC Network** tree view, and the OPC servers installed on that host will automatically be found and added to the tree view. Your Hosts and OPC Servers pane should look similar to the one shown below.

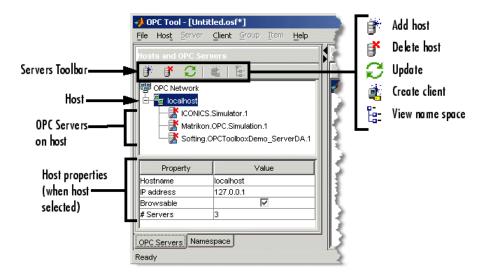

#### **Example of Hosts and OPC Servers Pane**

Note that the local host in this example provides three OPC servers. The Server ID for this example is 'Matrikon.OPC.Simulation.1'.

#### **Command-Line Equivalent**

The command-line equivalent for this step uses the function opcserverinfo.

```
hostInfo = opcserverinfo('localhost')
hostInfo =
                 Host: 'localhost'
             ServerID: {1x3 cell}
    ServerDescription: {1x3 cell}
     OPCSpecification: {'DA2'
                                'DA2'
                                       'DA2'}
    ObjectConstructor: {1x3 cell}
```

Examining the returned structure in more detail provides the server IDs of each OPC server.

```
allServers = hostInfo.ServerID'

allServers =
    'Matrikon.OPC.Simulation.1'
    'ICONICS.Simulator.1'
    'Softing.OPCToolboxDemo ServerDA.1'
```

# Step 3: Create an OPC Data Access Client Object

Once you have determined the hostname and server ID of the OPC server you want to connect to, you can create an opcda client object. The client controls the connection status to the server, and stores any events that take place from that server (such as notification of data changing state, which is called a *data change event*) in the event log. The opcda client object also contains any Data Access Group objects that you create on the client. For more information on the OPC Toolbox object hierarchy, see "Understanding the OPC Toolbox Data Access Object Hierarchy for the Data Access Standard" on page 6-2.

With the OPC Tool GUI, you can create a client directly from the **Hosts and OPC Servers** pane.

Right-click the Matrikon server node and choose **Create client**. A client will be created in the **OPC Toolbox Objects** pane, as shown in the following figure.

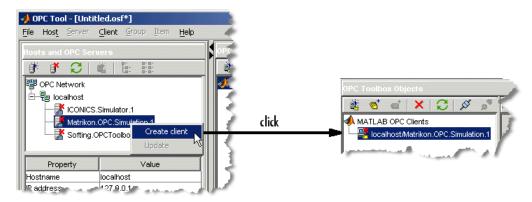

Server Context Menu and Client Node

The name of the client (displayed in the **OPC Toolbox Objects** pane) is <code>Host/ServerID</code>, where <code>Host</code> is the hostname and <code>ServerID</code> is the Server ID associated with that client. In this example, the client's name is <code>'localhost/Matrikon.OPC.Simulation.1'</code>

Once you have created the client, you can view the properties of the client object in the **Object Properties** pane, as shown in the next figure.

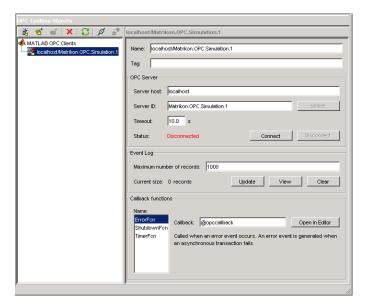

**Example of OPC Toolbox Objects Pane, Showing Client Properties** 

#### **Alternative Methods for Creating Clients**

You can also create a client in the OPC Tool GUI by using one of the following methods:

- Select the MATLAB OPC Clients node in the OPC Toolbox Objects pane and click Add Client in the OPC Toolbox Objects toolbar.
- Choose **Add** from the **Client** menu.
- Right-click the MATLAB OPC Clients node in the OPC Toolbox Objects tree and select Create Client.

If you select one of the methods described above, a dialog appears requesting the hostname and server ID.

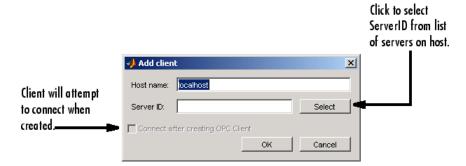

#### **Add Client Dialog**

When you supply a hostname, you will be able to select the Server ID from a list, by clicking **Select**. Using the Add client dialog, you can also automatically attempt to connect to the server when the client is created, by checking **Connect after creating OPC Client** before clicking **OK**.

#### **Command-Line Equivalent**

The command-line equivalent of this step involves using the opcda function, specifying the hostname and Server ID arguments.

```
da = opcda('localhost', 'Matrikon.OPC.Simulation.1')

da =
    OPC Data Access Object: localhost/Matrikon.OPC.Simulation.1
    Server Parameters
        Host: localhost
        ServerID: Matrikon.OPC.Simulation.1
        Status: disconnected
    Object Parameters
        Group: 0-by-1 dagroup object
```

For more information on creating clients, see "Creating OPC Toolbox Data Access Objects" on page 6-2.

#### Step 4: Connect to the OPC Server

OPC Data Access Client objects are not automatically connected to the server when they are created. This allows you to fully configure an OPC Toolbox object hierarchy (a client with groups and items) prior to connecting to the server, or without a server even being present.

**Note** The Add Client dialog described in "Alternative Methods for Creating Clients" on page 3-8 can connect the client to the server after creating the client object.

To connect the client to the server, you can use the **OPC Toolbox Objects** toolbar, shown in the following figure.

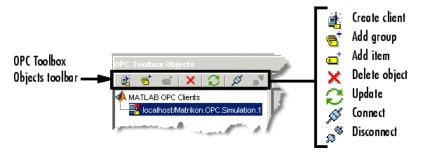

#### **OPC Toolbox Objects Toolbar**

Click **Connect** in the **OPC Toolbox Objects** toolbar. If the client is able to connect to the server, the icon for that client in the **OPC Toolbox Objects** tree will change to show that the client is connected. If the client could not connect to the server, an error dialog will show any error message returned. See "Troubleshooting" on page 1-18 for information on why a client may not be able to connect to a server.

When you connect an opcda client object to the server associated with that client, the server node in the **Hosts and OPC Servers** pane also updates to show that the server has a connection to a client in the GUI. With that connection, the properties of the server are displayed in the **Hosts and OPC Servers** pane. For this example, a typical view of the GUI after connecting to a client is shown in the next figure.

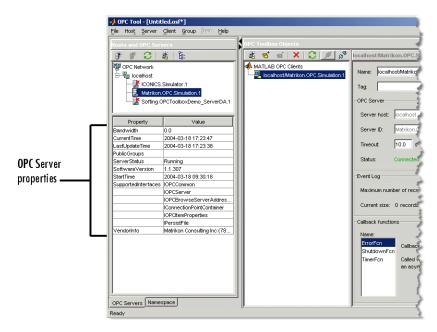

#### **Example of Connected Client and OPC Server Properties**

The OPC server properties include diagnostic information, such as the supported OPC Data Access interfaces, the time the server was started, and the current server status.

#### **Command-Line Equivalent**

You use the connect function to connect an opcda client object to the server at the command line.

connect(da)

### Step 5: Create an OPC Data Access Group Object

You create Data Access Group objects (dagroup objects) to control and contain a collection of Data Access Item objects (daitem objects). A dagroup object controls how often the server must notify you of any changes in the item values, control the activation status of the items in that group, and define, start, and stop logging tasks.

To create a dagroup object, click **Add group** in the **OPC Toolbox Objects** toolbar. A group is created and automatically named, either by the OPC server or by OPC Toolbox software.

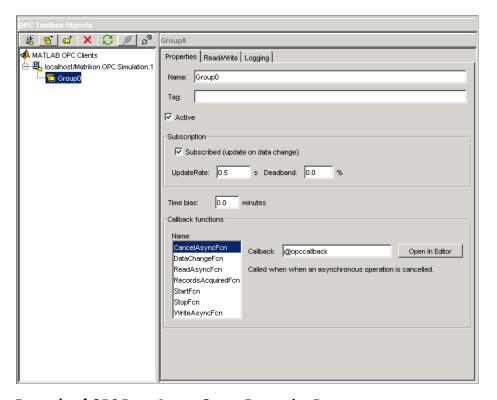

#### **Example of OPC Data Access Group Properties Pane**

On their own, dagroup objects are not useful. Once you add items to a group, you can control those items, read values from the server for all the items in a group, and log data for those items, using the dagroup object. In Step 6 you

browse the OPC server for available tags. Step 7 involves adding the items associated with those tags to the dagroup object.

#### **Command-Line Equivalent**

To create dagroup objects from the command line, you use the addgroup function. This example adds a group to the opcda client object already created.

```
grp = addgroup(da)
grp =
   OPC Group Object: GroupO
      Object Parameters
         GroupType:
                            private
                            0-by-1 daitem object
         Item:
         Parent:
                            localhost/Matrikon.OPC.Simulation.1
         UpdateRate:
                            0.5
         DeadbandPercent:
      Object Status
         Active:
                            on
         Subscription:
                            on
         Logging:
                            off
         LoggingMode:
                            memory
```

See "Creating Data Access Group Objects" on page 6-5 for more information on creating group objects from the command line.

# Step 6: Browse the Server Name Space

All OPC servers provide access to server items via a server name space. The name space is an ordered list of the server items, usually arranged in a hierarchical format for easy access. A server item (also known as a *tag*) is a measurement or data point on a server, providing information from a device (such as a pressure sensor) or from another software package that supplies data through OPC Data Access (such as a SCADA package).

**Note** If you know the item IDs of the server items you are interested in, you can skip this section and proceed to "Step 7: Add OPC Data Access Items to the Group" on page 3-17. In this example, assume that you do not know the exact item IDs, although you do know that you want to log information from the Saw-toothed Waves and Triangular Waves provided by the Matrikon Simulation Server.

The **Namespace** tab of the **Hosts and Servers** pane allows you to graphically browse a server's name space. Because most OPC servers contain thousands of server items, retrieving a name space can be time consuming. When you connect to a server for the first time, the name space is not automatically retrieved. You have to request the name space using one of the **View** buttons in the **Server Namespace** toolbar, as shown in the following figure.

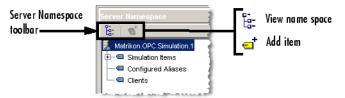

#### Namespace Toolbar Showing View Buttons

Click *View hierarchical namespace* to retrieve the hierarchical name space for the Matrikon OPC Server. A tree view containing the Matrikon name space is shown in the pane. Your pane should look similar to the following figure.

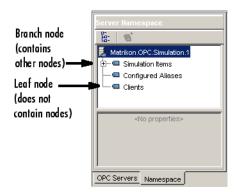

**Example of Populated Namespace Tree** 

**Note** If you choose to view the name space as flat, you get a single list of all server items in the name space, expanded to their fully qualified names. A fully qualified name can be used to create a daitem object.

Browsing the name space using the GUI also provides some property information for each server item. The properties include the published OPC Item properties such as Value, Quality, and Timestamp, plus additional properties published by the OPC server that may provide more information on that particular server item. For a list of standard OPC properties and an explanation of their use, consult OPC DA Server Item Properties on page 1.

In this example, you need to locate the Saw-toothed Waves and Triangle Waves signals in the Matrikon Simulation Server. You can achieve this using the following steps:

- 1 Ensure that you are viewing the hierarchical name space.
- **2** Expand the **Simulation items** node. You will see all the signal types that the Matrikon Server simulates.
- **3** Expand the **Saw-toothed Waves** node. A number of *leaf* nodes appear. A leaf node contains no other nodes, and usually signifies a tag on an OPC server.

**4** Select the Real8 leaf node. You will see the properties of the server item in the properties table below the name space tree, as shown in the following figure.

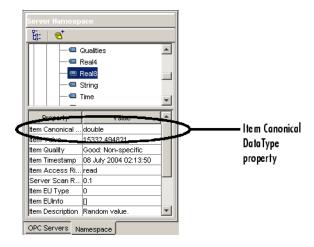

#### **Example of Server Tag Properties**

Note the Item Canonical DataType property, which is double. The Canonical DataType is the data type that the server uses to store the server item's value.

5 Select the UInt2 leaf node. You will notice that the properties update, and the Item Canonical Datatype property for this server item is uint16. (MATLAB denotes integers with the number of bits in the integer, such as uint16; the Matrikon Server uses the COM Variant convention denoting the number of bytes, such as UInt2.)

You can continue browsing the server name space using the **Server Namespace** pane in the GUI. One unique characteristic of the Matrikon Simulation Server is that you can view the connected clients through the name space, by selecting the **Clients** node in the root of the name space.

In Step 7, you will add three items to your newly created group object, using the **Server Namespace** pane.

#### **Command-Line Equivalent**

From the command line, you can "browse" the server name space using the serveritems function. You need to supply a connected opcda client object to the serveritems function, and an optional string to limit the returned results. The string can contain wildcard characters (\*). An example of using serveritems is as follows.

```
sawtoothItems = serveritems(da, '*Saw*')
sawtoothItems =
    'Saw-toothed Waves.'
    'Saw-toothed Waves.Int1'
    'Saw-toothed Waves.Int2'
    'Saw-toothed Waves.Int4'
    'Saw-toothed Waves.Money'
    'Saw-toothed Waves.Real4'
    'Saw-toothed Waves.Real8'
    'Saw-toothed Waves.UInt1'
    'Saw-toothed Waves.UInt1'
    'Saw-toothed Waves.UInt2'
    'Saw-toothed Waves.UInt4'
```

The command-line equivalent for obtaining the server item properties is serveritemprops. See the serveritemprops reference page for more information on using the function.

# Step 7: Add OPC Data Access Items to the Group

Now that you have found the server items in the name space, you can add Data Access Item objects (daitem object) for those tags to the dagroup object you created in Step 5. A daitem object is a link to a tag in the name space, providing the tag value, and additional information on that item, such as the Canonical Data Type.

Using the GUI, you create items directly from the name space tree, using a context menu on each node in the tree.

Browse to **Simulated Items > Saw-toothed Waves > Real8**, and right-click that node to bring up the context menu. Selecting **Add to** from the context menu provides you with a list of created groups for the item associated with

that server, and a menu item to create a **New group** (and add the item to that group).

The menu displayed for this example is shown in the following figure.

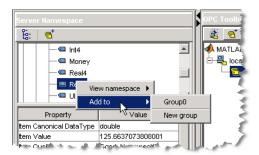

#### **Example of Context Menu for Namespace Node**

Click **Group0** to add the item to the already existing group that you created in Step 5. A daitem object is created in the **OPC Toolbox Objects** pane. The following figure shows the newly created item highlighted, with the properties of the item shown in the **Properties** pane.

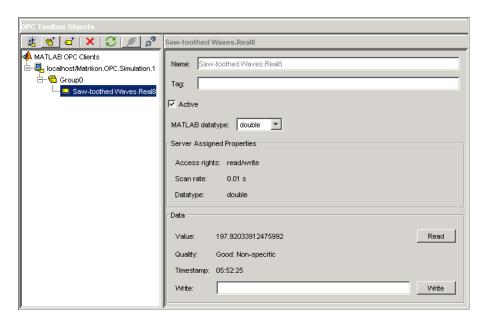

**Example of Data Access Item Object and Properties** 

#### Reading a Value from the Server

A daitem object initially contains no information about the server item that it represents. The daitem object only updates when the server notifies the client of a change in status for that item (the notification is called a data change event) or the client specifically reads a value from the server. Using the GUI, you can force a read of the item by clicking **Read** in the **Properties** pane of the required item.

Click **Read**. The **Value**, **Quality**, and **Timestamp** fields in the GUI will update. **Value** contains the last value that the server read from that particular item. **Quality** provides a measure of how meaningful **Value** is. If **Quality** is Good, then the **Value** can be trusted to be the same as the device or object to which the item refers, but only at the time provided by the **Timestamp** field. If **Quality** is anything other than Good, then the **Value** of the item is questionable.

Each time you read or obtain data from the server through a data change event, the server will provide you with updated Value, Quality, and Timestamp values.

#### Adding More Items to the Group

Using the **Namespace** pane, expand the **Triangle Waves** node and add items for the **Real8** and **UInt2** server items. You will then have three items associated with your dagroup object. In Step 8, you configure a logging session for that group. You then log data in Step 9 from the three items you just created, and visualize the data in Step 10.

#### **Command-Line Equivalent**

You use the additem function to add items to a dagroup object. You need to pass the dagroup object to which the items will be added, and the fully qualified item ID as a string. The item IDs were found using the serveritems function in Step 6.

```
itm1 = additem(grp, 'Saw-toothed Waves.Real8')
itm1 =
   OPC Item Object: Saw-toothed Waves.Real8
      Object Parameters
         Parent:
                            Group0
         AccessRights:
                            read/write
         DataType:
                            double
      Object Status
         Active:
                            on
      Data:
         Value:
         Quality:
         Timestamp:
```

You can add multiple items to the group in one additem call, by specifying multiple ItemID values in a cell array.

```
itms = additem(grp, {'Triangle Waves.Real8', ...
'Triangle Waves.UInt2'})
itms =
```

OPC Item Object Array:

Index: DataType: Active: ItemID:
1 double on Triangle Waves.Real8
2 uint16 on Triangle Waves.UInt2

For more information on adding items to groups, see "Creating Data Access Item Objects" on page 6-8.

# **Step 8: View All Item Values**

You can view the Value, Quality, and Timestamp for each item using the item's properties pane. However, that view only provides access to one item at a time. The group object is designed to allow you to read and write values from all items in the group, and to log data to memory and/or disk. You use the **Group Read/Write** pane to view the values of the items you created in Step 7 to determine the approximate range of values that each item's value varies over. The information from this pane will help you to verify that the data is updating, and whether you can plot the data in one set of axes or in subplots.

Click **Group0** in the **OPC Toolbox Objects** pane. Select the **Read/Write** tab in the top of the **Group properties** pane. The **OPC Toolbox Objects** pane should now look similar to the one shown in the following figure.

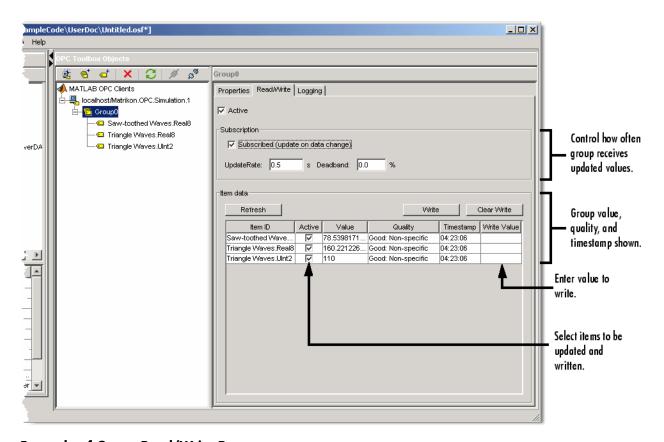

#### **Example of Group Read/Write Pane**

The Value, Quality, and Timestamp values in the table of items will continually update as long as you have Subscription enabled. Subscription controls whether *data change events* are sent by the OPC server to the toolbox, for items whose values change. UpdateRate and DeadbandPercent define how often the items must be queried for a new value, and whether all value changes or only changes of a specified magnitude are sent to the toolbox. For more information on Subscription, see "Data Change Events and Subscription" on page 7-12.

By observing the data for a while, you will see that the three signals appear to have similar ranges. This indicates that you can visualize the data in the same axes when you plot it in Step 11.

You can also use the **Group Read/Write** pane for writing values to many items simultaneously. Specify a value in the **Write** column of the **Item data** table for each item you want to write to, and click **Write**, to be able to write to those items.

In Step 10 you will configure a logging task and log data for the three items.

#### **Command-Line Equivalent**

You can use the read function with a group object as the first parameter to read values from all items in a group. The read function is discussed in more detail in "Reading and Writing Data" on page 7-2.

# **Step 9: Configure Group Properties for Logging**

Now that your dagroup object contains items, you can use the group to control the interaction of those items with the server. In this step, you configure the group to log data from those items for 2 minutes at 0.2-second intervals. You will use the logged data in Step 11 to visualize the signals produced by the Matrikon Simulation Server.

OPC Data Access Servers provide access only to "live" data (the last known value of each server item in their name space). In many cases, a single value of a signal is not useful, and a time series containing the signal value over a period of time is helpful in analyzing that signal or signal set. OPC Toolbox software allows you to log all items in a group to disk or memory, and to retrieve that data for analysis in MATLAB.

You configure a logging session using the dagroup object. By modifying the properties associated with logging, you control how often the data must be sent from the server to the client, how many records the group must log, and where to log the data. This information is summarized in the **Logging** pane of the dagroup object properties in the GUI.

Select the **Logging** tab in the **Properties** pane. The following figure shows the **Logging** pane for the dagroup object created in this example.

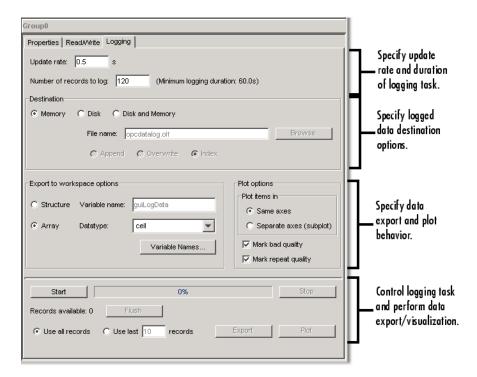

#### **Example of Logging Pane for Data Access Group Objects**

Using the **Logging** pane, configure the logging session using the following steps:

- 1 Set Update rate to 0.2.
- **2** Set **Number of records to log** to 600. Because you want to log for 2 minutes (120 seconds) at 0.2-second update rates, you need 600 (i.e., 120/0.2) records.

You can leave the rest of the logging properties at their default values, because this example uses data logged to memory.

In Step 10 you log the data. In Step 11 you will visualize the data.

#### **Command-Line Equivalent**

You use the set function to set OPC Toolbox object properties. From the MATLAB command line, you can calculate the number of records required for the logging task.

```
logDuration = 2*60;
logRate = 0.2;
numRecords = ceil(logDuration./logRate)
set(grp, 'UpdateRate',logRate,'RecordsToAcquire',numRecords);
```

## Step 10: Log OPC Server Data

In Step 9 you configured the dagroup object's logging properties. Your object is now ready to log the required amount of data to memory.

Click **Start** in the **Logging** tab. The logging task will begin, and the OPC Toolbox software engine will receive and store the data from the OPC server. The progress bar indicates the status of the logging task, as shown in the following figure.

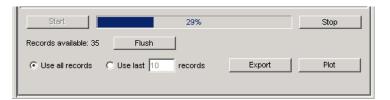

**Example of Logging Task in Progress** 

**Note** The logging task occurs in the background. You can continue working in MATLAB while a logging task is in operation. The logging task is not affected by any other computation taking place in MATLAB, and MATLAB is not blocked from processing by the logging task.

Wait for the task to complete before continuing with Step 11.

#### **Command-Line Equivalent**

You use the start function with the required dagroup object to start a logging task.

start(grp)

Although the logging operation takes place in the background, you can instruct MATLAB to wait for the logging task to complete, using the wait function.

wait(grp)

# Step 11: Plot the Data

In this introductory example, you use the GUI to visualize the data logged in Step 10. In a more complex task, you would export the logged data to the workspace and use MATLAB functions to analyze and interpret the logged data.

When the logging task stops, the **Logging** pane will update to show that the task is complete. An example of the logging status portion of the **Logging** pane after a completed task is shown in the following figure.

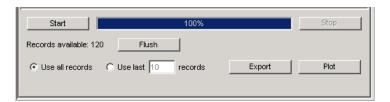

**Example of Logging Pane After Logging has Completed** 

To view the data from the GUI, click **Plot**. The logged data will be retrieved from the toolbox engine and displayed in a MATLAB figure window. The format of the displayed data and annotation options are controlled by settings in the **Plot** options frame of the **Logging** pane. By default, the plot will be annotated with any data points that have a Quality other than Good. Values whos Quality is Bad are annotated with a large red circle with a black border, and Values with Quality of Repeat are annotated with a yellow star. You should always view the Quality returned with the Value of an item to determine if the Value is meaningful or not. The relationship between the Value and Quality of an item is discussed in "Understanding OPC Data: Value, Quality, and TimeStamp" on page 8-2.

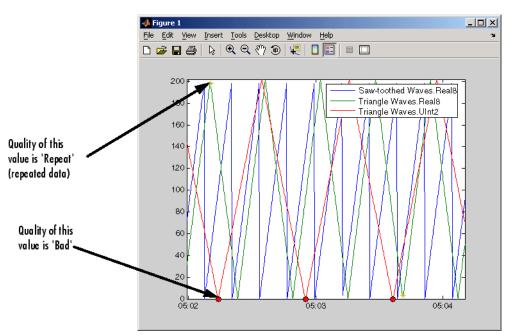

An example of the plotted data is shown in the next figure.

**Example of Data Plot from a Logging Task** 

**Note** Your plotted data will almost certainly not look like the one shown here, because the logging task was executed at a different time.

Notice how the three signals seem almost completely unrelated, except for the period of the two **Real8** signals. The peak values for each signal are different, as are the periods for the two **Triangle Waves** signals. By visualizing the data, you can gain some insight into the way the Matrikon OPC Simulation Server simulates each tag. In this case, it is apparent that Real8 and UInt2 signals have a different period.

#### **Command-Line Equivalent**

When your logging task has completed you transfer data from the toolbox engine to the MATLAB workspace using the getdata function, which provides

two types of output, depending on the 'datatype' argument. For more information see getdata in the reference pages. In this case you retrieve the data into separate arrays, and plot the data.

The example below reproduces the figure display that you get when you click **Plot**.

```
[logIDs, logVal, logQual, logTime, logEvtTime] = ...
getdata(grp, 'double');
plot(logTime, logVal);
axis tight
datetick('x', 'keeplimits')
legend(logIDs)
```

# Step 12: Clean Up

When you are finished with an OPC task, you should remove the task objects from memory and clear the MATLAB workspace of the variables associated with these objects. The OPC Tool GUI will automatically delete all objects that it creates from the toolbox engine. If you work only in the OPC Tool GUI, you do not need to perform any further cleanup other than to close the GUI. You close the GUI by using the **Exit** option in the **File** menu, or by using the **Close** button in the title bar. You will be prompted to save the OPC Tool session. You can choose to save the session to an OPC Session File (.osf file) for later use, or exit without saving.

# **Command-Line Equivalent**

When you use OPC Toolbox objects from the MATLAB command line, or from your own functions, you must remove them from the OPC Toolbox software engine using the delete function. Note that when you delete a toolbox object, the children of that object are automatically removed from the toolbox engine. In the following example, there is no need to delete grp and itm, as they are children of da.

```
disconnect(da)
delete(da)
clear da grp itm
close(gcf)
```

OPC Toolbox object management is discussed in more detail in "Deleting Objects" on page 6-25.

# Quick Start: Using OPC Historical Data Access Functions

The best way to learn about OPC Toolbox capabilities is to look at a simple example. This chapter illustrates the basic steps required to read data from an OPC Data Historical Access (HDA) server for analysis and visualization.

This chapter references other sections in the documentation that provide detailed discussions of the relevant concepts.

# **Example: Basic OPC Toolbox Historical Data Acquisition**

#### In this section...

"Overview" on page 4-2

"Step 1: Locate Your OPC Historical Data Access Server" on page 4-2

"Step 2: Create an OPC Historical Data Access Client Object" on page 4-4

"Step 3: Connect to the OPC Historical Data Access Server" on page 4-4

"Step 4: Retrieve Historical Data" on page 4-5

"Step 5: Plot the Data" on page 4-6

"Step 6: Clean Up" on page 4-6

#### **Overview**

This section illustrates the basic steps to create an OPC Toolbox Historical Data Access (HDA) application by retrieving historical data from the Triangle Wave and Saw-toothed Wave signals provided by the Matrikon OPC Simulation Server.

**Note** To run the sample code in the following steps you need the Matrikon OPC Simulation Server on your local machine. For installation details, see "Installing the Matrikon OPC Simulation Server" on page 1-17. The code requires only minor changes to work with other servers.

## **Step 1: Locate Your OPC Historical Data Access Server**

In this step, you obtain two pieces of information that the toolbox needs to uniquely identify the OPC Historical Data Access server that you want to connect to. You use this information when creating an OPC Historical Data Access Client (opc.hda.Client) object, described in "Step 2: Create an OPC Historical Data Access Client Object" on page 4-4.

The first piece of information is the host name of the server computer. The host name (a descriptive name like "HistorianServer" or an IP address such as 192.168.16.32) qualifies that computer on the network, and is used by the OPC protocols to determine the available OPC servers on that computer. In any OPC Toolbox application, you must know the name of the OPC server's host, so that a connection with that host can be established. Your network administrator can provide a list of host names that provide OPC servers on your network. In this example, you will use localhost as the host name, because you will connect to the OPC server on the same machine as the client.

The second piece of information is the OPC server's *server ID*. Each OPC server on a particular host is identified by a unique server ID (also called the Program ID or ProgID), which is allocated to that server on installation. The server ID is a text string, usually containing periods.

Although your network administrator can provide a list of server IDs for a particular host, you can query the host for all available OPC servers. "Exploring Available HDA Servers" on page 13-4 discusses how to query hosts from the command line.

Use the opc.hda.getServerInfo function to query from the command line.

```
hostInfo = opc.hda.getServerInfo('localhost')
hostInfo =
             1x4 OPC HDA ServerInfo array:
                              ServerID
index
         Host
                                                HDASpecification
                                                                              Description
                                                                  Advosol HDA Test Server V3.0
 1
       localhost Advosol.HDA.Test.3
                                                     HDA1
 2
       localhost IntegrationObjects.OPCSimulator.1
                                                     HDA1
                                                                  Integration Objects OPC DA DX HDA Simulator 2
                                                                  Integration Objects' OPC DA/HDA Server Simulator
 3
       localhost IntegrationObjects.OPCSimulator.1
                                                     HDA1
       localhost Matrikon.OPC.Simulation.1
                                                     HDA1
                                                                  MatrikonOPC Server for Simulation and Testing
```

Examining the returned structure in more detail provides the server IDs of each OPC server.

```
allServers = {hostInfo.ServerID}
allServers =
Columns 1 through 3
   'Advosol.HDA.Test.3' 'IntegrationObjects.OPCSimulator.1' 'IntegrationObjects.OPCSimulator.1'
Column 4
```

'Matrikon.OPC.Simulation.1'

# Step 2: Create an OPC Historical Data Access Client **Object**

After determining the host name and server ID of the OPC server to connect to, create an opc.hda.Client object. The client controls the connection status to the server, and stores events that occur from that server.

Use the opc.hda.Client constructor method, specifying the host name and Server ID arguments.

```
hdaClient = opc.hda.Client('localhost', 'Matrikon.OPC.Simulation.1')
hdaClient =
OPC HDA Client localhost/Matrikon.OPC.Simulation.1:
          Host: localhost
      ServerID: Matrikon.OPC.Simulation.1
       Timeout: 10 seconds
        Status: disconnected
    Aggregates: -- (client is disconnected)
ItemAttributes: -- (client is disconnected)
Methods
```

For details on creating clients, see "Creating an OPC HDA Client Object" on page 14-5.

### Step 3: Connect to the OPC Historical Data Access Server

OPC Historical Data Access Client objects are not automatically connected to the server when they are created.

Use the connect function to connect an opc.hda.Client object to the server at the command line.

```
connect(hdaClient)
```

# **Step 4: Retrieve Historical Data**

#### **Generating Historical Data**

After connecting to the HDA server you can read historical data values for the Saw-toothed Waves.Real8 and Triangle Waves.Real8 items. The Matrikon Simulation Server stores data only for items that have been activated and read by an OPC Data Access client. For this reason, run this code to generate and automatically store data in the historian.

Enter the following at the command line:

```
da = opcda('localhost', 'Matrikon.OPC.Simulation.1');
connect(da);
grp = addgroup(da);
additem(grp, 'Saw-toothed Waves.Real8');
additem(grp, 'Triangle Waves.Real8');
logDuration = 2*60;
logRate = 0.2;
numRecords = ceil(logDuration./logRate);
set(grp, 'UpdateRate',logRate,'RecordsToAcquire',numRecords);
start(grp);
wait(grp);
```

#### Reading a Value from the Historical Data Access Server

To read historical values from an HDA server for a particular time range, use the readRaw function. This function takes a list of items as well as a start and end time (demarcating the time span) for which historical data is required.

```
data = hdaClient.readRaw({'Saw-toothed Waves.Real8', 'Triangle Waves.Real8'}, now-100000, now)
data =
1-by-2 OPC HDA Data object:
        ItemID
                              Value
                                               Start TimeStamp
                                                                         End TimeStamp
                                                                                                    Quality
Saw-toothed Waves.Real8 200 double values 2010-11-02 12:22:32.981 2010-11-02 12:23:13.363 1 unique quality [Raw]
Triangle Waves.Real8
                        199 double values 2010-11-02 12:22:33.141 2010-11-02 12:23:13.293 1 unique quality [Raw]
```

The retrieved historical data contains a Value, Timestamp, and Quality for each data point. To view these elements from the previous example, use the following instructions:

```
data.Value
data.TimeStamp
data.Quality
```

# Step 5: Plot the Data

Use this code to generate the plot figure:

```
plot(data);
axis tight
datetick('x', 'keeplimits')
legend(data.ItemID)
```

# Step 6: Clean Up

After using OPC Toolbox objects at the MATLAB command line or from your own functions, you must remove them from the OPC Toolbox engine with the delete function. Note that when you delete a toolbox object, the children of that object are automatically removed from the toolbox engine.

```
disconnect(hda)
delete(hdaClient)
```

#### clear hdaClient data

Details of OPC Toolbox object management are discussed in "Deleting Objects" on page 6-25.

# **Data Access User's Guide**

# Introduction to OPC Data Access (DA)

- "Exploring Available Data Access Servers" on page 5-2
- "Connecting to OPC Data Access Servers" on page 5-4

# **Exploring Available Data Access Servers**

#### In this section...

"Prerequisites" on page 5-2

"Determining DA Server IDs for a Host" on page 5-2

## **Prerequisites**

To interact with an OPC server, OPC Toolbox software needs two pieces of information:

- The *hostname* of the computer on which the OPC server has been installed. Typically the hostname is a descriptive term (such as 'plantserver') or an IP address (such as 192.168.2.205).
- The *server ID* of the server you want to access on that host. Because a single computer can host more than one OPC server, each OPC server installed on that computer is given a unique ID during the installation process.

Your network administrator will be able to provide you with the hostnames for all computers providing OPC servers on your network. You may also obtain a list of server IDs for each host on your network, or you can use the toolbox function opcserverinfo to access server IDs from a host, as described in the following section.

# **Determining DA Server IDs for a Host**

When an OPC server is installed, a unique server ID must be assigned to that OPC server. The server ID provides a unique name for a particular instance of an OPC server on a host, even if multiple copies of the same server software are installed on the same machine.

To determine the server IDs of OPC servers installed on a host, call the opcserverinfo function, specifying the hostname as the only argument. When called with this syntax, opcserverinfo returns a structure containing information about all the OPC servers available on that host.

info = opcserverinfo('localhost')

The fields in the structure returned by opcserverinfo provide the following information.

### Server Information Returned by opcserverinfo

| Field             | Description                                                                                                    |
|-------------------|----------------------------------------------------------------------------------------------------|
| Host              | Text string that identifies the name of the host.  Note that no name resolution is performed on an IP address.                                                                              |
| ServerID          | Cell array containing the server IDs of all OPC servers accessible from that host.                                                                                                    |
| ServerDescription | Cell array containing descriptive text for each server.                                                                                                    |
| OPCSpecification  | Cell array containing the OPC Specification that the server provides.                                                                                                    |
| ObjectConstructor | Cell array containing default syntax you can use to create an OPC Data Access Client object associated with the server. See "Creating a DA Client Object" on page 5-4 for more information. |

# **Connecting to OPC Data Access Servers**

#### In this section...

"Overview" on page 5-4

"Creating a DA Client Object" on page 5-4

"Connecting a Client to the DA Server" on page 5-5

"Browsing the OPC DA Server Name Space" on page 5-6

#### **Overview**

After you get information about your OPC servers, described in "Exploring Available Data Access Servers" on page 5-2 you can establish a connection to the server by creating an OPC Client object and connecting that client to the server. These steps are described in the following sections.

**Note** To run the sample code in the following examples, you must have the Matrikon OPC Simulation Server available on your local machine. For information on installing this, see "Installing the Matrikon OPC Simulation Server" on page 1-17. The code requires only minor changes work with other servers.

# **Creating a DA Client Object**

To create an opcda object, call the opcda function specifying the hostname, and server ID. You retrieved this information using the opcserverinfo function (described in "Exploring Available Data Access Servers" on page 5-2).

This example creates an opcda object to represent the connection to a Matrikon OPC Simulation Server. The opcserverinfo function includes the default opcda syntax in the ObjectConstructor field.

```
da = opcda('localhost', 'Matrikon.OPC.Simulation.1');
```

#### Viewing a Summary of a Client Object

To view a summary of the characteristics of the opcda object you created, enter the variable name you assigned to the object at the command prompt. For example, this is the summary for the object da.

da

```
da =
Summary of OPC Data Access Client Object: localhost/Matrikon.OPC.Simulation.1
Server Parameters
Host: localhost
ServerID: Matrikon.OPC.Simulation.1
Status: disconnected
Timeout: 10 seconds

Object Parameters
Group: 0-by-1 dagroup object
Event Log: 0 of 1000 events
```

The items in this list correspond to the numbered elements in the object summary:

- 1 The title of the Summary includes the name of the opcda client object. The default name for a client object is made up of the 'host/serverID'. You can change the name of a client object using the set function, described in "Configuring OPC Toolbox Data Access Object Properties" on page 6-19.
- 2 The Server Parameters provide information on the OPC server that the client is associated with. The host name, server ID, and connection status are provided in this section. You connect to an OPC server using the connect function, described in "Connecting a Client to the DA Server" on page 5-5.
- **3** The Object Parameters section contains information on the OPC Data Access Group (dagroup) objects configured on this client. You use group objects to contain collections of items. Creating group objects is described in "Creating Data Access Group Objects" on page 6-5.

# Connecting a Client to the DA Server

You connect a client to the server using the connect function.

```
connect(da);
```

Once you have connected to the server, the Status information in the client summary display will change from 'disconnected' to 'connected'.

If the client could not connect to the server for some reason (for example, if the OPC server is shut down) an error message will be generated. For information on troubleshooting connections to an OPC server, see "Troubleshooting" on page 1-18.

Once you have connected the client to the server, you can perform the following tasks:

- Get diagnostic information about the OPC server, such as the server status, last update time, and supported interfaces. You use the opcserverinfo function to obtain this information. See opcserverinfo in the function reference for more information.
- Browse the OPC server name space for information on the available server items. See "Browsing the OPC DA Server Name Space" on page 5-6 for details on browsing the server name space.
- Create group and item objects to interact with OPC server data. See "Creating OPC Toolbox Data Access Objects" on page 6-2 for information on creating group and item objects.

## **Browsing the OPC DA Server Name Space**

A connected client object allows you to interact with the OPC server to obtain information about the name space of that server. The server name space provides access to all the data points provided by the OPC server by naming each of the data points with a server item, and then arranging those server items into a name space that provides a unique identifier for each server item.

This section describes how you use a connected client object to browse the name space and find information about each server item. These activities are described in the following sections:

- "Getting the DA Server Name Space" on page 5-7 describes how to obtain a server name space, or a partial server name space, using the getnamespace and serveritems functions.
- "Getting Information about a Specific Server Item" on page 5-9 describes how to query the server for the properties of a specific server item.

### **Getting the DA Server Name Space**

You use the getnamespace function to retrieve the name space from an OPC server. You must specify the client object that is connected to the server you are interested in. The name space is returned to you as a structure array containing information about each node in the name space.

The example below retrieves the name space of the Matrikon OPC Simulation Server installed on the local host.

```
da = opcda('localhost','Matrikon.OPC.Simulation.1');
connect(da);
ns = getnamespace(da)

ns =
3x1 struct array with fields:
    Name
    FullyQualifiedID
    NodeType
    Nodes
```

The fields of the structure are described in the following table.

| Field            | Description                                                                                                    |
|------------------|----------------------------------------------------------------------------------------------------|
| Name             | The name of the node, as a string.                                                                                                    |
| FullyQualifiedID | The fully qualified item ID of the node, as a string. The fully qualified item ID is made up of the path to the node, concatenated with '.' characters. You use the fully qualified item ID when creating an item object associated with this node. |
| NodeType         | The type of node. NodeType can be 'branch' (contains other nodes) or 'leaf' (contains no other branches).                                                                                                    |
| Nodes            | Child nodes. Nodes is a structure array with the same fields as ns, representing the nodes contained in this branch of the name space.                                                                                                    |

From the example above, exploring the name space shows.

ns(1)

```
ans =
                Name: 'Simulation Items'
    FullyQualifiedID: 'Simulation Items'
            NodeType: 'branch'
               Nodes: [8x1 struct]
ns(3)
ans =
                Name: 'Clients'
    FullyQualifiedID: 'Clients'
            NodeType: 'leaf'
               Nodes: []
```

From the information above, the first node is a branch node called 'Simulation Items'. Since it is a branch node, it is most likely not a valid server item. The third node is a leaf node (containing no other nodes) with a fully qualified ID of 'Clients'. Since this node is a leaf node, it is most likely a server item that can be monitored by creating an item object.

To examine the nodes further down the tree, you need to reference the Nodes field of a branch node. For example, the first node contained within the 'Simulation Items' node is obtained as follows.

```
ns(1).Nodes(1)
ans =
                Name: 'Bucket Brigade'
    FullyQualifiedID: 'Bucket Brigade.'
            NodeType: 'branch'
               Nodes: [14x1 struct]
```

The returned result shows that the first node of 'Simulation Items' is a branch node named 'Bucket Brigade', and contains 14 nodes.

```
ns(1).Nodes(1).Nodes(9)
ans =
                Name: 'Real8'
    FullyQualifiedID: 'Bucket Brigade.Real8'
```

NodeType: 'leaf'
Nodes: []

The ninth node in 'Bucket Brigade' is named 'Real8' and has a fully qualified ID of 'Bucket Brigade.Real8'. You use the fully qualified ID to refer to that specific node in the server name space when creating items with OPC Toolbox software.

You can use the flatnamespace function to flatten a hierarchical name space.

#### **Getting Information about a Specific Server Item**

In addition to publishing a name space to all clients, an OPC server provides information about the properties of each of the server items in the name space. These properties provide information on the data format used by the server to store the server item value, a description of the server item, and additional properties configured when the server item was created. The additional properties may include information on the *range* of the server item, the maximum rate at which the server can update that server item value, etc.

You access a property using a defined set of *property ID*s. A property ID is simply a number that defines a specific property of the server item. Property IDs are divided into three categories:

- OPC Specific Properties (1-99) that every OPC server must provide.
   The OPC Specific Properties include the server item's Value, Quality, and Timestamp. See "Understanding OPC Data: Value, Quality, and TimeStamp" on page 8-2 for more information on understanding OPC data.
- OPC Recommended Properties (100-4999) that OPC servers can provide.
  These properties include maximum and minimum values, a description of
  the server item, and other commonly used properties. See OPC DA Server
  Item Properties on page 1 for more information on OPC Recommended
  Properties.
- Vendor Specific Properties (5000 and higher) that an OPC server can
  define and use. These properties may be different for each OPC server,
  and provide a space for OPC server manufacturers to define their own
  properties.

You query a server item's properties using the serveritemprops function, specifying the client object, the fully qualified item ID of the server item you are interested in, and an optional vector of property IDs that you wish to retrieve. If you do not specify the property IDs, all properties defined for that server item are returned to you.

**Note** You obtain the fully qualified item ID from the server using the getnamespace function or the serveritems function, which simply returns all fully qualified item IDs in a cell array of strings. See the function reference for more information on the serveritems function.

The following example queries the Item Description property (ID 101) of the server item 'Bucket Brigade.ArrayOfReal8' from the example in "Getting the DA Server Name Space" on page 5-7.

For a list of OPC Foundation property IDs, see OPC DA Server Item Properties on page 1.

# Using OPC Toolbox Data Access Objects

To interact with an OPC server, you need to create toolbox objects. You create an OPC Data Access Client (opcda client) object to provide a connection to a particular OPC server. You then create one or more Data Access Groups (dagroup objects) to control sets of Data Access Items (daitem objects), which represent links to server items. OPC Toolbox Data Access objects are described in more detail in "Understanding the OPC Toolbox Data Access Object Hierarchy for the Data Access Standard" on page 6-2.

This chapter describes how to create and configure toolbox objects to interact with an OPC server. Chapter 7, "Reading, Writing, and Logging OPC Data" provides information on how to use the OPC Toolbox Data Access objects to exchange data with an OPC server.

- "Creating OPC Toolbox Data Access Objects" on page 6-2
- "Configuring OPC Toolbox Data Access Object Properties" on page 6-19
- "Deleting Objects" on page 6-25
- "Saving and Loading Objects" on page 6-27

# **Creating OPC Toolbox Data Access Objects**

#### In this section...

"Overview" on page 6-2

"Understanding the OPC Toolbox Data Access Object Hierarchy for the Data Access Standard" on page 6-2

"How OPC Toolbox DA Objects Relate to OPC DA Servers" on page 6-4

"Creating Data Access Group Objects" on page 6-5

"Creating Data Access Item Objects" on page 6-8

"Building an Object Hierarchy with a Disconnected Client" on page 6-11

"Creating OPC Toolbox Data Access Object Vectors" on page 6-12

"Working with Public Groups" on page 6-15

#### **Overview**

The first step in interacting with an OPC server from MATLAB software is to establish a connection between the server and OPC Toolbox software. You create opcda client objects to control the connection between an OPC server and the toolbox. Then you create dagroup objects to manage sets of daitem objects, and then you create the daitem objects themselves, which represent server items. A server item corresponds to a physical device or to a storage location in a SCADA system or DCS.

You must create the toolbox objects in the order described above. "Connecting to OPC Data Access Servers" on page 5-4 describes how to create an opcda client object. This section discusses how to create and configure dagroup and daitem objects.

# **Understanding the OPC Toolbox Data Access Object** Hierarchy for the Data Access Standard

OPC Toolbox DA software is implemented using three basic objects, designed to help you manage connections to servers and collections of server items. The three objects are arranged in a specific hierarchy, shown in the following figure.

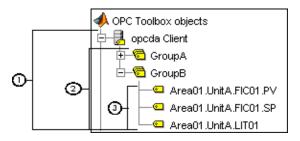

#### OPC Toolbox™ Data Access Object Hierarchy

- 1 OPC Data Access Client objects (opcda client objects) represent a specific OPC client instance that can communicate with only one server. You define the server using the Host and ServerID properties. The Host property defines the computer on which the server is installed. The ServerID property defines the Program ID (*ProgID*) of the server, created when the server was installed on that host. The opcda client object acts as a container for multiple group objects, and manages the connection to the server, communication with the server, and server name space browsing.
- **2 Data Access Group objects** (dagroup objects) represent containers for one or more server items (data points on the server.) A dagroup object manages how often the items in the group must be read, whether historical item information must be stored, and also manages creation and deletion of items. Groups cannot exist without an opcda client object. You create dagroup objects using the addgroup function of an opcda client object.
- **3** Data Access Item objects (daitem objects) represent server items. Items are defined by an *item ID*, which uniquely defines that server item in the server's name space. A daitem object has a Value, a Quality, and a TimeStamp, representing the information collected by the server from an instrument or data point in a SCADA system. The Value, Quality, and TimeStamp properties represent the information known to the server when the server was last asked to access information from that instrument.

A dagroup object can only exist "within" an opcda client object. Similarly, a daitem object can only exist within a dagroup object. You create dagroup objects using the addgroup method of an opcda client object. You create daitem objects using the additem method of the dagroup object.

# How OPC Toolbox DA Objects Relate to OPC DA Servers

OPC Toolbox software uses objects to define the server that the client must connect to, and the arrangement of items in groups. The following figure shows the relationship between the OPC Toolbox Data Access objects and an OPC server.

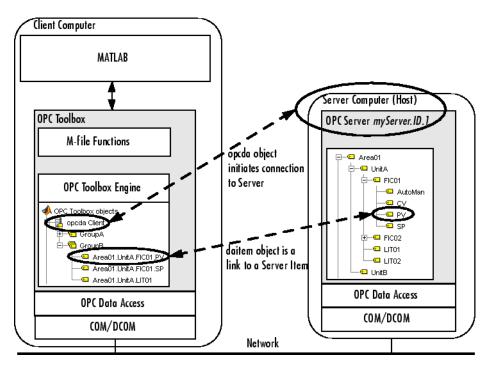

Figure 6-1: Relationship Between OPC Toolbox™ Data Access Objects and **OPC Server** 

The opcda client object establishes the connection between OPC Toolbox software and the OPC server, using OPC Data Access Specification standards. The standards are based on Microsoft COM/DCOM interoperability standards.

The daitem objects represent specific server items. Note that a client typically requires only a subset of the entire name space of a server in order to operate effectively. In Figure 6-1, Relationship Between OPC Toolbox™ Data Access Objects and OPC Server only the PV and SP items of FICO1, and the LITO1

item, are required for that particular group. Another group may only contain a single daitem object, representing a single server item.

**Note** The dagroup object has no equivalent on the OPC server. However, the server keeps a record of each group that a client has created, and uses that group name to communicate to the client information about the items in that group.

# **Creating Data Access Group Objects**

Once you have created an opcda client object, you can add groups to the client. A dagroup object manages multiple daitem objects. Using a dagroup object, you can read data from all items in that group in one action, write data to the items in the group, define actions to take when any of the items in that group change value, or log data for all the items in that group for analysis and processing.

To create a dagroup object, you use the addgroup function, specifying the opcda client object that you want to add the group to, and an optional group name. See "Specifying a Group Name" on page 6-5 for rules on defining your own group name.

The example below creates an opcda client object, connects that object to the server, and adds two groups to the client. The first group is automatically named by the server, and the second group is given a specified name.

```
da = opcda('localhost', 'Matrikon.OPC.Simulation.1');
connect(da);
grp1 = addgroup(da);
grp2 = addgroup(da, 'MyGroup');
```

#### **Specifying a Group Name**

It is required that each group created under a specific client object has a unique name. This allows the OPC server to uniquely identify the group when a client makes a server request using that group. The name can be any nonempty string.

You do not need to specify a group name for each group that you add to a client. If you do not specify a name, the OPC server will automatically assign a group name for you. Each OPC server defines different rules for automatic naming of groups.

If you attempt to create a group with the same name as a group already created for that client, an error will be generated.

See "Deleting Objects" on page 6-25 for information about how groups are automatically named when you create groups with a disconnected client.

#### Viewing a Summary of a Group Object

To view a summary of the characteristics of the dagroup object you created, enter the variable name you assigned to the object at the command prompt. For example, this is the summary for the object grp1.

grp1

```
grp1 =
    Summary of OPC Data Access Group Object: Group0
       Object Parameters
          Group Type
                      : private
          Item
                       : 0-by-1 daitem object
                       : localhost/Matrikon.OPC.Simulation.1
          Parent
          Update Rate : 0.5
          Deadband
                       : 0%
       Object Status
          Active
                       : on
          Subscription : on
                       : off
          Logging
(4)
       Logging Parameters
          Records
                       : 120
          Duration
                       : at least 60 seconds
          Logging to
                      : memory
                       : Waiting for START.
          Status
                         O records available for GETDATA/PEEKDATA
```

The items in this list correspond to the numbered elements in the object summary:

1 The title of the Summary includes the name of the dagroup object. In the example, this is the server-assigned name Group0.

- 2 The Object Parameters section lists the values of key dagroup object properties. These properties describe the type of group, the daitem objects associated with the group, the name of the group's parent opcda client object, and properties that control how the server updates item information for this group. In the example, any items created in this group will be updated at half-second intervals, with a deadband of 0%. For information on how the server updates item information, see "Data Change Events and Subscription" on page 7-12.
- **3** The Object Status section lists the current state of the object. A dagroup object can be in one of several states:
  - The Active state defines whether any operation on the group applies to the item.
  - The Subscription state defines whether changes in the item's value or quality will produce a data change event. See "Data Change Events and Subscription" on page 7-12 for more information about the Subscription property.
  - The Logging state describes whether the group is logging or not. See "Logging OPC Server Data" on page 7-17 for information on how to log data.
- **4** The Logging Parameters section describes the values of the logging properties for that group. Logging properties control how the dagroup object logs data, including the duration of the logging task and the destination of logged data. See "Logging OPC Server Data" on page 7-17 for information on logging data using dagroup objects.

#### **Using a Group Object**

A dagroup object with no items does not perform any useful functions. Once you have added items to a group, you can use the group to

- Read data from, and write data to, the OPC server. See "Reading and Writing Data" on page 7-2 for more information.
- Control how an OPC server notifies MATLAB about changes in any item associated with a dagroup object. See "Data Change Events and Subscription" on page 7-12 for more information.

• Log data from all items in that group, for later processing and analysis. "Logging OPC Server Data" on page 7-17 describes how to control logging.

# **Creating Data Access Item Objects**

A dagroup object provides a container for collecting one or more daitem objects. A daitem object provides a link to a specific server item. The daitem object defines how you want to retrieve and store the client-side value of the server item, and also stores the last data retrieved from the server for that server item. You can use a daitem object to read data from the server for that server item, or to write values to that server item on the server.

You create a daitem object using the additem function, specifying the dagroup object to which the item must be added and the fully qualified item ID of the server item. You can obtain a list of the fully qualified item IDs for all server items using the serveritems function.

The example below builds on the example in "Creating Data Access Group Objects" on page 6-5 by adding a daitem object to the first group created in that example. The server item associated with this item is called 'Random.Real8'.

```
itm1 = additem(grp1, 'Random.Real8');
```

# Specifying a Local Data Type for the Item

When you create a daitem object, you create an object that stores the value of the server item locally on the client. You can specify that the local storage data type be different from the server storage data type. For example, you can specify that a value stored on the server as an integer be stored in MATLAB as a double-precision floating-point value, because you know that you will be performing double-precision calculations with that item's value.

Although it is possible to modify the data type of the item after it is created, you can also create an item with a specific data type by specifying the data type as the third parameter to the additem function. The data type specification must be a string describing that data type. Valid OPC data types are any MATLAB numeric data type, plus 'char', and 'logical'. See "Working with Different Data Types" on page 8-18 for more information on supported data types.

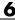

The example below adds another item to the group grp1 created by the example in "Creating Data Access Group Objects" on page 6-5. The item ID is 'Random.UInt2', which is stored on the server as an unsigned 16-bit integer. By specifying the data type as 'double', the value will be returned to MATLAB and stored locally as a double-precision floating-point number.

```
itm2 = additem(grp1, 'Random.UInt2', 'double');
```

**Note** The conversion process from the server's data type to the item's data type is performed by the server, using Microsoft COM Variant conversion rules. If you attempt to convert a value to a data type that does not have that value's range, the OPC server will return an error when attempting to update the value of that item. You should then change the data type to one that has the same or larger range than the server item's data type. See "Working with Different Data Types" on page 8-18 for more information.

#### Specifying the Active Status of an Item Object

You can optionally specify the Active status of an daitem object by passing a string as the fourth parameter to the additem function. The Active status can be 'on' or 'off'. An item with an Active status of 'off' behaves as if the item was never created: No server updates of the item's value will take place, and a read or write with that item will fail. You use the Active status to temporarily disable an item without deleting that item from MATLAB. For more information on the Active status, see the reference page for the Active property.

#### Viewing a Summary of the Item Object

To view a summary of the characteristics of the daitem object you created, enter the variable name you assigned to the object at the command prompt. For example, this is the summary for the object itm1.

itm1

```
itm1 =
Summary of OPC Data Access Item Object: Random.Real8
   Object Parameters
                     : Group0
      Access Rights : read
   Object Status
      Active
                     : on
   Data Parameters
      Data Type
                     : double
      Value
                     : 0
      Quality
                     : Bad: Out of Service
      Timestamp
                     : 08-Mar-2004 10:32:23
```

The items in this list correspond to the numbered elements in the object summary:

- 1 The title of the Summary includes the fully qualified item ID of the item. In the example, the item is associated with the 'Random.Real8' server item.
- 2 The Object Parameters section lists the values of key daitem object properties. These properties describe the name of the item's Parent group, and the Access Rights advertised by the server.
- 3 The Object Status section lists the Active state of the object. The Active state defines whether any operation on the parent group applies to the item, and whether you want to be notified of any changes in the item's value.
- 4 The Data Parameters section lists the Data Type used by the daitem object to store the value, and the Value, Quality, and TimeStamp of the last value obtained from the server for this item. For more information on the Value, Quality, and TimeStamp of an item, see "Understanding OPC Data: Value, Quality, and TimeStamp" on page 8-2.

#### Using an Item Object

You create a daitem object to query the value of the associated server item, or to write values to that server item. You can write values to a single item, and read values from a single item, using the daitem object. For more information on reading and writing values, see "Reading and Writing Data" on page 7-2.

You can also use the parent dagroup object to read and write values for all of the daitem objects contained in that group, or to log changes in the item's value for a period of time. See "Logging OPC Server Data" on page 7-17 for information on logging data.

# Building an Object Hierarchy with a Disconnected Client

When you create objects with a connected client, OPC Toolbox software validates those objects with the OPC server before creating them on the client. For example, when adding a group to the client using the addgroup function, the validation process ensures that no other group with the same name exists on the server, and that the server will accept the group. When adding an item, the item ID is verified to be a valid server item.

Occasionally you may wish to build up a toolbox object hierarchy without connecting to the server. For example, you may be off site and wish to configure a logging task for use on the following day, rather than wait to configure the objects for that task when you are on site.

OPC Toolbox software allows you to configure an entire toolbox object hierarchy without connecting to the server. However, without a connection to the server, the toolbox cannot validate the created objects with that server. Instead, OPC Toolbox software will perform some basic validation on the objects you create, and revalidate those objects with the server when you connect to the server.

When you create toolbox objects with a disconnected client, the following validation is performed:

- When adding a group using the addgroup function, if you do not specify
  a name, OPC Toolbox software automatically assigns a unique name
  'groupN', where N is the lowest integer that ensures that the group name
  is unique. For example, the first group created will be 'group1', then
  'group2', and so on.
- When you specify a group name when using the addgroup function, an error will be generated if a group with the same name already exists.
- When adding an item to a group using the additem function, an error will
  be generated only if an item with the same name already exists in that
  group. No other checking is performed on the item.

When adding an item to a group, if you do not specify a data type for that item, the data type is set to 'unknown'. When you connect to the server, the data type will be changed to the server item's CanonicalDataType.

Despite all of the checks described above, the server may not accept all objects created on a disconnected client when that client is connected to the server using the connect function. For example, an item's item ID may not be valid for that server, or a group name may not be valid for that server. When you connect a client to the server using connect, any objects that the server rejects will be deleted from the object hierarchy, and a warning will be generated. In this way, all objects on a connected client are guaranteed to have been accepted by the server.

# Creating OPC Toolbox Data Access Object Vectors

OPC Toolbox software supports the use of *object vectors*. An object vector is a single variable in the MATLAB workspace containing a reference to more than one object. For example, all the groups added to an opcda client object are stored in the client's Group property. The Group property contains a dagroup object vector that represents all groups in that client. Similarly, a dagroup object has an Item property that contains a reference to every daitem object created in the group.

You can construct vectors using any of the standard concatenation techniques available in MATLAB. However, OPC Toolbox software imposes some limitations on the construction of object vectors:

- Objects must be the same class. For example, you can concatenate two dagroup objects, but you cannot concatenate a dagroup object with a daitem object.
- Group and item objects must have the same parent.
- One of the dimensions of the resulting array must be scalar. You can create a column vector (*m*-by-1 objects) or a row vector (1-by-*n* objects), but not an m-by-n matrix.
- OPC Toolbox software does not fill in missing elements in a vector. Instead, an error is generated. For example, you cannot assign a scalar object at the 4th index to a scalar object.

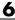

The following sections discuss how to create and use toolbox object vectors:

- "Constructing Object Vectors" on page 6-13 describes how to create object vectors.
- "Displaying a Summary of Object Vectors" on page 6-14 describes how object vectors are displayed at the command line.
- "Using Object Vectors" on page 6-14 describes how you can use object vectors with OPC Toolbox software.

#### **Constructing Object Vectors**

You can construct an object vector using any of the following techniques:

- Using concatenation of lists of individual object variables
- Using indexed assignment
- Using object properties to retrieve object vectors

**Creating object vectors using concatenation.** To construct an OPC Toolbox Data Access object vector using concatenation, you use the normal MATLAB syntax for concatenation. Create a list of all objects you want to create, and surround that list with square brackets ([]). Separate each element of the object vector by either a comma (,) to create a row vector, or a semicolon (;) to create a column vector.

The following example creates three fictitious opcda client objects, and concatenates them into a row vector.

```
da1 = opcda('Host1','Dummy.Server.1');
da2 = opcda('Host2','Dummy.Server.2');
da3 = opcda('Host3','Dummy.Server.3');
dav = [da1, da2, da3];
```

**Creating object vectors using indexed assignment.** Indexed assignment refers to creating vectors by assigning elements to specific indices in the vector. The following example constructs the same three-element opcda client object vector as in the previous example, using indexed assignment.

```
dav(1) = opcda('Host1','Dummy.Server.1');
dav(2) = opcda('Host2','Dummy.Server.2');
```

```
dav(3) = opcda('Host3', 'Dummy.Server.3');
```

Creating object vector using object properties. You may obtain an object vector if you assign the Group property of a opcda client object, or the Item property of a dagroup object, to a variable. If the client has more than one group, or the group has more than one item, the resulting property is an object vector.

For information on obtaining object properties, see "Viewing the Value of a Particular Property" on page 6-21.

#### Displaying a Summary of Object Vectors

To view a summary of an object vector, type the name of the object vector at the command prompt. For example, this is the summary of the client vector dav.

```
dav =
   OPC Data Access Object Array:
```

| <pre>Index:</pre> | Status:      | Name:                |
|-------------------|--------------|----------------------|
| 1                 | disconnected | Host1/Dummy.Server.1 |
| 2                 | disconnected | Host2/Dummy.Server.2 |
| 3                 | disconnected | Host3/Dummy.Server.3 |

The summary information for each OPC Toolbox Data Access object class is different. However, the basic display is similar.

#### **Using Object Vectors**

You use object vectors just as you would a normal object variable. The function you call with the object vector simply gets applied to all objects in the vector. For example, passing the client vector day to the connect function connects each object in the vector to its OPC server.

**Note** Some OPC Toolbox functions do not accept object vectors as arguments. If you attempt to use an object vector with a function that does not accept object vectors, an error will be generated. Consult the relevant function reference page for information on whether a function supports object vectors.

If you need to extract elements of an object vector, use standard MATLAB indexing notation. For example, the following example extracts the second element from the client vector day.

dax = dav(2);

## **Working with Public Groups**

The OPC Data Access Specification provides a mechanism for sharing group configuration amongst many clients. Normally, a client has *private* access to a group; no other client connected to the same server can see that group, and the items configured in that group. However, a client can define a group as *public*, allowing other clients connected to the same server to gain access to that group.

**Note** The OPC Data Access Specification defines the support for public groups as optional. Consequently, some OPC servers will not support public groups.

A public group differs from a private group in the following ways:

- Once a group is defined as public, you cannot add items to that group, nor remove items from the group. This restriction ensures that every client using that public group has access to the same items, and does not need to worry about items being added or removed from that group. You should ensure that a group's items are correct before making that group public.
- Each client that accesses the public group is able to set its own group properties, such as the UpdateRate, DeadbandPercent, Active, and Subscription properties. For example, one client can define an UpdateRate of 10 seconds for a public group, while another client specifies the UpdateRate as 2 seconds.

- Each public group defined on a server must have a unique name. If you attempt to create a public group with a name that is the same as a public group on the server, an error is generated.
- A single client cannot have a public group and a private group with the same name. For example, you cannot connect to a public group named 'LogGroup' and then create a private group called 'LogGroup'.

Using OPC Toolbox software, you can define and publish your own public groups or connect to existing public groups. You an also request that public groups be removed from an OPC server. The following sections illustrate how you can work with public groups using OPC Toolbox software:

- "Defining a New Public Group" on page 6-16 describes how you can create new public groups.
- "Connecting to an Existing Public Group" on page 6-17 describes how you can utilise a public group that is already defined on the server.
- "Removing Public Groups from the Server" on page 6-18 describes how you can remove public groups from an OPC server.

#### **Defining a New Public Group**

You define a new public group by creating a private group in the normal way (described in "Creating Data Access Group Objects" on page 6-5) and then converting that private group into a public group.

You use the makepublic function to convert a private group into a public group. The only argument to the makepublic function is the group object that you want to convert to a public group.

The following example creates a private group, with specific items in that group. The group is then converted into a public group.

```
da = opcda('localhost', 'My.Server.1');
grp = addgroup(da, 'PublicGrpExample');
itms = additem(grp, {'Item.ID.1', 'Item.ID.2'});
makepublic(grp);
```

You can check the group type using the GroupType property.

```
get(grp, 'GroupType')
ans =
public
```

#### **Connecting to an Existing Public Group**

In addition to creating new public groups, you can also create a connection to an existing public group on the server. To obtain a list of available public groups on a server, you use the opcserverinfo function, passing the client object that is connected to the server as the argument. The returned structure includes a field called 'PublicGroups', containing a cell array of public groups defined on that server. If the 'PublicGroups' field is empty, then you should check the 'SupportedInterfaces' field to ensure that the server supports public groups. A server that supports public groups will implement the IOPCServerPublicGroups interface.

Once you have a list of available public groups, you can create a connection to that group using the addgroup function, passing it the client that is connected to the server containing the public group, the name of the public group, and the 'public' group type specifier.

**Note** You cannot create a connection to an existing public group if your client object is disconnected from the server.

The following example connects to a public group named 'PublicTrends' on the server with program ID 'My.Server.1'.

```
da = opcda('localhost', 'My.Server.1');
connect(da);
pubGrp = addgroup(da, 'PublicTrends', 'public');
```

When you connect to a public group, the items in that group are automatically created for you.

```
itm = get(pubGrp, 'Items');
itm =
```

#### OPC Item Object Array:

| <pre>Index:</pre> | DataType: | Active: | <pre>ItemID:</pre> |
|-------------------|-----------|---------|--------------------|
| 1                 | double    | on      | item.id.1          |
| 2                 | uint16    | on      | item.id.2          |
| 3                 | double    | on      | item.id.3          |

You cannot add items to or remove items from a public group. However, you can still modify the update rate of the group, the dead band percent, and the active and subscription status of the group, and you can use the group to read, write, or log data as you would for a private group.

When you have finished using a public group, you can use the delete function to remove that group from your client object. Deleting the group from the client does not remove the public group from the server; other clients might require that group after you have finished with it. Instead, deleting the group from the client indicates to the server that you are no longer interested in the group.

#### **Removing Public Groups from the Server**

You can request that a public group be removed from a server using the removepublicgroup function, passing the client object that is connected to the server and the name of the public group to remove.

**Caution** The OPC Data Access Specification does not provide any security mechanism for removing public groups; any client can request that a public group be removed. You should use this function with extreme caution!

If any clients are currently connected to that group, the server will issue a warning stating that the group will be removed when all clients have finished using the group.

# **Configuring OPC Toolbox Data Access Object Properties**

#### In this section...

"Purpose of Object Properties" on page 6-19

"Viewing the Values of Object Properties" on page 6-20

"Viewing the Value of a Particular Property" on page 6-21

"Getting Information About Object Properties" on page 6-21

"Setting the Value of an Object Property" on page 6-22

"Viewing a List of All Settable Object Properties" on page 6-23

## **Purpose of Object Properties**

All OPC Toolbox Data Access objects support properties that enable you to control characteristics of the object:

- The opcda client object properties control aspects of the connection to the OPC server, and event information obtained from the server. For example, you can use the Timeout property to define how long to wait for the server to respond to a request from the client.
- The dagroup object properties control aspects of the collection of items contained within that group, including all logging properties. For example, the UpdateRate property defines how often the items in the group must be checked for value changes, as well as the rate at which data will be sent from the server during a logging session.
- The daitem object properties control aspects of a single server item. For example, you use the DataType property to define the data type that the server must use to send values of that server item to the OPC Toolbox software.

For all three toolbox objects, you can use the same toolbox functions to

- View a list of all the properties supported by the object, with their current values
- View the value of a particular property

- Get information about a property
- Set the value of a property

## Viewing the Values of Object Properties

To view all the properties of an OPC Toolbox Data Access object, with their current values, use the get function.

If you do not specify a return value, the get function displays the object properties in categories that group similar properties together. You use the display form of the get function to view the value of all properties for the toolbox object.

This example uses the get function to display a list of all the properties of the OPC dagroup object grp.

```
get(grp)
  General Settings:
    DeadbandPercent = 0
    GroupType = private
    Item = []
    Name = group1
    Parent = [1x1 \text{ opcda}]
    Tag =
    TimeBias = 0
    Type = dagroup
    UpdateRate = 0.5000
    UserData = []
  Callback Function Settings:
    CancelAsyncFcn = @opccallback
    DataChangeFcn = []
    ReadAsyncFcn = @opccallback
    RecordsAcquiredFcn = []
    RecordsAcquiredFcnCount = 20
    StartFcn = []
    StopFcn = []
    WriteAsyncFcn = @opccallback
```

```
Subscription and Logging Settings:
Active = on
LogFileName = opcdatalog.olf
Logging = off
LoggingMode = memory
LogToDiskMode = index
RecordsAcquired = 0
RecordsAvailable = 0
RecordsToAcquire = 120
Subscription = on
```

## Viewing the Value of a Particular Property

To view the value of a particular property of an OPC Toolbox Data Access object, use the get function, specifying the name of the property as an argument. You can also access the value of the property as you would a field in a MATLAB structure.

This example uses the get function to retrieve the value of the Subscription property for the dagroup object.

```
get(grp, 'Subscription')
ans =
on
```

This example illustrates how to access the same property by referencing the object as if it were a MATLAB structure.

```
grp.Subscription
ans =
on
```

## **Getting Information About Object Properties**

To get information about a particular property, you can view the reference page for the property in Chapter 19, "Functions — Alphabetical List". You can also get information about a particular property at the command line by using the propinfo or opchelp functions.

The propinto function returns a structure that contains information about the property, such as its data type, default value, and a list of all possible values if the property supports such a list. This example uses propinfo to get information about the LoggingMode property.

```
propinfo(grp, 'LoggingMode')
ans =
               Type: 'string'
         Constraint: 'enum'
    ConstraintValue: {'memory'
                                 'disk' 'disk&memory'}
       DefaultValue: 'memory'
           ReadOnly: 'whileLogging'
```

The opchelp function returns reference information about the property with a complete description. This example uses opchelp to get information about the LoggingMode property.

```
opchelp(grp, 'LoggingMode')
```

# Setting the Value of an Object Property

To set the value of a particular property of an OPC Toolbox Data Access object, use the set function, specifying the name of the property as an argument. You can also assign the value to the property as you would a field in a MATLAB structure.

**Note** Because some properties are read-only, only a subset of the toolbox object properties can be set. Use the property reference pages or the propinfo function to determine if a property is read-only.

This example uses the set function to set the value of the LoggingMode property.

```
set(grp, 'LoggingMode', 'disk&memory')
```

To verify the new value of the property, use the get function.

```
get(grp, 'LoggingMode')
```

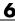

```
ans =
disk&memory
```

This example sets the value of a property by assigning the value to the object as if it were a MATLAB structure.

```
grp.LoggingMode = 'disk';
grp.LoggingMode
ans =
disk
```

## Viewing a List of All Settable Object Properties

To view a list of all the properties of a toolbox object that can be set, use the set function.

```
set(grp)
    General Settings:
    DeadbandPercent
    Name
    Tag
    TimeBias
    UpdateRate
    UserData
 Callback Function Settings:
    CancelAsyncFcn: string -or- function handle -or- cell array
    DataChangeFcn: string -or- function handle -or- cell array
    ReadAsyncFcn: string -or- function handle -or- cell array
    RecordsAcquiredFcn: string -or- function handle -or- cell array
    RecordsAcquiredFcnCount
    StartFcn: string -or- function handle -or- cell array
    StopFcn: string -or- function handle -or- cell array
    WriteAsyncFcn: string -or- function handle -or- cell array
 Subscription and Logging Settings:
    Active: [ {on} | off ]
```

```
LogFileName
LoggingMode: [ {memory} | disk | disk&memory ]
LogToDiskMode: [ {index} | append | overwrite ]
RecordsToAcquire
Subscription: [ {on} | off ]
```

When using the set function to display a list of settable properties, all properties that have a predefined set of acceptable values list those values after the property. The default value is enclosed in curly braces ({}). For example, from the display shown above, you can set the Subscription property for a dagroup object to 'on' or 'off', with the default value being 'on'. You can set the LogFileName property to any value.

#### **Special Read-Only Modes**

Some OPC Toolbox Data Access object properties change their read-only status, depending on the state of an object (defined by another property of that object, or the parent of that object). The toolbox uses two special read-only modes:

- 'whileConnected': These properties cannot be changed while the client is connected to the OPC server. For example, the client's Host property is read-only while connected.
- 'whileLogging': These properties cannot be changed while the dagroup object is logging. For example, the LoggingMode property is read-only while logging. For more information on logging, see "Logging OPC Server Data" on page 7-17.
- 'whilePublic': These properties cannot be changed because the group is a public group. For more information on public groups, see "Working with Public Groups" on page 6-15.

**Note** Properties that modify their read-only state are always displayed when using set to display settable properties, even when they cannot be changed because of the state of the object.

To determine if a property has a modifiable read-only state, use the propinfo function.

# **Deleting Objects**

When you finish using your OPC Toolbox Data Access objects, use the delete function to remove them from memory. After deleting them, clear the variables that reference the objects from the MATLAB workspace by using the clear function.

**Note** When you delete an opcda client object, all the group and item objects associated with the opcda client object are also deleted. Similarly, when you delete a dagroup object, all daitem objects associated with that dagroup object are deleted.

To illustrate the deletion process, this example creates several opcda client objects and then deletes them.

#### Step 1: Create several clients

This example creates several opcda client objects using fictitious host and server ID properties.

```
da1 = opcda('Host1','Dummy.Server.1');
da2 = opcda('Host2','Dummy.Server.2');
da3 = opcda('Host3','Dummy.Server.3');
```

#### Step 2: Delete clients

Always remove toolbox objects from memory, and the variables that reference them, when you no longer need them.

You can delete toolbox objects using the delete function.

```
delete(da1)
delete(da2)
delete(da3)
```

Note that the variables associated with the objects remain in the workspace.

whos

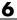

| Name | Size | Bytes | Class        |
|------|------|-------|--------------|
| da1  | 1x1  | 636   | opcda object |
| da2  | 1x1  | 636   | opcda object |
| da3  | 1x1  | 636   | opcda object |

These variables are not valid OPC Toolbox Data Access objects.

```
isvalid(da1)
ans =
    0
```

To remove these variables from the workspace, use the clear command.

Note You can delete toolbox object vectors using the delete function. You can also delete individual elements of a toolbox object vector.

# **Saving and Loading Objects**

Using the save command, you can save an OPC Toolbox Data Access object to a MAT-file, just as you would any workspace variable. This example saves the dagroup object grp to the MAT-file myopc.mat.

save myopc grp

When you save a toolbox object, all the toolbox objects in that object hierarchy are also saved. For example, if you save a dagroup object, the client, all groups associated with that client and all items created in those groups are saved along with the dagroup object. However, only those objects you elect to save will be created in the MATLAB workspace. Other objects will be created with no reference to them in the workspace. To obtain a reference to an existing OPC Toolbox Data Access object, use the opcfind function.

To load a toolbox object that was saved to a MAT-file into the MATLAB workspace, use the load command. For example, to load grp from MAT-file myopc.mat, use

load myopc

**Note** The values of read-only properties are not saved. When you load a toolbox object into the MATLAB workspace, read-only properties revert back to their default values. To determine if a property is read-only, use the propinfo function or see Chapter 12, "Properties — Alphabetical List".

# Reading, Writing, and Logging OPC Data

The core of any OPC Toolbox software application is the exchange of data between the MATLAB workspace and one or more OPC servers. You create and configure toolbox objects to support the reading, writing, and data logging functions that you require for your application.

Using OPC Toolbox software you can exchange data with an OPC server in a number of ways. You can read and write data from the MATLAB command line or other MATLAB functions. You can configure toolbox objects to automatically run MATLAB code when the server notifies the objects that data has changed on the server. You can also log changes in OPC server data to a disk file or to memory, for further analysis.

This chapter provides information on how to exchange data with an OPC server.

- "Reading and Writing Data" on page 7-2
- "Data Change Events and Subscription" on page 7-12
- "Logging OPC Server Data" on page 7-17

# **Reading and Writing Data**

#### In this section...

"Introduction" on page 7-2

"Reading Data from an Item" on page 7-2

"Writing Data to an Item" on page 7-6

"Reading and Writing Multiple Values" on page 7-8

#### Introduction

Using OPC Toolbox software, you can exchange data with the OPC server using individual items, or using the dagroup object to perform the operation on multiple items. The reading and writing operation can be performed *synchronously*, so that your MATLAB session will wait for the operation to complete, or *asynchronously*, allowing your MATLAB session to continue processing while the operation takes place in the background.

#### Reading Data from an Item

You can read data from any item that is associated with a connected client. When you perform the read operation on an item, the server will return information about the server item associated with that item ID. The read operation can be performed synchronously or asynchronously:

- "Using Synchronous Read Operations" on page 7-2 describes how to perform synchronous read operations. Synchronous read operations can request data from the server's cache, or directly from the device.
- "Using Asynchronous Read Operations" on page 7-5 describes how to perform asynchronous read operations.

#### **Using Synchronous Read Operations**

A *synchronous* read operation means that MATLAB will wait for the server to return data from a read request before continuing processing. The data returned by the server can come from the server's cache, or you can request that the server read values from the device that the server item refers to.

You use the read function to perform synchronous read operations, passing the daitem object associated with the server item you want to read. If the read operation is successful, the data is returned in a structure containing information about the read operation, including the value of the server item, the quality of that value, and the time that the server obtained that value. The item's Value, Quality and Timestamp properties are also updated to reflect the values obtained from the read operation.

The following example creates an opcda client object and configures a group with one item, 'Random.Real8'. A synchronous read operation is then performed on the item.

```
da = opcda('localhost', 'Matrikon.OPC.Simulation.1');
connect(da);
grp = addgroup(da);
itm1 = additem(grp, 'Random.Real8');
r = read(itm1)

r =

    ItemID: 'Random.Real8'
        Value: 4.3252e+003
        Quality: 'Good: Non-specific'
    TimeStamp: [2004 3 2 9 50 26.6710]
        Error: ''
```

**Specifying the Source of the Read Operation.** By default, a synchronous read operation will return data from the OPC server's cache. By reading from the cache, you do not have to wait for a possibly slow device to provide data to the server. You can specify the source of the synchronous read operation as the second parameter to the read function. If the source is specified as 'device', the server will read a value from the device, and return that value to you (as well as updating the server cache with that value).

**Note** Reading from the device may be slow. If the read operation generates a time-out error, you may need to increase the value of the Timeout property of the opcda client object associated with the group or item in order to support synchronous reads from the device.

The following example reads data from the device associated with itm1.

Reading from the Cache with Inactive Items. In order to reduce communication traffic and speed up data access, OPC servers do not store all server item values in their cache. Only those server items that are *active* will be stored in the server cache. Therefore, synchronous read operations from the cache on an inactive item will return data that may not correspond to the current device value. If you attempt to read data from an inactive item using the read function, and do not specify 'device' as the source, the Quality will be set to 'Bad: Out of Service'.

You control the active status of an item using the Active property.

The following example sets the Active property of the item to 'off' and attempts to read from the cache.

```
itm1.Active = 'off';
r = read(itm1)

Warning: One or more items is inactive.
(Type "warning off opc:read:iteminactive" to suppress this warning.)
r =

    ItemID: 'Random.Real8'
        Value: 8.4278e+003
        Quality: 'Bad: Out of Service'
    TimeStamp: [2004 3 2 10 17 19.9370]
        Error: ''
```

#### **Using Asynchronous Read Operations**

An *asynchronous* read operation creates a request to read data, and then sends that request to the server. Once the request has been accepted, MATLAB continues processing the next instruction without waiting to receive any values from the server. When the data is ready to be returned, the server sends the data back to MATLAB by generating a *read async event*. MATLAB will handle that event as soon as it is able to perform that task.

Asynchronous read operations always return data from the device.

By using an asynchronous read operation, you can continue performing tasks in MATLAB while the value is being read from the device, and then process the returned value when the server is able to provide it back to MATLAB.

You perform asynchronous read operations using the readasync function, passing the daitem object that you want to read from. If successful, the function will return a *transaction ID*, a unique identifier for that asynchronous transaction. You can use that transaction ID to identify the read operation when it is returned through the read async event.

When an asynchronous read operation is processed in MATLAB, the item's Value, Quality and Timestamp properties are also updated to reflect the values obtained from the asyncrhonous read operation.

The following example of using an asynchronous read operation uses the default callback for a read async event. The default callback is set to the opccallback function, which displays information about the event in the command line.

```
tid = readasync(itm1)
tid =
3
```

The transaction ID for this operation is 3. A little while later, the default callback function displays the following information at the command line.

```
OPC ReadAsync event occurred at local time 10:44:49
Transaction ID: 3
```

```
Group Name: Group0
1 items read.
```

You can change the read async event callback function by setting the ReadAsyncFcn property of the dagroup object. For more information on callbacks and events, see Chapter 9, "Using Events and Callbacks".

## Writing Data to an Item

You can write data to individual items, or to groups of items. This section describes how to write data to individual items. See "Reading and Writing Multiple Values" on page 7-8 for information on using dagroup objects to write data to multiple items.

You can write data to an OPC server using a synchronous write operation, in which case MATLAB will wait for the server to acknowledge that the write operation succeeds, or using an asynchronous write operation, in which case MATLAB is free to continue performing other tasks while the write operation takes place. Because write operations always apply directly to the device, a synchronous write operation may take a significant amount of time, particularly if the device that you are writing to has a slow connection to the OPC server.

#### **Using Synchronous Write Operations**

You use the write function to perform synchronous write operations. The first argument is the daitem object that represents the server item you want to write to. The second argument is the value that you want to write to that server item. The write function does not return any results, but will generate an error if the write operation is not successful.

The following example creates an item with item ID 'Bucket Brigade.Real8' and writes the value 10.34 to the item. The value is then read using a synchronous read operation.

```
itm2 = additem(grp, 'Bucket Brigade.Real8');
write(itm2, 10.34)
r = read(itm2, 'device')
```

You do not need to ensure that the data type of the value you are writing, and the data type of the daitem object, are the same. OPC Toolbox software

relies on the server to perform the conversion from the data type you provide, to the data type required for that server item. For information on how the toolbox handles different data types, see "Working with Different Data Types" on page 8-18.

#### **Using Asynchronous Write Operations**

An asynchronous write operation creates a request to write data, and then sends that request to the server. Once the request has been accepted, MATLAB continues processing the next instruction without waiting for the data to be written. When the write operation completes on the server, the server notifies MATLAB that the operation completed by generating a *write async event* containing information on whether the write operation succeeded, and an error message if applicable. MATLAB will handle that event as soon as it is able to perform that task.

You use the writeasync function to write values to the server asynchronously. The first argument is the daitem object that represents the server item you want to write to. The second argument is the value you want to write to that server item. The return value is the *transaction ID* of the operation. You can use the transaction ID to identify the write operation when it is returned through the write async event.

The following example uses asynchronous operations to write the value 57.8 to the item 'Bucket Brigade.Real8' created earlier.

```
tid = writeasync(itm2, 57.8)
tid =
```

A while later, the standard callback (opccallback) will display the results of the write operation to the command line.

```
OPC WriteAsync event occurred at local time 11:15:27
Transaction ID: 4
Group Name: Group0
1 items written.
```

You can change the write async event callback function by setting the WriteAsyncFcn property of the dagroup object. For more information on events and callbacks, see Chapter 9, "Using Events and Callbacks".

## **Reading and Writing Multiple Values**

When you use the read and write operation on a single daitem object, you read or write a single value per transaction. OPC Toolbox software allows you to perform one operation to read multiple item values, or to write multiple values. You can also use a dagroup object to read and write values using all items in the group, or you can perform read and write operations on item object vectors.

A daitem object vector is a single variable in the MATLAB workspace containing more than one daitem object. You can construct item vectors using any of the standard concatenation techniques available in MATLAB. See "Creating OPC Toolbox Data Access Object Vectors" on page 6-12 for information on creating and working with toolbox object vectors.

When you perform any read or write operation on a dagroup object, it is the equivalent of performing the operation on the Item property of that group, which is a daitem object vector representing all items that are contained within the dagroup object.

The following sections describe how to perform read and write operations on multiple items:

- "Reading Multiple Values" on page 7-8 describes how to read multiple values from an item vector or dagroup object.
- "Writing Multiple Values" on page 7-10 describes how to write multiple values to an item vector or dagroup object.
- "Error Handling for Multiple Item Read and Write Operations" on page 7-10 explains how OPC Toolbox software deals with errors when performing read and write operations on multiple objects.

#### Reading Multiple Values

The following sections describe how synchronous read operations and asynchronous read operations behave for multiple items.

**Synchronous Read Operations.** When you read multiple values using the read function, the returned value will be a structure array. Each element of the structure will contain the same fields. One of the fields is the item ID that the information in that element of the structure refers to.

The following example performs a synchronous read operation on the dagroup object created in the previous examples in this section.

```
r = read(grp)
r =

2x1 struct array with fields:
    ItemID
    Value
    Quality
    TimeStamp
    Error
```

To display the first record in the structure array, use indexing into the structure.

To display all values of a particular field, you can use the list generation syntax in MATLAB. Enclosing that list in a cell array groups the values into one variable.

```
{r.Value}
ans =
    {3.7068e+003      10}
```

**Asynchronous Read Operations.** When you read multiple values using the readasync function, the return value is still a single transaction ID. The multiple values will be returned in the read async event structure passed to the ReadAsyncFcn callback. For information on the structure of the read async event, see "Event Types" on page 9-5.

#### **Writing Multiple Values**

When you perform a write operation on multiple items you need to specify multiple values, one for each item you are writing to. OPC Toolbox software requires these multiple values to be in a *cell array*, since the data types for each value may be different. For information on constructing cell arrays, see MATLAB Programming.

**Note** Even if you are using the same data type for every value being written to the dagroup object or daitem object vector, you must still use a cell array to specify the individual values. Use the num2cell function to convert numeric arrays to cell arrays.

The following example writes values to a dagroup object containing two items.

```
write(grp, {1.234, 5.43})
```

#### **Error Handling for Multiple Item Read and Write Operations**

When reading and writing with multiple items, an error generated by performing the operation on one item will not automatically generate an error in MATLAB. The following rules apply to reading and writing with multiple items:

- If all items fail the operation, an error will be generated. The error message will contain specific information for each item about why the item failed.
- If some items fail but some succeed, the operation does not error, but generates a warning, listing which items failed and the reason for failure.

Note that for asynchronous read and write operations, items may fail early (during the request for the operation) or late (when the information

is returned from the server). If any items fail late, an error event will be generated in addition to the read async event or write async event.

# **Data Change Events and Subscription**

#### In this section...

"Introduction" on page 7-12

"Configuring OPC Toolbox Objects for Data Change Events" on page 7-12

"How OPC Toolbox Software Processes Data Change Events" on page 7-15

"How to Customize the Data Change Event Response" on page 7-15

#### Introduction

Using the read and readasync functions described in "Reading Data from an Item" on page 7-2, you can obtain information about OPC server item values upon request. The OPC Data Access specification provides another mechanism for clients to get information on server item values. This mechanism allows the OPC server to notify a client when a server item's value or quality has updated. This mechanism is called a *data change event*. OPC Toolbox software supports data change event notification by executing a MATLAB function when a data change event is received from a connected OPC server. This section describes how to use the data change event notification.

# Configuring OPC Toolbox Objects for Data Change Events

A data change event occurs at the dagroup object level. Using dagroup object properties, you can control whether a data change event is generated for a particular group, the minimum time between successive events, and the MATLAB function to run when the event notification is received and processed by OPC Toolbox software. You can also control which items in a particular group should be monitored for data changes. In this way, you can control the number and frequency of data change events that MATLAB has to process. On a busy OPC server, you can also turn off data change notification for groups that you are not currently interested in.

The following sections describe how to control data change notification.

 "Controlling Data Change Notification for a Group" on page 7-13 describes how to turn off data change notification for a dagroup object.

- "Temporarily Disabling Items in a Group" on page 7-14 describes how to control which items in a group must be monitored for data changes.
- "How to Customize the Data Change Event Response" on page 7-15 provided information on how to configure the MATLAB function to run when a data change event occurs.

#### Controlling Data Change Notification for a Group

The following properties of a dagroup object control whether a server notifies the group of data changes on items in that group:

- UpdateRate: The UpdateRate property defines the rate at which an OPC server must monitor server item values and generate data change events. Even if a server item's value changes more frequently than the update rate, the OPC server will only generate a data change at the interval specified by the update rate.
- Subscription: The Subscription property defines whether the OPC server will generate a data change event for the group. When you create a dagroup object, the Subscription property is set to 'on'. When you set the Subscription property to 'off', you tell the OPC server not to generate data change events for that group.
- Active: The Active property must be 'on' for data change events to be generated. When you create a dagroup object, the Active property is set to 'on'. When you set the Active property to 'off', you remove any ability to read data from the group, whether through read operations or data change events.

A summary of group read, write, and data change behavior for the Active and Subscription properties is given in the following table.

| Active | Subscription | Read | Write | Data Change |
|--------|--------------|------|-------|-------------|
| 'on'   | 'on'         | Yes  | Yes   | Yes         |
| 'on'   | 'off'        | Yes  | Yes   | No          |
| 'off'  | 'on'         | No   | No    | No          |
| 'off'  | 'off'        | No   | No    | No          |

#### Temporarily Disabling Items in a Group

You can temporarily disable items in a group without deleting the item from the group. When you disable a daitem object, the OPC server no longer monitors changes in the associated server item's value, and will therefore not generate data change events when the value of that server item changes.

You can disable a daitem object by setting that object's Active property to 'off'. You can reenable the daitem object by setting the Active property to 'on'.

#### Forcing a Data Change Event

You can force an OPC server to generate a data change event for all active items in a group by using the refresh function with the dagroup object as the first argument. The OPC server will generate a data change event containing information for every active item in the group.

You can pass an optional second argument to the refresh function to instruct the OPC server where to source the data values that are sent back in the data change event. By specifying a source of 'device', you instruct the OPC server to update the values from the device. By specifying a source of 'cache' (the default) you instruct the OPC server to return values from the OPC server's cache.

# How OPC Toolbox Software Processes Data Change Events

OPC Toolbox software uses data change events for a number of tasks. The following activities take place when a data change event occurs:

- 1 The Value, Quality, and TimeStamp properties of the daitem object are automatically updated. For more information on these properties, see "Understanding OPC Data: Value, Quality, and TimeStamp" on page 8-2.
- **2** If the dagroup object is logging, the data change event is logged to memory and/or disk as a *record*. For information on logging, see "Logging OPC Server Data" on page 7-17.
- **3** If the dagroup object's DataChangeFcn property is not empty, that function is called with the data change event information. By default, this property is empty, since data change events occur frequently. You can customize the behavior of the toolbox by setting this property to call a function that you choose. For information on the data change event, see the reference page for the DataChangeFcn property.

**Note** If you disable data change events by setting the Subscription property to 'off' or the Active property to 'off', none of the activities listed above can take place. You cannot change the Active or Subscription properties while a dagroup object is logging, otherwise the logging task may never complete.

## **How to Customize the Data Change Event Response**

One of the activities that occurs when OPC Toolbox software receives a data change event from the OPC server is the running of the function defined in the DataChangeFcn property. By setting this property to a the name of a function that you have written, you can fully customize the data change event behavior of the toolbox. For example, you may configure a dagroup object to monitor a server item that is updated from an operator interface. By pushing a button on the operator interface, the server item value will change, initiating a data change event on that group. By configuring the DataChangeFcn property to run a MATLAB function that performs control loop optimization, you can

allow an operator to initiate a control loop performance test on all critical control loops in the plant.

# **Logging OPC Server Data**

#### In this section...

"How OPC Toolbox Software Logs Data" on page 7-17

"Configuring a Logging Session" on page 7-20

"Executing a Logging Task" on page 7-24

"Getting Logged Data into the MATLAB Workspace" on page 7-26

#### **How OPC Toolbox Software Logs Data**

The OPC Data Access Specification, which OPC Toolbox software implements, provides access to current values of data on an OPC server. Often, for analysis, troubleshooting, and prototyping purposes, you will want to know how OPC server data has changed over a period of time. For example, you can use time series data to perform control loop optimization or system identification on a portion of your plant. OPC Toolbox software provides a logging mechanism that stores a history of data that changed over a period of time. This section discusses how to configure and execute a logging task using the toolbox.

**Note** The OPC Toolbox software logging mechanism is not designed to replace a data historian or database application that logs data for an extended period. Rather, the logging mechanism allows you to quickly configure a task to log data on an occasional basis, where modifications to the plant-wide data historian may be unfeasible.

OPC Toolbox software uses the data change event to log data. Each data change event that is logged is called a *record*. The record contains information about the time the client logged the record, and details about each item in the data change event. Data change events are discussed in detail in "Data Change Events and Subscription" on page 7-12.

The use of a data change event for logging means that you should consider the following points when planning a logging session:

- Logging takes place at the group level When planning a logging task, configure the group with only the items you need to log. Including more items than you need to will only increase memory and/or disk usage, and using that data may be more difficult due to unnecessary items in the data set.
- Inactive items in a group will not be logged You must ensure that the items you need to log are active when you start a logging session. You control the active state of a daitem object using the Active property of the daitem object.
- Data change events (records) may not include all items A data change event contains only the items in the group that have changed their value and/or quality state since the last update. Hence, a record is not guaranteed to contain every data item. You need to consider this when planning your logging session.
- **OPC logging tasks are not guaranteed to complete** Because data change events only happen when an item in the group changes state on the server, it is possible to start a logging task that will never finish. For example, if the items in a group never change, a data change event will never be generated for that group. Hence, no records will be logged.
- Logged data is not guaranteed to be regularly sampled It is possible to force a data change event at any time (see "Forcing a Data Change Event" on page 7-14). If you do this during a logging task, the data change events may occur at irregular sample times. Also, a data change event may not contain information for every item in the group. Consequently, logged OPC server data may not occur at regular sample times.

An overview of the logging task, and a representation of how the above points impact the logging session, is provided in the following section.

## **Example: An Overview of a Logging Task**

To illustrate a typical logging task, the following example logs to disk and memory six records of data from two items provided by the Matrikon OPC Simulation Server. During the logging task, data is retrieved from memory. When the task stops, the remaining records are retrieved.

**Step 1: Create the OPC Toolbox object hierarchy.** This example creates a hierarchy of OPC Toolbox objects for two items provided by the Matrikon Simulation Server. To run this example on your system, you must have the Matrikon Simulation Server installed. Alternatively, you can replace the values used in the creation of the objects with values for a server you can access.

```
da = opcda('localhost', 'Matrikon.OPC.Simulation.1');
connect(da);
grp = addgroup(da, 'CallbackTest');
itm1 = additem(grp, 'Triangle Waves.Real8');
itm2 = additem(grp, 'Saw-Toothed Waves.Boolean');
```

**Step 2: Configure the logging duration.** This example sets the UpdateRate value to 1 second, and the RecordsToAcquire property to 6. See "Controlling the Duration of a Logging Session" on page 7-21 for more information on this step.

```
set(grp, 'UpdateRate',1);
set(grp, 'RecordsToAcquire',6);
```

**Step 3: Configure the logging destination.** In this example, data is logged to disk and memory. The disk filename is set to LoggingExample.olf. The LogToDiskMode property is set to 'overwrite', so that if the filename exists, the toolbox engine must overwrite the file. See "Controlling the Logged Data Destination" on page 7-22 for more information on this step.

```
set(grp,'LoggingMode', 'disk&memory');
set(grp,'LogFileName', 'LoggingExample.olf');
set(grp,'LogToDiskMode','overwrite');
```

**Step 4: Start the logging task.** Start the dagroup object. The logging task is started, and the group summary updates to reflect the logging status. See "Starting a Logging Task" on page 7-24 for more information on this step.

```
start(grp)
grp
```

**Step 5: Monitor the Logging Progress.** After about 3 seconds, retrieve and show the last acquired value. After another second, obtain the first two records during the logging task. Then wait for the logging task to complete. See "Monitoring the Progress of a Logging Task" on page 7-24 for more information on this step.

```
pause(3.5)
sPeek = peekdata(grp, 1);
% Display the local event time, item IDs and values
disp(sPeek.LocalEventTime);
disp({sPeek.Items.ItemID;sPeek.Items.Value});
pause(1)
sGet = getdata(grp, 2);
wait(grp)
```

**Step 6: Retrieve the data.** This example retrieves the balance of the records into a structure array. See "Retrieving Data from Memory" on page 7-27 for more information on this step.

```
sFinished = getdata(grp, grp.RecordsAvailable);
```

**Step 7: Clean up.** When you no longer need them, always remove from memory any toolbox objects and the variables that reference them. Deleting the opcda client object also deletes the group and daitem objects.

```
disconnect(da)
delete(da)
clear da grp itm1 itm2
```

## **Configuring a Logging Session**

A logging session is associated with a dagroup object. Before you start a logging session, you will need to ensure that the logging session is correctly configured. This section explains how you can control

- The duration of a logging session (see "Controlling the Duration of a Logging Session" on page 7-21). By default, a group will log approximately one minute of data at half second intervals.
- The destination of logged data (see "Controlling the Logged Data Destination" on page 7-22). By default, a group will log data to memory.

• The response to events that take place during a logging session (see "Configuring Logging Callbacks" on page 7-23). By default, a logging session takes no action in response to events that take place during a logging session.

#### **Controlling the Duration of a Logging Session**

While you cannot guarantee that a logging session will take a specific amount of time (see "How OPC Toolbox Software Logs Data" on page 7-17), you can control the rate at which the server will update the items and how many records the logging task should store before automatically stopping the logging task. You control these aspects of a logging task by using the following properties of the dagroup object:

- UpdateRate: The UpdateRate property defines how often the item values are inspected.
- RecordsToAcquire: The RecordsToAcquire property defines how many records OPC Toolbox software must log before automatically stopping a logging session. A logging task can also be stopped manually, using the stop function.
- DeadbandPercent: The DeadbandPercent property does not control the duration of a logging task directly, but has a significant influence over how often a data change event is generated for *analog items* (an item whose value is not confined to discrete values). By setting the DeadbandPercent property to 0, you can ensure that a data change event occurs each time a value changes. For more information on DeadbandPercent, consult the property reference page.

You can use the UpdateRate and RecordsToAcquire properties to define the minimum duration of a logging task. The duration of a logging task is at least

UpdateRate \* RecordsToAcquire

For example, if the UpdateRate property is 10 (seconds) and the RecordsToAcquire property is 360, then provided that a data change event is generated each time the server queries the item values, the logging task will take 3600 seconds, or one hour, to complete.

#### **Controlling the Logged Data Destination**

OPC Toolbox software allows you to log data to memory, to a disk file, or both memory and a disk file. When logging data to memory, you can log only as much data as will fit into available memory. Also, if you delete the dagroup object that logged the data without extracting that data to the MATLAB workspace, the data will be lost. The advantage of logging data to memory is that logging to memory is faster than using a disk file.

Logging data to a disk file usually means that you can log more data, and the data is not lost if you quit MATLAB or delete the dagroup object that logged the data. However, reading data from a disk file is slower than reading data from memory.

The LoggingMode property of a dagroup object controls where logged data is stored. You can specify 'memory' (the default value), or 'disk', or 'disk&memory' as the value for LoggingMode.

The following properties control how OPC Toolbox software logs data to disk. You must set the LoggingMode property to 'disk' or 'disk&memory' for these properties to take effect:

- LogFileName: The LogFileName property is a string that specifies the name of the disk file that is used to store logged data. If the file does not exist, data will be logged to that filename. If the file does exist, the LogToDiskMode property defines how the toolbox behaves.
- LogToDiskMode: The LogToDiskMode property controls how OPC Toolbox software handles disk logging when the file specified by LogFileName already exists. Each time a logging task is started, if the LoggingMode is set to 'disk' or 'disk&memory', the toolbox checks to see if a file with the name specified by the LogFileName property exists. If the file exists, the toolbox will take the following action, based on the LogToDiskMode property:
  - 'append': When LogToDiskMode is set to 'append', logged data will be added to the existing data in the file.
  - 'overwrite': When LogToDiskMode is set to 'overwrite', all existing data in the file will be removed without warning, and new data will be logged to the file.

'index': When LogToDiskMode is set to 'index', OPC Toolbox software automatically changes the log filename, according to the following algorithm:

The first log filename attempted is specified by the initial value of LogFileName.

If the attempted filename exists, LogFileName is modified by adding a numeric identifier. For example, if LogFileName is initially specified as 'groupRlog.olf', then groupRlog.olf is the first attempted filename, groupRlogO1.olf is the second filename, and so on. If LogFileName already contains numeric characters, they are used to determine the next sequence in the modifier. For example, if the LogFileName is initially specified as 'groupRlogO10.olf', and groupRlogO10.olf exists, the next attempted file is groupRlogO11.olf, and so on.

The actual filename used is the first filename that does not exist. In this way, each consecutive logging operation is written to a different file, and no previous data is lost.

# **Configuring Logging Callbacks**

You can configure the dagroup object so that MATLAB will automatically execute a function when the logging task starts, when the logging task stops, and each time a specified number of records is acquired during a logging task. The dagroup object has three *callback properties* that are used during a logging session. Each callback property defines the action to take when a particular logging event occurs:

- Start event: A start event is generated when a logging task starts.
- **Records acquired event**: A records acquired event is generated each time a logging task acquires a set number of records.
- **Stop event**: A stop event is generated when a logging task stops, either automatically, or by the user calling the **stop** function.

For more information on configuring callbacks, see Chapter 9, "Using Events and Callbacks" For an example of using callbacks in a logging task, see "Example: Viewing Recently Logged Data" on page 9-20.

# **Executing a Logging Task**

Once you have configured your logging task you can execute the task. Executing a logging task involves starting the logging task, monitoring the task progress, and stopping the logging task.

#### Starting a Logging Task

You start a logging task by calling the start function, passing the dagroup object that you want to start logging. The following example starts a logging task for the dagroup object grp.

```
start(grp);
```

When you start a logging task, certain group and item properties become read-only, as modifying these properties during a logging task would corrupt the logging process. Also, the dagroup object performs the following operations:

- 1 Generates a start event and executes the StartFcn callback.
- 2 If Subscription is 'off', sets Subscription to 'on' and issues a warning.
- **3** Removes all records associated with the object from the OPC Toolbox software engine.
- 4 Sets RecordsAcquired and RecordsAvailable to 0.
- **5** Sets the Logging property to 'on'.

For more information on callbacks and events, see Chapter 9, "Using Events and Callbacks"

#### Monitoring the Progress of a Logging Task

During a logging task, you can monitor the progress of the task by examining the following properties of the dagroup object:

- Logging: The Logging property is set to 'on' at the start of a logging task, and set to 'off' when the logging task stops.
- RecordsAcquired: The RecordsAcquired property contains the number of records that have been logged to the destination specified by the

LoggingMode property. When a start function is called, RecordsAcquired is set to 0. When RecordsAcquired reaches RecordsToAcquire, the logging task stops automatically.

• RecordsAvailable: The RecordsAvailable property contains the number of records that have been stored in the OPC Toolbox software engine for this logging task. Data is only logged to memory if the LoggingMode is set to 'memory' or 'disk&memory'. You extract data from the toolbox engine using the getdata function. See "Getting Logged Data into the MATLAB Workspace" on page 7-26 for more information on using getdata.

You can monitor these properties in the summary display of a dagroup object, by typing the name of the dagroup object at the command line.

```
grp
grp =
Summary of OPC Data Access Group Object: group1
   Object Parameters
      Group Type
                   : private
      Item
                   : 1-by-1 daitem object
                   : localhost/Matrikon.OPC.Simulation.1
      Parent
      Update Rate : 0.5
      Deadband
                   : 0%
   Object Status
      Active
                   : on
      Subscription: on
      Logging
                   : on
   Logging Parameters
      Records
                   : 120
      Duration
                   : at least 60 seconds
      Logging to
                   : disk
      Log File
                   : group1log.olf ('index' mode)
      Status
                   : 5 records acquired since starting.
                     O records available for GETDATA/PEFKDATA
```

#### Stopping a Logging Task

A logging task stops when one of the following conditions is met:

- The number of records logged reaches the value defined by the RecordsToAcquire property.
- You manually stop the logging task by using the stop function.

The following example manually stops the logging task for dagroup object grp.

```
stop(grp);
```

When a logging task stops, the Logging property is set to 'off', a stop event is generated, and the StopFcn callback is executed. For more information on callbacks and events, see Chapter 9, "Using Events and Callbacks".

# **Getting Logged Data into the MATLAB Workspace**

OPC Toolbox software does not log data directly to the MATLAB workspace. When logging to memory, the data is buffered in the toolbox engine in a storage-efficient way. When logging to disk, the data is logged in ASCII format. To analyze your data, you need to extract the data from the toolbox engine or from a disk file into MATLAB for processing. This section describes how to get your logged data into the MATLAB workspace. The following sections describe this process:

- "Retrieving Data from Memory" on page 7-27, discusses how to retrieve data from the toolbox engine into MATLAB.
- "Retrieving Data from Disk" on page 7-28, discusses how to retrieve data from a disk file into MATLAB.

Whether you log data to memory or to disk, you can retrieve that logged data in one of two formats:

- Structure format: This format stores each data change event in a structure. Data from a logging task is simply an array of such structures.
- Array format: To visualize and analyze your data, you will need to work
  with the time series of each of the items in the group. The array format is
  the logged structure data, "unpacked" into separate arrays for the Value,
  Quality, and TimeStamp.

These formats are discussed in more detail in Chapter 8, "Working with OPC Data".

#### **Retrieving Data from Memory**

You retrieve data from memory using the getdata function, passing the dagroup object as the first argument, and the number of records you want to retrieve as the second argument. The data is returned as a structure containing data from each data change event in the logging task. For example, to retrieve 20 records for the dagroup object grp:

```
s = getdata(grp, 20);
```

If you do not supply a second argument, getdata will try to retrieve the number of records specified by the RecordsToAcquire property of the dagroup object. If the OPC Toolbox software engine contains fewer records for the group than the number requested, a warning is generated and all of the available records will be retrieved.

To retrieve data in array format, you must indicate the data type of the returned values. You pass a string defining that data type as an additional argument to the getdata function. Valid data types are any MATLAB numeric data type (for example, 'double' or 'uint32') plus 'cell' to denote the MATLAB cell array data type.

When you specify a numeric data type or cell array as the data type for getdata, the logged data is returned in separate arrays for the item IDs logged, the value, quality, time stamp, and the local event time of each data change event logged. You must therefore specify up to five output arguments for the getdata function when retrieving data in array format.

For example, to retrieve 20 records of logged data in double array format from dagroup object grp.

```
[itmID, val, qual, tStamp, evtTime] = getdata(grp, 20, 'double');
```

Once you have retrieved data to the MATLAB workspace using getdata, the records are removed from the toolbox engine to free up memory for additional logged records. If you specify a smaller number of records than those available in memory, getdata will retrieve the oldest records. You can use the RecordsAvailable property of the dagroup object to determine how many records the toolbox engine has stored for that group.

During a logging task, you can examine the most recently acquired records using the peekdata function, passing the dagroup object as the first argument, and the number of records to retrieve as the second argument. Data is returned in a structure. You cannot return data into separate arrays using peekdata. You can convert the structure returned by peekdata into separate arrays using the opcstruct2array function. Data retrieved using peekdata is not removed from the toolbox engine.

For an example of using getdata and peekdata during a logging task, see "Example: An Overview of a Logging Task" on page 7-18.

When you delete a dagroup object, the data stored in the toolbox engine for that object is also deleted.

#### **Retrieving Data from Disk**

You can retrieve data from a disk file into the MATLAB workspace using the opcread function. You pass the name of the file containing the logged OPC data as the first argument. The data stored in the log file is returned as a structure array, in the same format as the structure returned by getdata. Records retrieved from a log file into the MATLAB workspace are not removed from the log file.

You can specify a number of additional arguments to the opcread function, that control the records that are retrieved from the file. The additional arguments must be specified by an option name and the option value. The following options are available.

| Option Name | Option Value Description                                                                                                    |
|-------------|----------------------------------------------------------------------------------------------------|
| 'items'     | Specify a cell array of item IDs that you want returned. Items not in this list will not be read.                            |
| 'dates'     | Specify a date range for the event times. The range must be [startDt endDt] where startDt and endDt are MATLAB date numbers. |

| Option Name | Option Value Description                                                                                                    |
|-------------|----------------------------------------------------------------------------------------------------|
| 'records'   | Specify the index of records to retrieve as [startRec endRec]. Records outside these indices will not be read.                                                                                                    |
| 'datatype'  | Specify the data type, as a string, that should be used for the returned values. Valid data type strings are the same as for getdata. If you specify a numeric data type or 'cell', the output will be returned in separate arrays. If you specify a numeric array data type such as 'double' or 'uint32', and the logged data contains arrays or strings, an error will be generated and no data will be returned. |

The following example retrieves the data logged during the example on page "Example: An Overview of a Logging Task" on page 7-18, first into a structure array, and then records 3 to 6 are retrieved into separate arrays for Value, Quality, and TimeStamp.

```
sDisk = opcread('LoggingExample.olf')
sDisk =
40x1 struct array with fields:
    LocalEventTime
    Items
[i,v,q,t,e] = opcread('LoggingExample.olf', ...
    'records',[3,6], 'datatype','double')
i =
                                          'Random.Real4'
    'Random.Real8'
                       'Random.UInt2'
  1.0e+004 *
    0.7819
              3.0712
                         1.4771
    1.5599
              2.7792
                         2.2051
    1.4682
              0.4055
                         0.5315
    0.0235
              2.4473
                         1.5456
                         'Good: Non-specific'
  'Good: Non-specific'
                                                 'Good: Non-specific'
  'Good: Non-specific'
                         'Good: Non-specific'
                                                'Good: Non-specific'
                                                'Good: Non-specific'
  'Good: Non-specific'
                         'Good: Non-specific'
  'Good: Non-specific'
                         'Good: Non-specific'
                                                'Good: Non-specific'
```

```
t =
  1.0e+005 *
    7.3202
              7.3202
                         7.3202
    7.3202
              7.3202
                         7.3202
    7.3202
              7.3202
                         7.3202
    7.3202
              7.3202
                         7.3202
e =
  1.0e+005 *
    7.3202
    7.3202
    7.3202
    7.3202
```

**Note** For a record to be returned by opcread, it must satisfy all the options passed to opcread.

# Working with OPC Data

When an OPC server returns data from a read or logging operation, three pieces of information make up the data. The Value, Quality, and Timestamp all contribute information about the data point that is returned. As a result, you need to understand how to deal with this information together, because one aspect of the data in isolation will not provide a complete picture of the data returned by a read operation, data change event, read async event, or toolbox logging task.

This chapter describes how OPC Toolbox software handles data returned by an OPC server.

- "Understanding OPC Data: Value, Quality, and TimeStamp" on page 8-2
- "Working with Structure Formatted Data" on page 8-8
- "Understanding Array Formatted Data" on page 8-15
- "Working with Different Data Types" on page 8-18

# Understanding OPC Data: Value, Quality, and TimeStamp

#### In this section...

"Introduction" on page 8-2

"The Relationship Between Value, Quality, and TimeStamp" on page 8-2

"How Value, Quality, and TimeStamp Are Obtained" on page 8-3

#### Introduction

OPC servers provide access to many server items. To reduce network traffic between the server and the "device" associated with each server item (a field instrument, or a memory location in a PLC, SCADA, or DCS system) the OPC server stores information about each server item in the server's "cache," updating that information only as frequently as required to satisfy the requests of all clients connected to that server. Because this process results in data in the cache that may not reflect the actual value of the device, the OPC server provides the client with additional information about that value.

This section describes the OPC Value, Quality, and TimeStamp properties, and how they should be used together to assess the information provided by an OPC server.

# The Relationship Between Value, Quality, and **TimeStamp**

Every server item on an OPC server has three properties that describe the status of the device or memory location associated with that server item:

 Value — The Value of the server item is the last value that the OPC server stored for that particular item. The value in the cache is updated whenever the server reads from the device. The server reads values from the device at the update rate specified by the dagroup object's UpdateRate property, and only when the item and group are both active. You control the active status of an item or group using that object's Active property.

In addition, for analog type data (data with the additional OPC Foundation Recommended Properties 'High EU' and 'Low EU') the percentage change between the cached value and the device value must exceed the

DeadbandPercent property specified for that item in order for the cached value to be updated.

• Quality — The Quality of the server item is a string that represents information about how well the cache value matches the device value. The Quality is made up of two parts: a major quality, which can be 'Good', 'Bad', or 'Uncertain', and a minor quality, which describes the reason for the major quality. For more information on the Quality string, see OPC Quality Strings on page 1.

The Quality of the server item can change without the Value changing. For instance, if the OPC server attempts to obtain a Value from the device but that operation fails, the Quality will be set to 'Bad'. Also, when you change the client's Active property, the Quality will change.

You must always examine the Quality of an item before using the Value property of that item.

• TimeStamp — The TimeStamp of a server item represents the most recent time that the server assessed that the device set the Value and Quality properties of that server item. The TimeStamp can change without the Value changing. For example, if the OPC server obtains a value from the device that is the same as the current Value, the TimeStamp property will still be updated, even if the Value property is not.

OPC Toolbox software provides access to the Value, Quality, and TimeStamp properties of a server item through properties of the daitem object associated with that server item.

# How Value, Quality, and TimeStamp Are Obtained

OPC Toolbox software provides all three OPC Data Access Standard mechanisms for reading data from an OPC server. The toolbox uses these three mechanisms in various ways to return data from those functions, to provide event information, to update properties of toolbox objects, and to log data to memory and disk.

The way OPC Toolbox software uses the three OPC Data Access mechanisms is described in the following sections:

 "OPC Data Returned from Synchronous Read Operations" on page 8-4 describes the synchronous read mechanism used by the read function.

- "OPC Data Returned in Asynchronous Read Operations" on page 8-4 describes the asynchronous read mechanism used by the readasync function.
- "OPC Data Returned from a Data Change Event" on page 8-5 describes the data change event notification mechanism used with subscribed, active groups, with the refresh function, and by the toolbox logging process.

#### **OPC Data Returned from Synchronous Read Operations**

You initiate a synchronous read operation by using the read function. When you read from a dagroup object, all items in that group are read in one instruction.

You can specify the source of a synchronous read operation as 'cache' or 'device'. If you read from the cache, the server simply returns the value in the cache. If you read from the device, the server will get the value from the device and update the cache before sending the Value, Quality, and TimeStamp information back as part of the read operation.

OPC Toolbox software returns the data in the output structure from the read operation. Each element of the structure array contains information about one of the items read.

Whenever you read values using the read function, the toolbox updates the daitem object's Value, Quality, and TimeStamp properties with the values read from the server.

#### **OPC Data Returned in Asynchronous Read Operations**

You initiate an asynchronous read operation by using the readasync function. When you read from a dagroup object, all items in that group are read in one instruction.

Asynchronous read operations always use the device as the source of the read. Whenever you send an asynchronous read request, the server will read values from the devices connected to the items. The server will then update that server item's Value, Quality, and TimeStamp in the cache before sending an asynchronous read event back to the toolbox.

OPC Toolbox software returns information from an asynchronous read operation via the read async event structure. This event structure is stored in the opcda client object's event log, which you can access using the EventLog property of the client. The event structure is also passed to the callback function defined in the ReadAsyncFcn property of the dagroup object that initiated the asynchronous read operation. For more information on the format of the event structures, see "Event Structures" on page 9-10.

When an asynchronous read operation succeeds, in addition to returning data via the event structures, the toolbox also updates the Value, Quality, and TimeStamp properties of the associated daitem object.

#### **OPC Data Returned from a Data Change Event**

The third mechanism for getting data from an OPC server involves the data change event. The OPC server generates a data change event for a group at the period specified by the UpdateRate property when the Value or Quality of an item in the group changes. You do not have to specifically request a data change event, because the OPC server will automatically generate a data change event. However, you can force a data change event at any time using the refresh function.

An OPC server will generate a data change event only for an active, subscribed group containing active items. You control the active status of dagroup objects and daitem objects by setting their Active property. You control the subscribed status of a dagroup object by setting the Subscription property of the dagroup object.

The following points describe how an OPC server generates a data change event:

• When you configure a group, you define the rate at which the server must scan items in that group. This rate is controlled by the UpdateRate property for a dagroup object. The server updates the Value, Quality, and TimeStamp values in the cache for the items in that group at the required update rate. Note that if a device cannot provide a value in that time, the server may reduce the rate at which it updates the value in the server cache for that item.

- If you set an item's Active property to 'off', the server will stop scanning that item. You must set the Active property to 'on' for the server to scan the item again.
- If you set the Active property of a dagroup object to 'off', the server will stop scanning all items in that group. You can still perform asynchronous read operations, and synchronous read operations from the 'device', but no operations involving the server cache can be performed. You must set the Active property to 'on' to enable operations involving the server cache.
- If the Subscription property for a dagroup object is set to 'on', then every time the server updates cache values for the items in that group, the server will send a data change event for that group, to the client object. The data change event contains information about every item whose Value, Quality, or TimeStamp updated.
- If you set the Subscription property to 'off', then the OPC server will not generate data change events. However, as long as the group is still active, the OPC server will continue to scan all active items for that group, at the rate specified by the UpdateRate property.

When the OPC server generates a data change event, OPC Toolbox software performs the following tasks:

- 1 The daitem object Value, Quality, and TimeStamp properties are updated for each item that is included in the data change event.
- 2 The callback function defined by the DataChangeFon property of the dagroup object is called. For more information on callbacks, see "Creating and Executing Callback Functions" on page 9-16.
- **3** If the group is logging data, the data change event is stored in memory and/or on disk. For more information on logging, see "Logging OPC Server Data" on page 7-17.
- **4** If the group is logging, and the number of records acquired is a multiple of the RecordsAcquiredFcnCount property of the dagroup object, then the callback function defined by the RecordsAcquiredFcn property of the dagroup object is called. For more information on callbacks, see "Creating and Executing Callback Functions" on page 9-16.

For more information on the structure of a data change event, see "Data Fields for Cancel Async, Data Change, Error, Read Async, and Write Async Events" on page 9-11.

# **Working with Structure Formatted Data**

#### In this section...

"When Structures Are Used" on page 8-8

"Example: Performing a Read Operation on Multiple Items" on page 8-8

"Interpreting Structure Formatted Data" on page 8-10

"When to Use Structure Formatted Data" on page 8-13

"Converting Structure Formatted Data to Array Format" on page 8-13

#### When Structures Are Used

OPC Toolbox software uses structures to return data from an OPC server. for the following operations:

- Synchronous read operations, executed using the read function.
- Asynchronous read operations, executed using the readasync function.
- Data change events generated by the OPC server for all active, subscribed groups or through a refresh function call.
- Retrieving logged data in structure format from memory using the getdata or peekdata functions.

In all cases, the structure of the returned data is the same. This section describes that structure, and how you can use the structure data to understand OPC operations.

## **Example: Performing a Read Operation on Multiple** Items

To demonstrate how to use structure formatted data, the following example reads values from three items on the Matrikon OPC Simulation Server.

#### Step 1: Create OPC Toolbox Group Objects

This example creates a hierarchy of OPC Toolbox objects for the Matrikon Simulation Server. To run this example on your system, you must have the Matrikon Simulation Server installed. Alternatively, you can replace the values used in the creation of the objects with values for a server you can access.

```
da = opcda('localhost', 'Matrikon.OPC.Simulation.1');
connect(da);
grp = addgroup(da, 'StructExample');
itm1 = additem(grp, 'Random.Real8');
itm2 = additem(grp, 'Saw-toothed Waves.UInt2');
itm3 = additem(grp, 'Random.Boolean');
```

#### Step 2: Read Data

This example reads values first from the device and then from the server cache. The data is returned in structure format.

```
r1 = read(grp, 'device');
r2 = read(grp);
```

#### Step 3: Interpret the Data

The data is returned in structure format. To interpret the data, you must extract the relevant information from the structures. In this example, you compare the Value, Quality, and TimeStamp to confirm that they are the same for both read operations.

```
disp({r1.ItemID;r1.Value;r2.Value})
disp({r1.ItemID;r1.Quality;r2.Quality})
disp({r1.ItemID;r1.TimeStamp;r2.TimeStamp})
```

#### Step 4: Read More Data

By reading first from the cache and then from the device, you can compare the returned data to see if any change has occurred. In this case, the data will not be the same.

```
r3 = read(grp);
r4 = read(grp, `device');
disp({r3.ItemID;r3.Value;r4.Value})
```

#### Step 5: Clean Up

Always remove toolbox objects from memory, and the variables that reference them, when you no longer need them.

```
disconnect(da)
delete(da)
clear da grp itm1 itm2 itm3
```

# **Interpreting Structure Formatted Data**

All data returned by the read, opcread, and getdata functions, and included in the data change and read async event structures passed to callback functions, has the same underlying format. The format is best explained by starting with the output from the read function, which provides the basic building block of structure formatted data.

#### Structure Formatted Data for a Single Item

When you execute the read function with a single daitem object, the following structure is returned.

```
rSingle = read(itm1)
rSingle =
       ItemID: 'Random.Real8'
        Value: 1.0440e+004
      Quality: 'Good: Non-specific'
    TimeStamp: [2004 3 10 14 46 9.5310]
        Error: ''
```

All structure formatted data for an item will contain the ItemID, Value, Quality, and TimeStamp fields.

**Note** The Error field in this example is specific to the read function, and is used to indicate any error message the server generated for that item.

#### **Structure Formatted Data for Multiple Items**

If you execute the read function with a group object containing more than one item, a structure array is returned.

```
rGroup = read(grp)

rGroup =

3x1 struct array with fields:
    ItemID
    Value
    Quality
    TimeStamp
    Error
```

In this case, the structure array contains one element for each item that was read. The ItemID field in each element identifies the item associated with that element of the structure array.

**Note** When you perform asynchronous read operations, and for data change events, the order of the items in the structure array is determined by the OPC server. The order may not be the same as the order of the items passed to the read function.

#### **Structure Formatted Data for Events**

Event structures contain information specifically about the event, as well as the data associated with that event.

The following example displays the contents of a read async event.

```
cleareventlog(da);
tid = readasync(itm);
% Wait for the read async event to occur
pause(1);
event = get(da, 'EventLog')
event =
```

```
Type: 'ReadAsync' Data: [1x1 struct]
```

The Data field of the event structure contains

The Items field of the Data structure contains

```
event.Data.Items
ans =

    ItemID: 'Random.Real8'
        Value: 9.7471e+003
        Quality: 'Good: Non-specific'
    TimeStamp: [2004 3 11 10 59 57.6710]
```

From the example, you can see that the event structure embeds the structure formatted data in the Items field of the Data structure associated with the event. Additional fields of the Data structure provide information on the event, such as the source of the event, the time the event was received by the toolbox, and the transaction ID of that event.

#### Structure Formatted Data for a Logging Task

OPC Toolbox software logs data to memory and/or disk using the data change event. When you return structure formatted data for a logging task using the opcread or getdata function, the returned structure array contains the data change event information arranged in a structure array. Each element of the structure array contains a *record*, or data change event. The structure array has the LocalEventTime and Items fields from the data change event. The Items field is in turn a structure array containing the fields ItemID, Value, Quality, and TimeStamp.

#### When to Use Structure Formatted Data

For the read, read async and data change events, you must use structure formatted data. However, for a logging task, you have the option of retrieving the data in structure format, or numeric or cell array format.

For a logging task, you should use structure formatted data when you are interested in

- The "raw" event information returned by the OPC server. The raw information may help in diagnosing the OPC server configuration or the client configuration. For example, if you see a data value that does not change frequently, yet you know that the device should be changing frequently, you can examine the structure formatted data to determine when the OPC server notifies clients of a change in Value, Quality and/or TimeStamp.
- Timing information rather than time series data. If you need to track when an operator changed the state of a switch, structure formatted data provides you with event-based data rather than time series data.

For other tasks that involve time series data, such as visualization of the data, analysis, modeling, and optimization operations, you should consider using the cell or numeric array output format for getdata and opcread. For more information on array formats, see "Understanding Array Formatted Data" on page 8-15.

# **Converting Structure Formatted Data to Array Format**

If you retrieve data from memory or disk in structure format, you can convert the resulting structure into array format using the opcstruct2array function. You pass the structure array to the function, and it will return the ItemID, Value, Quality, TimeStamp, and EventTime information contained in that structure array.

The opcstruct2array function is particularly useful when you want to visualize or analyze time series data without removing it from memory. Because peekdata only returns structure arrays (due to speed considerations), you can use opcstruct2array to convert the contents of the structure data into separate arrays for visualization and analysis purposes.

**Note** You should always retrieve data in numeric or cell array format whenever you only want to manipulate the time series data. Although the opcstruct2array function has been designed to use as little memory as possible, conversion in MATLAB software still requires storage space for both the structure array and the resulting arrays.

For an example of using opcstruct2array, see "Example: Writing a Callback Function" on page 9-17.

# **Understanding Array Formatted Data**

#### In this section...

"Array Content" on page 8-15

"Conversion of Logged Data to Arrays" on page 8-16

# **Array Content**

OPC Toolbox software can return arrays of Value, Quality, and TimeStamp information from a logging task. You can retrieve arrays from memory using getdata, or from disk using opcread, by specifying the data type as 'cell' or any MATLAB numeric array data type, such as 'double' or 'uint32'. Consult the function reference pages for details on how to specify the data type.

When you request array formatted data, the toolbox returns arrays of each of the following elements of the records in memory or on disk:

- ItemID A 1-by-nItems list of all item IDs occurring in the structure array. Each record is searched and all unique item IDs are returned in a cell array. The order of the item IDs must be used to interpret any of the Value, Quality, or TimeStamp arrays.
- Value An nRecs-by-nItems array of values for each item ID defined in the ItemID variable, at each time stamp defined by the TimeStamp array. Each column of the Value array represents the history of values for the corresponding item in the ItemID array. Each row corresponds to one record. See "Treatment of Missing Data" on page 8-16 for information on how the Value array is populated.
- Quality An *nRecs*-by-*nItems* cell array of quality strings. Each column represents the history of qualities for the corresponding item in the ItemID array. Each row corresponds to the qualities for a particular record. If a particular item ID was not part of a record (because the item did not change during that period), the corresponding column in that row is set to 'Repeat'.
- TimeStamp An *nRecs*-by-*nItems* array of time stamps for each value in the Value field. The time stamps are in MATLAB date number format. For

more information on MATLAB date numbers, see the datenum function help.

• EventTime — An *nRecs*-by-1 array of times that the record was received by OPC Toolbox software (the LocalEventTime field of the record in structure format). The times are in MATLAB date number format. For more information on MATLAB date numbers, see the datenum function help.

# **Conversion of Logged Data to Arrays**

When you request array formatted data from getdata or opcread, you must define the desired data type for the returned Value array. OPC Toolbox software automatically converts each record of logged data from the item's data type (defined by the DataType property of that item) to the requested data type.

When converting logged data to arrays, the toolbox must consider two factors when populating the returned arrays:

- A record may not contain information for every item in the logging task. "Treatment of Missing Data" on page 8-16 discusses how the toolbox deals with missing data.
- A record may contain an array value for a single item. Such values cannot
  easily be converted to a single value of numeric data types. "Treatment of
  Array Data Values" on page 8-17 discusses how the toolbox deals with
  this issue.

#### Treatment of Missing Data

When OPC Toolbox software logs data, each logged record may not contain all items in the logging task. When converting the data to array format, every item involved in the logging task must be allocated a value, a quality, and a time stamp for each record. Therefore, in a logging task there may be "missing" data for a particular item in a particular record. The toolbox uses the following rules to determine how to fill the missing entry in each array:

• Value — When you request the 'cell' array data type, the value used for the missing entry is an empty double array ([]). When requesting a numeric data type, the value used for the missing entry is the last value for that item. If no previous value is known, the equivalent NaN (not a number) entry is used. For example, if the very first record does not contain

an entry for that item, NaN is used to fill in the missing entry in the first row of the Value array. The equivalent NaN value for integer and logical data types is 0.

- Quality The missing entry is filled with the specific quality string 'Repeat'.
- TimeStamp The time stamp used for the missing entry is the first time stamp found in that particular record (row).

#### **Treatment of Array Data Values**

For each record stored in memory or on disk during a logging task, a single item may return an array of values. When converting logged data to array format, each item in each record has only one entry in the Value array allocated to that record and item.

For the 'cell' data type, OPC Toolbox software is able to store the array returned as the Value for that element, because a MATLAB cell array is able to store any data type of any size in each element of the cell array.

For numeric data types, such as 'double' or 'uint32', the resulting Value array provides space for only a single value. Consequently, if an array value is found in a logging task, and you have requested a numeric array data type, an error will be generated. You must use the 'cell' data type or the structure format to return logged data that contains arrays as values.

# **Working with Different Data Types**

#### In this section...

"Conversion Between MATLAB Data Types and COM Variant Data Types" on page 8-18

"Conversion of Values Written to an OPC Server" on page 8-20

"Conversion of Values Read from an OPC Server" on page 8-20

"Handling Arrays for Item Values" on page 8-20

# Conversion Between MATLAB Data Types and COM **Variant Data Types**

The OPC Data Access Standard uses the Microsoft COM Specification for communication between the OPC server and OPC client. A significant amount of the data exchanged between the OPC server and the client is the value from a server item or the value that a client wants to write to a server item. The Microsoft COM Specification uses Microsoft Variants to send different data types between the client and server. This section discusses how OPC Toolbox software converts MATLAB data types to COM Variants when writing values, and COM Variants to MATLAB data types when reading values.

OPC servers require all values to be written to server items in COM Variant format. The server also provides the toolbox with COM Variants when an item's Value property is read or returned by the server. The toolbox automatically converts between the COM Variant type and MATLAB data types according to the table shown below.

Table 8-1 Conversion from MATLAB Data Type to COM Variant Data Type

| MATLAB Data<br>Type | OPC Server<br>Data Type (COM<br>Variant Type) | Remarks |
|---------------------|-----------------------------------------------|---------|
| double              | VT_R8                                         |         |
| single              | VT_R4                                         |         |

Table 8-1 Conversion from MATLAB Data Type to COM Variant Data Type (Continued)

| MATLAB Data<br>Type | OPC Server<br>Data Type (COM<br>Variant Type) | Remarks                       |
|---------------------|-----------------------------------------------|-------------------------------|
| char                | VT_BSTR                                       |                               |
| logical             | VT_B00L                                       |                               |
| uint8               | VT_UI1                                        |                               |
| uint16              | VT_UI2                                        |                               |
| uint32              | VT_UI4                                        |                               |
| uint64              | VT_UI8                                        |                               |
| int8                | VT_I1                                         |                               |
| int16               | VT_I2                                         |                               |
| int32               | VT_I4                                         |                               |
| int64               | VT_I8                                         |                               |
| function_handle     | N/A                                           | Not allowed                   |
| cell                | N/A                                           | Not allowed                   |
| struct              | N/A                                           | Not allowed                   |
| object              | N/A                                           | Not allowed                   |
| N/A                 | VT_DISPATCH                                   | Not allowed                   |
| N/A                 | VT_BYREF                                      | Not allowed                   |
| double              | VT_EMPTY                                      | Returns the empty matrix ([]) |

#### Conversion of Values Written to an OPC Server

When you write values to the OPC server using the write or writeasync function, you can provide any MATLAB data for the write operation. When you write data to an OPC server, the following data conversions take place:

- 1 OPC Toolbox software converts the value into the equivalent COM Variant according to Table 8-1. If any disallowed data type is encountered (for example, if you attempt to write a MATLAB structure), an error will be generated.
- **2** The COM Variant is sent to the OPC server.
- **3** The OPC server will attempt to convert the COM Variant to the server item's canonical data type, using COM Variant conversion rules. If the conversion fails, the server will return an error.

#### Conversion of Values Read from an OPC Server

When an OPC server returns values for a server item to MATLAB, the OPC server will first convert the value to the COM Variant equivalent of the data type specified by the daitem object's DataType property. If the conversion fails, an error message is returned with the value. When OPC Toolbox software receives the value, the COM Variant is converted to the equivalent MATLAB data type according to Table 8-1.

# **Handling Arrays for Item Values**

The OPC Specification supports arrays of values being written to a server item, and read from a server item. However, a specific server item may not accept an array of values. The behavior of the server in that case is server-dependent. For example, one server may use only the first value of the array. Another server may return an error when attempting to write an array of values to a server item that only supports a scalar value. OPC Toolbox software is not able to determine if a server item accepts only scalar values.

For all of the data types listed in Table 8-1 that can be converted between MATLAB and a COM Variant, scalar and array data are permitted by the toolbox. However, the OPC Specification supports only one-dimensional arrays of data. Higher dimension MATLAB arrays are flattened into a one-dimensional vector when writing data to the OPC server.

# Using Events and Callbacks

You can enhance the power and flexibility of your OPC application by using *event callbacks*. An event is a specific occurrence that can happen while an OPC Data Access client object (opcda client object) is connected to an OPC server. The toolbox defines a set of events that include starting, stopping, or acquiring records during a logging task, as well as events for asynchronous reads and writes, data changes, and server shutdown notification.

When a particular event occurs, the toolbox can execute a function that you specify. This is called a *callback*. Certain events can result in one or more callbacks. You can use callbacks to perform processing tasks while your client object is connected. For example, you can display a message, analyze data, or perform other tasks. Callbacks are controlled through OPC Toolbox object properties. Each event type has an associated property. You specify the function that you want executed as the value of that property.

- "Example: Using the Default Callback Function" on page 9-2
- "Event Types" on page 9-5
- "Retrieving Event Information" on page 9-10
- "Creating and Executing Callback Functions" on page 9-16

# **Example: Using the Default Callback Function**

# "Overview" on page 9-2 "Step 1: Create OPC Toolbox Group Objects" on page 9-2 "Step 2: Configure the Logging Task Properties" on page 9-3 "Step 3: Configure the Callback Properties" on page 9-3 "Step 4: Start the Logging Task" on page 9-3 "Step 5: Clean Up" on page 9-4

#### **Overview**

To illustrate how to use callbacks, this section presents a simple example that creates an OPC Toolbox object hierarchy and associates a callback function with the start event, records acquired event, and stop event of the OPC Data Access Group object (dagroup object). For information about all the event callbacks supported by the toolbox, see "Event Types" on page 9-5.

The example uses the default callback function provided with the toolbox, opccallback. The default callback function displays the name of the object along with information about the type of event that occurred and when it occurred. To learn how to create your own callback functions, see "Creating and Executing Callback Functions" on page 9-16.

# **Step 1: Create OPC Toolbox Group Objects**

This example creates a hierarchy of OPC Toolbox objects for the Matrikon Simulation Server. To run this example on your system, you must have the Matrikon Simulation Server installed. Alternatively, you can replace the values used in the creation of the objects with values for a server you can access.

```
da = opcda('localhost','Matrikon.OPC.Simulation.1');
connect(da);
grp = addgroup(da,'CallbackTest');
itm = additem(grp,{'Random.Real8','Saw-toothed Waves.UInt2'});
```

# **Step 2: Configure the Logging Task Properties**

For this example, we log 20 records at 0.5-second intervals.

```
set(grp, 'RecordsToAcquire',20);
set(grp, 'UpdateRate',0.5);
```

# **Step 3: Configure the Callback Properties**

Set the values of three callback properties. The example uses the default callback function opccallback.

```
set(grp, 'StartFcn', @opccallback)
set(grp, 'StopFcn', @opccallback)
set(grp, 'RecordsAcquiredFcn', @opccallback)
```

For this example, specify how often to generate a records acquired event.

```
set(grp, 'RecordsAcquiredFcnCount',5);
```

# Step 4: Start the Logging Task

Start the dagroup object. The object logs 20 records at 0.5-second intervals, and then stops. With the three callback functions enabled, the object outputs information about each event as it occurs. The records acquired event occurs four times for this example.

```
start(grp)
OPC Start event occurred at local time 18:52:38
    Group 'CallbackTest': 0 records acquired.
OPC RecordsAcquired event occurred at local time 18:52:41
    Group 'CallbackTest': 5 records acquired.
OPC RecordsAcquired event occurred at local time 18:52:44
    Group 'CallbackTest': 10 records acquired.
OPC RecordsAcquired event occurred at local time 18:52:47
    Group 'CallbackTest': 15 records acquired.
OPC RecordsAcquired event occurred at local time 18:52:49
    Group 'CallbackTest': 20 records acquired.
OPC Stop event occurred at local time 18:52:49
    Group 'CallbackTest': 20 records acquired.
```

# Step 5: Clean Up

Always remove toolbox objects from memory, and the variables that reference them, when you no longer need them.

disconnect(da) delete(da) clear da grp itm

# **Event Types**

OPC Toolbox software supports several different types of events. Each event type has an associated toolbox object property that you can use to specify the function that executes when the event occurs.

The following table lists the supported event types, the name of the object property associated with the event, and a brief description of the event, including the object class associated with the event. For detailed information about these callback properties, see the reference information for the property.

The toolbox generates a specific set of information for each event and stores it in an event structure. To learn more about the contents of these event structures and how to retrieve this information, see "Retrieving Event Information" on page 9-10.

#### **Events and Callback Function Properties**

| Event           | Callback Property | Description                                                                                                    |
|-----------------|-------------------|----------------------------------------------------------------------------------------------------|
| Cancel<br>Async | CancelAsyncFcn    | The toolbox generates a cancel async event when<br>an asynchronous operation is cancelled. You cancel<br>an asynchronous operation using the cancelasync<br>function.                                                                                                    |
|                 |                   | When a cancel async event occurs, the toolbox executes the function specified by the CancelAsyncFcn property. By default, the toolbox executes the default callback function for this event, opccallback, which displays information about the cancel async event at the MATLAB command line. Cancel async events occur at the dagroup object level. |
| Data<br>Change  | DataChangeFcn     | The toolbox generates a data change event when the server notifies the toolbox that data for a group has changed. The server will notify the toolbox of data changes only if the group's Active property is set to 'on' and the Subscription property is set to 'on'. For more information on controlling data change                                |

# **Events and Callback Function Properties (Continued)**

| Event      | Callback Property | Description                                                                                                    |
|------------|-------------------|----------------------------------------------------------------------------------------------------|
|            |                   | events, see "Data Change Events and Subscription" on page 7-12.                                                                                                    |
|            |                   | When a data change event occurs, the toolbox executes the function specified by the DataChangeFcn property.                                                                                                    |
|            |                   | Data change events occur at the dagroup object level.                                                                                                    |
| Error      | ErrorFcn          | The toolbox generates an error event when a run-time error occurs, such as a data type conversion error or time-out. Run-time errors do not include configuration errors such as setting an invalid property value.                                                                     |
|            |                   | When an error event occurs, the toolbox executes the function specified by the ErrorFcn property. By default, the toolbox executes the default callback function for this event, opccallback, which displays the error message at the MATLAB command line.                              |
|            |                   | Error events occur at the opcda client object level.                                                                                                    |
| Read Async | ReadAsyncFcn      | The toolbox generates a read async event when an asynchronous read operation completes. You execute an asynchronous read operation using the readasync function.                                                                                                    |
|            |                   | When a read async event occurs, the toolbox executes the function specified by the ReadAsyncFcn property. By default, the toolbox executes the default callback function for this event, opccallback, which displays information about the read async event at the MATLAB command line. |
|            |                   | Read async events occur at the dagroup object level.                                                                                                    |

## **Events and Callback Function Properties (Continued)**

| Event               | Callback Property  | Description                                                                                                    |
|---------------------|--------------------|----------------------------------------------------------------------------------------------------|
| Records<br>Acquired | RecordsAcquiredFcn | The toolbox generates a records acquired event every time an integer multiple of a specified number of records have been acquired. You use the RecordsAcquiredFcnCount property to specify this number.                                                                                                    |
|                     |                    | When a records acquired event occurs, the toolbox executes the function specified by the RecordsAcquiredFcn property.                                                                                                    |
|                     |                    | Records acquired events occur at the dagroup object level.                                                                                                    |
| Shutdown            | ShutDownFcn        | The toolbox generates a shutdown event when the OPC server notifies the client that the server is about to shut down.                                                                                                    |
|                     |                    | When a shutdown event occurs, the toolbox executes the function specified by the ShutDownFcn property, and the client object is then disconnected from the server. By default, the toolbox executes the default callback function for this event, opccallback, which displays information about the shutdown event at the MATLAB command line. |
|                     |                    | Shutdown events occur at the opcda client object level.                                                                                                    |

## **Events and Callback Function Properties (Continued)**

| Event | Callback Property | Description                                                                                                    |
|-------|-------------------|----------------------------------------------------------------------------------------------------|
| Start | StartFcn          | The toolbox generates a start event when an object is started. You use the start function to start an object.                                                                                                    |
|       |                   | Note If an error occurs in the start callback function, the object does not start.                                                                                                    |
|       |                   | When a start event occurs, the toolbox executes the function specified by the StartFcn property.                                                                                                    |
|       |                   | Start events occur at the dagroup object level.                                                                                                    |
| Stop  | StopFcn           | The toolbox generates a stop event when the object<br>stops running. An object stops running when the<br>stop function is called, or when the specified number<br>of records is acquired.                                                   |
|       |                   | When a stop event occurs, the toolbox executes the function specified by the StopFcn property.                                                                                                    |
|       |                   | Stop events occur at the dagroup object level.                                                                                                    |
| Timer | TimerFcn          | The toolbox generates a timer event when an integer multiple of a specified amount of time expires. You use the TimerPeriod property to specify the amount of time. Time is measured relative to when the opcda client object is connected. |
|       |                   | <b>Note</b> Some timer events might not execute if your system is significantly slowed or if the TimerPeriod is set too small.                                                                                                    |
|       |                   | When a timer event occurs, the toolbox executes the function specified by the TimerFcn property.                                                                                                    |

## **Events and Callback Function Properties (Continued)**

| Event       | Callback Property | Description                                                                                                    |
|-------------|-------------------|----------------------------------------------------------------------------------------------------|
|             |                   |                                                                                                    |
|             |                   | Timer events occur at the opcda client object level.                                                                                                    |
| Write Async | WriteAsyncFcn     | The toolbox generates a write async event when<br>an asynchronous write operation completes. You<br>execute an asynchronous write operation using the<br>writeasync function.                                                                                                    |
|             |                   | When a write async event occurs, the toolbox executes the function specified by the WriteAsyncFcn property. By default, the toolbox executes the default callback function for this event, opccallback, which displays information about the write async event at the MATLAB command line.  Write async events occur at the dagroup object level. |

## **Retrieving Event Information**

#### In this section...

"Event Structures" on page 9-10

"Example: Accessing Data in the Event Log" on page 9-13

#### **Event Structures**

Each event has a set of information associated with that event. The information is generated by the OPC server or the OPC Toolbox software, and stored in an event structure. This information includes the event type, the time the event occurred, and other event-specific information. For some events, the toolbox records event information in the opcda client object's EventLog property. You can also access the event structure associated with an event in a callback function.

For information about accessing event information in a callback function, see "Creating and Executing Callback Functions" on page 9-16.

An event structure contains two fields: Type and Data. For example, this is an event structure for a start event.

Type: 'Start'
Data: [1x1 struct]

The Type field is a text string that specifies the event type. For a start event, this field contains the text string 'Start'.

The Data field is a structure that contains information about the event. The composition of this structure varies, depending on which type of event occurred. For details about the information associated with specific events, see the following sections:

- "Data Fields for Cancel Async, Data Change, Error, Read Async, and Write Async Events" on page 9-11
- "Data Fields for Start, Stop, and Records Acquired Events" on page 9-12
- "Data Fields for Shutdown Events" on page 9-12

• "Data Fields for Timer Events" on page 9-13

## Data Fields for Cancel Async, Data Change, Error, Read Async, and Write Async Events

For cancel async, data change, error, read async, and write async events, the Data structure contains these fields.

| Field Name     | Description                                                                                                    |
|----------------|----------------------------------------------------------------------------------------------------|
| GroupName      | The name of the group associated with the event.                                                                                                    |
| LocalEventTime | Absolute time the event occurred, returned in MATLAB date vector format: [year month day hour minute seconds]                                         |
| TransID        | The transaction ID for the operation. In the case of a cancel async event, TransID contains the transaction ID that was cancelled.                    |
| Items          | A structure array containing information about each item in the asynchronous operation. The cancel async event structure does not contain this field. |

The Items structure array for read async events contains the following fields.

| Field Name | Description                                                                                                    |
|------------|----------------------------------------------------------------------------------------------------|
| ItemID     | The item ID for this record in the structure array.                                                                                             |
| Value      | The data value.                                                                                                    |
| Quality    | The data quality as a string.                                                                                                    |
| TimeStamp  | The time the OPC server updated the value and quality. The time is returned in MATLAB date vector format:  [year month day hour minute seconds] |

The Items structure array for write async events contains one field: ItemID.

The Items structure array for error events contains the ItemID field and an Error field, containing a string describing the error that occurred for that item.

## Data Fields for Start, Stop, and Records Acquired Events

For start, stop, and records acquired events, the Data structure contains these fields.

| Field Name      | Description                                                                                                   |
|-----------------|----------------------------------------------------------------------------------------------------|
| GroupName       | The name of the group associated with the event.                                                              |
| LocalEventTime  | Absolute time the event occurred, returned in MATLAB date vector format: [year month day hour minute seconds] |
| RecordsAcquired | The total number of records acquired in the current logging session.                                          |

#### **Data Fields for Shutdown Events**

For shutdown events, the Data structure contains these fields.

| Field Name     | Description                                                                                                   |
|----------------|----------------------------------------------------------------------------------------------------|
| LocalEventTime | Absolute time the event occurred, returned in MATLAB date vector format: [year month day hour minute seconds] |
| Reason         | A string containing the reason the OPC server provided for shutting down.                                     |

#### **Data Fields for Timer Events**

For timer events, the Data structure contains these fields.

| Field Name     | Description                                                                                                   |
|----------------|----------------------------------------------------------------------------------------------------|
| LocalEventTime | Absolute time the event occurred, returned in MATLAB date vector format: [year month day hour minute seconds] |

## **Example: Accessing Data in the Event Log**

While an opcda client object is connected, the toolbox stores event information in the opcda client object's EventLog property. The value of this property is an array of event structures. Each structure represents one event. For detailed information about the composition of an event structure for each type of event, see "Event Structures" on page 9-10.

The toolbox adds event structures to the EventLog array in the order in which the events occur. The first event structure reflects the first event recorded, the second event structure reflects the second event recorded, and so on.

**Note** Data change events, records acquired events, and timer events are not included in the EventLog. Event structures for these events (and all the other events) are available to callback functions. For more information, see "Creating and Executing Callback Functions" on page 9-16.

To illustrate the event log, this example creates an OPC Toolbox object hierarchy, executes a logging task, and then examines the object's EventLog property:

#### Step 1: Create the OPC Toolbox Object Hierarchy

This example creates a hierarchy of OPC Toolbox objects for the Matrikon Simulation Server. To run this example on your system, you must have the Matrikon Simulation Server installed. Alternatively, you can replace the values used in the creation of the objects with values for a server you can access.

```
da = opcda('localhost','Matrikon.OPC.Simulation.1');
connect(da);
grp = addgroup(da,'CallbackTest');
itm1 = additem(grp,'Triangle Waves.Real8');
```

#### Step 2: Start the Logging Task

Start the dagroup object. By default, the object acquires 120 records at 0.5-second intervals, and then stops. Wait for the object to stop logging data.

```
start(grp)
wait(grp)
```

#### Step 3: View the Event Log

Access the EventLog property of the opcda client object. The execution of the group logging task generated two events: start and stop. Thus the value of the EventLog property is a 1-by-2 array of event structures.

```
events = da.EventLog
events =

1x2 struct array with fields:
    Type
    Data
```

To list the events that are recorded in the EventLog property, examine the contents of the Type field.

```
{events.Type}
ans =
   'Start' 'Stop'
```

To get information about a particular event, access the Data field in that event structure. The example retrieves information about the stop event.

```
stopdata = events(2).Data

stopdata =
    LocalEventTime: [2004 3 2 21 33 45.8750]
         GroupName: 'CallbackTest'
    RecordsAcquired: 120
```

### Step 4: Clean Up

Always remove toolbox objects from memory, and the variables that reference them, when you no longer need them. Deleting the opcda client object also deletes the group and item objects.

disconnect(da)
delete(da)
clear da grp itm1

## **Creating and Executing Callback Functions**

#### In this section...

"Creating Callback Functions" on page 9-16

"Specifying Callback Functions" on page 9-18

"Example: Viewing Recently Logged Data" on page 9-20

## **Creating Callback Functions**

The power of using event callbacks is that you can perform processing in response to events. You decide which events with which you want to associate callbacks, and which functions these callbacks execute.

**Note** Callback function execution might be delayed if the callback involves a CPU-intensive task, or if MATLAB software is processing another task.

Callback functions require at least two input arguments:

- The OPC Toolbox object
- The event structure associated with the event

The function header for this callback function illustrates this basic syntax.

function mycallback(obj,event)

The first argument, obj, is the toolbox object itself. Because the object is available, you can use in your callback function any of the toolbox functions, such as getdata, that require the object as an argument. You can also access all object properties, including the parent and children of the object.

The second argument, event, is the event structure associated with the event. This event information pertains only to the event that caused the callback function to execute. For a complete list of supported event types and their associated event structures, see "Event Structures" on page 9-10.

In addition to these two required input arguments, you can also specify application-specific arguments for your callback function.

**Note** If you specify input arguments in addition to the object and event arguments, you must use a cell array when specifying the name of the function as the value of a callback property. For more information, see "Specifying Callback Functions" on page 9-18.

#### **Example: Writing a Callback Function**

This example implements a callback function for a records acquired event. This callback function enables you to monitor the records being acquired by viewing the most recently acquired records in a plot window.

To implement this function, the callback function acquires the last 60 records of data (or fewer if not enough data is available in the OPC Toolbox software engine) and displays the data in a MATLAB figure window. The function also accesses the event structure passed as an argument to display the time stamp of the event. The drawnow command in the callback function forces MATLAB to update the display.

```
function display opcdata(obj,event)
numRecords = min(obj.RecordsAvailable, 60);
lastRecords = peekdata(obj,numRecords);
[i, v, q, t, et] = opcstruct2array(lastRecords);
plot(t, v);
isBad = strncmp('Bad', q, 3);
isRep = strncmp('Repeat', q, 6);
hold on
for k=1:length(i)
  h = plot(t(isBad(:,k),k), v(isBad(:,k),k), 'o');
 set(h,'MarkerEdgeColor','k', 'MarkerFaceColor','r')
  h = plot(t(isRep(:,k),k), v(isRep(:,k),k), '*');
  set(h, 'MarkerEdgeColor', [0.75, 0.75, 0]);
end
axis tight;
set(gca, 'YLim', [0, 200]);
```

```
datetick('x','keeplimits');
eventTime = event.Data.LocalEventTime;
title(sprintf('Event occured at %s', ...
   datestr(eventTime, 13)));
drawnow; % force an update of the figure window
hold off;
```

To see how this function can be used as a callback, see "Example: Viewing Recently Logged Data" on page 9-20.

## **Specifying Callback Functions**

You associate a callback function with a specific event by setting the value of the OPC Toolbox object property associated with that event. You can specify the callback function as the value of the property in one of three ways:

- "Using a Text String to Specify Callback Functions" on page 9-18
- "Using a Cell Array to Specify Callback Functions" on page 9-19
- "Using Function Handles to Specify Callback Functions" on page 9-19

The following sections provide more information about each of these options.

**Note** To access the object or event structure passed to the callback function, you must specify the function as a cell array or as a function handle.

#### Using a Text String to Specify Callback Functions

You can specify the callback function as a string. For example, this code specifies the callback function mycallback as the value of the start event callback property StartFcn for the group object grp.

```
grp.StartFcn = 'mycallback';
```

In this case, the callback is evaluated in the MATLAB workspace.

#### Using a Cell Array to Specify Callback Functions

You can specify the callback function as a text string inside a cell array.

For example, this code specifies the callback function mycallback as the value of the start event callback property StartFcn for the group object grp.

```
grp.StartFcn = {'mycallback'};
```

To specify additional parameters, include them as additional elements in the cell array.

```
time = datestr(now,0);
grp.StartFcn = {'mycallback',time};
```

The first two arguments passed to the callback function are still the OPC Toolbox object (obj) and the event structure (event). Additional arguments follow these two arguments.

#### **Using Function Handles to Specify Callback Functions**

You can specify the callback function as a function handle.

For example, this code specifies the callback function mycallback as the value of the start event callback property StartFcn for the group object grp.

```
grp.StartFcn = @mycallback;
```

To specify additional parameters, include the function handle and the parameters as elements in the cell array.

```
time = datestr(now,0);
grp.StartFcn = {@mycallback,time};
```

If you are executing a local callback function from within a file, you must specify the callback as a function handle.

#### Specifying a Toolbox Function as a Callback

In addition to specifying callback functions of your own creation, you can also specify toolbox functions as callbacks. For example, this code sets the value of the stop event callback to the start function.

```
grp.StopFcn = @start;
```

#### **Disabling Callbacks**

If an error occurs in the execution of the callback function, the toolbox disables the callback and displays a message similar to the following.

```
start(grp)
??? Error using ==> myrecords_cb
Too many input arguments.
Warning: The RecordsAcquiredFcn callback is being disabled.
```

To enable a callback that has been disabled, set the value of the property associated with the callback.

## **Example: Viewing Recently Logged Data**

This example configures an OPC Toolbox object hierarchy and sets the records acquired event callback function property to the display\_opcdata function, created in "Example: Writing a Callback Function" on page 9-17.

When run, the example displays the last 60 records of acquired data every time 5 records have been acquired. Repeat values are highlighted with magenta circles, and bad values are highlighted with red circles.

#### Step 1: Create the OPC Toolbox Object Hierarchy

This example creates a hierarchy of OPC Toolbox objects for the Matrikon Simulation Server. To run this example on your system, you must have the Matrikon Simulation Server installed. Alternatively, you can replace the values used in the creation of the objects with values for a server you can access.

```
da = opcda('localhost', 'Matrikon.OPC.Simulation.1');
connect(da);
```

```
grp = addgroup(da, 'CallbackTest');
itm1 = additem(grp, 'Triangle Waves.Real8');
itm2 = additem(grp, 'Saw-toothed Waves.UInt2');
```

#### **Step 2: Configure Property Values**

This example sets the UpdateRate value to 0.2 seconds, and the RecordsToAcquire property to 200. The example also specifies as the value of the RecordsAcquiredFcn callback the event callback function display\_opcdata, created in "Example: Writing a Callback Function" on page 9-17. The object will execute the RecordsAcquiredFcn every 5 records, as specified by the value of the RecordsAcquiredFcnCount property.

```
set(grp, 'UpdateRate',0.2);
set(grp, 'RecordsToAcquire',200);
set(grp, 'RecordsAcquiredFcnCount',5);
set(grp, 'RecordsAcquiredFcn',@display opcdata);
```

#### Step 3: Acquire Data

Start the dagroup object. Every time 5 records are acquired, the object executes the display\_opcdata callback function. This callback function displays the most recently acquired records logged to the memory buffer.

```
start(grp)
wait(grp)
```

#### Step 4: Clean Up

Always remove toolbox objects from memory, and the variables that reference them, when you no longer need them. Deleting the opcda client object also deletes the group and item objects.

```
disconnect(da)
delete(da)
clear da grp itm1 itm2
```

# Using the OPC Toolbox Block Library

OPC Toolbox software includes a Simulink interface called the OPC Toolbox block library. This chapter describes how to use the blocks of the OPC Toolbox block library in a Simulink model to communicate with OPC servers.

- "Overview" on page 10-2
- "Example: Reading and Writing Data from the Matrikon OPC Simulation Server" on page 10-3
- "Using the OPC Client Manager" on page 10-18

## **Overview**

The OPC Toolbox block library is a tool for sending data from your Simulink model to an OPC server, or querying an OPC server to receive live data into your model. You use blocks from the OPC Toolbox block library with blocks from other Simulink libraries to create models capable of sophisticated OPC server communications.

The OPC Toolbox block library requires Simulink, a tool for simulating dynamic systems. Simulink is a model definition environment. Use Simulink blocks to create a block diagram that represents the computations of your system or application. Simulink is also a model simulation environment. Run the block diagram to see how your system behaves. If you are new to Simulink, read *Simulink Getting Started Guide* to better understand its functionality.

The best way to learn about the OPC Toolbox block library is to see an example. "Example: Reading and Writing Data from the Matrikon OPC Simulation Server" on page 10-3 provides a simple example. For more detailed information about the blocks in the OPC Toolbox block library, see Chapter 20, "Block Reference".

## Example: Reading and Writing Data from the Matrikon OPC Simulation Server

#### In this section...

"Overview" on page 10-3

"Step 1: Open the OPC Toolbox Block Library" on page 10-4

"Step 2: Create a New Model" on page 10-5

"Step 3: Drag the OPC Toolbox Blocks into the Model" on page 10-6

"Step 4: Drag Other Blocks to Complete the Model" on page 10-7

"Step 5: Configure OPC Servers for the Model" on page 10-9

"Step 6: Specify the Block Parameter Values" on page 10-12

"Step 7: Connect the Blocks" on page 10-15

"Step 8: Run the Simulation" on page 10-16

#### **Overview**

This section provides a step-by-step example to illustrate how to use the OPC Toolbox block library. The example builds a simple model using the blocks in the OPC Toolbox block library with blocks from other Simulink libraries.

This example writes a sine wave to the Matrikon OPC Simulation Server, and reads the data back from the same server. You use the OPC Write block to send data to the OPC server, and the OPC Read block to read that same data back into your model.

**Note** To run the sample code in the following examples, you must have the Matrikon OPC Simulation Server available on your local machine. For information on installing this, see "Installing the Matrikon OPC Simulation Server" on page 1-17. The code requires only minor changes work with other servers.

### Step 1: Open the OPC Toolbox Block Library

To open the OPC Toolbox block library, first start the Simulink Library Browser. To start the Simulink Library Browser, enter

simulink

at the MATLAB prompt. MATLAB opens the Simulink Library Browser window. The left pane contains a list of available block libraries in alphabetical order.

To open the OPC Toolbox block library, click its entry in the tree. When you open a library, Simulink loads the library and displays its blocks.

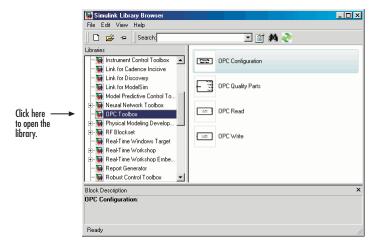

#### Selecting the OPC Toolbox™ Block Library in the Simulink® Library Browser

Alternatively, you can open the OPC Toolbox block library by typing opclib

at the MATLAB command prompt.

## Step 2: Create a New Model

To use a block, you must add it to an existing model or create a new model.

1 To create a new model, click the **File** menu in the Simulink Library Browser and select **New > Model**. Simulink opens an empty model window on the display.

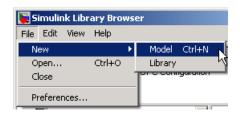

**2** Use the **Save** option to assign the new model a name.

## Step 3: Drag the OPC Toolbox Blocks into the Model

The OPC Toolbox block library contains four blocks: OPC Configuration, OPC Quality Parts, OPC Read, and OPC Write. You can use these blocks to configure and manage connections to servers, to send and receive live data between your OPC server and your simulation, and to analyze OPC quality.

To use the blocks in a model, click each block in the library and, holding the mouse button down, drag the block into the model window. For this example, you need one instance each of the OPC Configuration, OPC Write, and OPC Read block in your model.

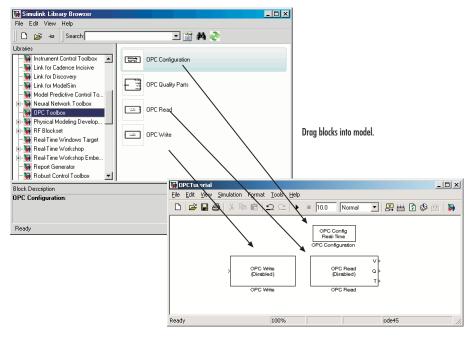

Dragging OPC Toolbox™ Blocks into Model Window

## Step 4: Drag Other Blocks to Complete the Model

Your model requires three more blocks. One block provides the data sent to the server; the other two blocks display the data received from the server.

To send a sine wave to the server, you can use the Sine Wave block. To access the Sine Wave block, expand the Simulink node in the browser tree, and click the Sources library entry. From the blocks displayed in the right pane, drag the Sine Wave block into the model and place it to the left of the OPC Write block.

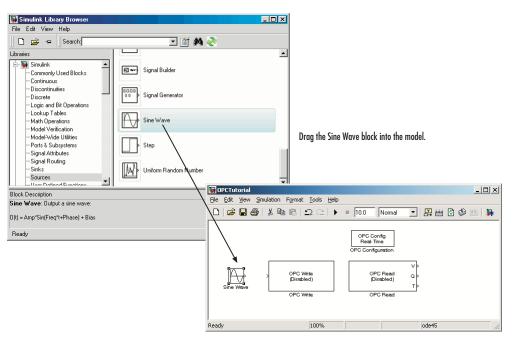

#### **Dragging Sine Wave Block into Model Window**

You can use the Scope block to show the value received from the server, and a Display block to view the quality of the item. (You will remove the time stamp output port in the next step.) To access the Scope block, click the Sinks library entry in the expanded Simulink node in the browser tree. From the blocks displayed in the right pane, drag the Scope block into the model and place it above and to the right of the OPC Read block. Also drag a Display block into the model and place it below the Scope block.

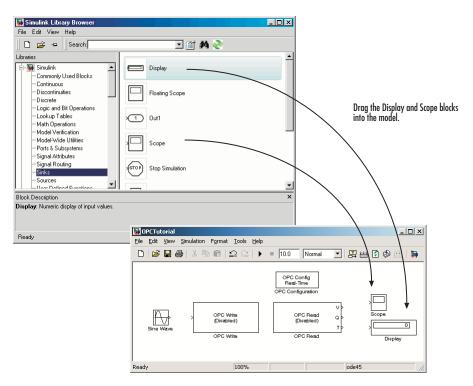

**Dragging Display and Scope Blocks into Model Window** 

## **Step 5: Configure OPC Servers for the Model**

To communicate with OPC servers from Simulink, you first need to configure those servers in the model. The OPC Configuration block manages and configures OPC servers for a Simulink model. Each OPC Read or OPC Write block uses one server from the configured servers, and defines the items to read from or write to.

1 Double-click the OPC Configuration block to open its parameters dialog.

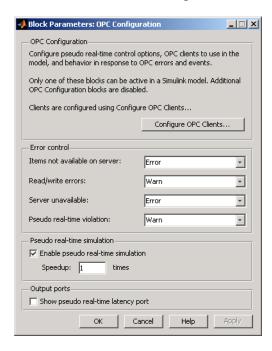

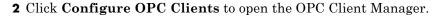

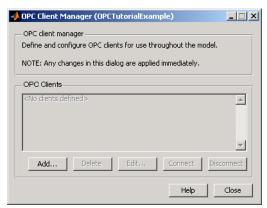

3 Click Add to open the OPC Server Properties dialog. Specify the ID of the server as 'Matrikon.OPC.Simulation.1' (or click Select and choose the server from the list of available OPC servers).

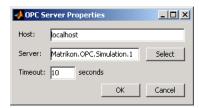

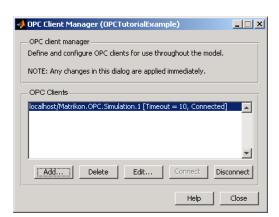

4 Click OK to add the OPC server to the OPC Client Manager.

The Matrikon OPC Simulation Server is now available throughout the model for reading and writing.

**5** Your model will use default values for all other settings in the OPC Configuration block. Click **OK** in the OPC Configuration dialog to close that dialog.

## **Step 6: Specify the Block Parameter Values**

You set parameters for the blocks in your model by double-clicking on the block.

1 Double-click the OPC Write block to open its parameters dialog. The Matrikon server is automatically selected for you as the OPC client to use in this block. You need to specify the items for writing.

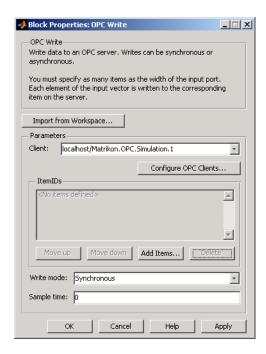

2 Click Add Items to display a name space browser for the Matrikon OPC Simulation Server.

**3** Expand the Simulation Items node in the name space, then expand the Bucket Brigade node. Select the Real8 node and click >> to add that item to the selected items list.

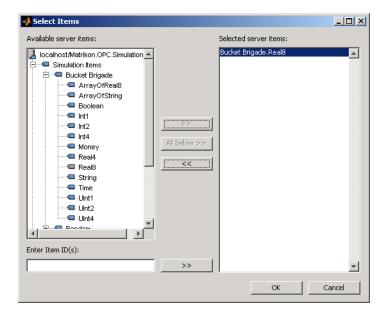

- **4** Click **OK** to add the item Bucket Brigade.Real8 to the OPC Write block's ItemIDs list.
- **5** In the OPC Write parameters dialog, click **OK** to accept the changes and close the dialog.
- **6** Double-click the OPC Read block to open its dialog. Add the same item to the OPC Read block, repeating steps 2-5 that you followed for the OPC Write block in this section.
- 7 Set the read mode to 'Synchronous (device)' and the sample time for the block to 0.2.

8 Also uncheck the 'Show timestamp port' option. This step removes the time stamp output port from the OPC Read block.

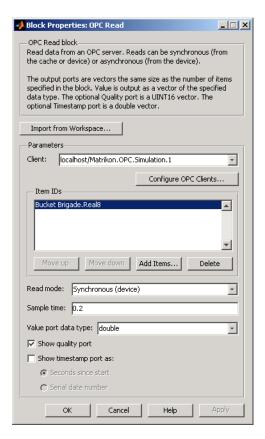

## **Step 7: Connect the Blocks**

Make a connection between the Sine Wave block and the OPC Write block. When you move the cursor near the output port of the Sine Wave block, the cursor becomes crosshairs. Click the Sine Wave output port and hold the mouse button; drag to the input port of the OPC Write block, and release the button.

In the same way, make a connection between the first output port of the OPC Read block (labeled V) and the input port of the Scope block. Then connect the other output port of the OPC Read block (labeled Q) to the input port of the Display block.

Note that the OPC Write and OPC Read blocks do not directly connect together within the model. The only communication between them is through an item on the server, which you defined in "Step 5: Configure OPC Servers for the Model" on page 10-9.

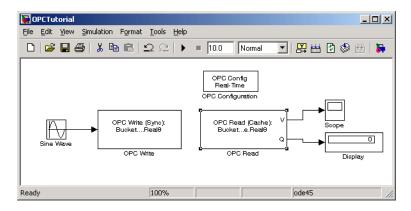

## **Step 8: Run the Simulation**

Before you run the simulation, double-click the Scope block to open the scope view.

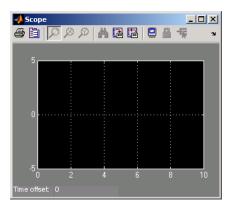

To run the simulation, click the Start button on the model window toolbar. Alternatively, you can use the **Simulation** menu in the model window and choose the Start option.

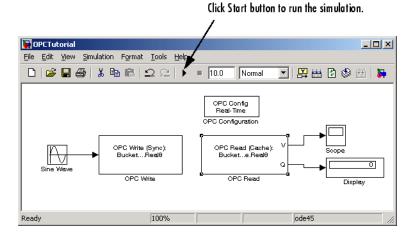

The model writes a sine wave to the OPC server, reads back from the server, and displays the wave in the scope trace. In addition, the quality value is set to 192, which indicates a good quality (see OPC Quality Strings on page 1).

While the simulation is running, the status bar at the bottom of the model window updates the progress of the simulation, and the sine wave is displayed in the Scope window.

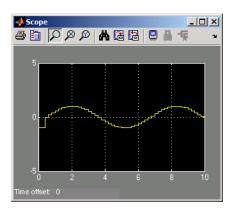

## **Using the OPC Client Manager**

#### In this section...

"Introduction" on page 10-18

"Adding Clients to the OPC Client Manager" on page 10-19

"Removing Clients from the OPC Client Manager" on page 10-19

"Modifying the Server Timeout Value for a Client" on page 10-20

"Controlling Client/Server Connections" on page 10-20

#### Introduction

The OPC Client Manager displays and manages all clients for a Simulink model. Using the OPC Client Manager, you associate one or more clients with a particular model. Each time you use an OPC Read or OPC Write block, you can then choose the client for that block from the list of configured clients. By defining a single list of clients in the OPC Client Manager, you enable a Simulink model to reuse clients among OPC Read and OPC Write blocks.

You access the OPC Client Manager from the parameters dialog of the OPC Configuration, OPC Read, or OPC Write block, by clicking Configure OPC **Clients**. A dialog similar to the following figure appears.

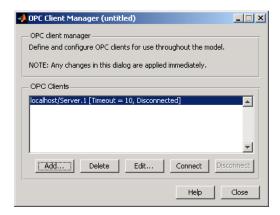

## Adding Clients to the OPC Client Manager

You add clients to the OPC Client Manager by clicking **Add**. The following dialog box appears.

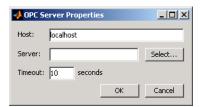

Specify the host in the **Host** edit box. You can then type the Server ID of the required server, or use **Select** to query the host for a list of servers.

Specify the timeout (in seconds) to use when communicating with the server.

When you click **OK**, the client is added to the OPC Clients list in the OPC Client Manager. You can now use that client in one or more OPC Read or OPC Write blocks within that model.

## **Removing Clients from the OPC Client Manager**

To remove a client from the OPC Client Manager, select the client in the **OPC Clients** list and click **Delete**. A confirmation dialog appears. Click **Delete** to remove the client from the OPC Client Manager.

If you attempt to remove a client that is referenced by one or more OPC Toolbox library blocks, you will see the following dialog.

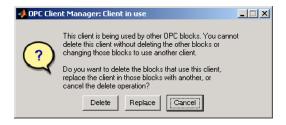

Click **Delete** to remove all blocks that reference the client you want to delete.

Click **Replace** to replace the referenced client with another client in the OPC Client list (this choice is available only if another client is available), and select the replacement client from the resulting list. Click Cancel to cancel the delete operation.

## Modifying the Server Timeout Value for a Client

Click **Edit** to modify the timeout property of the selected client. The timeout value is specified in seconds, and applies to all server operations (connect, disconnect, read, write).

## **Controlling Client/Server Connections**

OPC Toolbox software automatically attempts to connect a client configured in the OPC Client Manager to its server. This enables you to browse the server name space for items, and speeds up the initialization process of simulating a model.

You can control the client's connection status by highlighting a client in the **OPC Client** list and clicking **Connect** or **Disconnect**.

The OPC Toolbox block library will automatically reconnect any disconnected client to its server when you start that model.

# Property Reference

OPC Data Access Client Object

Properties (p. 11-2)

Data Access Group Object Properties

(p. 11-4)

Data Access Item Object Properties

(p. 11-7)

Information and behavior of opcda

client object

Information and behavior of opcda

group object

Information and behavior of opcda

item object

## **OPC Data Access Client Object Properties**

General Properties (p. 11-2)

Basic information about client object

Callback Function and Event

Information about object event and

Properties (p. 11-2) callback behavior

Server Connection Properties Information about object connections (p. 11-3)

## **General Properties**

Group Data Access Group objects contained

by client

Name Descriptive name for OPC Toolbox

object

Tag Label to associate with OPC Toolbox

object

Type OPC Toolbox object type

UserData Data to associate with OPC Toolbox

object

## **Callback Function and Event Properties**

ErrorFcn Callback function file to execute

when error event occurs

Event information log

EventLogMax Maximum number of events to store

in event log

ShutDownFcn Callback function file to execute

when OPC server shuts down

TimerFcn Callback function file to execute

when predefined period passes

TimerPeriod Period between timer events

## **Server Connection Properties**

Host DNS name or IP address of server

Server ID Server identity

Status of connection to OPC server

Timeout Maximum time to wait for

completion of instruction to

server

## **Data Access Group Object Properties**

General Properties (p. 11-4)

Basic information about group object

Callback Function and Event Information about object event and

Properties (p. 11-4) callback behavior

Subscription and Logging Properties Information about object logging,

(p. 11-5) records, and subscription

## **General Properties**

GroupType Public status of dagroup object

Item Data Access Item objects contained

by group

Name Descriptive name for OPC Toolbox

object

Parent OPC Toolbox object that contains

dagroup or daitem object

Tag Label to associate with OPC Toolbox

object

TimeBias Time bias of group

Type OPC Toolbox object type

UserData Data to associate with OPC Toolbox

object

## **Callback Function and Event Properties**

CancelAsyncFcn Callback function file to execute

when asynchronous operation is

canceled

DataChangeFcn Callback function file to execute

when data change event occurs

ReadAsyncFcn Callback function file to execute

when asynchronous read completes

RecordsAcquiredFcn Callback function file to execute

when RecordsAcquired event occurs

RecordsAcquiredFcnCount Number of records to acquire before

RecordsAcquired event occurs

StartFcn Callback function file to execute

immediately before logging starts

StopFcn Callback function file to execute

immediately after logging stops

WriteAsyncFcn Callback function file to execute

when asynchronous write completes

## **Subscription and Logging Properties**

Active Group or item activation state

DeadbandPercent Percentage change in item value

that causes subscription callback

LogFileName Name of disk file to which logged

data is written

Logging Status of data logging

LoggingMode Specify destination for logged data

LogToDiskMode Method of disk file handling for

logged data

RecordsAcquired Number of records acquired

RecordsAvailable Number of records available in OPC

Toolbox engine

RecordsToAcquire Number of records to acquire for

logging session

Subscription Enable server update when data

changes

UpdateRate Rate, in seconds, at which

subscription callbacks occur

## **Data Access Item Object Properties**

General Properties (p. 11-7)

Basic information about item object

Data Properties (p. 11-7)

Information about item data

## **General Properties**

AccessRights Inherent nature of access to item

Active Group or item activation state

ItemID Fully qualified ID on OPC server

Parent OPC Toolbox object that contains

dagroup or daitem object

ScanRate Fastest possible data update rate

Tag Label to associate with OPC Toolbox

object

Type OPC Toolbox object type

UserData Data to associate with OPC Toolbox

object

### **Data Properties**

CanonicalDataType Server's data type for item

DataType Client item's data type

Quality Of data value as string
QualityID Quality of data value as 16-bit

integer

TimeStamp Time when item was last read

Value Item value

Properties — Alphabetical List

## **AccessRights**

### **Purpose**

Inherent nature of access to item

## **Description**

AccessRights represents the server's ability to access a single OPC data item. The property value can be 'read', 'write', or 'read/write'. If AccessRights is 'read', you can read the server item's value. If AccessRights is 'write', you can write values to the server item. If AccessRights is 'read/write', you can read and change the server item's value. If you attempt a read or write operation on an item that does not have the required access rights, the server may return an error.

#### **Characteristics**

Access Read-only
Applies to daitem

Data type string

Values [ 'read' | 'read/write' | 'write' ]

The value is set by the server when an item is

created.

#### See Also Functions

read, readasync, refresh, write, writeasync

#### **Properties**

Subscription

Group or item activation state

## **Description**

Active can be 'on' or 'off'. If Active is 'on', the OPC server will return data for the group or item when requested by the read function or when the corresponding data items change (subscriptions). If Active is 'off', the OPC server will not return information about the group or item.

By default, Active is set to 'on' when you create a dagroup or daitem object. Set Active to 'off' when you are temporarily not interested in that daitem or dagroup object's values. You configure Active for both dagroup and daitem objects. Changing the state of the group does not change the state of the items.

The activation state of a dagroup or daitem object affects reads and subscriptions, and depends on whether the data is obtained from the cache or from the device. The active state of a group or item affects operations as follows.

| Operation    | Source | Active State                                                                                                    |
|--------------|--------|----------------------------------------------------------------------------------------------------|
| read         | Cache  | Both group and items must be active.<br>Inactive items in active groups, and all<br>items in inactive groups, return bad<br>quality. |
| read         | Device | Active is ignored.                                                                                                    |
| write        | N/A    | Active is ignored.                                                                                                    |
| Subscription | N/A    | Both group and items must be active.<br>Inactive items in active groups, and all<br>items in inactive groups, return bad<br>quality. |
| readasync    | N/A    | Active is ignored.                                                                                                    |

A transition from 'off' to 'on' results in a change in quality, and causes a subscription callback for the item or items affected. Changing the Active state from 'on' to 'off' will cause a change in quality but

## **Active**

will not cause a callback since by definition callbacks do not occur for inactive items.

You enable subscription callbacks with the Subscription property. Use the DataChangeFcn property to specify a callback function file to execute when a data change event occurs.

#### **Characteristics**

Access Read/write

Applies to dagroup, daitem

Data type string

Values [ 'off' | {'on'} ]

#### See Also

#### **Functions**

read, readasync, refresh

### **Properties**

 ${\tt DataChangeFcn}, {\tt Subscription}$ 

Callback function file to execute when asynchronous operation is canceled

## **Description**

You configure CancelAsyncFcn to execute a callback function file when a cancel async event occurs. A cancel async event occurs after an asynchronous read or write operation is canceled.

When a cancel async event occurs, the function specified in CancelAsyncFcn is passed two parameters: Obj and EventInfo. Obj is the object associated with the event, and EventInfo is an event structure containing the fields Type and Data. The Type field is set to 'CancelAsync'. The Data field contains a structure with the fields shown below.

| Field Name     | Description                                                              |
|----------------|--------------------------------------------------------------------------|
| LocalEventTime | The time, as a MATLAB date vector, that the event occurred.              |
| TransID        | The transaction ID of the canceled read or write asynchronous operation. |
| GroupName      | The group name.                                                          |

Cancel async event information is stored in the EventLog property.

## **Characteristics**

| Access     | Read/write                             |
|------------|----------------------------------------|
| Applies to | dagroup                                |
| Data type  | String, function handle, or cell array |
| Values     | The default value is @opccallback.     |

## CancelAsyncFcn

## See Also Functions

cancelasync, opccallback, readasync, writeasync

### **Properties**

EventLog

## **Canonical Data Type**

Purpose Server's data type for item

**Description** CanonicalDataType indicates the data type of the item as stored on the OPC server. The MATLAB supported data types are as for the

DataType property.

You can specify that the item's value is stored in the daitem object using a data type that differs from the canonical data type, by setting the DataType property of the item to a value different from CanonicalDataType. Translation between the CanonicalDataType and the DataType is automatic.

D. C. . d. dl. DotoTime

Refer to the DataType property reference for a listing of the COM Variant data types and their equivalent MATLAB data types.

**Characteristics** Access Read-only

Applies to daitem

Data type string

Values The default value is determined when the item

is created.

See Also Functions

additem

**Properties** 

DataType

## **DataChangeFcn**

#### **Purpose**

Callback function file to execute when data change event occurs

## **Description**

You configure DataChangeFcn to execute a callback function file when a data change event occurs. A data change event occurs for subscribed active items within an active group when the value or quality of the item has changed. The events will happen no faster than the time specified for the UpdateRate property of the group. The DeadbandPercent property is used to determine what percentage change in the value or quality initiates the callback. A data change event is only generated when both the Active and Subscription properties are 'on'.

When a data change event occurs, the function specified in DataChangeFcn is passed two parameters: Obj and EventInfo. Obj is the object associated with the event, and EventInfo is an event structure containing the fields Type and Data. The Type field is set to 'DataChange'. The Data field contains a structure with the fields defined below.

| Field Name     | Description                                                                        |
|----------------|------------------------------------------------------------------------------------|
| LocalEventTime | The time, as a MATLAB date vector, that the event occurred                         |
| TransID        | 0, or the Refresh transaction ID if the data change event was generated by refresh |
| GroupName      | The group name                                                                     |
| Items          | A structure containing information about each item whose value or quality updated  |

The Items structure contains the fields defined below.

| Field Name | Description                                                            |
|------------|------------------------------------------------------------------------|
| ItemID     | The item name                                                          |
| Value      | The data value                                                         |
| TimeStamp  | The time, as a MATLAB date vector, that the server's cache was updated |

## **DataChangeFcn**

Data change event information is not stored in the EventLog property

Characteristics Access Read/write

Applies to dagroup

Data type string, function handle, or cell array

Values The default value is an empty matrix ([]).

See Also Functions

opccallback, refresh

**Properties** 

Active, DeadbandPercent, Subscription, UpdateRate

Client item's data type

## **Description**

DataType indicates the data type of the item as stored in the daitem object in the MATLAB workspace. You can specify the data type when the item is created using the additem function. If you do not specify a data type, or if the requested data type is rejected by the server, the canonical (native) data type is used. If the client associated with the item is not connected, the data type is set to 'unknown' until the client is connected.

The OPC server uses this data type to store the item value. The CanonicalDataType property of a daitem object provides information on the canonical data type of that item on the server.

OPC communication uses COM Variant data types to send information between the server and client. These are automatically translated to an equivalent MATLAB data type for the COM Variant types defined below. Any data type not included in this list is returned as 'unknown'.

| OPC Toolbox<br>Data Type | COM Data Type | MATLAB Data Type |
|--------------------------|---------------|------------------|
| double                   | VT_R8         | double           |
| char                     | VT_BSTR       | char             |
| single                   | VT_R4         | single           |
| uint8                    | VT_UI1        | uint8            |
| uint16                   | VT_UI2        | uint16           |
| uint32                   | VT_UI4        | uint32           |
| uint64                   | VT_UI8        | uint64           |
| int8                     | VT_I1         | int8             |
| int16                    | VT_I2         | int16            |
| int32                    | VT_I4         | int32            |
| int64                    | VT_I8         | int64            |

| OPC Toolbox<br>Data Type | COM Data Type | MATLAB Data Type |
|--------------------------|---------------|------------------|
| currency                 | VT_CY         | double           |
| date                     | VT_DATE       | double           |
| logical                  | VT_B00L       | logical          |
| double                   | VT_EMPTY      | Empty array ([]) |

## **Characteristics** Access

## See Also Functions

additem

### **Properties**

CanonicalDataType

### **DeadbandPercent**

#### **Purpose**

Percentage change in item value that causes subscription callback

## **Description**

You configure DeadbandPercent to a value between 0 and 100. The default value is 0, which specifies that any value change will update the OPC server's cache. A non-zero value results in the cache value being updated only if the difference between the cached value and the current value of the item exceeds

DeadbandPercent \* (High EU - Low EU) / 100

The DeadbandPercent property only affects items that have an analogue data type and 'High EU' and 'Low EU' properties defined (Property IDs 102 and 103 respectively). You can query data types and item properties using serveritemprops.

**Note** OPC servers may not implement the DeadbandPercent property behavior, even for values that have High EU and Low EU properties defined. For servers that do not support DeadbandPercent, an error will be generated if you attempt to set the DeadbandPercent property to a value other than 0.

DeadbandPercent is applied group wide for all analog daitem objects, and is used to prevent noisy signals from updating the client unnecessarily.

#### **Characteristics**

Access Read/write

Applies to dagroup
Data type double

Values Any value from 0 to 100, inclusive. The default

value is 0.

## **DeadbandPercent**

## See Also Functions

serveritemprops

#### **Properties**

Active, Subscription, UpdateRate

Callback function file to execute when error event occurs

## **Description**

You configure ErrorFcn to execute a callback function file when an error event occurs. An error event is generated when an asynchronous transaction fails. For example, an asynchronous read on items that cannot be read generates an error event. An error event is not generated for configuration errors such as setting an invalid property value, nor for synchronous read and write operations.

When an Error event occurs, the function specified in ErrorFcn is passed two parameters: Obj and EventInfo. Obj is the object associated with the event, and EventInfo is an event structure containing the fields Type and Data. The Type field is set to 'Error'. The Data field contains a structure with the following fields:

| Field Name     | Description                                                                                      |
|----------------|--------------------------------------------------------------------------------------------------|
| LocalEventTime | The local time (as a date vector) the event occurred.                                            |
| TransID        | The transaction ID associated with the event.                                                    |
| GroupName      | The group name.                                                                                  |
| Items          | A structure containing information on each item that generated an error during that transaction. |

The Items structure array contains the following fields:

| Field Name | Description        |
|------------|--------------------|
| ItemID     | The item name.     |
| Error      | The error message. |

The default value for ErrorFcn is @opccallback.

Note that error event information is also stored in the EventLog property.

Characteristics Access

Access Read/write

Applies to opcda

Data type string, function handle, or cell array

Values @opccallback is the default callback function.

See Also Functions

opccallback, showopcevents

**Properties** 

EventLog, Timeout

## **EventLog**

#### **Purpose**

Event information log

## **Description**

EventLog contains a structure array that stores information related to OPC Toolbox software events. Every element in the structure array corresponds to an event.

Each element in the EventLog structure contains the fields Type and Data. The Type value can be 'WriteAsync', 'ReadAsync', 'CancelAsync', 'Shutdown', 'Start', 'Stop', or 'Error'.

Data stores event-specific information as a structure. For information on the fields contained in Data, refer to the associated callback property reference pages. For example, to find information on the fields contained in Data for a Start event, refer to the StartFcn property.

You specify the maximum number of events to store with the EventLogMax property.

Note that some events are not stored in the EventLog. If you want to store these events, you must specify a callback for that event.

You can execute a callback function when an event occurs by specifying a function for the associated callback property. For example, to execute a callback when a read async event is generated, you use the ReadAsyncFcn property.

If the event log is full (the number of events in the log equals the value of the EventLogMax property) and a new event is received, the oldest event is removed to make space for the new event. You clear the event log using the cleareventlog function.

#### **Characteristics**

Access Read-only

Applies to opcda

Data type Structure array

Values The default value is an empty matrix ([]).

### **Examples**

The following example creates a client and configures a group with two items. A 30-second logging task is run, and after 10 seconds the item values are read. When the logging task stops, the event log is retrieved and examined.

```
da = opcda('localhost', 'Matrikon.OPC.Simulation');
connect(da);
grp = addgroup(da, 'EvtLogExample');
itm1 = additem(grp, 'Random.Real8');
itm2 = additem(grp, 'Triangle Waves.UInt1');
set(grp, 'UpdateRate', 1, 'RecordsToAcquire', 30);
start(grp);
pause(10);
tid = readasync(grp);
wait(grp);
el = get(da, 'EventLog')
el = get(da, 'EventLog')
e1 =
1x3 struct array with fields:
    Type
    Data
```

Now examine the first event, which is the start event.

```
el(1)
ans =
Type: 'Start'
Data: [1x1 struct]
```

The Data field contains the following information.

The second event is a ReadAsync event. Examine the Data structure and the first element of the Items structure.

```
el(2)
ans =
   Type: 'ReadAsync'
    Data: [1x1 struct]
el(2).Data
ans =
    LocalEventTime: [2004 1 13 16 16 35.2100]
           TransID: 2
         GroupName: 'EvtLogExample'
             Items: [2x1 struct]
el(2).Data.Items(1)
ans =
       ItemID: 'Random.Real8'
        Value: 2.4619e+003
      Quality: 'Good: Non-specific'
   TimeStamp: [2004 1 13 16 16 35.1870]
```

### See Also Functions

cleareventlog, start

#### **Properties**

CancelAsyncFcn, DataChangeFcn, EventLogMax, ErrorFcn, ReadAsyncFcn, StartFcn, StopFcn, WriteAsyncFcn

Maximum number of events to store in event log

## **Description**

If the event log is full (the number of events in the log equals the value of the EventLogMax property) and a new event is received, the oldest event is removed to make space for the new event. You clear the event log using the cleareventlog function.

By default, EventLogMax is set to 1000. To continually store events, specify a value of Inf. To store no events, specify a value of 0. If EventLogMax is reduced to a value less than the number of existing events in the event log, the oldest events are removed until the number of events is equal to EventLogMax.

#### **Characteristics**

Access Read/write

Applies to opcda

Data type double

Values Any integer in the range [O Inf]. The default value

is 1000.

#### See Also Functions

cleareventlog

#### **Properties**

EventLog

## Group

Purpose Data Access Group objects contained by client

**Description** Group is a vector of dagroup objects contained by the opcda object.

Group is initially an empty vector. The size of Group increases as you add groups with the addgroup function, and decreases as you remove

groups with the delete function.

**Characteristics** Access Read-only

Applies to opcda

Data type dagroup array

Values The default value is an empty array ([]).

See Also Functions

addgroup, delete

Purpose Public status of dagroup object

**Description** GroupType indicates whether a group is private or public. A private

group is local to the opcda client, and other clients must create their own private groups. A public group is available from the server for any

other OPC client on the network.

**Characteristics** Access Read-only

Applies to dagroup

Data type string

Values [ {'private'} | 'public' ]

See Also Functions

addgroup

## Host

Purpose DNS name or IP address of server

**Description** Host is the name or IP address of the machine hosting the OPC server.

If you specify the host using an IP address, no name resolution is

performed on that address.

**Characteristics** Access Read-only while connected

Applies to opcda

Data type string

Values The value is configured when the object is created.

See Also Functions

opcda

**Properties** 

ServerID

Data Access Item objects contained by group

### **Description**

Item is a vector of daitem objects contained by the dagroup object. Item is initially an empty vector. The size of Item increases as you add items with the additem function, and decreases as you remove items with the delete function.

## **Characteristics**

Access Read-only
Applies to dagroup

Data type daitem

Values The default value is an empty matrix ([]).

## **Example**

This example creates a fictitious client, adds a group and two items.

```
da = opcda('localhost', 'Dummy.Server');
grp = addgroup(da, 'MyGroup');
itm1 = additem(grp, 'Item.Name.1');
itm2 = additem(grp, 'Item.Name.2');
allItems = grp.Item
```

If one of the items is deleted, the Item property is updated to reflect this.

```
delete(itm2);
newItems = grp.Item
```

#### See Also Functions

additem, delete

## **ItemID**

Purpose Fully qualified ID on OPC server

**Description** ItemID is the fully qualified ID of the data item on the OPC server. The

server uses the ItemID to return the appropriate data from the server's

cache, or to read and send data to a specific device or location.

You obtain valid ItemID values for a particular server by querying that server's name space using the getnamespace or serveritems functions.

Characteristics Access Read-only while connected

Applies to daitem

Data type string

Values The default value is set during creation.

See Also Functions

additem, getnamespace, serveritems

Name of disk file to which logged data is written

## **Description**

When you start a logging operation using the start function, and the LoggingMode property is set to 'disk' or 'disk&memory', then DataChange events (records) are logged to a disk file with the name specified by LogFileName. You may specify any value for LogFileName as long as it conforms to the operating system file naming conventions. If no extension is specified as part of LogFileName, then .olf is used.

If a log file with the same name as LogFileName already exists when logging is started, the LogToDiskMode property is used to determine whether to overwrite the existing file, append records to that file, or create an indexed file based on LogFileName.

The log file is an ASCII file in comma-separated variable format, arranged as follows:

```
DataChange: LocalEventTime
ItemID1, Value1, Quality1, TimeStamp1
ItemID2, Value2, Quality2, TimeStamp2
...
ItemIDN, ValueN, QualityN, TimeStampN
DataChange: <LocalEventTime>
ItemID1, Value1, Quality1, TimeStamp1
ItemID2, Value2, Quality2, TimeStamp2
...
ItemIDN, ValueN, QualityN, TimeStampN
```

#### **Characteristics**

Access Read-only while logging

Applies to dagroup
Data type string

Values The default value is 'opcdatalog.olf'.

## LogFileName

## See Also Functions

start

## **Properties**

LoggingMode, LogToDiskMode

#### Purpose Status of data logging

### **Description**

Logging is automatically set to 'on' when you issue a start command. Logging is automatically set to 'off' when you issue a stop command, or when the requested number of records is logged. You specify the number of records to log with the RecordsToAcquire property.

When Logging is 'on', each DataChange event (a record) is stored to disk or to memory (the buffer) as defined by the LoggingMode property.

#### **Characteristics**

Access Read-only
Applies to dagroup
Data type string

Values [ {'off'} | 'on' ]

### See Also Functions

start, stop, wait

#### **Properties**

 $Logging Mode, {\tt RecordsToAcquire}$ 

## LoggingMode

#### **Purpose**

Specify destination for logged data

## **Description**

LoggingMode can be set to 'disk', 'memory', or 'disk&memory'. If LoggingMode is set to 'disk', DataChange events (records) are stored to a disk file as specified by LogFileName. If LoggingMode is set to 'memory', records are stored to memory (the buffer). If LoggingMode is set to 'disk&memory', records are stored to memory and to a disk file. LoggingMode defaults to 'memory'.

The disk file or memory buffer contains data logged from the time you issue the start command, until the time you issue a stop command or the number of records specified by the RecordsToAcquire property has been logged. Each DataChange event constitutes one record, containing one or more items. Only items that change value or quality are included in a DataChange event. The logged data includes the ItemID, Value, TimeStamp, and Quality for each item that changed.

Note that when you issue a refresh command while the toolbox is logging, the results of that operation are included in the log, since a refresh forces a DataChange event on the OPC server.

You extract data from memory with the getdata function. You can return the data stored in a log file to the MATLAB workspace with the opcread function.

#### **Characteristics**

Access Read-only while logging

Applies to dagroup
Data type string

Values [ 'disk' | 'disk&memory' | {'memory'} ]

# LoggingMode

## See Also Functions

getdata, opcread, refresh, start, stop

## **Properties**

LogFileName, RecordsToAcquire

## **LogToDiskMode**

## **Purpose**

Method of disk file handling for logged data

## **Description**

LogToDiskMode can be set to 'append', 'overwrite' or 'index'. If LogToDiskMode is set to 'append', then data for a logged session is added to any data that already exists in the log file when logging is started using the start command. If LogToDiskMode is set to 'overwrite', then the log file is overwritten each time start is called. If LogToDiskMode is set to 'index', then a different disk file is created each time start is called, according to the following rules:

- 1 The first log file name attempted is specified by the initial value of LogFileName.
- 2 If the attempted file name exists, then a numeric identifier is added to the value of LogFileName. For example, if LogFileName is initially specified as 'groupRlog.olf', then groupRlog.olf is the first attempted file, groupRlog01.olf is the second file name, and so on. If the LogFileName already contains numbers as the last characters in the file name, then that number is incremented to create the new log file name. For example, if the LogFileName is specified as 'groupLog003.olf', then the next file name would be 'groupLog004.olf'.
- **3** The actual file name used is the first file name that does not exist. In this way, each consecutive logging operation is written to a different file, and no previous data is lost.

Separate dagroup objects are logged to separate files. If two dagroup objects have the same value for LogFileName, then attempting to log data from both objects simultaneously will result in the second object failing during the start operation.

# LogToDiskMode

## **Characteristics**

Access Read-only while logging

Applies to dagroup
Data type string

Values [ 'append' | {'index'} | 'overwrite' ]

## See Also Functions

start

## **Properties**

LogFileName, Logging, LoggingMode

## Name

#### **Purpose**

Descriptive name for OPC Toolbox object

## **Description**

The default object creation behavior is to automatically assign a name to all objects. For the opcda object, Name follows the naming scheme 'Host/ServerID'. For the dagroup object, if a name is not specified upon creation, the name returned by the OPC server is used, or a unique name is automatically assigned to the group. Automatically assigned group names follow the naming scheme 'groupN' where N is an integer.

You can change the Name of an object at any time. The Name can be any string, and is used for display and identification purposes only.

## **Characteristics**

Access Read/write

Applies to opcda, dagroup

Data type string

Values The default value is defined at object creation time.

## See Also Functions

opcda, addgroup

## **Properties**

Host, ItemID, ServerID

Purpose OPC Toolbox object that contains dagroup or daitem object

**Description** For dagroup objects, Parent indicates the opcda object that contains

the group. For daitem objects, Parent indicates the dagroup object

that contains the daitem object.

**Characteristics** Access Read-only

Applies to dagroup, daitem

Data type Type of parent object

Values The value is defined at object creation time.

See Also Properties

Group, Item

# Quality

#### **Purpose**

Quality of data value as string

## **Description**

Quality indicates the quality of the daitem object's Value property as a string. You can use the Quality property to determine if a value is useful or not.

The Quality string is made up of a major quality string, a substatus string, and an optional limit status string, arranged in the format 'Major: Substatus: Limit status'. The limit status part is omitted if the value is not limited. The major quality can be one of the following values:

| Value     | Description                                                                   |
|-----------|-------------------------------------------------------------------------------|
| Bad       | The value is not useful for reasons indicated by the Substatus.               |
| Good      | The value is of good quality.                                                 |
| Uncertain | The quality of the value is uncertain for reasons indicated by the Substatus. |

For a list of substatus and limit status values and their interpretations, consult OPC Quality Strings on page 1.

Quality is updated when you perform a read operation using read or readasync, or when a subscription callback occurs. Quality is also returned during a synchronous read operation.

## **Characteristics**

| Access     | Read-only |
|------------|-----------|
| Applies to | daitem    |
| Data type  | string    |

Values The default value is 'Bad: Out of Service'.

## See Also Functions

read, readasync, refresh

## **Properties**

QualityID, Subscription, TimeStamp, UpdateRate, Value

# **QualityID**

#### **Purpose**

Quality of data value as 16-bit integer

## **Description**

QualityID is a numeric indication of the quality of the daitem object's data value.

QualityID is a number ranging from 0 to 65535, made up of four parts. The high 8 bits of the QualityID represent the vendor-specific quality information. The low 8 bits are arranged as QQSSSSLL, where QQ represents the major quality, SSSS represents the quality substatus, and LL represents the limit status.

You use the opcqparts function to extract the four quality fields from the QualityID value. Alternatively, you can use the bit-wise functions to extract the fields you are interested in. For example, to extract the major quality, you can bit-wise AND the QualityID with 192 (the decimal equivalent of binary 11000000) using the bitand function, and shift the result 6 bits to the right using the bitshift function.

You use the opcqstr function to obtain the string equivalent of the four quality fields from the QualityID value.

For more information on quality values, see OPC Quality Strings on page 1.

QualityID is updated when you perform a read operation using read or readasync, or when a subscription callback occurs.

## **Characteristics**

Access Read-only

Applies to daitem

Data type double

Values An integer from 0 to 65535. The default value

is 28 (representing the quality 'Bad: Out of

Service').

## See Also Functions

bitand, bitshift, opcqparts, opcqstr, read, readasync, refresh

## **Properties**

Quality, Value

## ReadAsyncFcn

## **Purpose**

Callback function file to execute when asynchronous read completes

## **Description**

You configure ReadAsyncFcn to execute a callback function file when an asynchronous read operation completes. You execute an asynchronous read with the readasync function. A read async event occurs immediately after the data is returned by the server to the MATLAB workspace.

When a read async event occurs, the function specified in ReadAsyncFcn is passed two parameters: Obj and EventInfo. Obj is the object associated with the event, and EventInfo is an event structure containing the fields Type and Data. The Type field is set to 'ReadAsync'. The Data field contains a structure with the fields defined below.

| Fleld Name     | Description                                                                        |
|----------------|------------------------------------------------------------------------------------|
| LocalEventTime | The time, as a MATLAB date vector, that the event occurred.                        |
| TransID        | The transaction ID for the asynchronous read operation.                            |
| GroupName      | The group name.                                                                    |
| Items          | A structure containing information about each item whose value or quality updated. |

The Items structure contains the fields defined below.

| Fleld Name | Description                                                             |
|------------|-------------------------------------------------------------------------|
| ItemID     | The item name.                                                          |
| Value      | The data value.                                                         |
| TimeStamp  | The time, as a MATLAB date vector, that the server's cache was updated. |

Read async event information is stored in the EventLog property.

# ReadAsyncFcn

Characteristics

Access Read/write

Applies to dagroup

Data type string, function handle, or cell array Values The default value is @opccallback.

See Also Functions

opccallback, readasync

**Properties** 

EventLog

## **RecordsAcquired**

## Purpose Number of records acquired

## **Description**

RecordsAcquired is continuously updated to reflect the number of records acquired since the start function was called. When you issue a start command, the group object resets the value of RecordsAcquired to 0 and flushes the memory buffer.

To find out how many records are available in the buffer, use the RecordsAvailable property. You can also configure the RecordsAcquiredFcn to generate an event each time a particular number of records have been acquired.

#### **Characteristics**

Access Read-only

Applies to dagroup
Data type double

Values The default value is 0.

## See Also Functions

start

#### **Properties**

Logging, RecordsAcquiredFcn, RecordsAvailable

#### **Purpose**

Callback function file to execute when RecordsAcquired event occurs

## **Description**

You configure RecordsAcquiredFcn to execute a callback function file when a records acquired event is generated. A records acquired event is generated each time the RecordsAcquired property reaches a multiple of RecordsAcquiredFcnCount.

When a records acquired event occurs, the function specified in RecordsAcquiredFcn is passed two parameters: Obj and EventInfo. Obj is the object associated with the event, and EventInfo is an event structure containing the fields Type and Data. The Type field is set to 'RecordsAcquired'. The Data field contains a structure with the fields defined below.

| Fleld Name      | Description                                                                                  |
|-----------------|----------------------------------------------------------------------------------------------|
| LocalEventTime  | The time, as a MATLAB date vector, that the event occurred                                   |
| GroupName       | The group name                                                                               |
| RecordsAcquired | The number of records acquired in the current logging session at the time the event occurred |

Records acquired event information is not stored in the EventLog property.

## **Characteristics**

| Access     | Read/write                                 |
|------------|--------------------------------------------|
| Applies to | dagroup                                    |
| Data type  | String, function handle, or cell array     |
| Values     | The default value is an empty matrix ([]). |

# RecordsAcquiredFcn

## See Also Functions

start

## **Properties**

 ${\tt EventLog}, {\tt RecordsAcquired}, {\tt RecordsAcquiredFcnCount}$ 

# RecordsAcquiredFcnCount

Purpose Number of records to acquire before RecordsAcquired event occurs

**Description** A records acquired event is generated each time the number of records

acquired reaches a multiple of RecordsAcquiredFcnCount.

**Characteristics** Access Read-only while logging

Applies to dagroup
Data type double

Values Any integer in the range [O Inf]. The default

value is 20.

See Also Properties

RecordsAcquired, RecordsAcquiredFcn

## **Records** Available

## **Purpose**

Number of records available in OPC Toolbox engine

## **Description**

RecordsAvailable indicates the number of records that are available in the OPC Toolbox software engine. When you extract records from the engine with the getdata function, the RecordsAvailable value reduces by the number of records extracted. RecordsAvailable is reset to 0 and the toolbox engine is cleared when you issue a start command.

Use the RecordsAcquired property to find out how many records have been acquired since the start command was issued.

#### **Characteristics**

Access Read-only

Applies to dagroup
Data type double

Values Any integer in the range [0 Inf]. The default

value is 0.

## See Also Functions

getdata, start

### **Properties**

RecordsAcquired, RecordsToAcquire

# RecordsToAcquire

**Purpose** Number of records to acquire for logging session

**Description** RecordsToAcquire specifies the number of records that must be

acquired before the engine automatically stops logging. When

RecordsAcquired reaches RecordsToAcquire, the Logging property is

set to 'off', and no more records are logged.

To continuously log records, specify a value of Inf.

Characteristics Access Read-only while logging

Applies to dagroup
Data type double

Values Any integer in the range [O Inf]. The default

value is 120.

**See Also** Properties

Logging, RecordsAvailable

## **ScanRate**

Purpose Fastest possible data update rate

**Description** ScanRate describes the fastest possible rate at which a server can

update an item. The default value is 0, which indicates that the scan rate is not known. Note that the scan rate may not be attainable by the

server due to network load, server load and other factors.

**Characteristics** Access Read-only while logging

Applies to dagroup
Data type double

Values The value is set by the server when a daitem object

is created or when you connect to the server.

See Also Properties

UpdateRate

Purpose Server identity

**Description** ServerID is the COM style program ID that the opcda object connects

to. The program ID is normally defined during installation of the OPC

server.

You use opcserverinfo to find a list of available servers and their

Server IDs.

Characteristics Access Read-only while connected

Applies to opcda
Data type string

Values The default value is specified during object creation.

See Also Functions

opcda, opcserverinfo

**Properties** 

Host

### **Purpose**

Callback function file to execute when OPC server shuts down

## **Description**

You configure ShutDownFcn to execute a callback function file when the OPC server shuts down. Prior to calling the ShutDownFcn callback, the Status property of the opcda object is changed to 'disconnected'.

When a shutdown event occurs, the function specified in ShutDownFcn is passed two parameters: Obj and EventInfo. Obj is the object associated with the event, and EventInfo is an event structure containing the fields Type and Data. The Type field is set to 'Shutdown'. The Data field contains a structure with the following fields.

| Fleld Name     | Description                                           |
|----------------|-------------------------------------------------------|
| LocalEventTime | The time the event occurred, as a MATLAB date vector. |
| Reason         | The reason for the server shutdown.                   |

Shutdown event information is stored in the EventLog property.

#### Characteristics

Access Read/write

Applies to opcda

Data type string, function handle, or cell array
Values The default value is @opccallback.

#### See Also Functions

opccallback

#### **Properties**

EventLog

#### **Purpose**

Callback function file to execute immediately before logging starts

## **Description**

You configure StartFcn to execute a callback function file when all prelogging steps have been completed. You start logging by calling the start function. A start event occurs immediately before Logging is set to 'on'.

When a start event occurs, the function specified in StartFcn is passed two parameters: Obj and EventInfo. Obj is the object associated with the event, and EventInfo is an event structure containing the fields Type and Data. The Type field is set to 'Start'. The Data field contains a structure with the fields given below.

| Fleld Name      | Description                                                                                   |
|-----------------|-----------------------------------------------------------------------------------------------|
| LocalEventTime  | The time, as a MATLAB date vector, that the event occurred.                                   |
| GroupName       | The group name.                                                                               |
| RecordsAcquired | The number of records acquired in the current logging session at the time the event occurred. |

Start event information is stored in the EventLog property.

## Characteristics

Access Read/write
Applies to dagroup
Data type string, function handle, or cell array
Values The default value is an empty matrix ([]).

## See Also Functions

start

#### **Properties**

EventLog, Logging

## **Status**

**Purpose** Status of connection to OPC server

**Description** Status can be 'disconnected' or 'connected'. You connect an opcda

object with the connect function and disconnect with the disconnect function. If the opcda object is connected to a server and the server shuts down, the Status property will be set to 'disconnected'.

Characteristics Access Read-only

Applies to opcda
Data type string

Values [ {'disconnected'} | 'connected']

See Also Functions

connect, disconnect

**Properties** 

ShutDownFcn

#### **Purpose**

Callback function file to execute immediately after logging stops

## **Description**

You configure StopFcn to execute a callback function file when logging has stopped. Logging stops when you issue a stop command, or when the RecordsAcquired value reaches RecordsToAcquire.

When a stop event occurs, the function specified in StopFcn is passed two parameters: Obj and EventInfo. Obj is the object associated with the event, and EventInfo is an event structure containing the fields Type and Data. The Type field is set to 'Stop'. The Data field contains a structure with the fields given below.

| Fleld Name      | Description                                                                                   |
|-----------------|-----------------------------------------------------------------------------------------------|
| LocalEventTime  | The time, as a MATLAB date vector, that the event occurred.                                   |
| GroupName       | The group name.                                                                               |
| RecordsAcquired | The number of records acquired in the current logging session at the time the event occurred. |

Stop event information is stored in the EventLog property.

## **Characteristics**

Access Read/write

Applies to dagroup

Data type string, function handle, or cell array

Values The default value is an empty matrix ([1]).

## See Also Functions

stop

#### **Properties**

EventLog, RecordsAcquired, RecordsToAcquire

## **Subscription**

#### **Purpose**

Enable server update when data changes

## **Description**

Subscription can be 'on' or 'off'. If Subscription is 'on', server update notification is enabled for the group. The update occurs when the server cache quality or value of the data associated with a daitem object contained by the dagroup object changes. In order for the server cache to be updated, the percent change in the item value must also be greater than the value specified for the DeadbandPercent property.

A Subscription value of 'on' instructs the server to issue data change events when items in the group are updated by the server. Additionally, if an callback function file is specified for the DataChangeFcn property, that function executes. If Subscription is 'off', the server might still update item values and/or quality information, but no data change event is generated.

Note that the refresh function is a special case of subscription, where refresh forces a data change event for all active items.

#### **Characteristics**

Access Read/write

Applies to dagroup

Data type string

Values [ 'off' | {'on'} ]

## See Also

Functions

read, readasync, refresh

## **Properties**

Active, DataChangeFcn, DeadbandPercent, UpdateRate

Purpose Label to associate with OPC Toolbox object

**Description** You configure Tag to be a string value that uniquely identifies an OPC

Toolbox object.

Tag is particularly useful when constructing programs that would otherwise need to define the toolbox object as a global variable, or pass the object as an argument between callback routines. You can return a toolbox object with the opcfind function by specifying the Tag property

value.

Characteristics Access Read/write

Applies to dagroup, daitem, opcda

Data type string

Values The default value is an empty string ('').

See Also Functions

opcfind

## **TimeBias**

Purpose Time bias of group

**Description** TimeBias indicates the time difference between the server and client

machines. In some cases the data may have been collected by a device operating in a time zone other than that of the client. Then it will be useful to know what the time of the device was at the time the data was

collected (e.g., to determine what shift was on duty at the time).

The time is specified in minutes and can be positive or negative.

Characteristics Access Read-only

Applies to dagroup
Data type double

Values The default value is 0.

See Also Properties

TimeStamp

#### **Purpose**

Maximum time to wait for completion of instruction to server

## **Description**

You configure Timeout to be the maximum time, in seconds, to wait for completion of a synchronous read or a synchronous write operation. If a time-out occurs, the read or write operation aborts. The default value is 10.

You can use Timeout to abort functions that block access to the MATLAB command line.

For asynchronous read or write operations, Timeout specifies the time to wait for the server to acknowledge the request. It does not limit the time for the instruction to be completed by the server.

#### **Characteristics**

Access Read/write

Applies to opcda
Data type double

Values Any value in the range [0 Inf]. The default

value is 10.

#### See Also Functions

read, readasync, write, writeasync

## **TimerFcn**

### **Purpose**

Callback function file to execute when predefined period passes

## **Description**

You configure TimerFcn to execute a callback function file when a timer event occurs. A timer event occurs when the time specified by the TimerPeriod property passes. Timer events are only generated when the Status property is set to 'connected'. Timer events will stop being generated when the object's Status is set to 'disconnected', either by a disconnect function call, or when the server shuts down.

Some timer events may not be processed if your system is significantly slowed or if the TimerPeriod value is too small. Timer event information is not stored in the EventLog property.

### **Characteristics**

Access Read/write

Applies to opcda

Data type string, function handle, or cell array

Values The default value is an empty matrix ([]).

## See Also Functions

connect, disconnect

#### **Properties**

TimerPeriod

**Purpose** Period between timer events

**Description** TimerPeriod specifies the time, in seconds, that must pass before the

callback function specified by TimerFcn is called.

Some timer events may not be processed if your system is significantly

slowed or if the TimerPeriod value is too small.

**Characteristics** Access Read only while logging

Applies to opcda

Data type double

Values Any value in the range [0.001 Inf]. The default

value is 10.

See Also Functions

connect, disconnect

**Properties** 

TimerFcn

# **TimeStamp**

## **Purpose**

Time when item was last read

## **Description**

TimeStamp indicates the time when the Value and Quality properties were obtained by the device (if this is available) or the time the server updated or validated Value and Quality in its cache. TimeStamp is updated when you perform an asynchronous or synchronous read operation or when a subscription callback occurs.

TimeStamp is stored as a MATLAB date vector. You convert date vectors to date strings with the datestr function, and to MATLAB date numbers with the datenum function.

#### Characteristics

Access Read-only

Applies to daitem

Data type MATLAB date vector

Values The default value is an empty matrix ([]).

## See Also Functions

datestr, datenum, datevec, read, readasync, refresh

### **Properties**

Quality, Subscription, UpdateRate, Value

Purpose OPC Toolbox object type

**Description** Type indicates the type of the object. The OPC Toolbox object types

are 'opcda', 'dagroup', and 'daitem'. Once an object is created, the

value of Type is automatically defined, and cannot be changed.

You can identify OPC Toolbox objects of a given type using the opcfind

function and the Type value.

Characteristics Access Read-only

Applies to dagroup, daitem, opcda

Data type string

Values The value is set during object creation.

See Also Functions

opcfind

## **UpdateRate**

### **Purpose**

Rate, in seconds, at which subscription callbacks occur

## **Description**

UpdateRate specifies the rate, in seconds, at which subscription callbacks occur. Therefore, UpdateRate determines how often the cached data can be updated and how often data change events can occur. Consequently, UpdateRate also controls the rate at which data is logged. You start logging data change events with the start function.

Data change events can occur only for active items in an active group. Additionally, subscription must be enabled for the group.

Note that servers can select an update rate that differs from the requested value. If this occurs, UpdateRate is automatically updated with the returned value. By specifying an update rate of 0, updates will occur as soon as new information becomes available for the daitem object. New information is considered to be a change in the Quality property or a change in the data Value that exceeds the DeadbandPercent property value.

## **Characteristics**

Access Read-only while logging

Applies to dagroup
Data type double

Values Any value greater than or equal to 0. The default

value is 0.5.

#### See Also Functions

start

#### **Properties**

Active, DeadbandPercent, Subscription

Purpose Data to associate with OPC Toolbox object

**Description** You configure UserData to store data that you want to associate with

an OPC Toolbox object. The object does not use this data directly, but

you can access it using the get function.

**Characteristics** Access Read/write

Applies to dagroup, daitem, opcda

Data type Any MATLAB data type

Values The default value is an empty matrix ([]).

See Also Properties

Tag

## Value

### **Purpose**

Item value

## **Description**

Value indicates the value that was last obtained from the OPC server for the item defined by the ItemID property. The data type of the value is given by the DataType property.

The value returned from the server may be different from the value of the device to which the ItemID refers, if the DeadbandPercent for the daitem object's parent group is not zero. The value is also updated only periodically, based on the parent group's Active and UpdateRate properties.

You determine the validity of Value by checking the Quality property for the item.

Value is updated when you perform an asynchronous or synchronous read operation or when a subscription callback occurs.

#### **Characteristics**

Access Read-only

Applies to daitem

Data type Any MATLAB data type

Values The default value is an empty matrix ([]).

## See Also Functions

read, readasync, refresh

#### **Properties**

Active, DataType, DeadbandPercent, Quality, Subscription, TimeStamp, UpdateRate

#### **Purpose**

Callback function file to execute when asynchronous write completes

## **Description**

You configure WriteAsyncFcn to execute a callback function file when an asynchronous write operation completes. You execute an asynchronous write with the writeasync function. A write async event occurs immediately after the server notifies the client that data has written to the device.

When a write async event occurs, the function specified in WriteAsyncFcn is passed two parameters: Obj and EventInfo. Obj is the object associated with the event, and EventInfo is an event structure containing the fields Type and Data. The Type field is set to 'WriteAsync'. The Data field contains a structure with the fields defined below.

| Fleld Name     | Description                                                                            |
|----------------|----------------------------------------------------------------------------------------|
| LocalEventTime | The time, as a MATLAB date vector, that the event occurred.                            |
| TransID        | The transaction ID for the asynchronous write operation.                               |
| GroupName      | The group name.                                                                        |
| Items          | A structure containing information about each item whose value or quality was written. |

The Items structure contains the fields defined below.

| Fleld Name | Description    |
|------------|----------------|
| ItemID     | The item name. |

Write async event information is stored in the EventLog property.

# WriteAsyncFcn

## **Characteristics**

Access Read/write

Applies to dagroup

Data type string, function handle, or cell array
Values The default value is @opccallback.

## See Also Functions

opccallback, writeasync

#### **Properties**

EventLog

## Historical Data Access User's Guide

## WriteAsyncFcn

## Introduction to OPC Historical Data Access (HDA)

- "Understanding OPC Historical Data Access" on page 13-2
- "Exploring Available HDA Servers" on page 13-4
- "Understanding OPC HDA Objects" on page 13-6
- "Connecting to OPC HDA Servers" on page 13-7

#### **Understanding OPC Historical Data Access**

The OPC Historical Data Access (HDA) standard provides an interoperable platform to store and exchange historical process data. This standard differs from the OPC Data Access (DA) specification that deals only with real-time data. OPC Toolbox software provides a client interface to historical data access servers via the MATLAB environment. This client interface lets you:

- Retrieve data from HDA servers into MATLAB
- Preprocess that data for common analysis tasks
- Visualize the data for easy interpretation

There are several types of OPC HDA historians:

- Simple trend data servers function only as basic raw data storage. The data itself would be of the type commonly made available by an OPC data access server and would take the form of value, quality, and timestamp triplets.
- Complex data compression and analysis servers provide data compression in addition to raw data storage. These servers are used where large volumes of process data are expected and storage space would be a limiting factor.
- Analysis servers are capable of providing analysis and summary information. They can support the updating of data and store the history of those updates. Storing data annotations may also be supported.

OPC Toolbox provides capabilities for reading raw and processed data from servers. Updating data on an HDA server and retrieving annotations is not supported.

Measurements from process end points (sensors, PLCs, etc.) are represented in the OPC HDA infrastructure as "items". Each item has a unique item ID on the server, and therefore can be accessed uniquely. To best arrange the items, the server orders the items into a logical listing called a "name space." These name spaces often take the form of a hierarchical tree in which groups of similar items are arranged into logical categories:

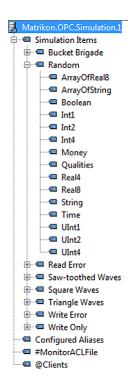

An item is usually represented by its fully qualified item ID (FQID) within the name space. An FQID is usually comprised of each level of the item's hierarchy separated by periods. For example:

#### Root.Branch1.Leaf3

In some cases, as in very small or simple historians, a hierarchical structure is not used. Instead all items are presented as a flat list of items.

## **Exploring Available HDA Servers**

#### In this section...

"Prerequisites" on page 13-4

"Determining HDA Server IDs for a Host" on page 13-4

#### **Prerequisites**

To interact with an OPC server, OPC Toolbox software needs:

- The host name of the computer on which the OPC server is installed.
   Typically the host name is a descriptive term (such as 'plantserver') or an IP address (such as 192.168.2.205).
- The *server ID* of the server you want to access on that host. Because a single computer can host multiple OPC servers, each server installed on that computer is given a unique ID during installation.

Your network administrator can provide the host names for all computers with OPC servers on your network. You can also obtain a list of server IDs for each host on your network, or use the opcserverinfo function to access server IDs from a host, as described next.

#### **Determining HDA Server IDs for a Host**

When an OPC server is installed, it must be assigned a unique server ID. This server ID provides a unique name for a particular instance of an OPC server on a host, even if multiple copies of the same server software are installed on that same machine.

To determine the server IDs of the OPC servers installed on a host, call the opc.hda.getServerInfo function, specifying the host name as the only argument. When called with this syntax, the function returns a structure containing information about all the OPC servers available on that host:

## info = 1x4 OPC HDA ServerInfo array:

| index | Host      | ServerID HDA                     | Specificatio | n           | Description                          |
|-------|-----------|----------------------------------|--------------|-------------|--------------------------------------|
|       |           |                                  |              |             |                                      |
| 1     | localhost | Advosol.HDA.Test.3               | HDA1         | Advosol HDA | Test Server V3.0                     |
| 2     | localhost | IntegrationObjects.OPCSimulator. | 1 HDA1       | Integration | Objects OPC DA DX HDA Simulator 2    |
| 3     | localhost | IntegrationObjects.OPCSimulator. | 1 HDA1       | Integration | Objects' OPC DA/HDA Server Simulator |
| 4     | localhost | Matrikon.OPC.Simulation.1        | HDA1         | MatrikonOPC | Server for Simulation and Testing    |

The fields in the structure returned by opc.hda.getServerInfo provide this information:

#### Server Information Returned by opc.hda.getServerInfo

| Field            | Description                                                                                                    |
|------------------|----------------------------------------------------------------------------------------------------|
| Host             | Text string that identifies the name of the host.<br>Note that no name resolution is performed on an<br>IP address. |
| ServerID         | Cell array containing the server IDs of all OPC servers accessible from that host.                                  |
| HDASpecification | Cell array containing the OPC Specification that the server provides.                                               |
| Description      | Cell array containing descriptive text for each server.                                                             |

## **Understanding OPC HDA Objects**

OPC Toolbox does not use groups when dealing with HDA server items. Instead, the items themselves are passed to the available functions. These functions are accessible through the opc.hda.Client object. In most cases, functions accessed via this HDA client object return an opc.hda.Data object. These data object simplify the display and manipulation of the historical data retrieved from the HDA server.

#### **Connecting to OPC HDA Servers**

#### **Overview**

After getting information about your OPC servers as described in "Exploring Available HDA Servers" on page 13-4, you can establish a connection to the server by creating anopc.hda.Client object, and connecting that client to the server. These steps are described next.

**Note** To run the sample code in the following steps you need the Matrikon OPC Simulation Server on your local machine. For installation details, see "Installing the Matrikon OPC Simulation Server" on page 1-17. The code requires only minor changes to work with other servers.

#### **Creating an HDA Client Object**

To create an opc.hda.Client object, call the opc.hda.Client function, specifying the host name and server ID. You retrieved this information using the opc.hda.getServerInfo function (described in "Exploring Available HDA Servers" on page 13-4). This example creates an opc.hda.Client object to represent the connection to a Matrikon OPC Simulation Server:

```
hdaClient = opc.hda.Client('localhost', 'Matrikon.OPC.Simulation.1');
```

#### Viewing a Summary of a Client Object

To view a summary of the characteristics of the opc.hda. Client object you created, enter the variable name you assigned to the object at the command prompt. For example, this is the summary for the hdaClient object:

#### Connecting an opc.hda.Client Object to the HDA Server

Use the connect function to connect a client to the server:

connect(hdaClient);

After connecting to the server, the Status information in the client summary display changes from disconnected to connected. If the client could not connect to the server (for example, if the OPC server is shut down), an error message appears. For information on troubleshooting connections to an OPC server, see "Troubleshooting" on page 1-18. After connecting to the client to the server, you can request a list of available aggregate types with the hdaClient.Aggregates function, as well as available item attributes with hdaClient.ItemAttributes. While connected you can browse the OPC server name space for information on available server items. See the next section for details on browsing the server name space. You can list the HDA functions with methods(hdaClient).

#### **Browsing the OPC Server Name Space**

A connected client object allows you to interact with the OPC server to obtain information about the name space of that server. The server name space provides access to all the data points provided by the OPC server by naming each data point with a server item, and then arranging those server items into a name space that provides a unique identifier for each server item.

The next section describes how to obtain a server name space or a partial server name space, using the getnamespace and serveritems functions.

#### Getting an OPC HDA server namespace

Use the getnamespace function to retrieve the name space from an OPC HDA server. You must specify the client object that is connected to the server that you are interested in. The name space is returned as a structure array containing information about each node in the name space.

This example retrieves the name space of the Matrikon OPC Simulation Server installed on the local host:

```
hdaClient = opc.hda.Client('localhost','Matrikon.OPC.Simulation.1');
connect(hdaClient);
ns = getnamespace(hdaClient)

ns =
3x1 struct array with fields:
    Name
    FullyQualifiedID
    NodeType
    Nodes
```

This table describes the fields of the structure:

| Field            | Description                                                                                                    |
|------------------|----------------------------------------------------------------------------------------------------|
| Name             | The name of the node, as a string.                                                                                                    |
| FullyQualifiedID | The fully qualified item ID of the node, as a string. The fully qualified item ID is made up of the path to the node, concatenated with '.' characters. Use the fully qualified item ID when creating an item object associated with this node. |
| NodeType         | The type of node. NodeType can be 'branch' (contains other nodes) or 'leaf' (contains no other branches).                                                                                                    |
| Nodes            | Child nodes. Nodes is a structure array with the same fields as ns, representing the nodes contained in this branch of the name space.                                                                                                    |

From the previous above, exploring the name space shows:

```
Name: 'Simulation Items'
FullyQualifiedID: 'Simulation Items'
NodeType: 'branch'
Nodes: [8x1 struct]
ns(3)

Name: 'Clients'
```

```
FullyQualifiedID: 'Clients'
        NodeType: 'leaf'
           Nodes: []
```

From this information, the first node is a branch node called 'Simulation Items'. Since it is a branch node, it is most likely not a valid server item. The third node is a leaf node (containing no other nodes) with a fully qualified ID of 'Clients'. Since this node is a leaf node, it is most likely a server item that can be monitored by creating an item object. To examine the nodes further down the tree, reference the Nodes field of a branch node. For example, the first node contained within the 'Simulation Items' node is obtained as follows:

```
ns(1).Nodes(1)
                Name: 'Bucket Brigade'
    FullyQualifiedID: 'Bucket Brigade.'
            NodeType: 'branch'
               Nodes: [14x1 struct]
```

The returned result shows that the first node of 'Simulation Items' is a branch node named 'Bucket Brigade', and contains 14 nodes.

```
ns(1).Nodes(1).Nodes(9)
ans =
                Name: 'Real8'
    FullyQualifiedID: 'Bucket Brigade.Real8'
            NodeType: 'leaf'
               Nodes: []
```

The ninth node in 'Bucket Brigade' is named 'Real8' and has a fully qualified ID of 'Bucket Brigade.Real8'. Use the fully qualified ID to refer to that specific node in the server name space when creating items using OPC Toolbox software.

## Using OPC Toolbox HDA Client Objects

- "Understanding OPC Toolbox HDA Objects" on page 14-2
- "Locating Your OPC HDA Server" on page 14-3
- "Creating an OPC HDA Client Object" on page 14-5
- "Connecting to the OPC HDA Server" on page 14-6
- "Setting Client Properties" on page 14-7
- "Browsing the OPC Server Name Space" on page 14-8
- "Retrieving an OPC HDA Server Name Space" on page 14-9
- "Understanding Item Attributes" on page 14-12

## **Understanding OPC Toolbox HDA Objects**

OPC Toolbox uses MATLAB objects to implement OPC HDA client functionality. The OPC HDA client object allows you to connect to the server and, when a connection is established, to access information about the server, retrieve the server's name space, and read data from the server. See "Creating an OPC HDA Client Object" on page 14-5 for information on creating a client object.

By default, when data is read from the historian, the results are returned as OPC HDA data objects. These data objects provide a structured mechanism for storing OPC HDA data. Using data objects, you can visualize and manipulate historical data for later processing in MATLAB.

Before creating and connecting an OPC HDA client object to an OPC HDA server, you must locate the server on a particular host. The following sections describe how to locate, connect to, and browse the data on a server.

### **Locating Your OPC HDA Server**

To establish a connection between MATLAB and an OPC historical data access server, you obtain two pieces of information that the toolbox needs to uniquely identify the OPC historical data access server. You use this information when you create an OPC historical data access client (opc.hda.Client) object.

The first piece of information is the host name of the server computer. The host name (a descriptive name like "HistorianServer" or an IP address such as 192.168.16.32) qualifies that computer on the network and is used by the OPC protocols to determine the available OPC servers on that computer. In any OPC Toolbox application, you must know the name of the OPC server's host so that a connection with that host can be established. Your network administrator can provide a list of host names that provide OPC servers on your network. The following example uses localhost as the host name, because it connects to the OPC server on the same machine as the client.

The second piece of information is the OPC server ID. Each OPC server on a particular host is identified by a unique server ID (also called the Program ID or ProgID) allocated to that server on installation. The server ID is a text string, usually containing periods. Although your network administrator can provide you with a list of server IDs for a particular host, you can query a host for all available OPC servers using the opc.hda.getServerInfo function.

This example queries the local host for a list of available servers:

>> hostInfo = opc.hda.getServerInfo('localhost')
hostInfo =

1x4 OPC HDA ServerInfo array:

| index | Host      | ServerID                          | HDASpecification | Description                                      |
|-------|-----------|-----------------------------------|------------------|--------------------------------------------------|
|       |           |                                   |                  |                                                  |
| 1     | localhost | Advosol.HDA.Test.3                | HDA1             | Advosol HDA Test Server V3.0                     |
| 2     | localhost | IntegrationObjects.OPCSimulator.1 | HDA1             | Integration Objects OPC DA DX HDA Simulator 2    |
| 3     | localhost | IntegrationObjects.OPCSimulator.1 | HDA1             | Integration Objects' OPC DA/HDA Server Simulator |
| 4     | localhost | Matrikon.OPC.Simulation.1         | HDA1             | MatrikonOPC Server for Simulation and Testing    |

Examining the returned structure in more detail provides the server IDs of each OPC server:

```
>> allServers = {hostInfo.ServerID}
allServers =
Columns 1 through 3
 'Advosol.HDA.Test.3'
                         'IntegrationObjects.OPCSimulator.1'
                                                                 'IntegrationObjects.OPCSimulator.1'
Column 4
 'Matrikon.OPC.Simulation.1'
```

## **Creating an OPC HDA Client Object**

After determining the host name and server ID of the OPC server you want to connect to, you can create an OPC HDA client object. The client controls the connection status to the server, stores properties of that server, and allows you to read data from the server.

Create an OPC HDA client using the opc.hda.Client constructor, specifying the host name and server ID arguments:

```
>>> hdaClient = opc.hda.Client('localhost', 'Matrikon.OPC.Simulation.1')
hdaClient =
OPC HDA Client localhost/Matrikon.OPC.Simulation.1:
Host: localhost
ServerID: Matrikon.OPC.Simulation.1
Timeout: 10 seconds
Status: disconnected
Aggregates: -- (client is disconnected)
ItemAttributes: -- (client is disconnected)
```

You can also construct client objects directly from an OPC HDA ServerInfo object:

```
>> hostInfo = opc.hda.getServerInfo('localhost');
>> hdaClient = opc.hda.Client(hostInfo(1));
```

## **Connecting to the OPC HDA Server**

OPC HDA client objects are not automatically connected to the server when they are created. You can see this from the 'Status' property of the client object.

Use the connect function to connect an OPC HDA client object to the server at the command line:

```
connect(hdaClient)
```

When connected, a client's properties update to show certain server properties:

```
>> hdaClient
hdaClient =
OPC HDA Client localhost/Matrikon.OPC.Simulation.1:
               Host: localhost
           ServerID: Matrikon.OPC.Simulation.1
            Timeout: 10 seconds
             Status: connected
         Aggregates: 6 Aggregate Types
```

ItemAttributes: 10 Item Attributes

Methods

### **Setting Client Properties**

You can modify many properties specific to the created client. These include Timeout, UserData, Host (before connection), and ServerID (before connection). Modify these properties as you would any other field of a MATLAB structure.

#### **Example: Setting the Timeout Property**

As OPC transactions often occur across networks, you might encounter cases where calls to those servers take some time to return. To change the function timeout of the OPC HDA client object, assign a new value to its Timeout property:

## **Browsing the OPC Server Name Space**

A connected client object allows you to interact with the OPC server to obtain information about the name space of that server. The server name space provides access to all the data points provided by the OPC server by naming each data point, and then arranging those server items into a name space that provides a unique identifier for each item.

### Retrieving an OPC HDA Server Name Space

You use the getNameSpace function to retrieve the name space from an OPC HDA server. You must specify the client object that is connected to the server of interest. The name space is returned as a structure array containing information about each node in the name space.

This example retrieves the name space of the Matrikon OPC Simulation Server installed on the local host:

```
>> hdaClient = opc.hda.Client('localhost','Matrikon.OPC.Simulation.1');
>> connect(hdaClient);
>> ns = getnamespace(hdaClient)
ns =
3x1 struct array with fields:
    Name
    FullyQualifiedID
    NodeType
    Nodes
```

This table describes the fields in the structure:

| Field            | Description                                                                                                    |
|------------------|----------------------------------------------------------------------------------------------------|
| Name             | The name of the node, as a string.                                                                                                    |
| FullyQualifiedID | The fully qualified item ID of the node, as a string, often composed of the path to the node, concatenated with '.' characters. Use the fully qualified item ID when creating an item object associated with this node. |
| NodeType         | The type of node. Can be 'branch' (contains other nodes) or 'leaf' (contains no other branches).                                                                                                    |
| Nodes            | Child nodes. Structure array with the same fields as ns, representing the nodes contained in this branch of the name space.                                                                                             |

From the previous example, exploring the name space shows the following:.

```
ns(1)
```

```
ans =
                 Name: 'Simulation Items'
    FullyQualifiedID: 'Simulation Items'
            NodeType: 'branch'
                Nodes: [8x1 struct]
ns(3)
ans =
                 Name: 'Clients'
    FullyQualifiedID: 'Clients'
            NodeType: 'leaf'
               Nodes: []
```

In this example, the first node is a branch node called 'Simulation Items'. Because it is a branch node, it is probably not a valid server item. The third node is a leaf node (containing no other nodes) with a fully qualified ID of 'Clients'. Because this node is a leaf node, it is most likely a server item that can be read. To examine the nodes further down the tree, you need to reference the Nodes field of a branch node. For example, the following code obtains the first node contained within the 'Simulation Items' node:

```
ns(1).Nodes(1)
ans =
                Name: 'Bucket Brigade'
    FullyQualifiedID: 'Bucket Brigade.'
            NodeType: 'branch'
               Nodes: [14x1 struct]
```

The result shows that the first node of 'Simulation Items' is a branch node named 'Bucket Brigade', and contains 14 nodes.

```
ns(1).Nodes(1).Nodes(9)
                Name: 'Real8'
    FullyQualifiedID: 'Bucket Brigade.Real8'
            NodeType: 'leaf'
               Nodes: []
```

The ninth node in 'Bucket Brigade' is named 'Real8' and has a fully qualified ID of 'Bucket Brigade.Real8'. You use the fully qualified ID to refer to that specific node in the server name space when referencing items using OPC Toolbox software.

## **Understanding Item Attributes**

Each item that you find on a server might have a given set of item attributes associated with it. These attributes provide information about the item stored on the server. The OPC Foundation defines a set of common item attributes, while specific servers can define server-specific attributes. However, support for item attributes is optional for any server.

You can find the attributes supported by your server by interrogating the ItemAttributes property of a connected HDA client object:

hdaClient.ItemAttributes OPC HDA Item Attributes:

| Name                                                | ID                       | Description                               |
|-----------------------------------------------------|--------------------------|-------------------------------------------|
| DATA_TYPE DESCRIPTION NORMAL_MAXIMUM NORMAL MINIMUM | 1<br>2<br>11<br>12       | Data type Item Description High EU Low EU |
| ITEMID TRIANGLE                                     | 13<br>4294967291         | Item ID Triangle Wave                     |
| SQUARE<br>SAWTOOTH                                  | 4294967292<br>4294967293 | Square Wave<br>Saw-toothed Wave           |
| RANDOM<br>BUCKET                                    | 4294967294<br>4294967295 | Random<br>Bucket Brigade                  |

You use the readItemAttributes function to retrieve the item attributes for a particular item.

For a list of OPC defined item attributes for the OPC HDA specification, refer to OPC HDA Item Attributes on page 1.

## Reading OPC Historical Data

- "Introduction" on page 15-2
- "Reading Raw Historical Data Over a Time Range" on page 15-3
- "Reading Historical Data at Specific Times" on page 15-4
- "Reading Processed Aggregate Data" on page 15-5
- "Reading Modified Data" on page 15-7
- "Returning Native MATLAB Data Types from Read Operations" on page 15-8
- $\bullet\,$  "Disconnecting from HDA Servers" on page 15-9
- "Cleaning Up OPC HDA Objects" on page 15-10

#### **Introduction**

After creating an OPC HDA client object ("Creating an OPC HDA Client Object" on page 14-5) and connecting to the relevant server ("Connecting to the OPC HDA Server" on page 14-6), you can access an array of functions which allow for the retrieval of historic data in various forms. The function you use depends on the type and range of data required as well as whether any aggregation or processing is required on that data.

The following table depicts the functions you can call to read certain types of data.

| Function      | Task or Condition                                                                                                    |
|---------------|----------------------------------------------------------------------------------------------------|
| readRaw       | Read data from the server as it was recorded, and process that data using MATLAB.                                                  |
| readAtTime    | Read regularly sampled data or data from specific time stamps, and trust the interpolation algorithms used by the server.          |
| readProcessed | The server processes data over a long time range, returning aggregates for particular intervals within that time range.            |
| readModified  | The server is capable of modifying data stored on the server, and you want to know what the values were before they were modified. |

### Reading Raw Historical Data Over a Time Range

The readRaw function allows you to request the value, quality, and timestamp data for a list of items over a specified time domain. Define the time domain by indicating start and end times for the sampling. This function returns all data stored on the historian within the given time range.

By default, historians return the first data point found from the start time specified, up to the data point found just before the end time. By setting the optional 'bounds' parameter to true, you can indicate that bounding values be included. The server then returns data at the start and end times. If no data exists at those exact times, the server returns the data value that is closest to that time but outside the time range specified.

This function is useful if you want to retrieve raw values from the server, and processes that data using MATLAB rather than relying on the server to perform the processing for you.

For example, if you are interested in the values between 17 November 2010 and 18 November 2010 in the 'Int2' items under the 'Random' branch of an OPC HDA server, and you were interested in retrieving the bounding values, use this code:

```
DataObject = ReadRaw(HdaClient, 'Random.Int2', ... datenum(2010,11,17), datenum(2010,11,18), TRUE)
```

To read values at specified time stamps use the readAtTime function. If you are reading large amounts of data and will be aggregating that data, consider using readProcessed (if your server supports that function).

## **Reading Historical Data at Specific Times**

The readAtTime function reads the values for a list of item IDs at specific times. This is useful if your analysis routine requires regularly sampled data and you can accept the interpolation scheme used by your server. If no value exists on the server at the exact timestamp requested, the value is interpolated from the surrounding data values.

For example, if you wanted the values of two items at this current moment and their values at the same time yesterday, you could use the following code:

```
itemList = {'Random.Int1', `Random.Boolean'}
timeStamps = [now; now-1];
dataObject = readAtTime(hdaClient, itemList, timeStamps)
```

Additionally, you can request that the data be returned as a supported MATLAB data type. See "Returning Native MATLAB Data Types from Read Operations" on page 15-8.

The same example could be called, but with a MATLAB data type specified as a fourth parameter. This function call returns all the data values as 8-bit signed integers:

```
dataObject = readAtTime(HdaClient, ItemList, TimeStamps, 'int8')
```

You can now use this object as required, or display it as described in "Displaying Data Objects" on page 16-3.

### **Reading Processed Aggregate Data**

Historians can include the ability to process raw data in a variety of ways before returning it to you. Examples of such processing include the interpolation of data points, time averaging, and standard deviation calculations. Processing of data can be very useful when there is a large amount of data on the server. Instructing the server to return only a processed data set can greatly reduce the time and volume of data transferred.

You can discover which aggregates are supported by the server by requesting the Aggregates property of a connected HDA client object:

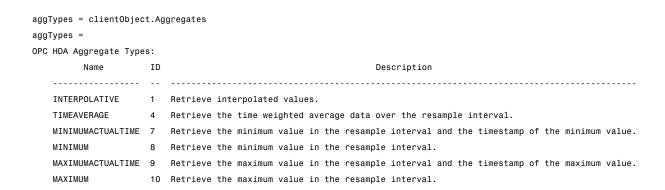

In the previous example, the server supports six types of aggregate.

You can request processed data using the readProcessed function and passing in the ID of the aggregate required. You can retrieve the property ID using the object and the appropriate aggregate type.

The requested time domain is split into the time intervals you provide as the fourth function argument. The aggregates are calculated over these intervals.

Additionally, you can request that the data be returned as a supported MATLAB data type. See "Returning Native MATLAB Data Types from Read Operations" on page 15-8.

## **Reading Modified Data**

It is possible that at some point historical data might be modified on the server, and you are interested in these changes. In this case you would use readModified function. This function returns the timestamps at which the data was modified and the value before that modification. If readRaw, readAtTime, or readProcessed returns a quality value of OPCHDA\_EXTRADATA, it indicates that the item in question has been modified and more information can be retrieved using readModified. By providing the function with a list of items that you are interested in and the time range over which you would like to query for changes, you can retrieve any changed data items. This function operates similarly to readRaw, but only modified data is returned.

### Returning Native MATLAB Data Types from Read **Operations**

The default format of returned data is an M-by-1 OPC HDA data object containing data values whose type is defined by the OPC variant type the server stored it as. See Chapter 16, "Working with OPC HDA Data Objects" for information on how to use OPC HDA data objects. In some cases, such as readAtTime and readProcessed, you can specify that the read operations return data in native MATLAB data types, including structures and cell arrays.

For example, you can request the same set of data in the following ways.

#### **Requesting Structure Output**

In this case, the read operation returns a single output containing four fields:

```
struct = HDAObject.readAtTime('Random.Int1', TimeStamps, 'struct')
struct =
       ItemID: 'Random.Int1'
    Timestamp: [8x1 double]
      Quality: [8x1 double]
        Value: [8x1 int8]
```

#### Requesting MATLAB Numeric Data Output

When you request MATLAB numeric types as output, the read operation returns four outputs: Item ID, Value, Quality, and TimeStamp. The Value output is converted into the MATLAB data type requested. The following example returns all Value data as unsigned 32-bit integers:

```
[itmId, val, Q, ts] = HDAObject.readAtTime('Random.Int1', TimeStamps, 'uint32');
```

#### Requesting Cell Array Output

When requesting cell array output, the read operation returns four outputs: Item ID, Value, Quality, and TimeStamp. The Value output is a cell array, preserving the original data type of the item on the server.

```
[cItemId, cVal, cQ, cTimes] = HDAObject.readAtTime('Random.Int1', TimeStamps, 'cell')
```

## **Disconnecting from HDA Servers**

Disconnecting a client releases the client object from the server and frees system resources. Do this by calling the disconnect command on the client object:

disconnect(hdaObject)

## **Cleaning Up OPC HDA Objects**

Disconnecting a client does not delete the client object from the MATLAB workspace, nor does it remove any data objects created during reads executed via the client object. You can remove these objects from the workspace using the MATLAB clear command:

clear hdaObj clear dataObj

# Working with OPC HDA Data Objects

- "Introduction" on page 16-2
- "Displaying Data Objects" on page 16-3
- "Understanding OPC HDA Quality Values" on page 16-4
- "Manipulating Data Using OPC Toolbox HDA Objects" on page 16-5

#### Introduction

All data returned from OPC HDA servers can be stored in MATLAB as an OPC HDA data object. The HDA data object allows for convenient data storage, manipulation, and visualization. The data elements themselves are represented by one or more value, quality, and timestamp values, all associated with an item ID.

When you perform read operations on OPC HDA servers, you request data for one or more item IDs on that server over a specified time range. For each item requested, the OPC server returns zero or more data object elements stored as triplets of Value (the sensor reading or item value), Quality (the quality of the value stored), and TimeStamp (the time the data was logged by the server). The Value, Quality, and TimeStamp properties are always M-by-1 vectors. The data type of the Value property depends on what the server returns to MATLAB. See "Conversion Between MATLAB Data Types and COM Variant Data Types" on page 8-18.

Each read operation thus returns an array of OPC HDA data objects, one for each item requested. Elements of a data object array are not guaranteed to have the same number of Value, Quality, and TimeStamp triples, because the server might not have logged data at the same time for all items requested.

#### **Displaying Data Objects**

OPC HDA data read operations can produce a large amount of data returned to MATLAB. To accommodate this, OPC Toolbox provides two functions to display data objects. By default, a summary of the data is presented. To display data in this form, type the object name at the MATLAB command line, similar to this:

```
myDataObject;

1-by-1 OPC HDA Data object:

ItemID Value Start TimeStamp End TimeStamp Quality

Scalar.Item1 8 double values 2010-10-13 14:18:11.832 2010-11-11 14:18:11.832 1 unique quality [Extra Data]
```

The showValues function displays the internal values of the data object in a table. This form is preferable if you want all the data values to be visible, for example when generating reports or visually scanning the data.

myDataObject.showValues
OPC HDA Data object for item Scalar.Item1:

| TIMESTAMP                               | VALUE     | QUALITY          |
|-----------------------------------------|-----------|------------------|
| ======================================= | ========  | ===========      |
| 2010-10-13 14:18:11.832                 | 3.000000  | Extra Data (Bad) |
| 2010-10-18 14:18:11.832                 | 37.000000 | Extra Data (Bad) |
| 2010-10-22 14:18:11.832                 | 17.000000 | Extra Data (Bad) |
| 2010-10-23 14:18:11.832                 | 21.000000 | Extra Data (Bad) |
| 2010-11-01 14:18:11.832                 | 25.000000 | Extra Data (Bad) |
| 2010-11-09 14:18:11.832                 | 38.000000 | Extra Data (Bad) |
| 2010-11-10 14:18:11.832                 | 31.000000 | Extra Data (Bad) |
| 2010-11-11 14:18:11.832                 | 39.000000 | Extra Data (Bad) |

#### **Understanding OPC HDA Quality Values**

OPC HDA quality values identify the quality or integrity of retrieved historical data. The quality is returned as a 32-bit number with only the upper 16 bits relating specifically to HDA; the lower 16 bits relate to both OPC data access. For information on data access quality, see OPC Quality Strings on page 1.

#### **Upper 16-bit HDA Quality Values**

| Quality Values      | Description                                                                | Mask Value | Associated DA Quality |
|---------------------|----------------------------------------------------------------------------|------------|-----------------------|
| OPCHDA_EXTRADATA    | More than one piece of data that might be hidden exists at same timestamp. | 0x00010000 | Good, Bad,<br>Quest   |
| OPCHDA_INTERPOLATED | Interpolated data value.                                                   | 0x00020000 | Good, Bad,<br>Quest   |
| OPCHDA_RAW          | Raw data value.                                                            | 0x00040000 | Good, Bad,<br>Quest   |
| OPCHDA_CALCULATED   | Calculated data value, as would be returned from a ReadProcessed call.     | 0x00080000 | Good, Bad,<br>Quest   |
| OPCHDA_NOBOUND      | No data found to provide upper or lower bound value.                       | 0x00100000 | Bad                   |
| OPCHDA_NODATA       | No data collected. Archiving not active (for item or all items).           | 0x00200000 | Bad                   |
| OPCHDA_DATALOST     | Collection started / stopped / lost.                                       | 0x00400000 | Bad                   |
| OPCHDA_CONVERSION   | Scaling / conversion error.                                                | 0x00800000 | Bad, Quest            |
| OPCHDA_PARTIAL      | Aggregate value is for an incomplete interval.                             | 0x01000000 | Good, Bad,<br>Quest   |

#### Manipulating Data Using OPC Toolbox HDA Objects

OPC HDA data objects provide initial data storage, visualization, and manipulation functions for you to work with OPC historical data in MATLAB. To facilitate preparation for further processing, OPC HDA data objects allow you to resample OPC historical data as follows:

- To prepare data for analysis algorithms that require data to be regularly sampled, use the resample function.
- To ensure that data from all items contains the same timestamp vector, use the tsunion function, which keeps all data and interpolates data for missing timestamps in each item, or the tsintersect function, which discards any data from a timestamp that does not exist in all items in the object.

### Resampling Data Objects to Include All Available Time Stamps Using tsunion

Given an array of data objects, tsunion adapts all data to have a single common set of timestamps by finding all unique time stamps in all items of the array. The values of each data item are then extrapolated or interpolated at the new timestamps. Resampling is performed using the method specified in the function call. Valid methods are 'linear', 'spline', 'pchip', 'nearest', and 'hold'. The default is 'linear'. If any returned Value is a string, only 'hold' is supported. Elements with the same item ID are combined, so that tsunion creates data objects with unique item IDs. The Quality of interpolated timestamps is set to 'Interpolated:Good', and for extrapolated timestamps is set to 'Interpolated:Uncertain'.

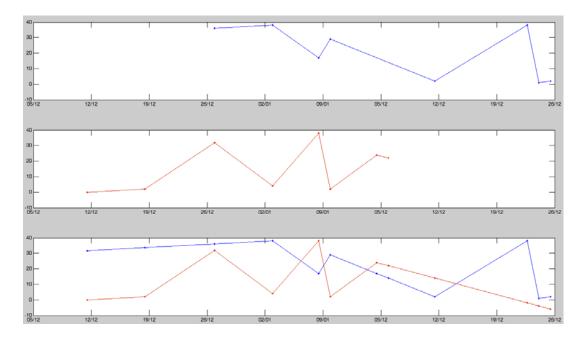

The top two plots above depict two separate data objects. The bottom plot is the result of these two data objects being passed to the tsunion function. You can see that in the bottom plot that each element has been extended to include the timestamps of the other and that values have been extrapolated to satisfy these new timestamps.

#### Resampling Data Objects to Include All Common **Time Stamps Using tsintersect**

When you are interested in only the timestamps common to a number of data objects, you can use the tsintersect function. It generates a new OPC HDA data object in which each element has the same timestamp vector composed of those timestamps that were common to all items in the original data objects provided. If the provided data objects contain elements with the same item ID, those elements are combined into one before computing the intersection.

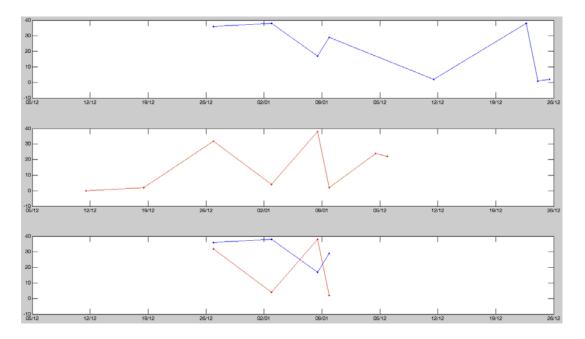

The previous figure shows how the values of two data objects, plotted in the first and second positions respectively, can be intersected to produce a new object whose elements contain only timestamps common to the original two. Uncommon timestamps are discarded along with their data values.

#### Resampling Data to a New Set of Time Stamps

You might want to resample all items in a data object at specified time stamps; for example, when you have data values for a second item and want to correlate your data object with the original at the same timestamps. Where no exact values are available, the resample function resamples (interpolate or extrapolate) the data values at the requested time stamps using the resampling method you specify. Valid methods include 'linear', 'spline', 'pchip', and 'nearest' (see interp1 for details on these methods), as well as 'hold', which implements a zero-order-hold behavior (previous values are held until a new value exists).

For string values, only the 'hold' method is supported. Trying to resample data containing strings with any method other than 'hold' generates an error.

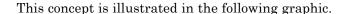

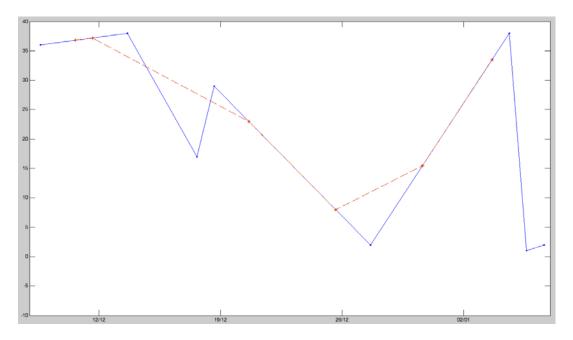

In this figure, the blue line represents the original data values while the red line represents the resampled data at a new set of timestamps. These new timestamps are marked by red stars while the original timestamps are marked by blue circles.

#### Converting OPC HDA Data Objects to MATLAB **Numeric Data Types**

When retrieving data from the server and storing it in an OPC Toolbox data object, the client automatically converts the values from the OPC variant types (see Comparison of MATLAB® and COM Variant Data Types on page C-1). Retrieve the data values from the data object by referencing the

Value property. For example, to display and access the first element of the hdaReadRaw data object:

```
hdaReadRaw
hdaReadRaw =
1-by-5 OPC HDA Data object:
       ItemID
                         Value
                                          Start TimeStamp
                                                                    End TimeStamp
                                                                                              Quality
                                     2010-12-01 16:05:30.902 2010-12-01 16:05:32.869 1 unique quality [Raw]
   Random.Int1
                    5 int8 values
   Random.Uint2
                   5 double values
                                     2010-12-01 16:05:30.902 2010-12-01 16:05:32.869 1 unique quality [Raw]
   Random.Real8
                   5 double values
                                     2010-12-01 16:05:30.902 2010-12-01 16:05:32.869 1 unique quality [Raw]
   Random.String
                    5 cell values
                                     2010-12-01 16:05:30.902 2010-12-01 16:05:32.869 1 unique quality [Raw]
   Random.Boolean 5 logical values 2010-12-01 16:05:30.902 2010-12-01 16:05:32.869 1 unique quality [Raw]
class(hdaReadRaw(1).Value)
int8
```

An alternative is to call standard type conversion methods available in MATLAB on the entire object, in which case all items are converted to the chosen type (assuming they have the same timestamp vectors):

```
newArray = double(hdaReadRaw(1));
class(newArray)
double
```

In this example, hdaReadRaw(1) has an initial native data type of 'int8', yet after passing it to the 'double' conversion call, the resulting values are of the native MATLAB type 'double'.

# OPC HDA Classes — Alphabetical List

#### opc.hda.AggregateTypes

**Purpose** OPC HDA server aggregate types

**Construction** You do not create AggregateTypes objects directly; instead, when you

connect an OPC HDA client to the server, the Aggregates property is automatically populated with available aggregate types for that server.

Methods getDescription Get description of OPC HDA

Aggregate Type or Item Attribute

getIDFromname Translate OPC HDA aggregate

type or item attribute name to

numeric identifier

getIDList Get all aggregate type or item

attribute IDs

getNameList Get all aggregate type or item

attribute names

**Properties** AggregateTypes objects have no generic user-visible properties.

Instead, each available aggregate type is created as a property. For example, if the server supports the TIMEAVERAGE aggregate type, the AggregateTypes object stored in the Aggregates property of a client connected to that server has a property named TIMEAVERAGE with its

value set to the numeric ID of that attribute.

Copy Semantics

Value — To learn how this affects your use of the class, see

Comparing Handle and Value Classes in the MATLAB Object-Oriented

Programming documentation.

**See Also** opc.hda.Client | readProcessed

**Purpose** OPC HDA data object

**Description** The opc.hda.Data object stores and presents information retrieved

> from an OPC historical data access server. The OPC HDA data object allows you to store and process data retrieved from an OPC HDA server, and convert that data into MATLAB data types that can be

operated on further.

**Construction** You construct OPC HDA data objects using the various methods to

read an OPC HDA client object.

**Methods** 

**Properties** 

Copy Value — To learn how this affects your use of the class, see **Semantics** 

Comparing Handle and Value Classes in the MATLAB Object-Oriented

Programming documentation.

See Also readRaw | readAtTime | readProcessed | readModified

#### opc.hda.ItemAttributes

#### **Purpose**

OPC HDA item attributes

#### **Description**

OPC servers store and publish item attributes for each item in the server's name space. Such attributes assist in describing items, including their scaling, limits, and data types. A server is not obliged to store attributes, although common attributes are defined in the OPC HDA specification.

The ItemAttributes class is used to store item attributes available on a server. You do not create ItemAttributes objects directly; instead, when you connect an OPC HDA client to the server, the ItemAttributes property is automatically populated with available item attributes for that server.

You can access the required aggregate type using dot-notation on the ItemAttributes property of a connected OPC HDA client. For example, for client hdaObj, you can access the MAXIMUM attribute by typing hdaObj.ItemAttributes.MAXIMUM. Tab completion works for item attributes. Specific attributes are distinguished from class methods by all-capitals: getDescription is not an available aggregate type, but is a method of the ItemAttributes class

#### **Construction**

You do not create ItemAttributes objects directly; instead, when you connect an OPC HDA client to the server, the ItemAttributes property is automatically populated with available item attributes for that server.

| M | eth | od | s |
|---|-----|----|---|
|---|-----|----|---|

| getDescription | Get description of OPC HDA<br>Aggregate Type or Item Attribute                |
|----------------|-------------------------------------------------------------------------------|
| getIDFromname  | Translate OPC HDA aggregate type or item attribute name to numeric identifier |
| getIDList      | Get all aggregate type or item attribute IDs                                  |
| getNameList    | Get all aggregate type or item attribute names                                |

### opc.hda.ltemAttributes

**Properties** ItemAttributes objects have no generic user-visible properties.

> Instead, each available item attribute is created as a property. For example, if the server supports the DESCRIPTION item attribute, the ItemAttributes object stored in the ServerItemAttributes property of a client connected to that server has a property named DESCRIPTION

with the value set to the numeric ID of that attribute.

Copy Value — To learn how this affects your use of the class, see **Semantics** 

Comparing Handle and Value Classes in the MATLAB Object-Oriented

Programming documentation.

See Also opc.hda.Client | readItemAttributes

#### opc.hda.ServerInfo

Purpose OPC HDA server information objects

**Description** The ServerInfo class stores information about installed OPC HDA

servers on a specified host. You can use ServerInfo objects to quickly construct OPC HDA clients associated with a particular OPC HDA

server.

**Construction** You should not directly create this class. Instead, use

opc.hda.getServerInfo to retrieve information about servers from a

particular host.

Methods findDescription Locate OPC HDA servers with

particular description

**Properties** 

**Copy** Value — To learn how this affects your use of the class, see

**Semantics** Comparing Handle and Value Classes in the MATLAB Object-Oriented

Programming documentation.

**See Also** opc.hda.getServerInfo

### **OPC Information Reference**

OPC Quality Strings (p.)

Defines the OPC Foundation standard quality strings as used in OPC Toolbox software, and describes any special extensions that the toolbox uses.

OPC DA Server Item Properties (p. )

Describes the properties defined by the OPC Foundation.

OPC HDA Item Attributes (p. )

Comparing MATLAB data types to COM variant data types

### **OPC** Quality Strings

OPC Toolbox software uses specific quality values defined by the OPC Foundation, based on a major quality value, a substatus for that major quality value, and a limit status indicating how the value is limited. This appendix describes the standard quality strings defined by the OPC Foundation that are used in the toolbox, and describes any special extensions that the toolbox uses.

An OPC quality value is a number ranging from 0 to 65535, made up of four parts. The high 8 bits of the quality value represent the vendor-specific quality information. The low 8 bits are arranged as QQSSSSLL, where QQ represents the major quality, SSSS represents the quality substatus, and LL represents the limit status.

OPC HDA strings are layered on top of OPC DA quality strings.

The following sections describe the OPC quality values and strings associated with each quality part.

- "Major Quality" on page A-2
- "Quality Substatus" on page A-3
- "Limit Status" on page A-6

For more information on OPC quality strings, see the Quality property reference page. The quality of an item is also stored in native value format in the QualityID property of the daitem object.

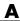

#### **Major Quality**

OPC Toolbox software uses the following major quality values and strings. The major quality is contained in bits 7 and 8 of the quality value.

#### Major Quality Strings Used in OPC Toolbox Software

| Value | Quality<br>String | Description                                                                                                    |
|-------|-------------------|----------------------------------------------------------------------------------------------------|
| 0     | Bad               | The value is not useful for the reason indicated by the substatus. The table Bad Quality Substatus Strings on page A-5 contains information about the substatus for bad quality.                        |
| 1     | Uncertain         | The quality of the value is uncertain for reasons indicated by the substatus. The table Uncertain Quality Substatus Strings on page A-3 contains information about the substatus for uncertain quality. |
| 3     | Good              | The quality of the value is good. The table Good Quality Substatus Strings on page A-3 contains information about the substatus for good quality.                                                       |
| N/A   | Repeat            | The value is repeated from a previous known value for this item. This toolbox-specific value occurs only in data returned from getdata or opcread, when you request array formatted values.             |

#### **Quality Substatus**

Each major quality status has an additional substatus that describes the quality of the value in more detail. The following tables describe the quality substatus for each major quality.

- Good Quality Substatus Strings on page A-3
- Uncertain Quality Substatus Strings on page A-3
- Bad Quality Substatus Strings on page A-5

#### **Good Quality Substatus Strings**

| Value | Substatus String | Description                                                                                                    |
|-------|------------------|----------------------------------------------------------------------------------------------------|
| 0     | Non-specific     | The value is good. There are no special conditions.                                                                                                    |
| 6     | Local Override   | The value has been overridden. Typically, this means that the device has been disconnected from the OPC server (either physically, or through software) and a manually entered value has been forced. |

#### **Uncertain Quality Substatus Strings**

| Value | Substatus String  | Description                                                                                                    |
|-------|-------------------|----------------------------------------------------------------------------------------------------|
| 0     | Non-Specific      | The server has not published a specific reason why the value is uncertain.                                                                                                    |
| 1     | Last Usable Value | Whatever was writing the data value has stopped doing so. The returned value should be regarded as "stale." Note that this quality value differs from 'Bad: Last Known Value' in that the "bad" quality is associated specifically with a detectable communications |

#### **Uncertain Quality Substatus Strings (Continued)**

| Value | Substatus String              | Description                                                                                                    |
|-------|-------------------------------|----------------------------------------------------------------------------------------------------|
|       |                               | error. The 'Uncertain: Last Usable Value' string is associated with the failure of some external source to "put" something into the value within an acceptable period of time. You can examine the age of the value using the TimeStamp property associated with this quality. |
| 4     | Sensor Not Accurate           | Either the value has pegged at one of the sensor limits, or the sensor is otherwise known to be out of calibration via some form of internal diagnostics.                                                                                                    |
| 5     | Engineering Units<br>Exceeded | The returned value is outside the limits defined for this value. Note that this substatus does not imply that the value is pegged at some upper limit. The value may exceed the engineering units even further in future updates.                                              |
| 6     | Sub-Normal                    | The value is derived from multiple sources and has less than the required number of good sources.                                                                                                    |

#### **Bad Quality Substatus Strings**

| Value | Substatus String    | Description                                                                                                    |
|-------|---------------------|----------------------------------------------------------------------------------------------------|
| 0     | Non-Specific        | The value is bad but no specific reason is known.                                                                                                    |
| 1     | Configuration Error | There is some server-specific problem with the configuration. For example, the item in question is deleted from the running server configuration.                                                                |
| 2     | Not Connected       | The input is required to be logically connected to something, but is not connected. This quality may reflect that no value is available at this time, possibly because the data source has not yet provided one. |
| 3     | Device Failure      | A device failure has been detected.                                                                                                    |
| 4     | Sensor Failure      | A sensor failure has been detected.                                                                                                    |
| 5     | Last Known Value    | Communication between the device<br>and the server has failed. However,<br>the last known value is available.<br>Note that the age of the last known<br>value can be determined from the<br>TimeStamp property.  |
| 6     | Comm Failure        | Communication between the device<br>and server has failed. There is no<br>last known value available.                                                                                                    |
| 7     | Out of Service      | The Active state of the item or group containing the item is set to off. This quality is also used to indicate that the item is not being updated by the server for some reason.                                 |

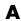

#### **Limit Status**

The limit status is not dependent on the major quality and substatus parts of a quality value.

The following table lists the limit status values and strings used in OPC Toolbox software.

| Value | Limit Status String | Description                                                                                                    |
|-------|---------------------|----------------------------------------------------------------------------------------------------|
| 0     | Not Limited         | The value is free to move. Note that when the limit status has this value, it is omitted from any quality string in the toolbox. |
| 1     | Low Limited         | The value is fixed at some lower limit.                                                                                          |
| 2     | High Limited        | The value is fixed at some upper limit.                                                                                          |
| 3     | Constant            | The value is a constant and cannot change.                                                                                       |

### OPC DA Server Item Properties

All server items defined in an OPC server name space have associated properties that describe that server item in more detail. The properties defined by the OPC Foundation are described in this appendix, under the following sections.

- "Understanding OPC Server Item Properties" on page B-2
- "OPC Specific Properties" on page B-3
- "OPC Recommended Properties" on page B-4

For more information on querying OPC server item properties, consult the help for serveritemprops.

#### **Understanding OPC Server Item Properties**

Every item defined by an OPC server has specific attributes, or properties, that describe that server item in more detail. These properties include the current Value, Quality and TimeStamp for the server item, plus additional properties that a server may require in order to determine the quality of a value, or to decide whether to generate a DataChange event for groups that have a nonzero DeadbandPercent value. Exposure of the server item properties to a client is intended to provide a client with more information on a specific item, and is not intended to provide efficient access to large amounts of data. Rather, you should use the read function to read data from a large number of server items.

Each property is identified by a Property ID, or *PropID*, which is an integer value. The OPC Data Access Specification defines three sets of these properties, based on their PropID.

#### **OPC Item Property Sets**

| Set Name           | ID Range           | Description                                                                                                    |
|--------------------|--------------------|----------------------------------------------------------------------------------------------------|
| OPC Specific       | 1-99               | Information directly related to the OPC server for that item.                                                                                            |
| OPC<br>Recommended | 100-4999           | Additional information which is commonly associated with items, such as ranges of valid values, alarm limits, etc.                                       |
| Vendor Specific    | 5000 or<br>greater | Specific properties defined by an OPC server vendor. Since these vary from vendor to vendor, the actual descriptions are not presented in this appendix. |

Each of the property sets defined by the OPC Foundation is presented in the following sections.

**Note** OPC servers must implement the OPC specific properties. However, the recommended properties are not mandatory, and an OPC server could provide any subset of the recommended properties, or none of them.

### **OPC Specific Properties**

#### **OPC Specific Properties**

| PropID | Description                                                                                                    |
|--------|----------------------------------------------------------------------------------------------------|
| 1      | "Item Canonical DataType" The data type of the item as stored on the OPC server. This property is also exposed in the CanonicalDataType property of the daitem object.                                                                                                    |
| 2      | "Item Value" The value that was last obtained from the OPC server for the item. This property is the same as the Value property of the daitem object. Querying this property behaves like a read operation from the device.                                                                                                    |
| 3      | "Item Quality" The quality of the item's Value property. This property is the same as the Quality property of the daitem object. Querying this property behaves like a read operation from the device.                                                                                                    |
| 4      | "Item Timestamp" The time that the Value and Quality was obtained by the device (if this is available) or the time the server updated or validated the Value and Quality in its cache. This property is the same as the TimeStamp property of the daitem object. Querying this property behaves like a read operation from the device. |
| 5      | "Item Access Rights" The ability of the server to read or write data to this item.                                                                                                    |
| 6      | "Server Scan Rate" Represents the fastest rate at which the server could obtain data from the underlying data source. The accuracy of this value could be affected by system load and other factors, and is not a guaranteed rate.                                                                                                    |
| 7-99   | Reserved for future use                                                                                                    |

#### **OPC Recommended Properties**

The Recommended Properties are divided into the following tables.

- Recommended Properties Related to the Item Value on page B-4
- Recommended Properties Related to Operator Displays on page B-5
- Recommended Properties Related to Alarm and Condition Values on page B-6

#### **Recommended Properties Related to the Item Value**

| PropID | Description                                                                                                    |
|--------|----------------------------------------------------------------------------------------------------|
| 100    | "EU Units" The engineering units for this item.                                                                                                    |
| 101    | "Item Description" A description of the item.                                                                                                    |
| 102    | "High EU" Present only for 'analog' data. Represents the highest value likely to be obtained in normal operation. Also used by servers that support non-zero DeadbandPercent values for a group. |
| 103    | "Low EU" Present only for 'analog' data. Represents the lowest value likely to be obtained in normal operation. Also used by servers that support non-zero DeadbandPercent values for a group.   |
| 104    | "High Instrument Range" Represents the highest value that can be returned by the instrument.                                                                                                    |
| 105    | "Low Instrument Range" Represents the highest value that can be returned by the instrument.                                                                                                    |

#### **Recommended Properties Related to the Item Value (Continued)**

| PropID  | Description                                                                                                    |
|---------|----------------------------------------------------------------------------------------------------|
| 106     | "Contact Close Label" Present only for 'discrete' data. Represents a string to be associated with this contact when it is in the closed (non-zero) state.                                                              |
| 107     | "Contact Open Label" Present only for 'discrete' data. Represents a string to be associated with this contact when it is in the open (zero) state.                                                                     |
| 108     | "Item Timezone" The difference in minutes between the item's UTC Timestamp and the local time in which the item value was obtained. OPC Toolbox software does not use this property to adjust time stamps for an item. |
| 109-199 | Reserved for future use.                                                                                                    |

#### **Recommended Properties Related to Operator Displays**

| PropID | Description                                                                    |
|--------|--------------------------------------------------------------------------------|
| 200    | "Default Display" The name of an operator display associated with this item.   |
| 201    | "Current Foreground Color" The COLORREF in which the item should be displayed. |
| 202    | "Current Background Color" The COLORREF in which the item should be displayed. |
| 203    | "Current Blink" Defines whether a display of this item should blink.           |
| 204    | "BMP File" Bitmap file associated with this item.                              |
| 205    | "Sound File" .WAV or .MID file associated with this item.                      |

#### **Recommended Properties Related to Operator Displays (Continued)**

| PropID  | Description                                      |
|---------|--------------------------------------------------|
| 206     | "HTML File" URL reference for this item.         |
| 207     | "AVI File" Video file associated with this item. |
| 208-299 | Reserved for future OPC use.                     |

#### **Recommended Properties Related to Alarm and Condition Values**

| PropID | Description                                                                                                    |
|--------|----------------------------------------------------------------------------------------------------|
| 300    | "Condition Status" The current alarm condition status associated with the item.                                                 |
| 301    | "Alarm Quick Help" A short text string providing a brief set of instructions for the operator to follow when this alarm occurs. |
| 302    | "Alarm Area List" An array of strings indicating the plant or alarm areas which include this item.                              |
| 303    | "Primary Alarm Area" A string indicating the primary plant or alarm area including this item.                                   |
| 304    | "Condition Logic" An arbitrary string describing the test being performed.                                                      |
| 305    | "Limit Exceeded" For multistate alarms, the condition exceeded.                                                                 |
| 306    | "Deadband"                                                                                                    |
| 307    | "HiHi Limit"                                                                                                    |
| 308    | "Hi Limit"                                                                                                    |
| 309    | "Lo Limit"                                                                                                    |

## Recommended Properties Related to Alarm and Condition Values (Continued)

| PropID   | Description                  |
|----------|------------------------------|
| 310      | "LoLo Limit"                 |
| 311      | "Rate of Change Limit"       |
| 312      | "Deviation Limit"            |
| 313-4999 | Reserved for future OPC use. |

### OPC HDA Item Attributes

• **Data Type** — Specifies the data type for an item. See the definition of a particular Variant for valid values.

#### **Comparison of MATLAB and COM Variant Data Types**

| MATLAB Data Type | OPC Server Data Type (COM<br>Variant Type) |
|------------------|--------------------------------------------|
| double           | VT_R8                                      |
| single           | VT_R4                                      |
| char             | VT_BSTR                                    |
| logical          | VT_BOOL                                    |
| uint8            | VT_UI1                                     |
| uint16           | VT_UI2                                     |
| uint32           | VT_UI4                                     |
| uint64           | VT_UI8                                     |
| int8             | VT_I1                                      |
| int16            | VT_I2                                      |
| int32            | VT_I4                                      |
| int64            | VT_I8                                      |
| cell             | N/A                                        |
| struct           | N/A                                        |
| object           | N/A                                        |
| N/A              | VT_DISPATCH                                |

#### Comparison of MATLAB and COM Variant Data Types (Continued)

| MATLAB Data Type | OPC Server Data Type (COM<br>Variant Type) |
|------------------|--------------------------------------------|
| N/A              | VT_BYREF                                   |
| double           | VT_EMPTY                                   |

- **Description** Describes the item.
- Eng Units Specifies the label to use in displays to define the units for the item (e.g., kg/sec).
- **Stepped** Specifies whether data from the history repository should be displayed as interpolated (sloped lines between points) or stepped (vertically-connected horizontal lines between points) data. Value of 0 indicates interpolated.
- Archiving Indicates whether historian is recording data for this item (0 means no).
- Derive Equation Specifies the equation to be used by a derived item to calculate its value. This is a free-form string.
- Node Name Specifies the machine which is the source for the item. This is intended to be the broadest category for defining sources. For an OPC Data Access Server source, this is the node name or IP address of the server. For non-OPC sources, the meaning of this field is server-specific.
- Process Name Specifies the process which is the source for the item. This is intended to the second-broadest category for defining sources. For an OPC DA server, this would be the registered server name. For non-OPC sources, the meaning of this field is server-specific.
- Source Name Specifies the name of the item on the source. For an OPC DA server, this is the ItemID. For non-OPC sources, the meaning of this field is server-specific.
- Source Type Specifies what sort of source produces the data for the item. For an OPC DA server, this would be "OPC". For non-OPC sources, the meaning of this field is server-specific.

- Normal Maximum Specifies the upper limit for the normal value range for the item. It is used for trend display default scaling and exception deviation limit calculations.
- **Normal Minimum** Specifies the lower limit for the normal value range for the item. It is used for trend display default scaling and exception deviation limit calculations.
- **ItemID** Specifies the item ID.
- Max Time Interval Specifies the maximum interval between data points in the history repository regardless of their value change. A new value shall be stored in history whenever the specified number of seconds have passed since the last value stored for the item.
- Min Time Interval Specifies the minimum interval between data
  points in the history repository regardless of their value change. A new
  value shall not be stored in history unless the specified number of seconds
  have passed since the last value stored for the item.
- **Exception Deviation** Specifies the minimum amount that the data for the item must change in order for the change to be reported to the history database.
- Exception Dev Type Specifies whether the exception deviation is given as an absolute value, percent of span, or percent of value. The span is defined as High Entry Limit Low Entry Limit.
- **High Entry Limit** Specifies the highest valid value for the item. A value for the item that is above this limit cannot be entered into history. This is the top of the span.
- Low Entry Limit Specifies the lowest valid value for the item. A value for the item that is below this limit cannot be entered into history. This is the zero for the span. What follows is a list describing the OPC specified attributes which may be supported by the server.

### Function Reference

OPC Data Access (DA) (p. 18-2)

Functions supporting OPC data

access

OPC Historical Data Access (HDA)

(p. 18-7)

Functions supporting OPC historical

data access

#### **OPC Data Access (DA)**

#### In this section...

"Object Creation and Configuration" on page 18-2

"Server Exploration" on page 18-3

"Data Access" on page 18-3

"OPC Data Visualization" on page 18-4

"Logging and Buffering" on page 18-4

"Simulink Support" on page 18-5

"Utilities" on page 18-5

#### **Object Creation and Configuration**

addgroup Add data access group to opcda

object

additem Add data access items to dagroup

object

clonegroup Clone group into new private group

on same client

connect Connect OPC Toolbox client to server

copyobj Make copy of OPC data access object delete Remove OPC Toolbox objects from

memory

disconnect Disconnect OPC Toolbox client from

server

disp Summary of information for OPC

Toolbox objects

get OPC Toolbox object properties isvalid True for undeleted OPC Toolbox

objects

makepublic Convert private group into public

group

opcda Construct OPC data access object
removepublicgroup Remove public group from server
set Configure or display OPC Toolbox

object properties

# **Server Exploration**

flatnamespace Flatten hierarchical OPC name

space

getnamespace (opcda) OPC data access server name space

opcserverinfo Version, server, and status

information

serveritemprops Property information for items in

OPC server name space

serveritems Query server or name space for fully

qualified item IDs

#### **Data Access**

cancelasync Cancel asynchronous read and write

operations

opc.daQualityString OPC data access part of quality ID

as strings

read Read data synchronously from OPC

groups or items

readasync Read data asynchronously from

group or items

refresh Read all active items in group

write Write values to group or items writeasync Asynchronously write values to group or items

# **OPC Data Visualization**

trend Display graphical trend of OPC data

for group

# Logging and Buffering

flushdata Remove all logged data records

associated with dagroup object

getdata Logged records from OPC Toolbox

engine to MATLAB workspace

opcread Read logged records from disk to

MATLAB workspace

opcstruct2array Convert OPC data from structure to

array format

opcstruct2timeseries Convert OPC data from structure to

time series format

Preview most recently acquired data peekdata

start Start a logging task Stop a logging task stop

wait Suspend MATLAB execution until

object stops logging

# **Simulink Support**

genslread Generate Simulink OPC Read block

from MATLAB group object

genslwrite Generate Simulink OPC Write block

from MATLAB group object

#### **Utilities**

clear event log, discarding all events

load OPC Toolbox objects from

MAT-file

obj2mfile Convert OPC Toolbox object to

MATLAB code

opccallback Event information for OPC Toolbox

callbacks

opcfind Find OPC Toolbox objects with

specific properties

opchelp Help for OPC Toolbox data access

function or property

opcqid Construct quality ID from item's

quality string

opcqparts Extract quality parts from OPC

quality ID

opcqstr Convert OPC quality ID into

readable string

opcregister Install and register OPC Foundation

Core Components

opcreset Disconnect and delete all OPC

Toolbox objects

opcsupport Run OPC Toolbox troubleshooting

utility

opctool Open OPC Tool GUI

Open OPC Tool GUI session file openosf propinfo Property information for OPC

Toolbox objects

Save OPC Toolbox objects to save

MAT-file

showopcevents Event log summary for OPC Toolbox

events

# **OPC Historical Data Access (HDA)**

#### In this section...

"Server Connection" on page 18-7

"Data Retrieval" on page 18-8

"AggregateType Methods" on page 18-8

"ItemAttributes Methods" on page 18-8

"Data Manipulation" on page 18-9

"General HDA Functions" on page 18-10

# **Server Connection**

connect OPC Toolbox client to server

delete Remove OPC Toolbox objects from

memory

disconnect OPC Toolbox client from

server

getNameSpace (opchda) OPC historical data access server

name space

isConnected True if HDA Client is connected to

server

opc.hda.Client Construct an OPC Historical Data

Access Client

opc.hda.reset Disconnect and delete all OPC HDA

Client objects

#### **Data Retrieval**

readAtTime Read data from an OPC HDA server

at specified times

readItemAttributes Read item attribute values from

OPC HDA server

readModified Read modified data from an OPC

HDA server

readProcessed Read server-aggregated data from

an OPC HDA server

readRaw Read raw data stored over a time

range from HDA server

# AggregateType Methods

getDescription Get description of OPC HDA

Aggregate Type or Item Attribute

getIDFromname Translate OPC HDA aggregate type

or item attribute name to numeric

identifier

Get all aggregate type or item getIDList

attribute IDs

getNameList Get all aggregate type or item

attribute names

#### ItemAttributes Methods

getDescription Get description of OPC HDA

Aggregate Type or Item Attribute

getIDFromname Translate OPC HDA aggregate type

or item attribute name to numeric

identifier

getIDList Get all aggregate type or item

attribute IDs

getNameList Get all aggregate type or item

attribute names

# **Data Manipulation**

arrayHasSameTimeStamp True if all elements of OPC HDA

data object have same time stamp

vector

double Convert OPC HDA data object array

to double type matrix

getIndexFromID Indices matching OPC HDA data

item IDs

int16 Convert OPC HDA data object array

to int16 matrix

int32 Convert OPC HDA Data object array

to int32 matrix

int64 Convert OPC HDA Data object array

to int64 matrix

int8 Convert OPC HDA data object array

to int8 matrix

logical Convert OPC HDA data object array

to logical matrix

plot Plot OPC HDA data object as lines

resample OPC HDA data object to

have defined time stamps

showValues Display table of values for OPC HDA

data object

single Convert OPC HDA Data object array

to single type matrix

stairs Plot OPC HDA data object as

stairstep graph

tsintersect Intersection of time stamp in OPC

HDA data object

tsunion Union of time stamps in an OPC

HDA data object

uint16 Convert OPC HDA data object array

to uint16 matrix

uint32 Convert OPC HDA data object array

to uint32 matrix

uint64 Convert OPC HDA data object array

to uint64 matrix

uint8 Convert OPC HDA data object array

to uint8 matrix

#### **General HDA Functions**

opc.getDateDisplayFormat Format for date display of OPC

objects

opc.hda.getServerInfo Query host for installed HDA servers

opc.hdaQualityString OPC historical data access part of

quality ID as strings

opc.setDateDisplayFormat Set format for date display of OPC

objects

# Functions — Alphabetical List

# addgroup

#### **Purpose**

Add data access group to opcda object

# **Syntax**

GrpObj = addgroup(DAObj)

GrpObj = addgroup(DAObj, 'GName')

GrpObj = addgroup(DAObj, 'GName', 'GrpType')

#### **Description**

GrpObj = addgroup(DAObj) adds a group to the opcda object DAObj. A group is a container for a client to organize and manipulate data items. Typically, you create different groups to support different update rates, activation status, callbacks, etc.

GrpObj is a dagroup object. By default, GrpObj has the Active property set to 'on', GroupType set to 'private', and the Subscription property set to 'on'.

If DAObj is already connected to the server when addgroup is called, a group name is requested from the server. If the server does not supply a group name, or the object is not connected to a server, a unique name is automatically assigned to GrpObj. The unique name follows the convention 'groupN' where N is an integer. You can change this name with the group's Name property.

GrpObj = addgroup(DAObj, 'GName') adds a group to the OPC data access object DAObj with the group name given by 'GName'. The group name must be unique among other group names within Obj.

GrpObj = addgroup(DAObj, 'GName', 'GrpType') adds a group to the opcda object DAObj with the group type specified by 'GrpType'. If 'GrpType' is 'private' (the default) the group is configured to be private to DAObj, and no other client connected to the OPC server can access that group. If 'GrpType' is 'public' then a connection is made to the server's public group named GName. To make a connection to a public group named GName, that group must exist on the server as a public group. You create public groups on the server using the makepublic function. Note that some servers do not support public groups; you can verify whether a server supports public groups by running opcserverinfo(DAObj) and checking the SupportedInterfaces field for the IOPCServerPublicGroups interface.

You can add items to GrpObj using the additem function, if the group type is 'private'. For a public group, the items are already defined, and are automatically created when you connect to the public group using addgroup.

# **Examples**

Create an opcda client:

```
da = opcda('localhost', 'Matrikon.OPC.Simulation');
Create a group using a default group name:
   grp1 = addgroup(da);
Add another group, providing the name:
   grp2 = addgroup(da, 'AddgroupEx');
```

#### See Also

additem | opcserverinfo

Add data access items to dagroup object

#### **Syntax**

```
IObj = additem(GObj,'IName')
IObj = additem(GObj,'IName','DataType')
IObj = additem (GObj,'IName','DataType','Active')
```

# **Description**

IObj = additem(GObj, 'IName') adds items to the group object GObj with fully qualified item IDs given by IName. The object IObj is the created item object or objects. You specify IName as a single item ID or as a cell array of item IDs.

The daitem object provides a connection to a data variable in the physical device and returns information about the data variable, such as its value, quality, and time stamp. Note that you cannot add a given item to the same group more than once. However, you can add the same item to different groups.

By default, IObj is active; that is, if the group's Subscription property is on, the item's Value, Quality, and TimeStamp properties will be updated at the group's UpdateRate.

Servers often require item IDs to be specified in the correct case. You can use the serveritems function to find valid item IDs.

**Note** You cannot add items to a public group. A public group has a fixed set of item IDs common to all clients sharing that group. The GroupType property of a dagroup object indicates the type of group.

IObj = additem(GObj, 'IName', 'DataType') adds items to the group
object GObj with the requested data type given by 'DataType'. You
specify 'DataType' as a cell array of strings, one for each item ID.
'DataType' is the data type in which the item's value will be stored in
the MATLAB workspace. The supported data types are 'logical',
'int8', 'uint8', 'int16', 'uint16', 'int32', 'uint32', 'single',
'double', 'char', and 'date'. Note that if the requested data type
is rejected by the server, the item is not added. The requested data

type is stored in the DataType property. The canonical data type (the data type used by the server to store the item value) is stored in the CanonicalDataType property.

IObj = additem (GObj, 'IName', 'DataType', 'Active') adds items to the group object GObj with active status given by 'Active'. You specify 'Active' as a cell array of strings, one for each item ID. 'Active' can be 'on' or 'off'. The active status is stored in the Active property.

# **Examples**

Create a client and a group:

```
da = opcda('localhost', 'Matrikon.OPC.Simulation');
connect(da);
grp = addgroup(da, 'ExAddItem');
```

Add two items with their canonical data types:

```
itm = additem(grp, {'Random.Real4', 'Random.Real8'})
```

Add an item with a 'double' data type:

```
itmDbl = additem(grp, 'Random.Int2', 'double')
```

Add an inactive item:

```
itmInact = additem(grp, 'Random.UInt4', 'double', 'off')
```

#### See Also

getnamespace | serveritems

# arrayHasSameTimeStamp

**Purpose** True if all elements of OPC HDA data object have same time stamp

vector

**Syntax** tf = arrayHasSameTimeStamp(dObj)

**Description** tf = arrayHasSameTimeStamp(dObj) returns true if all the elements

of dObj have the same time stamp.

Use tsunion to ensure that the time stamps of an OPC HDA data

object are the same.

**Examples** Load the OPC HDA demo data file and see if the hdaDataSmall object

has the same time stamps in all elements:

load opcdemoHDAData;

tf = arrayHasSameTimeStamp(hdaDataSmall);

Form a new data set using tsunion, and check the time stamps again:

hdaUnion = tsunion(hdaDataSmall);
tfU = arrayHasSameTimeStamp(hdaUnion)

See Also tsunion

Cancel asynchronous read and write operations

#### **Syntax**

```
cancelasync(GObj)
cancelasync(GObj,TransID)
```

#### **Description**

cancelasync(GObj) cancels all asynchronous read or write operations that are in progress for the group object specified by GObj. Note that this function is asynchronous and does not block the MATLAB command line.

After cancelasync cancels the in-progress asynchronous operations, the OPC server generates a cancel async event. If you specify a callback function file for the CancelAsyncFcn property, the callback function executes when this event occurs.

cancelasync(GObj, TransID) cancels the asynchronous operation(s), specified by the transaction ID(s) given by TransID. You can cancel specific asynchronous requests using this syntax.

#### **Examples**

Create a connected client, group, and items:

```
da = opcda('localhost', 'Matrikon.OPC.Simulation');
connect(da);
grp = addgroup(da, 'CancelAsyncEx');
additem(grp, {'Random.Real8', 'Random.Real4'});
```

Request an asynchronous read operation and then immediately cancel that request:

```
tid = readasync(grp); cancelasync(grp, tid)
```

#### See Also

readasync | writeasync

# cleareventlog

**Purpose** Clear event log, discarding all events **Syntax** cleareventlog(DAObj) **Description** cleareventlog(DAObj) clears the event log for opcda object DAObj. DAObj can be an array of objects. cleareventlog also discards any events stored in the EventLog property of the objects. **Examples** Create a connected client and configure a group with two items: da = opcda('localhost', 'Matrikon.OPC.Simulation'); connect(da); grp = addgroup(da, 'ClearEventLogEx'); itm1 = additem(grp, 'Random.Real8'); itm2 = additem(grp, 'Triangle Waves.UInt1'); Run a 10-second logging task, and after 5 seconds perform an asynchronous read of the group: set(grp, 'UpdateRate', 1, 'RecordsToAcquire', 10); start(grp); pause(5); tid = readasync(grp); wait(grp); Examine the event log size: el = get(da, 'EventLog')

Clear the event log:

cleareventlog(da)

el2 = get(da, 'EventLog')

Clone group into new private group on same client

#### **Syntax**

NewGObj = clonegroup(GObj, 'NewName')

#### **Description**

NewGObj = clonegroup(GObj, 'NewName') clones the dagroup object specified by GObj, making a private group NewGObj with name NewName. NewName must be a unique group name. GObj can be a private group or a public group.

The new group NewGObj is independent of the original group, but with the same parent (opcda object) and the same items as that group. All the group and item properties are duplicated with the exception of the following:

- The Active property is configured to 'off'.
- The GroupType property is configured to 'private'.

Not all OPC data access servers support the cloning of groups. To use this functionality, your server must support public groups. If you try to clone a group on a server that does not support public groups, an error is generated. To verify that a server supports public groups, use the opcserverinfo function on the client connected to that server: Look for an entry 'IOPCPublicGroups' in the 'SupportedInterfaces' field.

You use clonegroup primarily when you want to create a private duplicate of a public group that you can then modify. If you want to create a copy of a group in another client, use the copyobj function.

#### **Examples**

Create a fictitious client and configure a group with two items. Do not connect to the server.

```
da = opcda('localhost', 'Dummy.Server');
grp1 = addgroup(da, 'OriginalGroup');
itm1 = additem(grp1, 'Device1.Item1');
itm2 = additem(grp1, 'Device1.Item2');
```

Clone the group:

# clonegroup

Connect OPC Toolbox client to server

#### **Syntax**

connect(Obj)

# **Description**

connect(Obj) connects the opcda or opchda object Obj to the OPC server that you specified by the Host and ServerID properties. When you connect Obj, the Status property takes the value 'connected'. You can disconnect Obj from the server with the disconnect function. When you disconnect Obj, the Status property takes the value 'disconnected'.

If Obj is an array of objects and the function cannot connect some of these objects, it generates a warning message. If the function can connect none of the objects, it generates an error message.

It is possible to create opcda groups and items before connecting to the server. However, servers impose restrictions on client group and item names. Therefore, if you create a group hierarchy and then connect to the server, connect automatically deletes groups or items that the server cannot support, and issues a warning message.

# **Examples**

Create a Data Access client and connect to the server:

```
da = opcda('localhost', 'Matrikon.OPC.Simulation');
connect(da);
```

Create an HDA client for the Matrikon Simulation Server and connect to the server:

```
hdaObj = opc.hda.Client('localhost', 'Matrikon.OPC.Simulation');
connect(hdaObj);
```

# **See Also**

disconnect | isConnected

Make copy of OPC data access object

#### **Syntax**

```
NewObj = copyobj(Obj)
NewObj = copyobj(Obj, ParentObj)
```

#### **Description**

NewObj = copyobj(Obj) makes a copy of all the objects in Obj, and returns them in NewObj. Obj can be a scalar OPC Toolbox object, or a vector of toolbox objects.

NewObj = copyobj(Obj, ParentObj) makes a copy of the objects in Obj inside the parent object ParentObj. ParentObj must be a valid scalar parent object for Obj. If any objects in Obj cannot be created in ParentObj, a warning will be generated.

A copied toolbox object contains new versions of all children, their children, and any parents that are required to construct that object. A copied object is different from its parent object in the following ways:

- The values of read-only properties will not be copied to the new object. For example, if an object is saved with a Status property value of 'connected', the object will be recreated with a Status property value of 'disconnected' (the default value). You can use propinfo to determine if a property is read-only. Specifically, a connected opcda object is copied in the disconnected state, and a copy of a logging dagroup object is not reset to the logging state.
- A copied dagroup object that has records in memory from a logging session is copied without those records.

OPC HDA objects do not support copyobj.

# **Examples**

Create a connected Data Access client with a group containing an item:

```
da1 = opcda('localhost', 'Matrikon.OPC.Simulation');
connect(da1);
grp1 = addgroup(da1, 'CopyobjEx');
itm1 = additem(grp1, 'Random.Real8');
```

Copy the client object. This also copies the group and item objects.

```
da2 = copyobj(da1);
grp2 = get(da2, 'Group')
```

Change the first group's name, and note that the second group's name is unchanged:

```
set(grp1, 'Name', 'NewGroupName');
get(grp2, 'Name')
```

# See Also

obj2mfile | propinfo

Remove OPC Toolbox objects from memory

#### **Syntax**

delete(Obj)

# **Description**

delete(Obj) removes the OPC Toolbox object Obj from memory. Obj can be an array of objects. A deleted object becomes invalid and you cannot reconnect it to the server after it has been deleted, so you should remove references to that object from the workspace with the clear command. Deleting an object that contains children (groups or items) also deletes these children, so you should remove references to these children.

If multiple references to a toolbox object exist in the workspace, then deleting one object invalidates the remaining references.

If Obj is an opcda object connected to the server, delete disconnects and deletes the object.

# **Examples**

Create an OPC HDA Client, delete the object, and clear the variable from the workspace:

```
hdaObj = opc.hda.Client('localhost', 'Matrikon.OPC.Simulation');
delete(hdaObj);
clear hdaObj
```

Delete a group and its children from memory:

```
da = opcda('localhost','Matrikon.OPC.Simulation');
connect(da);
grp = addgroup(da,'DeleteEx');
itm = additem(grp,'Random.Real4');
r = read(grp)
delete(grp); % deletes itm as well
clear grp itm
```

#### See Also

clear | disconnect | isvalid | opc.hda.reset

Disconnect OPC Toolbox client from server

#### **Syntax**

disconnect(Obj)

# **Description**

disconnect(Obj) disconnects the OPC Toolbox client object Obj from the server. Obj can be an array of objects.

If the disconnection from the server was successful, the function sets the Obj property Status value to 'disconnected'. You can reconnect Obj to the server with the connect function.

If Obj is an array of objects and the function cannot disconnect some of the objects from the server, it disconnects the remaining objects in the array and issues a warning. If the function can disconnect none of the objects from their server, it generates an error.

# **Examples**

Create an OPC data access client and connect to the server:

```
da = opcda('localhost', 'Matrikon.OPC.Simulation');
connect(da);
get(da, 'Status')
```

Disconnect from the server:

```
disconnect(da);
get(da, 'Status')
```

Create an OPC HDA client for the Matrikon Simulation Server and connect to the server:

```
hdaObj = opc.hda.Client('localhost', 'Matrikon.OPC.Simulation');
connect(hdaObj);
```

Check the status of the connection:

```
hdaObj.Status
```

# disconnect

And disconnect from the server:

disconnect(hdaObj);
hdaObj.Status

See Also connect | isConnected | propinfo

Summary of information for OPC Toolbox objects

# **Syntax**

Obj disp(Obj)

#### **Description**

Obj or disp(Obj) displays summary information for OPC Toolbox object Obj.

If Obj is an array of objects, disp outputs a table of summary information about the objects in the array.

Summary information includes the following information as appropriate for each item in dObj.

- ItemID: The item ID for that element.
- Value: The number and data type of the values for that element.
- Start TimeStamp: The time of the first value in the element. The time is displayed in the format specified by the OPC date display format that can you set using opc.setDateDisplayFormat
- End TimeStamp: The time of the last value in the element.
- Quality: The number of unique qualities contained in the element.
   If all values have the same quality, that HDA quality string is displayed.

You can get more information about a OPC HDA data objects by using the showValues method.

Alternatively, you can display summary information for Obj by excluding the semicolon when:

- Creating a toolbox object, using the opcda, addgroup, or additem functions
- Configuring property values using dot notation

# **Examples**

Display the summary of a data access client:

Display the summary information for an array of data access clients:

Load the OPC HDA demo data file and display the hdaDataSmall object:

```
load opcdemoHDAData;
disp(hdaDataSmall)
```

# See Also

addgroup | additem | opcda | showValues

# double

**Purpose** Convert OPC HDA data object array to double type matrix

**Syntax** V = double(D0bj)

# **Description**

V = double(DObj) converts the OPC HDA data object array DObj into a matrix of type double. V is constructed as an M-by-N array of doubles, where M is the number of items in DObj and N is the number of time stamps in the array.

DObj must have the same time stamps for each of the item IDs (elements of DObj), otherwise an error is generated. Use tsunion, tsintersect, or resample to generate an OPC HDA data object containing the same time stamp for all items in the object.

#### **Examples**

Load the OPC HDA demo data file, convert the hdaDataSmall object to have the same time stamps, and create a double matrix from the result:

```
load opcdemoHDAData;
dUnion = tsunion(hdaDataSmall);
vDouble = double(dUnion);
```

#### See Also

resample | tsintersect | tsunion

# findDescription

Purpose Locate OPC HDA servers with particular description

**Syntax** ind = findDescription(SIObj, 'DescStr')

**Description** ind = findDescription(SIObj, 'DescStr') returns the indices of

the OPC HDA ServerInfo elements in SIObj, where the Description

property starts with 'DescStr'.

**Examples** Locate all servers on the local host, with the description starting

'Matrikon'.

```
siObj = opc.hda.getServerInfo('localhost');
ind = findDescription(siObj, 'Matrikon');
siMatrikon = siObj(ind)
```

**See Also** opc.hda.getServerInfo

# flatnamespace

Purpose Flatten hierarchical OPC name space

**Syntax** FNS = flatnamespace(NS)

**Description** FNS = flatnamespace(NS) flattens the hierarchical name space NS,

by recursively removing all information in the Nodes fields of NS and placing that information into additional entries in the root structure of FNS. You obtain a hierarchical name space using the 'hierarchical'

flag in getnamespace.

**Examples** Retrieve the name space for the Matrikon Simulation Server, and then

flatten the name space:

```
da = opcda('localhost', 'Matrikon.OPC.Simulation');
connect(da);
hierNS = getnamespace(da)
```

flatNS = flatnamespace(da)

**See Also** getnamespace | serveritems

```
Purpose
                   Remove all logged data records associated with dagroup object
Syntax
                   flushdata(GObj)
Description
                   flushdata(GObj) removes all records associated with the dagroup
                   object GObj from the OPC Toolbox engine, and sets RecordsAvailable
                   to 0 for that object.
                   GObj can be a scalar dagroup object, or a vector of dagroup objects.
Examples
                   Create a connected client and configure a group with two items:
                     da = opcda('localhost', 'Matrikon.OPC.Simulation');
                     connect(da);
                     grp = addgroup(da, 'ClearEventLogEx');
                     itm1 = additem(grp, 'Random.Real8');
                   Acquire 10 records using a logging task:
                     set(grp, 'UpdateRate', 0.5, 'RecordsToAcquire', 10);
                     start(grp);
                     wait(grp);
                   Examine the records available:
                     recordCount1 = get(grp, 'RecordsAvailable')
                   Flush all data from the client:
                     flushdata(grp)
                     recordCount2 = get(grp, 'RecordsAvailable')
See Also
                   getdata | peekdata | start | stop
```

Generate Simulink OPC Read block from MATLAB group object

# **Syntax**

```
BlkPath = genslread(GrpObj)
BlkPath = genslread(GrpObj, DestSys)
```

#### **Description**

BlkPath = genslread(GrpObj) generates an OPC Read block from the dagroup object GrpObj, and places the block in a new Simulink model. The OPC Read block has the same name, update rate, and items as GrpObj. If all items in GrpObj have the same data type, the OPC Read block's Value port indicates that data type. BlkPath indicates the full path to the new OPC Read block.

BlkPath = genslread(GrpObj, DestSys) generates the OPC Read block and places it into the system defined by DestSys. DestSys must be a model name or a path to a subsystem block. The OPC Read block automatically takes a location that attempts to minimize overlap of lines and blocks, however, the block might appear over an existing annotation.

# **Examples**

Create a group object with two items, and then construct an OPC Read block from the group:

```
da = opcda('localhost', 'Matrikon.OPC.Simulation');
grp = addgroup(da, 'ExOPCREAD');
itm1 = additem(grp, 'Triangle Waves.Real8');
itm2 = additem(grp, 'Saw-Toothed Waves.Int2');
% Set update rate to 2 seconds:
grp.UpdateRate = 2;
% Construct OPC Read block:
blkPath = genslread(grp)
```

# **See Also**

aenslwrite

Generate Simulink OPC Write block from MATLAB group object

# **Syntax**

```
BlkPath = genslwrite(GrpObj)
BlkPath = genslwriteGrpObj, DestSys)
```

#### **Description**

BlkPath = genslwrite(GrpObj) generates an OPC Write block from the dagroup object GrpObj, and places the block in a new Simulink model. The generated OPC Write block has the same name, update rate, and items as GrpObj. BlkPath indicates the full path to the new OPC Write block.

BlkPath = genslwriteGrpObj, DestSys) generates the OPC Write block and places it into the system defined by DestSys. DestSys must be a model name or a path to a subsystem block. The OPC Write block automatically takes a location that attempts to minimize overlap of lines and blocks, however, the block might appear over an existing annotation.

# **Examples**

Create a group object with two items, and then construct an OPC Write block from the group:

```
da = opcda('localhost', 'Matrikon.OPC.Simulation');
grp = addgroup(da, 'ExOPCREAD');
itm1 = additem(grp, 'Triangle Waves.Real8');
itm2 = additem(grp, 'Saw-Toothed Waves.Int2');
% Set update rate to 2 seconds:
grp.UpdateRate = 2;
% Construct OPC Write block:
blkPath = genslwrite(grp)
```

#### **See Also**

genslread

OPC Toolbox object properties

#### **Syntax**

```
Val = get(Obj, 'PropName')
get(Obj)
Val = get(Obj)
```

# **Description**

Val = get(Obj, 'PropName') returns the value Val of the property specified by PropName for the OPC Toolbox object Obj.

If PropName is a cell array of strings containing property names, get returns a 1-by-N cell array of values, where N is the length of PropName. If Obj is a vector of toolbox objects, Val is an M-by-N cell array of property values where M is equal to the length of Obj and N is equal to the number of properties requested.

get(Obj) displays all property names and their current values for the toolbox object Obj.

Val = get(Obj) returns a structure, Val, where each field name is the name of a property of Obj containing the value of that property. If Obj is an array of toolbox objects, Val is an M-by-1 structure array.

# **Examples**

Obtain the values of the Status and Group properties of an opcda object, and then display all the properties of the object:

```
da = opcda('localhost','Dummy.Server');
get(da, {'Status','Group'})
out = get(da,'Status')
get(da)
```

#### **See Also**

opchelp | propinfo | set

Get description of OPC HDA Aggregate Type or Item Attribute

#### **Syntax**

DStr = getDescription(Obj, ID)
DStr = getDescription(Obj, NameStr)

#### **Description**

DStr = getDescription(Obj, ID) returns the description string associated with the aggregate type or item attribute given by ID. If ID is a vector, DStr is a cell array of description strings.

DStr = getDescription(Obj, NameStr) returns the description string associated with the aggregate type or item attribute given by the string NameStr. If NameStr is a cell array of strings, DStr is a cell array of description strings.

#### **Examples**

Get a description of all aggregate types provided by the Matrikon Simulation Server.

```
hdaObj = opc.hda.Client('localhost', 'Matrikon.OPC.Simulation');
connect(hdaObj);
allDesc = getDescription(hdaObj.Aggregates)
```

Get a description of all item attributes provided by the Matrikon Simulation Server.

```
hdaObj = opc.hda.Client('localhost', 'Matrikon.OPC.Simulation');
connect(hdaObj);
allDesc = getDescription(hdaObj.ItemAttributes)
```

#### See Also

getIDFromName

Logged records from OPC Toolbox engine to MATLAB workspace

# **Syntax**

```
S = getdata(GObj)
S = getdata(GObj, NRec)
TSCell = getdata(GObj, 'timeseries')
TSCell = getdata(GObj, NRec, 'timeseries')
[ItmID, Val, Qual, TStamp, ETime] = getdata(GObj, 'DataType')
[ItmID, Val, Qual, TStamp, ETime] = getdata(GObj, NRec, 'DataType')
```

# **Description**

S = getdata(GObj) returns the number of records specified in the RecordsToAcquire property of dagroup object GObj, from the OPC Toolbox software engine. GObj must be a scalar dagroup object.

S is an NRec-by-1 structure array, where NRec is the number of records returned. S contains the fields 'LocalEventTime' and 'Items'. LocalEventTime is a date vector corresponding to the local event time for that record. Items is an NItems-by-1 structure array containing the fields shown below.

| Field Name | Description                                                                                            |
|------------|----------------------------------------------------------------------------------------------------|
| ItemID     | The fully qualified tag name, as a string.                                                             |
| Value      | The data value. The data type is defined by the item's DataType property.                              |
| Quality    | The data quality, as a string. See OPC Quality Strings on page 1 for a description of quality strings. |
| TimeStamp  | The time the value was changed, as a date vector.                                                      |

S = getdata(GObj, NRec) retrieves the first NRec records from the toolbox engine.

```
TSCell = getdata(GObj, 'timeseries') and
TSCell = getdata(GObj, NRec, 'timeseries') assign the data
received from the toolbox engine to a cell array of time series objects.
TSCell contains as many time series objects as there are items in the
```

group, with the name of each time series object set to the item ID. The quality value stored in the time series object is offset from the quality value returned by the OPC server by 128. The quality strings displayed by each is the same. Because each record logged might not contain information for every item, the time series objects have only as many data points as there are records containing information about that particular item ID.

```
[ItmID, Val, Qual, TStamp, ETime] = getdata(GObj,
'DataType') and
[ItmID, Val, Qual, TStamp, ETime] = getdata(GObj, NRec,
'DataType') assign the data retrieved from the toolbox engine to
separate arrays. Valid data types are 'double', 'single', 'int8',
'int16', 'int32', 'uint8', 'uint16', 'uint32', 'logical',
'currency', 'date', and 'cell'.
```

ItmID is a 1-by-NItem cell array of item names.

Val is an NRec-by-NItem array of values with the data type specified. If a data type of 'cell' is specified, then Val is a cell array containing data in the returned data type for each item. Otherwise, Val is a numeric array of the specified data type.

**Note** 'DataType' must be set to 'cell' when retrieving records containing strings or arrays of values.

Qual is an NRec-by-NItem array of quality strings for each value in Val.

TStamp is an NRec-by-NItem array of MATLAB date numbers representing the time when the relevant value and quality were stored on the OPC server.

ETime is an NRec-by-1 array of MATLAB date numbers, corresponding to the local event time for each record.

Each record logged may not contain information for every item returned, since data for that item may not have changed from the previous

| update. When data is return | rned as a numerio    | matrix, the | e missing item |
|-----------------------------|----------------------|-------------|----------------|
| columns for that record are | e filled as follows. |             |                |

| Argument | Behavior for Missing Items                                                                                        |
|----------|----------------------------------------------------------------------------------------------------|
| Val      | The corresponding value entry is set to the previous value of that item, or to NaN if there is no previous value. |
| Qual     | The corresponding quality entry is set to 'Repeat'.                                                               |
| TStamp   | The corresponding time stamp entry is set to the first valid time stamp for that record.                          |

getdata is a blocking function that returns execution control to the MATLAB workspace when one of the following conditions is met:

- The requested number of records becomes available.
- The logging operation is automatically stopped by the engine. If fewer records are available than the number requested, a warning is generated and all available records are returned.
- You issue **Ctrl+C**. The logging task does not stop, and no data is removed from the toolbox engine.

When getdata completes, the object's RecordsAvailable property is reduced by the number of records returned by getdata.

## **Examples**

Configure and start a logging task for 60 seconds of data:

```
da = opcda('localhost', 'Matrikon.OPC.Simulation');
connect(da);
grp = addgroup(da, 'ExOPCREAD');
itm1 = additem(grp, 'Triangle Waves.Real8');
itm2 = additem(grp, 'Saw-Toothed Waves.Int2');
set(grp, 'LoggingMode', 'memory', 'RecordsToAcquire', 60);
start(grp);
```

Retrieve the first two records into a structure. This operation waits for at least two records:

```
s = getdata(grp, 2)
```

Retrieve all the remaining data into a double array and plot it with a legend:

```
[itmID, val, qual, tStamp] = getdata(grp, 'double');
plot(tStamp(:,1), val(:,1), tStamp(:,2), val(:,2));
legend(itmID);
datetick x keeplimits
```

#### See Also

flushdata | peekdata | start | stop

## **getIDFromName**

**Purpose** Translate OPC HDA aggregate type or item attribute name to numeric

identifier

**Syntax** ID = getIDFromName(Obj, NameStr)

**Description** ID = getIDFromName(Obj, NameStr) returns the ID associated with

the aggregate type or attribute item name  ${\tt NameStr}.$  If  ${\tt NameStr}$  is a cell

array of strings, ID is a vector of IDs.

**Examples** Retrieve the ID of the TIMEAVERAGE item attribute provided by the

Matrikon Simulation Server.

```
hdaObj = opc.hda.Client('localhost', 'Matrikon.OPC.Simulation');
connect(hdaObj);
descID = getIDFromName(hdaObj.Aggregates, 'TIMEAVERAGE')
```

Retrieve the ID of the DESCRIPTION item attribute provided by the Matrikon Simulation Server.

```
hdaObj = opc.hda.Client('localhost', 'Matrikon.OPC.Simulation');
connect(hdaObj);
descID = getIDFromName(hdaObj.ItemAttributes, 'DESCRIPTION')
```

#### **See Also**

getDescription | getNameList

**Purpose** Get all aggregate type or item attribute IDs

**Syntax** ID = getIDList(Obj)

**Description** ID = getIDList(Obj) returns all IDs stored in the OPC HDA

aggregate type or item attribute object Obj.

Examples

Retrieve the IDs of the aggregate types provided by the Matrikon Simulation Server.

```
hdaObj = opc.hda.Client('localhost', 'Matrikon.OPC.Simulation');
connect(hdaObj);
allIDs = getIDList(hdaObj.Aggregates)
```

Retrieve the IDs of the item attributes provided by the Matrikon Simulation Server.

```
hdaObj = opc.hda.Client('localhost', 'Matrikon.OPC.Simulation');
connect(hdaObj);
allIDs = getIDList(hdaObj.ItemAttributes)
```

See Also getNameList

# **getIndexFromID**

Purpose Indices matching OPC HDA data item IDs

Syntax
 ind = getIndexFromID(d0bj, 'itemID')
 ind = getIndexFromID(d0bj, idCell)

**Description** ind = getIndexFromID(dObj, 'itemID') returns the index of HDA

data object array dObj that matches the item ID 'itemID'.

ind = getIndexFromID(d0bj, idCell) returns the indices of HDA data object array d0bj that match the item IDs contained in the cell

array idCell. idCell must be a cell array of strings.

**Examples** Load the OPC HDA demo data file and find the index of 'Item

Example.Item.2':

load opcdemoHDAData; ind = getIndexFromID(hdaDataVis, 'Example.Item.2'); **Purpose** Get all aggregate type or item attribute names

**Syntax** NameCell = getNameList(Obj)

**Description** NameCell = getNameList(Obj) returns all names stored in the OPC

HDA aggregate type or item attribute object Obj. NameCell is a cell

array of strings (even if Obj stores only one ID).

#### **Examples**

Retrieve the names of the aggregate types provided by the Matrikon Simulation Server.

```
hdaObj = opc.hda.Client('localhost', 'Matrikon.OPC.Simulation');
connect(hdaObj);
allNames = getNameList(hdaObj.Aggregates)
```

Retrieve the names of the item attributes provided by the Matrikon Simulation Server.

```
hdaObj = opc.hda.Client('localhost', 'Matrikon.OPC.Simulation');
connect(hdaObj);
allNames = getNameList(hdaObj.ItemAttributes)
```

#### **See Also**

getIDList | getIDFromName

# getnamespace (opcda)

**Purpose** 

OPC data access server name space

**Syntax** 

S = getnamespace(DAObj)

S = getnamespace(DAObj, 'Filter1', Val1, 'Filter2', Val2, ...)

#### **Description**

S = getnamespace(DAObj) returns the entire name space of the server associated with the data access (opcda) object specified by DAObj. S is a recursive structure array representing the name space of the server. Each element of S is a node in the name space. S contains the fields Name, FullyQualifiedID, NodeType, and Nodes. The Name field is a descriptive name; FullyQualifiedID is the fully qualified ItemID of that node; NodeType defines the node as a 'branch' node (containing other nodes) or 'leaf' node (containing no other nodes); and Nodes is a structure array with the same fields as S, representing the nodes contained in this branch of the name space.

Use flatnamespace to flatten the hierarchical name space.

S = getnamespace(DAObj, 'Filter1', Val1, 'Filter2', Val2, ...) allows you to filter the retrieved name space based on a number of available browse filters. Available filters are described in the following table:

| BrowseFilter  | Description                                                                                                    |
|---------------|----------------------------------------------------------------------------------------------------|
| 'StartItemID' | Specify the FullyQualifiedID of a branch node, as a string. Only nodes contained in that branch node will be returned. Some OPC servers do not support partial name space retrieval based on this option: An error is generated if you attempt to use the 'StartItemID' browse filter on such a server.                                                 |
| 'Depth'       | Specify the depth of the name space that you want returned. A 'Depth' value of 1 returns only the nodes contained in the starting position. A 'Depth' value of 2 returns the nodes contained in the starting position and all of their nodes. A 'Depth' value of Inf returns all nodes. When combined with the 'StartItemID' filter, the 'Depth' filter |

| BrowseFilter   | Description                                                                                                    |
|----------------|----------------------------------------------------------------------------------------------------|
|                |                                                                                                    |
|                | provides a useful way to investigate a name server hierarchy one layer at a time.                                                                                                    |
| 'AccessRights' | Restricts the search to leaf nodes with particular access right characteristics. Specify 'read' to return nodes that include the read access right, and 'write' to return nodes that include the write access right. An empty string ('') returns nodes with any access rights. Note that branch nodes will still be returned in the name space, in order to contain the leaf nodes that have the requested access rights.                          |
| 'DataType'     | Restricts the search to nodes with a particular canonical data type. Valid data types are 'double', 'single', 'int8', 'int16', 'int32', 'uint8', 'uint16', 'uint32', 'logical', 'currency', and 'date'. Use the 'DataType' filter to find server items with a specific data type, such as 'double' or 'date'. Note that branch nodes will still be returned in the name space, in order to contain the leaf nodes that have the required data type. |

## **Examples**

Get the entire name space for the Matrikon Simulation Server on the local host:

```
da = opcda('localhost', 'Matrikon.OPC.Simulation');
connect(da);
nsFull = getnamespace(da)
```

Get only the first level of the name space:

```
nsPart = getnamespace(da, 'Depth', 1)
```

Add the nodes contained in the first branch of the name space to the existing structure:

# getnamespace (opcda)

```
nsPart(1).Nodes = getnamespace(da, ...
'StartItemID', nsPart(1).Name, ...
'Depth', 1);
```

See Also

additem | flatnamespace | serveritems

OPC historical data access server name space

#### **Syntax**

```
NS = getNameSpace(HdaObj)
NS = getNameSpace(HdaObj, 'StartItemID', 'itemID')
NS = getNameSpace(HdaObj, 'Depth', dLevel)
NS = getNameSpace(HdaObj, 'StartItemID', 'itemID', 'Depth', dLevel)
```

#### **Description**

NS = getNameSpace(HdaObj) retrieves the entire server name space from the connected OPC HDA Client HdaObj.

NS = getNameSpace(HdaObj, 'StartItemID', 'itemID') retrieves the server name space beginning at Fully Qualified Item ID 'itemID', and all branches in the name space below 'itemID'.

NS = getNameSpace(HdaObj, 'Depth', dLevel) retrieves the dLevel levels of the server name space beginning at the server name space root. Specifying dLevel as 1 retrieves only the nodes (branch and leaf) contained in the root of the server name space.

NS = getNameSpace(HdaObj, 'StartItemID', 'itemID', 'Depth', dLevel) retrieves the dLevel level(s) of the name space starting at Fully Qualified Item ID 'itemID'.

In all cases, NS is a recursive structure array representing the name space of the server. Each element of NS is a node in the name space. NS contains the fields Name, FullyQualifiedID, NodeType, and Nodes. The Name field is a descriptive name; FullyQualifiedID is the fully qualified ItemID of that node; NodeType defines the node as a 'branch' node (containing other nodes) or 'leaf' node (containing no other nodes); and Nodes is a structure array with the same fields as NS, representing the nodes contained in this branch of the name space.

Use flatnamespace to flatten the hierarchical name space.

## **Examples**

Get the entire name space for the Matrikon Simulation Server on the local host:

```
hdaObj = opc.hda.Client('localhost', 'Matrikon.OPC.Simulation');
```

# getNameSpace (opchda)

**See Also** 

connect

Purpose Convert OPC HDA data object array to int16 matrix

**Syntax** V = int16(D0bj)

#### **Description**

V = int16(DObj) converts the OPC HDA aata object array DObj into an int16 matrix. V is constructed as an M-by-N array of int16 values, where M is the number of items in DObj and N is the number of time stamps in the array.

DObj must have the same time stamps for each of the item IDs (elements of DObj), otherwise an error is generated. Use tsunion, tsintersect, or resample to generate an OPC HDA data object containing the same time stamp for all items in the object.

#### **Examples**

Load the OPC HDA demo data file, convert the hdaDataSmall object to have the same time stamps, and create an int16 matrix from the result:

```
load opcdemoHDAData;
dUnion = tsunion(hdaDataSmall);
vInt16 = int16(dUnion);
```

#### See Also

Purpose Convert OPC HDA Data object array to int32 matrix

**Syntax** V = int32(D0bj)

#### **Description**

V = int32(D0bj) converts the OPC HDA data object array D0bj into an int32 matrix. V is constructed as an M-by-N array of int32 values, where M is the number of items in D0bj and N is the number of time stamps in the array.

DObj must have the same time stamps for each of the item IDs (elements of DObj), otherwise an error is generated. Use tsunion, tsintersect, or resample to generate an OPC HDA data object containing the same time stamp for all items in the object.

#### **Examples**

Load the OPC HDA demo data file, convert the hdaDataSmall object to have the same time stamps, and create an int32 matrix from the result:

```
load opcdemoHDAData;
dUnion = tsunion(hdaDataSmall);
vInt32 = int32(dUnion);
```

## **See Also**

Purpose Convert OPC HDA Data object array to int64 matrix

**Syntax** V = int64(D0bj)

#### **Description**

V = int64(DObj) converts the OPC HDA data object array DObj into an int64 matrix. V is constructed as an M-by-N array of int64 values, where M is the number of items in DObj and N is the number of time stamps in the array.

DObj must have the same time stamps for each of the item IDs (elements of DObj), otherwise an error is generated. Use tsunion, tsintersect, or resample to generate an OPC HDA data object containing the same time stamp for all items in the object.

#### **Examples**

Load the OPC HDA demo data file, convert the hdaDataSmall object to have the same time stamps, and create an int64 matrix from the result:

```
load opcdemoHDAData;
dUnion = tsunion(hdaDataSmall);
vInt64 = int64(dUnion);
```

#### **See Also**

Purpose Convert OPC HDA data object array to int8 matrix

**Syntax** V = int8(D0bj)

#### **Description**

V = int8(DObj) converts the OPC HDA Data object array DObj into an int8 matrix. V is constructed as an M-by-N array of int8 values, where M is the number of items in DObj and N is the number of time stamps in the array.

DObj must have the same time stamps for each of the Item IDs (elements of DObj), otherwise an error is generated. Use tsunion, tsintersect, or resample to generate an OPC HDA data object containing the same time stamp for all items in the object.

#### **Examples**

Load the OPC HDA demo data file, convert the hdaDataSmall object to have the same time stamps, and create an int8 matrix from the result:

```
load opcdemoHDAData;
dUnion = tsunion(hdaDataSmall);
vInt8 = int8(dUnion);
```

#### **See Also**

Purpose True if HDA Client is connected to server

**Syntax** isConnected(hdaObj)

**Description** isConnected(hda0bj) returns true if the OPC HDA Client object

hdaObj is connected to an OPC HDA server, and false otherwise.

If hdaObj is an array, isConnected returns an array the same size as hdaObj, containing true where that respective element of hdaObj is

connected to a server and false otherwise.

**Examples** Create an HDA client for the Matrikon Simulation Server and connect

to the server:

hdaObj = opc.hda.Client('localhost', 'Matrikon.OPC.Simulation');

connect(hdaObj);

Check the status of the connection:

tf = isConnected(hdaObj)

See Also connect | disconnect

True for undeleted OPC Toolbox objects

#### **Syntax**

A = isvalid(Obj)

#### **Description**

A = isvalid(Obj) returns a logical array, A, that contains false where the elements of Obj are deleted OPC Toolbox objects and true where the elements of Obj are valid objects.

Use the clear command to clear an invalid toolbox object from the workspace.

## **Examples**

Create two valid OPC data access objects, and then delete one to make it invalid:

```
da(1) = opcda('localhost','Dummy.ServerA');
da(2) = opcda('localhost','Dummy.ServerB');
out1 = isvalid(da)
% Delete the first object and show it is invalid:
delete(da(1))
out2 = isvalid(da)
% Delete the second object and clear the object array:
clear da
```

#### See Also

delete | opchelp

Load OPC Toolbox objects from MAT-file

#### **Syntax**

```
load FileName
load FileName Obj1 Obj2 ...
S = load('FileName','Obj1','Obj2',...)
```

## **Description**

load FileName returns all variables from the MAT-file FileName into the MATLAB workspace.

load FileName Obj1 Obj2  $\dots$  returns the specified OPC Toolbox objects, Obj1, Obj2,  $\dots$  from the MAT-file FileName into the MATLAB workspace.

S = load('FileName','Obj1','Obj2',...) returns the structure S with the specified toolbox objects Obj1, Obj2, ... from the MAT-file FileName, instead of directly loading the toolbox objects into the workspace. The field names in S match the names of the retrieved toolbox objects. If you specify no objects, load returns all variables from the MAT-file.

When you load an object, its read-only properties initially take their default values. For example, the Status property value of an opcda object is 'disconnected'. Use propinfo to determine if a property is read-only.

#### **Examples**

Assume the example on the save reference page saved the group object grp in the file mygroup. Load the group object from mygroup, and create a reference to the parent client:

```
load mygroup
da = grp.Parent;
```

### **See Also**

opchelp | propinfo | save

## logical

Purpose Convert OPC HDA data object array to logical matrix

**Syntax** V = logical(D0bj)

#### **Description**

V = logical(DObj) converts the OPC HDA data object array DObj into an logical matrix. V is constructed as an M-by-N array of logical values, where M is the number of items in DObj and N is the number of time stamps in the array.

DObj must have the same time stamps for each of the item IDs (elements of DObj), otherwise an error is generated. Use tsunion, tsintersect, or resample to generate an OPC HDA data object containing the same time stamp for all items in the object.

#### **Examples**

Load the OPC HDA demo data file, convert the hdaDataSmall object to have the same time stamps, and create a logical matrix from the result:

```
load opcdemoHDAData;
dUnion = tsunion(hdaDataSmall);
vLogical = logical(dUnion);
```

#### **See Also**

Convert private group into public group

#### **Syntax**

makepublic(GObj)

#### **Description**

makepublic(GObj) makes the dagroup object GObj public. Public groups allow you to share data configuration information across multiple OPC clients. Use the GroupType property to check whether a group is public.

Public groups on a server cannot have the same name. If you attempt to call makepublic on a private group with the same name as an existing public group, you get an error.

After you make a group public, you cannot add items to that group or delete items from that group. You must ensure that a group contains the required items before making the group public.

Not all OPC data access servers support public groups. If you try to make a public group on a server that does not support public groups, you get an error. To verify that a server supports public groups, use the opcserverinfo function on the client connected to that server: Look for an entry 'IOPCPublicGroups' in the 'SupportedInterfaces' field.

Use the clonegroup function to create a private group from a public group.

#### **Examples**

Create a group on a local server and make the group public:

```
da = opcda('localhost', 'Dummy.Server');
connect(da);
grp = addgroup(da, 'MakepublicEx');
itm1 = additem(grp, 'Device1.Item1');
itm2 = additem(grp, 'Device1.Item2');
makepublic(grp);
```

#### See Also

clonegroup | opcserverinfo

Convert OPC Toolbox object to MATLAB code

## **Syntax**

```
obj2mfile(DAObj,'FileName')
obj2mfile(DAObj,'FileName','Syntax')
obj2mfile(DAObj,'FileName','Mode')
obj2mfile(DAObj,'FileName','Syntax','Mode')
```

## **Description**

obj2mfile(DAObj, 'FileName') converts the opcda object DAObj to the equivalent MATLAB code using the set syntax and saves the MATLAB code to a file specified by FileName. If an extension is not specified, the .m extension is used. Only those properties that are not set to their default values are written to FileName.

obj2mfile(DAObj, 'FileName', 'Syntax') converts the OPC Toolbox object to the equivalent MATLAB code using the specified 'Syntax' and saves the code to the file, FileName. 'Syntax' can be either 'set' or 'dot'. By default, 'set' is used.

```
obj2mfile(DAObj, 'FileName', 'Mode') and obj2mfile(DAObj, 'FileName', 'Syntax', 'Mode') save the equivalent MATLAB code for all properties if 'Mode' is 'all', and save only the properties that are not set to their default values if 'Mode' is 'modified'. By default, 'modified' is used.
```

If DAObj's UserData is not empty or if any of the callback properties are set to a cell array of values or to a function handle, the data stored in those properties is written to a MAT-file when the toolbox object is converted and saved. The MAT-file has the same name as the file containing the toolbox object code, but with a different extension.

The values of read-only properties will not be restored. For example, if an object is saved with a Status property value of 'connected', the object will be recreated with a Status property value of 'disconnected' (the default value). You can use propinfo to determine if a property is read-only.

To recreate DAObj, type the name of the file that you previously created with obj2mfile.

### **Examples**

Create a client with a group and an item, then save that client to disk:

```
da = opcda('localhost', 'Dummy.Server');
set(da, 'Tag', 'myopcTag', 'Timeout',300);
grp = addgroup(da, 'TestGroup');
itm = additem(grp, 'Dummy.Tag1');
obj2mfile(da, 'myopc.m', 'dot', 'all');
```

Recreate the client under a different name:

```
copyOfDA = myopc;
```

#### **See Also**

opchelp | propinfo

# opccallback

**Purpose** Event information for OPC Toolbox callbacks

**Syntax** opccallback(Obj,Event)

**Description** opccallback(Obj, Event) displays a message in the MATLAB

Command Window that contains information about an OPC Toolbox event. The message includes the type of event, the time the event

occurred, and the related data for that event.

Obj is the object associated with the event. Event is a structure that contains the Type and Data fields. Type is the event type. Data is a

structure containing event-specific information.

opccallback is an example callback function. Use this callback function as a template for writing your own callback function. By default, @opccallback is the value for the ReadAsyncFcn, WriteAsyncFcn, and CancelAsyncFcn properties of a dagroup object, and for the ErrorFcn

and ShutDownFcn properties of an opcda object.

**See Also** showopcevents

Construct OPC data access object

#### **Syntax**

```
Obj = opcda('Host','ServerID')
Obj = opcda('Host','ServerID','P1',V1,'P2',V2,...)
```

#### **Description**

Obj = opcda('Host', 'ServerID') constructs an OPC data access (opcda) object, Obj, for the host specified by Host and the OPC server ID specified by ServerID. When you construct Obj, its initial Status property value is 'disconnected'. To communicate with the server, you must connect Obj to the server with the connect function.

Obj = opcda('Host', 'ServerID', 'P1', V1, 'P2', V2,...) constructs an OPC data access object, Obj, for the host specified by Host and the OPC server ID specified by ServerID, applying the specified property values. If you specify an invalid property name or value, the function does not create an object.

Note that the property name/property value pairs can be any format that the set function supports, i.e., parameter-value string pairs, structures, and parameter-value cell array pairs.

At any time, you can view a complete listing of OPC Toolbox functions and properties with the opchelp function.

#### **Examples**

Create an opcda client for a local server:

```
daObj1 = opcda('localhost', 'Dummy.Server.ID');
```

Create an opcda client for a remote server:

```
daObj2 = opcda('ServerHost1', 'OPCServer.ID');
```

#### **See Also**

connect | opchelp | set

# opc.daQualityString

**Purpose** OPC data access part of quality ID as strings

**Syntax** [MajorStr, SubStr, LimitStr] = opc.daQualityString(IDs)

**Description** [MajorStr, SubStr, LimitStr] = opc.daQualityString(IDs)

converts the data access (DA) portion of the OPC quality IDs in IDs to the major string MajorStr, substatus string SubStr, and limit string

LimitStr.

If IDs is a vector, each of MajorStr, SubStr, and LimitStr are cell

strings the same size as IDs.

**Examples** Load the OPC HDA demo data file and find the qualities of the time

stamp union of hdaDataSmall:

load opcdemoHDAData;

newObj = tsunion(hdaDataSmall);

[majorStr, subStr, limitStr] = opc.daQualityString(newObj.Quality);

**See Also** opc.hdaQualityString | opcgstr

Find OPC Toolbox objects with specific properties

#### **Syntax**

```
Out = opcfind
Out = opcfind('P1',V1,'P2',V2,...)
Out = opcfind(S)
```

#### **Description**

Out = opcfind returns a cell array, Out, of all existing OPC Toolbox objects.

Out = opcfind('P1',V1,'P2',V2,...) returns a cell array, Out, of toolbox objects whose property values match those passed as property name/property value pairs, P1, V1, P2, V2, etc.

Out = opcfind(S) returns a cell array, Out, of toolbox objects whose property values match those defined in structure S. The field names of S are object property names and the field values of S are the requested property values.

## **Examples**

Create some OPC Toolbox objects:

```
da1 = opcda('localhost','Dummy.ServerA');
da2 = opcda('localhost','Dummy.ServerB');
set(da1, 'Tag','myopcTag', 'Timeout',300);
grp = addgroup(da2, 'TestGroup');
itm = additem(grp, {'Dummy.Tag1', 'Dummy.Tag2'});
```

Find all OPC Toolbox objects:

```
allObjCell = opcfind;
```

Find all objects with the Tag 'myopcTag':

```
myOPC = opcfind('Tag', 'myopcTag')
```

# opcfind

Find all daitem objects:

itmCell = opcfind('Type', 'daitem')

See Also delete

# opc.getDateDisplayFormat

**Purpose** Format for date display of OPC objects

**Syntax** fmt = opc.getDateDisplayFormat

**Description** fmt = opc.getDateDisplayFormat returns the current date display

format for OPC HDA data objects. The date display format persists

across MATLAB sessions.

**Examples** Get the current date disply format for OPC objects:

fmt = opc.getDateDisplayFormat

**See Also** opc.setDateDisplayFormat

Construct an OPC Historical Data Access Client

#### **Syntax**

#### **Description**

hdaObj = opc.hda.Client(SIObj) constructs an OPC HDA Client object hdaObj for the information provided in the OPC HDA ServerInfo object SIObj obtained from a getServerInfo function call.

hdaObj = opc.hda.Client(Host, ServerID) constructs an OPC HDA Client object, hdaObj, for the host specified by Host and the OPC server ID specified by ServerID. When you construct hdaObj, its initial Status property value is 'disconnected'. To communicate with the server, you must connect hdaObj to the server with the connect function.

hdaObj = opc.hda.Client(Host, ServerID, 'P1', V1, 'P2', V2, ...) applies the specified property values to the client created with the Host and ServerID parameters. If you specify an invalid property name or value, the function does not create an object.

hdaObj = opc.hda.Client(SIObj, 'P1', V1, 'P2', V2, ...) applies the specified property values to the client created with the ServerInfo object SIObj. If you specify an invalid property name or value, the function does not create an object. Note that the property name/property value pairs can be any format that the set function supports, i.e., parameter-value string pairs, structures, and parameter-value cell array pairs.

The OPC HDA Client class is responsible for managing connections to an OPC Historical Data Access server. Using the client, you can browse the server's name space, read attributes of items, and read raw or processed data from items on the server.

### **Examples**

Create an HDA client for the Matrikon Simulation Server:

```
hdaObj = opc.hda.Client('localhost', 'Matrikon.OPC.Simulation');
```

Browse the local host for OPC HDA servers and create a client from the first server found:

```
siObj = opc.getServerInfo('localhost');
hdaObj = opc.hda.Client(siObj(1));
```

#### See Also

connect | disconnect | opc.hda.getServerInfo

# opc.hda.getServerInfo

#### **Purpose**

Query host for installed HDA servers

## **Description**

S = opc.hda.getServerInfo('HostName') queries the host named HostName for the OPC HDA servers installed on that host. 'HostName' can be a host name, or IP address.

S is returned as a vector of OPC HDA ServerInfo objects, containing the following read-only properties.

| <b>Property Name</b> | Description                                                                                                  |
|----------------------|----------------------------------------------------------------------------------------------------|
| Host                 | The host name passed to getServerInfo                                                                        |
| ServerID             | The programmatic Server ID to use when constructing an HDA Client object associated with the server          |
| Description          | A text description of the server                                                                             |
| HDASpecification     | A string denoting the HDA specification supported. Currently, only 'HDA1' will be returned in this property. |

Using the ServerInfo objects in S, you can find a particular server based on the Description property using findDescription(S, 'StartText'), or you can construct a client by passing the relevant element of S to the opc.hda.Client constructor.

## **See Also**

opc.hda.Client

# opc.hdaQualityString

**Purpose** OPC historical data access part of quality ID as strings

**Syntax** QStr = opc.hdaQualityString(IDs)

**Description** QStr = opc.hdaQualityString(IDs) converts the HDA portion of

the OPC quality IDs in IDs.

If IDs is a vector, QStr is a cell array of strings, the same size as IDs.

**Examples** Load the OPC HDA demo data file and find the HDA qualities of the

time stamp union of hdaDataSmall:

load opcdemoHDAData;

newObj = tsunion(hdaDataSmall);

hdaQStr = opc.hdaQualityString([newObj.Quality]);

**See Also** opc.daQualityString

# opc.hda.reset

Purpose Disconnect and delete all OPC HDA Client objects

Syntax opc.hda.reset

**Description** 

opc.hda.reset disconnects and deletes all OPC HDA Client objects. Note that all objects, including those in private work spaces, will be disconnected and deleted when calling this function.

You cannot reconnect an OPC HDA Client object to the server after it has been deleted. Therefore, you should remove it from the workspace with the clear function.

Note that opc.hda.reset has no influence over OPC Data Access objects. Delete those objects using opcreset.

**Examples** 

Create an OPC HDA Client, delete the object using opc.hda.reset, and clear the variable from the workspace:

```
hdaObj = opc.hda.Client('localhost', 'Matrikon.OPC.Simulation');
opc.hda.reset;
```

clear hdaObj

See Also

clear | connect | delete

Help for OPC Toolbox data access function or property

#### **Syntax**

```
opchelp
opchelp('Name')
Out = opchelp('Name')
opchelp(Obj)
opchelp(Obj,'Name')
Out = opchelp(Obj,'Name')
```

## **Description**

opchelp displays a listing of OPC Toolbox data access functions with a brief description of each function.

opchelp('Name') displays online help for the function or property, Name. If Name is an OPC Toolbox class, a complete listing of the functions and properties for that class is displayed with a brief description of each. The online help for the object constructor for that class is also displayed. If Name is an OPC Toolbox class with the .m extension, then only the online help for the object constructor is displayed.

You can display object-specific function information by specifying Name to be object/function. For example, to display the online help for the data access object's connect function, Name would be 'opcda/connect'.

You can display object-specific property information by specifying Name to be object.property. For example, to display the online help for the data access object's Status property, Name would be 'opcda.Status'.

Out = opchelp('Name') returns the help text to the string Out.

opchelp(Obj) displays a complete listing of functions and properties for the OPC Toolbox object Obj, along with the online help for the object's constructor.

opchelp(Obj, 'Name') displays the help for function or property, Name, for the toolbox object Obj.

Out = opchelp(Obj, 'Name') returns the help text to the string Out.

When displaying property help in the command window, the names in the "See also" section that contain all uppercase letters are function names. The names that contain a mixture of uppercase and lowercase letters are property names.

When displaying function help, the "See also" section contains only function names.

#### **Examples**

Display all OPC Toolbox data access functions and a brief description of each function:

```
opchelp
```

Display help on the opcda constructor:

```
daHelp = opchelp('opcda')
```

Display help on the OPC Toolbox set function:

```
opchelp set
```

Display help on the opcda object's disconnect function:

```
opchelp opcda/disconnect
```

Create an opcda object and queries help information on that object. The object's Timeout and Status properties are also queried.

```
da = opcda('localhost','Matrikon.OPC.Simulation');
opchelp(da)
timeoutHelp = opchelp(da,'Timeout');
opchelp(da,'Status');
```

#### See Also

propinfo

Construct quality ID from item's quality string

**Syntax** 

QualityID = opcqid(QualityStr)

**Description** 

QualityID = opcqid(QualityStr) returns the quality ID, which is a number between 0 and 255, corresponding to the specified quality string. The quality string must be in the form 'Major Quality: Quality Sub-status (Limit Status)'.

If QualityStr is a cell array of quality strings, QualityID will be a matrix having the same size as QualityStr.

For more information on quality values, see OPC Quality Strings on page 1.

**Examples** 

Construct the quality ID from the quality string of the item Random.Real8 on the Matrikon OPC Simulation Server:

```
da = opcda('localhost','Matrikon.OPC.Simulation');
connect(da)
grp = addgroup(da);
itm = additem(grp, 'Random.Real8');
qualityID = opcqid(itm.Quality)
```

**See Also** 

get | opcqstr

Extract quality parts from OPC quality ID

### **Syntax**

[MajorQual, Substatus, Limit, Vendor] = opcqparts(QualityID)

## **Description**

[MajorQual, Substatus, Limit, Vendor] = opcqparts(QualityID) extracts the major quality, the quality substatus, the limit status, and the vendor-specific quality information

fields, given the daitem object QualityID property value.

The QualityID is a double value ranging from 0 to 65535, made up of four parts. The high 8 bits of the QualityID represent the vendor-specific quality information. The low 8 bits are arranged as QQSSSSLL, where QQ represents the major quality, SSSS represents the quality substatus, and LL represents the limit status.

For more information on quality values, see OPC Quality Strings on page 1.

## **Examples**

Extract the major quality, substatus, and limit status of the item Random.Qualities on the Matrikon OPC Simulation Server:

```
da = opcda('localhost','Matrikon.OPC.Simulation');
connect(da)
grp = addgroup(da);
itm = additem(grp, 'Random.Qualities');
[quality, substatus, limit] = opcqparts(itm.QualityID)
```

### See Also

get | opcqstr

Convert OPC quality ID into readable string

## **Syntax**

QualityStr = opcqstr(QualityID)

## **Description**

QualityStr = opcqstr(QualityID) constructs a quality string from a quality ID, stored in the QualityID property of a daitem object. The string is of the form 'Major Quality: Quality Substatus: Limit Status'. The Limit Status part is omitted if the limit status is set to Not Limited. For information on each of the quality parts, see opcqparts.

If QualityID is specified as a vector or matrix of quality IDs, then QualityStr will be a cell array having the same size as QualityID.

For more information on quality values, see OPC Quality Strings on page 1.

## **Examples**

Construct the quality string from the quality ID of the item Random.Qualities on a Matrikon OPC Simulation Server:

```
da = opcda('localhost', 'Matrikon.OPC.Simulation');
connect(da)
grp = addgroup(da);
itm = additem(grp, 'Random.Qualities');
qualitystr = opcqstr(itm.QualityID)
```

### See Also

get | opcqid | opcqparts

Read logged records from disk to MATLAB workspace

## **Syntax**

```
S = OPCREAD('LogFileName')
S =
opcread('LogFileName', 'PropertyName', 'PropertyValue',...)
TSCell = opcread('LogFileName', 'DataType', 'timeseries')
[I,V,Q,TS,ET] = opcread('LogFileName',
'DataType', DType,...)
```

## **Description**

S = OPCREAD('LogFileName') returns all available records from the OPC log file named LogFileName. If no extension is specified as part of LogFileName, then .olf is used.

S is an NRec-by-1 structure array, where NRec is the number of records returned. S contains the fields 'LocalEventTime' and 'Items'. LocalEventTime is a date vector corresponding to the local event time for that record. Items is an NItems-by-1 structure array containing the fields show below.

| Field Name | Description                                                                          |  |
|------------|--------------------------------------------------------------------------------------|--|
| ItemID     | The fully qualified item ID, as a string.                                            |  |
| Value      | The data value. The data type is dependent on the original Item's DataType property. |  |
| Quality    | The data quality, as a string.                                                       |  |
| TimeStamp  | The time the value was changed, as a date vector.                                    |  |

S =

opcread('LogFileName','*PropertyName*','PropertyValue',...) limits the data read from the specified OPC log file based on the properties and values provided. Valid property names and property values are defined in the table below.

| Property<br>Name | Property Value                                                                                                    |
|------------------|----------------------------------------------------------------------------------------------------|
| 'Records'        | Specify the required records as [startRec endRec]. If no records fall within those bounds, opcread returns empty outputs.                                                     |
| 'Dates'          | Specify the date range for records as [startDt endDt]. The dates must be in MATLAB date number format. If no records fall within those bounds, opcread returns empty outputs. |
| 'ItemIDs'        | Specify the required item IDs as a string or cell array of strings. If no records match the required ItemIDs, OPCREAD returns empty outputs.                                  |

TSCell = opcread('LogFileName', 'DataType', 'timeseries') assigns the data received from the OPC log file to a cell array of time series objects. TSCell contains as many time series objects as there are items in the group, with the name of each time series object set to the item ID. The quality value stored in the time series object is offset from the quality value returned by the OPC server by 128. The quality strings displayed by each is the same. Because each record logged might not contain information for every item, the time series objects have only as many data points as there are records containing information about that particular item ID.

[I,V,Q,TS,ET] = opcread('LogFileName', 'DataType',
DType,...) assigns the data retrieved from the OPC log file to
separate arrays. Valid data types for DType are 'double', 'single',
'int8', 'int16', 'int32', 'uint8', 'uint16', 'uint32', 'logical',
'currency', 'date', and 'cell'.

I is a 1-by-NItem cell array of item names.

V is an NRec-by-NItem array of values with the data type specified. If a data type of 'cell' is specified, V is a cell array containing data in the returned data type for each item. Otherwise, V is a numeric array of the specified data type.

**Note** *DType* must be set to 'cell' when retrieving records containing strings or arrays of values.

Q is an NRec-by-NItem array of quality strings for each value in V.

TS is an NRec-by-NItem array of MATLAB date numbers representing the time when the relevant value and quality were stored on the OPC server.

ET is an NRec-by-1 array of MATLAB date numbers, corresponding to the local event time for each record.

Each record logged may not contain information for every item returned, since data for that item may not have changed from the previous update. When data is returned as a numeric matrix, the missing item columns for that record are filled as follows.

- V The corresponding value entry is set to the previous value of that item, or to NaN if there is no previous value.
- Q The corresponding quality entry is set to 'Repeat'.
- TS The corresponding time stamp entry is set to the first valid time stamp for that record.

## **Examples**

Configure and start a logging task. Wait for the task to complete:

```
da = opcda('localhost', 'Matrikon.OPC.Simulation');
connect(da);
grp = addgroup(da, 'ExOPCREAD');
itm1 = additem(grp, 'Triangle Waves.Real8');
itm2 = additem(grp, 'Saw-Toothed Waves.Int2');
set(grp, 'LoggingMode', 'disk', 'RecordsToAcquire', 30);
set(grp, 'LogFileName', 'ExOPCREAD.olf');
start(grp);
wait(grp);
```

Retrieve the first two records into a structure:

```
s = opcread('ExOPCREAD.olf', 'Records', [1, 2]);
```

Retrieve all the data and plot it with a legend:

### See Also

flushdata | getdata | peekdata | start | stop

## opcregister

#### **Purpose**

Install and register OPC Foundation Core Components

## **Syntax**

```
opcregister
opcregister('repair')
opcregister('remove')
opcregister(..., '-silent')
```

## **Description**

opcregister installs the OPC Foundation Core Components so that OPC Toolbox software is able to communicate with OPC servers.

opcregister('repair') repairs an existing OPC Foundation Core Components installation. Use this option if you are experiencing problems querying hosts with the opcserverinfo function.

opcregister('remove') removes all OPC Foundation Core Components from your workstation. Use this option if you no longer wish to access any servers using OPC.

opcregister(..., '-silent') runs the selected option without prompting you for confirmation, and without showing any progress dialog. Note that your machine might be restarted without prompting you if you choose this option. If you are concerned about restarting your machine, do not use the '-silent' option.

**Note** You must clear any OPC Toolbox objects that you have previously created in this MATLAB session before you can run opcregister. If you attempt to run opcregister and OPC Toolbox objects already exist, an error is generated. Use opcreset to clear objects from the MATLAB session.

OPC Foundation Core Components are redistributed under license from the OPC Foundation, http://www.opcfoundation.org.

### **See Also**

opcreset

Disconnect and delete all OPC Toolbox objects

## **Syntax**

opcreset -force

### **Description**

opcreset disconnects and deletes all OPC Toolbox objects. This command flushes any data stored in the buffer, cancels all asynchronous operations, and closes any open log files.

You cannot reconnect a toolbox object to the server after you delete the object. Therefore, you should remove these objects from the workspace with the clear function.

Note that you cannot call opcreset if an opctool session is open, or if Simulink models containing OPC Toolbox blocks are open. Close all opctool sessions and all open Simulink models containing OPC Toolbox blocks before calling opcreset.

opcreset -force closes all open opctool sessions and all Simulink models containing OPC Toolbox blocks, without prompting to save those sessions and models. If you use the -force option, you lose any unsaved changes to those sessions and models. Use the -force option only as a last resort.

### **Examples**

Create an opcda object, and add a group to that object. Then delete the OPC Toolbox objects using opcreset, and clear all variables from the workspace.

```
da = opcda('localhost','Dummy.Server');
grp = addgroup(da);
opcreset; % Deletes all objects
% Clear the variables
clear da grp
opcfind
```

### **See Also**

clear | delete | opcfind | opctool

# opcserverinfo

### **Purpose**

Version, server, and status information

## **Syntax**

Out = opcserverinfo

Out = opcserverinfo('Host')
Out = opcserverinfo(DAObj)

## **Description**

Out = opcserverinfo returns a structure, Out, that contains information about OPC Toolbox and MATLAB software, including product version numbers.

Out = opcserverinfo('Host') returns a structure, Out, that contains OPC server information associated with the host name or IP address specified by Host. The information includes the ServerID you can use to create a client associated with that server, and other information about each server.

Out = opcserverinfo(DAObj) returns a structure, Out, that contains information about the server associated with the opcda object DAObj. DAObj must be a scalar, and must be connected to the server. The information includes the current server status, as well as time information related to the server.

## **Examples**

Retrieve information about servers installed on the local machine:

```
opcserverinfo('localhost')
```

Retrieve information about the Matrikon Simulation Server installed on the local host:

```
da = opcda('localhost', 'Matrikon.OPC.Simulation');
connect(da);
matrikonInfo = opcserverinfo(da)
```

## **See Also**

connect | opcda

Set format for date display of OPC objects

## **Syntax**

opc.setDateDisplayFormat(DateFmt)
opc.setDateDisplayFormat('default')
NewFmt = opc.setDateDisplayFormat(...)

## **Description**

opc.setDateDisplayFormat(DateFmt) sets the date display format for OPC HDA data objects to DateFmt. DateFmt can be any date format number or string as defined by datestr. The date display format persists across MATLAB sessions.

opc.setDateDisplayFormat('default') resets the date display format to the string 'yyyy-mm-dd HH:MM:SS.FFF'.

NewFmt = opc.setDateDisplayFormat(...) sets the date display format and returns the new date display format in NewFmt.

## **Examples**

Load the OPC HDA demo data set and show the values of one of the loaded variables:

```
load opcdemoHDAData;
hdaDataSmall(1).showValues
```

Set the date display format to show time only, and display the values again.

```
opc.setDateDisplayFormat('HH:MM:SS');
hdaDataSmall(1).showValues
```

Reset the display format to the default:

```
dFmt = opc.setDateDisplayFormat('default')
```

## **See Also**

opc.setDateDisplayFormat

## opcstruct2array

### **Purpose**

Convert OPC data from structure to array format

## **Syntax**

[ItmID,Val,Qual,TStamp,EvtTime] = opcstruct2array(S)
[ItmID,Val,Qual,TStamp,EvtTime] = opcstruct2array(S,
 'DataType')

## **Description**

[ItmID,Val,Qual,TStamp,EvtTime] = opcstruct2array(S) converts the OPC data structure S into separate arrays for the item ID, value, quality, time stamp, and event time. S must be a structure as returned by the getdata and opcread functions. S must contain the fields LocalEventTime and Items. The Items field of S must contain the fields ItemID, Value, Quality, and TimeStamp.

ItmID is a 1-by-*nItm* cell array containing the item IDs of all unique items found in the ItemID field of the Items structures in S.

Val is an *nRec*-by-*nItm* array of doubles containing the value of each item in ItmID, at each time specified by TStamp.

Qual is an *nRec*-by-*nItm* cell array of strings containing the quality of each value in Val.

TStamp is an nRec-by-nItm array of doubles containing the time stamp for each value in Val.

EvtTime is nRec-by-1 array of doubles containing the local time each data change event occurred.

Each row of Val represents data from one record received by OPC Toolbox software at the corresponding entry in EvtTime, while each column of Val represents the time series for the corresponding item ID in ItmID.

[ItmID,Val,Qual,TStamp,EvtTime] = opcstruct2array(S,'DataType') uses the data type specified by the string 'DataType' for the value array. Valid data types are 'double', 'single', 'int8', 'int16', 'int32', 'logical', 'currency', 'date', and 'cell'.

## **Examples**

Configure and start a logging task for 30 seconds of data:

Retrieve the records into a structure:

```
s = getdata(grp);
```

Convert the structure into a double array and plot it with a legend:

```
[itmID, val, qual, tStamp] = opcstruct2array(s, 'double');
plot(tStamp(:,1), val(:,1), tStamp(:,2), val(:,2));
legend(itmID);
datetick x keeplimits
```

## **See Also**

getdata | opcread

## opcstruct2timeseries

### **Purpose**

Convert OPC data from structure to time series format

### **Syntax**

TS = opcstruct2timeseries(S)

## **Description**

TS = opcstruct2timeseries(S) converts the OPC data structure S into a cell array of time series objects. S must be a structure in the format that the getdata and opcread functions return. S must contain the fields LocalEventTime and Items. The Items field of S must contain the fields ItemID, Value, Quality, and TimeStamp.

The cell array TS contains as many time series objects as there are unique item IDs in the data structure, with the name of each time series object indicating the item ID. The time series object contains the quality, although this value is offset by 128 from the quality value that the OPC server returns. However, the quality strings are the same. Because each logged record might not contain information for every item, the time series objects have only as many data points as there are records containing information about that particular item ID.

## **Examples**

Configure and start a logging task for 30 seconds of data:

Retrieve the records into a structure:

```
s = getdata(grp);
```

Convert the structure into time series objects and plot each separately:

```
ts = opcstruct2timeseries(s);
```

# opcstruct2timeseries

```
subplot(2,1,1); plot(ts{1});
subplot(2,1,2); plot(ts{2});

See Also
getdata | opcread | opcstruct2array | timeseries
```

Run OPC Toolbox troubleshooting utility

### **Syntax**

opcsupport

opcsupport('HostName')

opcsupport('HostName', 'FileName')

## **Description**

opcsupport returns diagnostic information for all OPC servers installed on the local machine, and saves the output to the text file opcsupport.txt in the current directory.

opcsupport('HostName') returns diagnostic information for the OPC servers installed on the host named HostName, and saves the output to the text file opcsupport.txt in the current directory.

opcsupport('HostName', 'FileName') returns diagnostic information for the host named HostName, and saves the results to the text file FileName in the current directory.

## **Examples**

Get diagnostic information for OPC servers on the local machine and save the information to file opcsupport.txt:

```
opcsupport
```

Get diagnostic information for OPC servers on the host named area1 and save the information to file opcsupport.txt:

```
opcsupport('area1')
```

Get diagnostic information for OPC servers on the host named area1 and save the information to file myfile.txt:

```
opcsupport('area1','myfile.txt')
```

## **See Also**

opcda | opcserverinfo

Purpose Open OPC Tool GUI

Syntax opctool

opctool(SessionName)

**Description** operation operate operate operat

Tool GUI allows you to graphically browse the contents of an OPC server, view server item properties, and create and configure OPC Toolbox clients, groups and items. With OPC Tool you can also read and write OPC data, configure and start a logging session, and export

logged data to the workspace.

If you use OPC Tool to configure clients, groups, and items, you can export these to the workspace, a MAT-file, or an OPC Session File that

you can import into the GUI later.

 ${\tt opctool}({\tt SessionName}) \ opens \ the \ OPC \ Tool \ GUI \ and \ loads \ a \ previously$ 

saved OPC Session File, SessionName. If you do not specify a file

extension as part of SessionName, .osf is the default.

See Also openosf

## openosf

Purpose Open OPC Tool GUI session file

**Syntax** openosf('Name.osf')

**Description** openosf('Name.osf') opens the OPC Tool GUI and loads the session

from the session file Name.osf. Specifying the .osf extension is optional. Name.osf must exist on the MATLAB path, or you must

specify the full path to the file.

This function facilitates opening .osf files from the file browser window.

See Also opctool | open

Preview most recently acquired data

## **Syntax**

```
S = peekdata(GObj, NRec)
```

## **Description**

S = peekdata(GObj, NRec) returns the NRec most recently acquired records for the dagroup object, GObj, without removing those records from the OPC Toolbox software engine. GObj must be a scalar dagroup object. S is a structure array containing data for each record, in the same format as the structure returned by getdata.

If NRec is greater than the number of records currently available, a warning will be generated and all available records will be returned.

You use peekdata when you want to return logged data but you do not want to remove the data from the buffer. The object's RecordsAvailable property value will not be affected by the number of samples returned by peekdata.

peekdata is a non-blocking function that immediately returns records and execution control to the MATLAB workspace.

## **Examples**

Configure and start a logging task for 60 seconds of data:

```
da = opcda('localhost', 'Matrikon.OPC.Simulation');
connect(da);
grp = addgroup(da, 'ExOPCREAD');
itm1 = additem(grp, 'Triangle Waves.Real8');
itm2 = additem(grp, 'Saw-Toothed Waves.Int2');
set(grp, 'LoggingMode', 'memory');
set(grp, 'RecordsToAcquire', 60);
start(grp);
```

Wait for 2 seconds and peek at the two most recent records:

```
pause(2);
s = peekdata(grp, 2)
s.Items(1).Value
```

# peekdata

## See Also

flushdata | getdata | start | stop

## Purpose Plot OPC HDA data object as lines

## **Syntax** plot(d0bj)

```
plot(dObj, 'Parent', AX)
plot(dObj, ...)
pH = plot(dObj, ...)
```

### **Description**

plot(d0bj) plots the data in OPC HDA data object d0bj. Each element of d0bj is plotted into the current axes as the value against its time stamp. Quality is not displayed in the plot.

plot(dObj, 'Parent', AX) plots the data into the axes of handle AX.

plot(dObj, ....) passes any additional arguments to the MATLAB plot function. Use this syntax to define colors and line styles for the data, or to modify other properties of the plotted data.

pH = plot(dObj, ...) returns the handles to the created line series objects in pH.

In all cases, if the current plot is not held, the X-axis is updated using datetick to show date ticks instead of numeric ticks.

## **Examples**

Load the OPC HDA demo data file and plot the hdaDataVis object:

```
load opcdemoHDAData;
plot(hdaDataVis)
```

## **See Also**

datetick | plot | stairs

# propinfo

Purpose Property information for OPC Toolbox objects

**Syntax** Out = propinfo(Obj)

Out = propinfo(Obj, 'PropName')

### **Description**

Out = propinfo(Obj) returns a structure array, Out, with field names given by the property names for Obj. Each property name in Out contains a structure with the fields shown below.

| Field Name      | Description                                                                                              |  |  |
|-----------------|----------------------------------------------------------------------------------------------------|--|--|
| Туре            | Data type of the property. Possible values are 'any', 'callback', 'double', and 'string'.                |  |  |
| Constraint      | Type of constraint on the property value. Possible values are 'bounded', 'callback', 'enum', and 'none'. |  |  |
| ConstraintValue | List of valid string values or a range of valid values                                                   |  |  |
| DefaultValue    | Default value for the property                                                                           |  |  |
| ReadOnly        | Condition under which a property is read-only:                                                           |  |  |
|                 | • 'always' — Property cannot be configured.                                                              |  |  |
|                 | • 'whileConnected' — Property cannot be configured while Status is set to 'connected'.                   |  |  |
|                 | <ul> <li>'whileLogging' — Property cannot be<br/>configured while Logging is set to 'on'.</li> </ul>     |  |  |
|                 | • 'never' — Property can be configured at any time.                                                      |  |  |

Out = propinfo(Obj, 'PropName') returns a structure array, Out, for the property specified by PropName. If PropName is a cell array of strings, a cell array of structures is returned for each property.

# propinfo

Read data synchronously from OPC groups or items

### **Syntax**

```
S = read(GObj)
S = read(Iobj)
S = read(GObj, 'Source')
```

S = read(IObj, 'Source')

## **Description**

S = read(GObj) and S = read(Iobj) read data for all the items contained in the dagroup object, GObj, or for the vector of daitem objects, IObj. The data is read from the OPC server's cache. S is a structure array containing data for each item in the following fields:

| Field<br>Name | Description                                                                                                    | Туре              |
|---------------|----------------------------------------------------------------------------------------------------|-------------------|
| ItemID        | Fully qualified item name                                                                                                    | string            |
| Value         | Value                                                                                                    | double,<br>string |
| Quality       | Quality of the value                                                                                                    | string            |
| TimeStamp     | The time that the value and quality was obtained by the device (if this is available), or the time the server updated or validated the value and quality in its cache | Date vector       |
| Error         | Error message                                                                                                    | string            |

You can synchronously read from the cache only if the Active property is set to 'on' for both the item and the group that contains the item. A warning is issued if any of the objects passed to read are inactive. An inactive item is still returned in S, but the Quality is set to 'BAD: Out of Service'.

S = read(GObj, 'Source') and S = read(IObj, 'Source') read data from the source specified by 'Source'. 'Source' can be 'cache' or 'device'. If 'Source' is 'device', data is returned directly from the device. If 'Source' is 'cache', data is returned from the OPC server's

cache, which contains a copy of the device data. Note that the Active property is ignored when reading from 'device'. Note also, that reading data from the device can be slow.

When a read operation succeeds, the Value, Quality, and Timestamp properties of the associated items are updated to reflect the values obtained from the read operation.

## **Examples**

Configure a client and a group and item, for the Matrikon Simulation Server. Set the update rate for this group to prevent frequent cache updates:

```
da = opcda('localhost', 'Matrikon.OPC.Simulation');
connect(da);
grp = addgroup(da, 'ExRead');
set(grp, 'UpdateRate', 20);
itm = additem(grp, 'Random.Real8');
```

Read twice from the cache, noting that the values are the same each time:

```
v1 = read(grp)
v2 = read(grp)
```

Now read twice from the device, noting that the value updates each time:

```
v3 = read(grp, 'device')
v4 = read(grp, 'device')
```

## **See Also**

readasync | refresh | write | writeasync

Read data asynchronously from group or items

### **Syntax**

```
TransID = readasync(GObj)
TransID = readasync(IObj)
```

## **Description**

TransID = readasync(GObj) and TransID = readasync(IObj) asynchronously read data for all the items contained in the dagroup object, GObj, or for the vector of daitem objects specified by IObj.

TransID is a unique transaction ID for the asynchronous request.

For asynchronous reads, data is always read from the device, not from the server cache. The Active property is ignored for asynchronous reads.

When the read operation completes, a read async event is generated by the server. If a callback function file is specified for the ReadAsyncFcn property, that function executes when the event is generated.

You can cancel an in-progress asynchronous request using cancelasync.

When a readasync operation succeeds, the Value, Quality, and Timestamp properties of the associated items are updated to reflect the values obtained from the read operation.

## **Examples**

Configure a client, group, and item, for the Matrikon Simulation Server:

```
da = opcda('localhost', 'Matrikon.OPC.Simulation');
connect(da);
grp = addgroup(da, 'ExReadAsync');
set(grp, 'UpdateRate', 20);
itm = additem(grp, 'Random.Real8');
```

Perform two asynchronous read operations:

```
tid1 = readasync(grp)
tid2 = readasync(grp, 'device')
```

```
Examine the event log:
```

```
pause(2)
disp('Event log:')
showopcevents(da)
```

## See Also

cancelasync | read | refresh | write | writeasync

Read data from an OPC HDA server at specified times

## **Syntax**

DObj = readAtTime(HdaClient, ItmList, TimeStamps)
[ItmList, Value, Quality, TimeStamp] = readAtTime(HdaClient,
 ItmList, TimeStamps, 'DataType')
S = readAtTime(HdaClient, ItmList, TimeStamps, 'struct')

## **Description**

DObj = readAtTime(HdaClient, ItmList, TimeStamps) reads data from the items defined by ItmList, from the OPC HDA Server associated with client object HdaClient, at the time stamps specified by TimeStamps. HdaClient must be a scalar connected OPC HDA Client. ItmList is a string or cell array of strings defining one or more Fully Qualified ItemIDs in the name space of the OPC Server. TimeStamps must be a vector of MATLAB date numbers. DObj is returned as an OPC HDA Data object array the same size as the number of items specified by ItmList. Each element of DObj is guaranteed to have the same time stamp as the other elements of DObj.

When no value exists for a specified time stamp, the server will interpolate a value from the surrounding values to represent the value at that time stamp, and the Quality for that time stamp will include the Interpolated bit.

[ItmList, Value, Quality, TimeStamp] = readAtTime(HdaClient, ItmList, TimeStamps, 'DataType') where 'DataType' is one of the built-in MATLAB numeric arrays ('double', 'single', etc) or 'cell', returns the data in the specified data type. ItmID is returned as a 1-by-N cell array of strings. Value is an array of M-by-N values. Quality is an array of M-by-N quality IDs, and TimeStamp is a M-by-1 array of time stamps as MATLAB date numbers.

S = readAtTime(HdaClient, ItmList, TimeStamps, 'struct') returns a structure containing the fields ItemID, Value, Quality and TimeStamp.

## **Examples**

Create an OPC HDA Client and connect the client to the server:

```
hdaObj = opc.hda.Client('localhost', 'Matrikon.OPC.Simulation');
```

```
connect(hdaObj);
```

Read the values of two items every 10 seconds for the last hour:

```
DObj = readAtTime(hdaObj, {'Random.Real8', 'Random.Real4'}, [now-1/24:10/86400:now]);
```

## See Also

datenum | opc.hda.Data | readRaw | readProcessed | readModified

Read item attribute values from OPC HDA server

## **Syntax**

S = readItemAttributes(HdaObj, ItemID, Attribute, StartTime, EndTime)

### **Description**

S = readItemAttributes(HdaObj, ItemID, Attribute, StartTime, EndTime) reads item attribute values for the item with ID ItemID. HdaObj must be a scalar OPC HDA client that is already connected to the server.

ItemID is a string containing the item ID for which attributes are requested. Attribute is the requested attribute for the item, specified either as a string or as the ID for that attribute. StartTime and EndTime are MATLAB date numbers representing the start and end times of the period over which data must be aggregated.

S is returned as a structure array containing fields ItemID, AttributeID, TimeStamp and Value. ItemID is the item ID requested. AttributeID is the numeric ID of the attribute requested. TimeStamp is a vector containing the time stamp(s) when the attribute was updated. Value is the value that the attribute was changed to at each time in TimeStamp.

The ItemAttributes property of the connected client object HdaObj contains all valid item attributes for the server.

## **Examples**

Retrieve the current data type of the 'Random.Real8' property:

Read modified data from the last day, for two items:

```
DObj = readItemAttributes(hdaObj, {'Random.Real8', 'Random.Real4'}, now-1, now);
```

### **See Also**

opc.hda.ItemAttributes

Read modified data from an OPC HDA server

## **Syntax**

DObj = readModified(HdaClient, ItmList, StartTime, EndTime)

## **Description**

DObj = readModified(HdaClient, ItmList, StartTime, EndTime) reads modified data from the items defined by ItmList, stored on the OPC HDA server connected to OPC HDA Client HdaClient, between StartTime (inclusive) and EndTime (exclusive). The StartTime and EndTime arguments must be date numbers, or strings that can be converted to a MATLAB date number. DObj is returned as an OPC HDA Data array, with one element per item specified in ItmList.

DObj contains only data items that have been modified, replaced or deleted on the OPC HDA server. That is, only data values that return a quality of 'Extra Data' during a readRaw operation. If a value has been modified multiple times, all values for that time are returned.

Some servers do not support this function.

## **Examples**

Create an OPC HDA Client and connect the client to the server:

```
hdaObj = opc.hda.Client('localhost', 'Matrikon.OPC.Simulation');
connect(hdaObj);
```

Read modified data from the last day, for two items:

```
DObj = readModified(hdaObj, {'Random.Real8', 'Random.Real4'}, now-1, now);
```

### See Also

datenum | opc.hda.Data | readRaw

Read server-aggregated data from an OPC HDA server

## **Syntax**

DObj = readProcessed((HdaObj, ItmList, AggregateType,
 AggregateInterval, StartTime, EndTime)
[ItmID, Value, Qquality, TimeStamp] = readProcessed(HdaObj,
 ItmList, AggregateType, AggregateInterval, StartTime,
 EndTime, 'DataType')
S = hdaObj.readProcessed(HdaObj, ItmList, AggregateType,
 AggregateInterval, StartTime, EndTime, 'struct')

## **Description**

DObj = readProcessed((HdaObj, ItmList, AggregateType, AggregateInterval, StartTime, EndTime) reads processed data from the OPC HDA Server associated with client object HdaObj, returning the processed data in OPC HDA Data object DObj. HdaObj must be a scalar OPC HDA client that is already connected to the server.

ItmList is a cell array of item IDs to read from. AggregateType is the requested aggregate type, obtained from the client's Aggregates property. AggregateInterval is the time interval in seconds that the server must aggregate data over. StartTime and EndTime are MATLAB date numbers representing the start and end times of the period over which data must be aggregated.

[ItmID, Value, Qquality, TimeStamp] = readProcessed(HdaObj, ItmList, AggregateType, AggregateInterval, StartTime, EndTime, 'DataType') returns the processed data as separate arrays. 'DataType' is one of the built-in MATLAB numeric arrays ('double', 'single', etc) or 'cell'. ItmID is returned as a 1-by-N cell array of strings. Value is an array of M-by-N values. Quality is an array of M-by-N quality IDs, and TimeStamp is a M-by-1 array of time stamps as MATLAB date numbers.

S = hdaObj.readProcessed(HdaObj, ItmList, AggregateType, AggregateInterval, StartTime, EndTime, 'struct') returns the processed data as a structure containing fields ItemID, Value, Quality and TimeStamp.

## **Examples**

Create an OPC HDA Client and connect the client to the server:

```
hdaObj = opc.hda.Client('localhost', 'Matrikon.OPC.Simulation');
connect(hdaObj);
```

Read the one minute average values of two items for the last hour:

## **See Also**

opc.hda.Data | readRaw | readAtTime | readModified |
opc.hdaQualityString

Read raw data stored over a time range from HDA server

### **Syntax**

## **Description**

DObj = readRaw(HdaClient, ItmList, StartTime, EndTime) reads data from the items defined by ItmList, stored on the OPC HDA server connected to OPC HDA Client HdaClient, between StartTime (inclusive) and EndTime (exclusive). The StartTime and EndTime arguments must be date numbers, or strings that can be converted to a MATLAB date number. DObj is returned as an OPC HDA Data array, with one element per item specified in ItmList.

DObj = readRaw(HdaClient, ItmList, StartTime, EndTime, BoundsFlag) allows you to specify a bounds flag. If BoundsFlag is true, then the first data point on or outside the defined start and end times will be returned. If BoundsFlag is false, then only values that were time stamped between StartTime (inclusive) and EndTime (exclusive) will be included.

Note that one or more time stamps returned for each item may be unique to that item. To retrieve aligned data from an OPC HDA Server, use readAtTime or readProcessed.

## **Examples**

Create an OPC HDA Client and connect the client to the server:

```
hdaObj = opc.hda.Client('localhost', 'Matrikon.OPC.Simulation');
connect(hdaObj);
```

Read the last day's data from two items:

```
DObj = readProcessed(hdaObj, {'Random.Real8', 'Random.Real4'}, now-1, now);
```

### See Also

datenum | opc.hda.Data | readAtTime | readProcessed |
readModified

Read all active items in group

## **Syntax**

```
refresh(GObj)
refresh(GObj,'Source')
```

## **Description**

refresh(GObj) asynchronously reads data for all active items contained in the dagroup object specified by GObj. Items whose Active property is set to 'off' will not be read. GObj can be an array of group objects. The data is read from the OPC server's cache. You can use refresh only if the Active property is set to 'on' for GObj.

When the refresh operation completes, a DataChange event is generated by the server. If a callback function file is specified for the DataChangeFcn property, then the function executes when the event is generated.

refresh is a special case of subscription that forces a DataChange event for all active items even if the data has not changed. Note that refresh ignores the Subscription property.

refresh(GObj, 'Source') asynchronously reads data from the source specified by 'Source', which can be 'cache' or 'device'. If 'Source' is 'device', data is returned directly from the device. If 'Source' is 'cache', data is returned from the OPC server's cache. Note that reading data from the device can be slow.

## **Examples**

Configure a client, group, and item, for the Matrikon Simulation Server:

```
da = opcda('localhost', 'Matrikon.OPC.Simulation');
connect(da);
grp = addgroup(da, 'ExRefresh');
itm = additem(grp, 'Random.Real8');
```

Turn off subscription for the group and add a DataChangeFcn callback:

```
set(grp, 'Subscription', 'off');
set(grp, 'DataChangeFcn', 'disp(grp.Item)')
```

# refresh

Call refresh to get group and item updates:

refresh(grp)
refresh(grp)

See Also

read | readasync | write | writeasync

Remove public group from server

**Syntax** 

removepublicgroup(DAObj, 'PublicGroupName')

**Description** 

removepublicgroup(DAObj, 'PublicGroupName') removes the public group PublicGroupName from the server that DAObj is connected to. DAObj must be a connected opcda object.

If the public group has clients using that group, removepublicgroup issues a warning; then it removes the group from the server only when all clients have stopped using that group. No additional clients can connect to that group after you call removepublicgroup.

Not all OPC data access servers support public groups. If you try to make a public group on a server that does not support public groups, you get an error. To verify that a server supports public groups, use the opcserverinfo function on the client connected to that server: Look for an entry 'IOPCPublicGroups' in the 'SupportedInterfaces' field.

## **Examples**

Connect to the server Dummy. Server and remove the public group named PGroup:

```
da = opcda('localhost', 'Dummy.Server');
connect(da);
removepublicgroup(da, 'PGroup');
```

#### See Also

addgroup | makepublic

Resample OPC HDA data object to have defined time stamps

## **Syntax**

```
NewObj = resample(DObj, NewTS)
NewObj = resample(DObj, NewTS, 'linear')
NewObj = resample(DObj, NewTS, 'hold')
NewObj = resample(DObj, NewTS, 'nearest')
NewObj = resample(DObj, NewTS, 'spline')
NewObj = resample(DObj, NewTS, 'pchip')
```

# **Description**

NewObj = resample(DObj, NewTS) resamples data in OPC HDA data object DObj so that all elements of the object have the time stamps given by NewTS. NewTS must be a vector of MATLAB date numbers.

If DObj contains elements with the same item ID, those elements are combined into one element. So the size of NewObj might be smaller than the size of DObj.

Values are linearly interpolated or extrapolated to the new time stamps.

Quality for the resampled data is set as follows:

- All original values retain their quality.
- All interpolated values get a quality of Interpolated: Good.
- All extrapolated values get a quality of Interpolated: Sub-Normal.

NewObj = resample(DObj, NewTS, 'linear') uses linear
interpolation.

NewObj = resample(DObj, NewTS, 'hold') uses a zero-order hold interpolation where the previous known value is used for all new time stamps. Any time stamp prior to the first known value is set to NaN (or O if the value is a fixed-point data type).

NewObj = resample(DObj, NewTS, 'nearest') uses nearest-neighbor interpolation as defined by interp1.

NewObj = resample(DObj, NewTS, 'spline') uses spline interpolation as defined by interp1.

NewObj = resample(DObj, NewTS, 'pchip') uses shape-preserving, piece-wise, cubic interpolation as defined by interp1.

# **Examples**

Load the OPC HDA demo data file and resample the first element of hdaDataSmall:

```
load opcdemoHDAData;
newTS = datenum(2010,6,1,9,30,0:10:60);
newObj = resample(hdaDataSmall(1), newTS);
```

Display the values and qualities of the new object:

```
newObj.showValues
```

#### See Also

interp1 | showValues | tsintersect | tsunion

Save OPC Toolbox objects to MAT-file

## **Syntax**

```
save FileName
save FileName Obj1 Obj2 ...
```

#### **Description**

save FileName saves all variables in the MATLAB workspace to the specified MAT-file, FileName. If an extension is not specified for FileName, then a .MAT extension is used.

save FileName Obj1 Obj2 ... saves OPC Toolbox objects, Obj1, Obj2, ... to the specified MAT-file, FileName. If an extension is not specified for FileName, then a .MAT extension is used.

save can be used in the functional form as well as the command form shown above. When using the functional form, you must specify the file name and toolbox objects as strings.

Any data associated with the toolbox object will not be stored in the MAT-file. The data can be brought into the MATLAB workspace with getdata and then saved to the MAT-file using a separate variable name.

The load command is used to return variables from the MAT-file to the MATLAB workspace. Values for read-only properties will be restored to their default values upon loading. For example, the Status property for an opcda object will be restored to 'disconnected'. You use propinfo to determine if a property is read-only.

## **Examples**

Create a connected client and configure a group with two items. Then save the group.

```
da = opcda('localhost', 'Matrikon.OPC.Simulation');
connect(da);
grp = addgroup(da, 'ClearEventLogEx');
itm1 = additem(grp, 'Random.Real8');
save mygroup grp
```

#### See Also

getdata | load | opchelp | propinfo

Property information for items in OPC server name space

**Syntax** 

S = serveritemprops(DAObj,ItemID)

S = serveritemprops(DAObj,ItemID,PropID)

#### **Description**

S = serveritemprops(DAObj,ItemID) returns all property information for the OPC server items specified by ItemID. ItemID is a single, fully qualified ItemID, specified as a string. DAObj is an opcda object connected to the OPC server. S is a structure array with the following fields:

| Field Name      | Description              |
|-----------------|--------------------------|
| PropID          | The property number      |
| PropDescription | The property description |
| PropValue       | The property value       |

The number of properties returned by the server may be different for different ItemIDs.

Item properties include the item's canonical data type, limits, description, current value, etc.

S = serveritemprops(DAObj,ItemID,PropID) returns property information for the property IDs contained in PropID. PropID is a vector of integers. If PropID contains IDs that do not exist for that property, a warning is issued and any remaining property information is returned.

**Note** This function is not intended to read large amounts of data. Instead, it is intended to allow you to easily browse and read small amounts of data specific to a particular ItemID.

For a complete list of Property IDs defined by the OPC Foundation, consult OPC DA Server Item Properties on page 1.

# serveritemprops

# **Examples**

Find the properties of the Matrikon Simulation Server Random. Real4 tag:

```
da = opcda('localhost', 'Matrikon.OPC.Simulation');
connect(da);
p = serveritemprops(da, 'Random.Real4');
```

Read the first property to see the item's canonical data type:

```
p(1)
```

Read the third property to see the item's quality:

p(3)

#### See Also

serveritems

Query server or name space for fully qualified item IDs

# **Syntax**

```
FQID = serveritems(DAObj,ItemID)
FQID = serveritems(DAObj)
FQID = serveritems(DAObj, 'Filter1',Val1,'Filter2',Val2,
...)
FQID = serveritems(NS)
FQID = serveritems(NS,ItemID)
```

# **Description**

FQID = serveritems(DAObj,ItemID) returns a cell array of all fully qualified item IDs matching ItemID that are found on the OPC server defined by DAObj. DAObj must be a connected opcda object. ItemID is a partial string to search for, and can contain the wildcard character '\*'. FQID is a string or cell array of strings. You can use FQID in a call to additem to construct daitem objects.

FQID = serveritems(DAObj) returns all fully qualified item IDs on the OPC server associated with DAObj.

FQID = serveritems(DAObj, 'Filter1', Val1, 'Filter2', Val2, ...) allows you to filter the retrieved name space based on a number of available browse filters. Available filters are described in the following table:

| Browse Filter | Description                                                                                                    |
|---------------|----------------------------------------------------------------------------------------------------|
| 'StartItemID' | Specify the FullyQualifiedID of a branch node, as a string. Only nodes contained in that branch node will be returned. Some OPC servers do not support partial name space retrieval based on this option: An error is generated if you attempt to use the 'StartItemID' browse filter on such a server. |
| 'Depth'       | Specify the depth of the name space that you want returned. A 'Depth' value of 1 returns only the nodes contained in the starting position. A 'Depth' value of 2 returns the nodes contained in the starting position and all of their nodes. A 'Depth' value of Inf returns all nodes.                 |

| Browse Filter  | Description                                                                                                    |
|----------------|----------------------------------------------------------------------------------------------------|
| 'AccessRights' | Restricts the search to leaf nodes with particular access right characteristics. Specify 'read' to return nodes that include the read access right, and 'write' to return nodes that include the write access right. An empty string ('') returns nodes with any access rights.                               |
| 'DataType'     | Restricts the search to nodes with a particular canonical data type. Valid data types are 'double', 'single', 'int8', 'int16', 'int32', 'uint8', 'uint16', 'uint32', 'logical', 'currency', and 'date'. Use the 'DataType' filter to find server items with a specific data type, such as 'double' or 'date'. |

FQID = serveritems(NS) and FQID = serveritems(NS,ItemID) search the name space structure defined by NS, rather than querying the OPC server. NS is the result of a call to getnamespace in either hierarchical or flat format.

Note that some servers may return item IDs that cannot be created on that server. These item IDs are usually branches of the OPC server name space.

You use the results of a call to serveritems in a call to serveritemprops to return the property information for items in the OPC server name space. The properties of the items in the server name space include the server item's canonical data type, limits, description, current value, etc.

## **Examples**

Create a client for the Matrikon Simulation Server and connect to the server:

da = opcda('localhost', 'Matrikon.OPC.Simulation');connect(da);

Find all item IDs in the Matrikon Server containing the word 'Real':

# serveritems

```
realItmIDs = serveritems(da, '*Real*'):

Add all items in the Random node to a group:

grp = addgroup(da, 'ServerItemsEx');
 itm = additem(grp, serveritems(da, 'Random.*'));

See Also

getnamespace | serveritemprops
```

Configure or display OPC Toolbox object properties

# **Syntax**

```
set(Obj)
Prop = set(Obj)
set(Obj, 'PropertyName')
Prop = set(Obj, 'PropertyName')
set(Obj, 'PropertyName', PropertyValue)
set(Obj,S)
set(Obj,PN,PV)
set(Obj,'PropName1',PropValue1,'PropName2',PropValue2,...)
```

# **Description**

set(Obj) displays property names and any enumerated values for all configurable properties of OPC Toolbox object Obj. Obj must be a single toolbox object.

Prop = set(Obj) returns all property names and their possible values for object Obj. Obj must be a single object. The return value, Prop, is a structure whose field names are the property names of Obj, and whose values are cell arrays of possible property values or empty cell arrays if the property does not have a finite set of possible string values.

set(Obj, 'PropertyName') displays the possible values for the specified property, PropertyName, of toolbox object Obj. Obj must be a single object.

Prop = set(Obj, 'PropertyName') returns the possible values for the specified property, PropertyName, of object Obj. The returned array, Prop, is a cell array of possible value strings or an empty cell array if the property does not have a finite set of possible string values.

set(Obj, 'PropertyName', PropertyValue) sets the value, PropertyValue, of the specified property, PropertyName, for object Obj. Obj can be a vector of toolbox objects, in which case set sets the property values for all the objects specified.

Note that if Obj is connected to an OPC server, configuring server-specific properties such as UpdateRate and DeadbandPercent might be time consuming.

set(Obj,S) where S is a structure whose field names are object property names, sets the properties named in each field name to the values contained in the structure.

set(Obj,PN,PV) sets the properties specified in the cell array of strings, PN, to the corresponding values in the cell array PV, for all objects specified in Obj. The cell array PN must be a vector, but the cell array PV can be M-by-N, where M is equal to length(Obj) and N is equal to length(PN), so that each object will be updated with a different set of values for the list of property names contained in PN.

```
set(Obj, 'PropName1', PropValue1, 'PropName2', PropValue2,...) sets multiple property values with a single statement.
```

Note that it is permissible to use param-value string pairs, structures, and param-value cell array pairs in the same call to set.

#### **Examples**

Create an opcda object and add a group to that object:

```
da = opcda('localhost', 'Dummy.Server');
grp = addgroup(da, 'SetExample');
```

Set the opcda object's Timeout to 300 seconds and restrict the event log to 2000 entries:

```
set(da, 'Timeout',300, 'EventLogMax',2000);
```

Set multiple properties using cell array pairs:

```
set(da,{'Name','ServerID'},{'My Opcda object','OPC.Server.1'});
```

Set the group's name:

```
set(grp,'Name','myopcgroup');
```

Query the permissible values for the group's Subscription property:

set(grp, 'Subscription')

#### See Also

get | opchelp | propinfo

Event log summary for OPC Toolbox events

#### **Syntax**

```
showopcevents(DAObj)
showopcevents(DAObj,Index)
showopcevents(Struct)
showopcevents(Struct,Index)
```

# **Description**

showopcevents(DAObj) displays a summary of the event log for the opcda object specified by DAObj.

showopcevents(DAObj,Index) displays a summary of the events with index of Index. Index can be the numerical index, a string, or a cell array of strings that specifies the type of event. Valid events are CancelAsync, Error, ReadAsync, Shutdown, Start, Stop, and WriteAsync.

showopcevents(Struct) and showopcevents(Struct,Index) display a summary of the events with index of Index for the event structure, Struct. You can obtain an event structure from the object's EventLog property.

The display summary includes the event type, the local time the event occurred, and additional event-specific information.

#### **Examples**

Configure a logging task for the Matrikon Simulation Server, then display the event log to find timing information for the logging task:

```
da = opcda('localhost', 'Matrikon.OPC.Simulation');
connect(da)
grp = addgroup(da);
set(grp, 'RecordsToAcquire',10);
itm = additem(grp, 'Bucket Brigade.Real8');
start(grp);
wait(grp);
showopcevents(da);
```

## **See Also**

opccallback

# showValues

Purpose Display table of values for OPC HDA data object

**Syntax** showValues(d0bj)

**Description** showValues(d0bj) displays a table of values for OPC HDA object

hdaObj. If hdaObj is a scalar object, the table lists each time stamp with

its corresponding value and quality.

If hdaObj is an array with all items having the same time stamps, the

table shows the time stamp followed by each item's value.

If hdaObj is an array with items having different time stamps, an error

is generated. Use the tsunion method to generate an array with each

item containing the same time stamps.

The date format for the time stamps is controlled by the OPC date display

preference, which you can set by using opc.setDateDisplayFormat.

**Examples** Load the OPC HDA demo data file and show the values of the first

hdaDataSmall object:

load opcdemoHDAData;

showValues(hdaDataSmall(1))

See Also disp

**Purpose** Convert OPC HDA Data object array to single type matrix

**Syntax** V = single(D0bj)

#### **Description**

V = single(DObj) converts the OPC HDA aata object array DObj into a matrix of data type single. V is constructed as an M-by-N array of single values, where M is the number of items in DObj and N is the number of time stamps in the array.

DObj must have the same time stamps for each of the item IDs (elements of DObj), otherwise an error is generated. Use tsunion, tsintersect, or resample to generate an OPC HDA data object containing the same time stamp for all items in the object.

#### **Examples**

Load the OPC HDA demo data file, convert the hdaDataSmall object to have the same time stamps, and create a matrix of type single from the result:

```
load opcdemoHDAData;
dUnion = tsunion(hdaDataSmall);
vSingle = single(dUnion);
```

#### See Also

# stairs

Purpose Plot OPC HDA data object as stairstep graph

**Syntax** stairs(d0bj)

pH = stairs(dObj)

**Description** stairs(d0bj) plots the data in OPC HDA data object d0bj as a series

of stair steps. Each element of dObj is plotted into the current axes as the value against its time stamp. Quality is not displayed in the plot.

pH = stairs(d0bj) returns the handles to the created stairseries

objects in pH.

In all cases, if the current plot is not held, the X-axis is updated using

datetick to show date ticks instead of numeric ticks.

**Examples** Load the OPC HDA demo data file and plot the hdaDataVis object as a

stairstep graph:

load opcdemoHDAData; stairs(hdaDataVis)

See Also datetick | plot | stairs

Start a logging task

## **Syntax**

start(GObj)

#### **Description**

start(GObj) starts a data logging task for GObj. GObj can be a scalar dagroup object, or a vector of dagroup objects. A dagroup object must be active and contain at least one item for start to succeed.

When logging is started, GObj performs the following operations:

- 1 Generates a Start event, and executes the StartFon callback.
- 2 If Subscription is 'off', sets Subscription to 'on' and issues a warning.
- **3** Removes all records associated with the object from the OPC Toolbox software engine.
- 4 Sets RecordsAcquired and RecordsAvailable to 0.
- **5** Sets the Logging property to 'on'.

The Start event is logged to the EventLog.

GObj will stop logging when a stop command is issued, or when RecordsAcquired reaches RecordsToAcquire.

## **Examples**

Configure and start a logging task for 30 seconds of data:

Wait for the logging task to finish, then retrieve the records into a double array and plot the data with a legend:

```
wait(grp);
[itmID, val, qual, tStamp] = getdata(grp, 'double');
plot(tStamp(:,1), val(:,1), tStamp(:,2), val(:,2));
legend(itmID);
datetick x keeplimits
```

## See Also

flushdata | getdata | peekdata | stop | wait

Purpose Stop a logging task

**Syntax** stop(G0bj)

#### **Description**

stop(GObj) stops all logging tasks associated with the dagroup object GObj. GObj can be a dagroup object or a vector of dagroup objects. When the function stops a logging task, it sets the object's Logging property value to 'Off', and triggers execution of the object's StopFcn callback.

A dagroup object also stops running when the logging task has acquired all the requested records. This occurs when RecordsAcquired equals RecordsToAcquire.

The object's EventLog property records the Stop event.

# **Examples**

Configure and start a logging task for 30 seconds of data:

Stop the logging task after 5 seconds:

```
wait(5);
stop(grp);
```

#### **See Also**

start | wait

Display graphical trend of OPC data for group

**Syntax** 

H = trend(GObj)

H = trend(GObj, 'PropertyName', PropertyValue,...)

**Description** 

H = trend(GObj) displays the newest 100 points of live data for the items defined in the dagroup object GObj in the current axes. GObj must be an active group containing one or more items. The handles to the created Handle Graphics® objects are returned in H.

All the items are displayed in the same axes, with no scaling. New data is displayed on the far right of the axes, and oldest data is displayed on the left. If no old data exists (such as at the beginning of a plot), the axes are empty. The Handle Graphics objects (including the axis limits) are updated with new data whenever the group object receives a Data Change event from the OPC server.

H = trend(GObj, 'PropertyName', PropertyValue,...) allows you to pass additional property/value pairs to specify additional properties of the created plots. Special property/value pairs are listed in the following table. If any property is not in this list, that property/value pair is passed on to the created Handle Graphics objects.

| Property Name | Description                                                                                                    | Default             |
|---------------|----------------------------------------------------------------------------------------------------|---------------------|
| DisplayTime   | Defines the number of seconds of history to display in the plot.                                                                                                    | 100*g0bj.UpdateRate |
| Parent        | Defines the parent axes objects in which to display the trends. The value can be a scalar, or a vector the same length as the number of items in GObj. If the value is a vector, each item's value is displayed in the respective axes object. | Current axes        |

| <b>Property Name</b> | Description                                                                                                    | Default        |
|----------------------|----------------------------------------------------------------------------------------------------|----------------|
| PlotType             | Defines the plot types for each item. Valid plot types are 'line', 'stairs', and 'stem'. The value can be a scalar, or a cell array the same length as the number of items in GObj. If the value is a cell array of strings, each item's plot type is set to the respective plot type in the value array. | 'line'         |
| DateFormat           | Sets the display format for the <i>x</i> -axis of all axes objects into which data is plotted. DateFormat must be one of the date formats recognized by datetick.                                                                                                    | 'HH:MM:SS'     |
| BufferTime           | Defines the number of seconds of history to store for all items. Setting this value to a number greater than the value of DisplayTime allows you to pause the trend (by setting the Subscription property of the group to 'off') and panning the axes in question.                                        | 10*DisplayTime |

You can fix the axes *y*-limits to a particular value by using the YLim property of the axes containing your visualized data. For example, to set the limits of the *y*-axis to the instrument range reported by the OPC server, use the following code:

```
props = serveritemprops(da, itmName, 102:103);
set(gca, 'YLim', [props.PropValue]);
```

If you add items to a group that currently has an active trend, the item is not shown. Call trend again to include that item in the trend view. (If you set the hold state of the axes to 'on', when you call trend, existing trend objects are reused, without destroying their current view.)

If you delete an item from a group that currently has an active trend, the trend display shows no data for that item, and the item's trend eventually disappears off the graph.

This function overwrites the following properties of the group object:

- The DataChangeFcn property is set to update the axes with new data whenever it is received from the OPC server. If there is an existing DataChangeFcn callback, the trend functionality overwrites the callback.
- The Subscription property is configured to 'on' to receive Data Change events from the OPC server. You can change Subscription to 'off' after calling trend, in which case the trend stops updating until you set Subscription back to 'on' or issue a readasync command.

## **Examples**

Configure a group with two items:

```
da = opcda('localhost', 'Matrikon.OPC.Simulation');
connect(da);
grp = addgroup(da, 'ExOPCTREND');
itm1 = additem(grp, 'Triangle Waves.Real8');
itm2 = additem(grp, 'Saw-Toothed Waves.Int2');
```

Create a trend showing the last two minutes of data in two separate axes:

```
ax1 = subplot(2,1,1);
ax2 = subplot(2,1,2);
trend(grp, 'DisplayTime', 120, 'Parent', [ax1, ax2]);
```

#### See Also

datetick | hold

Purpose Intersection of time stamp in OPC HDA data object

**Syntax** NewObj = tsintersect(DObj)

**Description** NewObj = tsintersect(DObj) resamples data in OPC HDA data object

DObj so that all elements of the object have the same time stamps given

by the intersection of all time stamps in all elements of DObj.

If DObj contains elements with the same item ID, those elements are combined into one element. So the size of NewObj might be smaller

than the size of DObj.

**Examples** Load the OPC HDA demo data file and find all common values of

hdaDataSmall:

load opcdemoHDAData; newObj = tsintersect(hdaDataSmall);

Display the values and qualities of the new object:

newObj.showValues

**See Also** resample | tsunion | showValues

Union of time stamps in an OPC HDA data object

## **Syntax**

```
NewObj = tsunion(DObj)
NewObj = tsunion(DObj, 'linear')
NewObj = tsunion(DObj, 'hold')
NewObj = tsunion(DObj, 'nearest')
NewObj = tsunion(DObj, 'spline')
NewObj = tsunion(DObj, 'pchip')
```

# **Description**

NewObj = tsunion(DObj) merges the time stamps of all items (elements) in data object DObj, so that each element of NewObj has the same time stamp vector corresponding to all possible time stamps in all elements of DObj. For each element, values are linearly interpolated or extrapolated where that time stamp does not exist for an item (element of the Data object).

If DObj contains elements with the same item ID, those elements are combined into one element. So the size of NewObj might be smaller than the size of DObj.

Quality for the resampled data is set as follows:

- All original values retain their quality.
- All interpolated values get a quality of Interpolated: Good.
- All extrapolated values get a quality of Interpolated: Sub-Normal.

```
NewObj = tsunion(DObj, 'linear') uses linear interpolation.
```

NewObj = tsunion(DObj, 'hold') uses a zero-order hold interpolation where the previous known value is used for all new time stamps. Any time stamp prior to the first known value is set to NaN (or 0 if the value is a fixed-point data type).

NewObj = tsunion(DObj, 'nearest') uses nearest-neighbor interpolation as defined by interp1.

NewObj = tsunion(DObj, 'spline') uses spline interpolation as defined by interp1.

NewObj = tsunion(DObj, 'pchip') uses shape-preserving, piece-wise, cubic interpolation as defined by interp1.

For data objects containing string values, only the 'hold' method can be used.

#### **Examples**

Load the OPC HDA demo data file and find the time stamp union of hdaDataSmall:

```
load opcdemoHDAData;
newObj = tsunion(hdaDataSmall);
```

Find the union using 'hold' resampling:

```
newObjHold = tsunion(hdaDataSmall, 'hold');
```

#### See Also

interp1 | resample | showValues | tsintersect

Purpose Convert OPC HDA data object array to uint16 matrix

**Syntax** V = uint16(D0bj)

#### **Description**

V = uint16(DObj) converts the OPC HDA data object array DObj into an uint16 matrix. V is constructed as an M-by-N array of uint16 values, where M is the number of items in DObj and N is the number of time stamps in the array.

DObj must have the same time stamps for each of the item IDs (elements of DObj), othewise an error is generated. Use tsunion, tsintersect or resample to generate an OPC HDA data object containing the same time stamp for all items in the object.

# **Examples**

Load the OPC HDA demo data file, convert the hdaDataSmall object to have the same time stamps, and create an uint16 matrix from the result:

```
load opcdemoHDAData;
dUnion = tsunion(hdaDataSmall);
vUInt16 = uint16(dUnion);
```

#### **See Also**

Purpose Convert OPC HDA data object array to uint32 matrix

**Syntax** V = uint32(D0bj)

#### **Description**

V = uint32(DObj) converts the OPC HDA data object array DObj into an uint32 matrix. V is constructed as an M-by-N array of uint32 values, where M is the number of items in DObj and N is the number of time stamps in the array.

DObj must have the same time stamps for each of the item IDs (elements of DObj), othewise an error is generated. Use tsunion, tsintersect or resample to generate an OPC HDA data object containing the same time stamp for all items in the object.

#### **Examples**

Load the OPC HDA demo data file, convert the hdaDataSmall object to have the same time stamps, and create an uint32 matrix from the result:

```
load opcdemoHDAData;
dUnion = tsunion(hdaDataSmall);
vUInt32 = uint32(dUnion);
```

#### See Also

Purpose Convert OPC HDA data object array to uint64 matrix

**Syntax** V = uint64(D0bj)

## **Description**

V = uint64(DObj) converts the OPC HDA data object array DObj into an uint64 matrix. V is constructed as an M-by-N array of uint64 values, where M is the number of items in DObj and N is the number of time stamps in the array.

DObj must have the same time stamps for each of the item IDs (elements of DObj), otherwise an error is generated. Use tsunion, tsintersect, or resample to generate an OPC HDA data object containing the same time stamp for all items in the object.

#### **Examples**

Load the OPC HDA demo data file, convert the hdaDataSmall object to have the same time stamps, and create an uint64 matrix from the result:

```
load opcdemoHDAData;
dUnion = tsunion(hdaDataSmall);
vUInt64 = uint64(dUnion);
```

#### **See Also**

Purpose Convert OPC HDA data object array to uint8 matrix

**Syntax** V = uint8(D0bj)

#### **Description**

V = uint8(DObj) converts the OPC HDA data object array DObj into an uint8 matrix. V is constructed as an M-by-N array of uint8 values, where M is the number of items in DObj and N is the number of time stamps in the array.

DObj must have the same time stamps for each of the item IDs (elements of DObj), othewise an error is generated. Use tsunion, tsintersect, or resample to generate an OPC HDA data object containing the same time stamp for all items in the object.

#### **Examples**

Load the OPC HDA demo data file, convert the hdaDataSmall object to have the same time stamps, and create an uint8 matrix from the result:

```
load opcdemoHDAData;
dUnion = tsunion(hdaDataSmall);
vUInt8 = uint8(dUnion);
```

## **See Also**

Suspend MATLAB execution until object stops logging

## **Syntax**

```
wait(GObj)
wait(GObj, TSec)
```

#### **Description**

wait(GObj) suspends MATLAB execution until the group object GObj has stopped logging. GObj must be a scalar dagroup object.

wait(GObj, TSec) will wait at most TSec seconds for GObj to stop logging. If the group object is still logging when the timeout value is exceeded, an error message is generated.

The wait function can be useful when you want to guarantee that data is logged before another task is performed.

You can press Ctrl+C to interrupt the wait function. An error message will be generated, and control will return to the MATLAB command window.

## **Examples**

Log 60 seconds of data at 1-second intervals from the Matrikon Simulation Server's Random.Real8 and Random.UInt4 tags. Display a message indicating that the acquisition is complete, then retrieve and plot the data:

```
da = opcda('localhost','Matrikon.OPC.Simulation');
connect(da)
grp = addgroup(da,'WaitExample');
itm = additem(grp, {'Random.Real8','Random.UInt4'});
set(grp, 'RecordsToAcquire',60, 'UpdateRate',1);
start(grp);
wait(grp)
disp('Acquisition complete');
[itmID,v,q,t]=getdata(grp, 'double');
plot(t(:,1),v(:,1), t(:,2), v(:,2));
legend(itmID);
```

## **See Also**

getdata | start | stop

Write values to group or items

#### **Syntax**

```
write(GObj,Values)
write(IObj,Values)
```

## **Description**

write(GObj, Values) writes values to all the items contained in the dagroup object GObj. Values is a cell array of values--one for each item. To ensure that a specific value is written to the correct item object, you should construct the Values cell array based on the order of the items returned by the Item property.

write(IObj, Values) writes values to all the items contained in the vector of daitem objects specified by IObj.

The data types of the values do not need to match the canonical data type of the associated items. However an error is returned if a data type conversion cannot be performed.

Because the values are written to the device, this operation might be slow. The function does not return until it verifies that the device has actually accepted or rejected the data.

**Note** The behavior of an OPC server when writing NaN to an item is server-dependent. If you attempt to write NaN to an OPC server, the value might be silently ignored by the OPC server. That is, the server might not generate any events in response to writing NaN to an item.

#### **Examples**

Configure a client, group, and items for the Matrikon Simulation Server:

Read and write values to/from the items:

```
write(grp, {23, 'Hello World!'})
r = read(grp)
write(itm(1), 15)
r2 = read(itm(1))
```

# **See Also**

read | readasync | refresh | | writeasync

Asynchronously write values to group or items

#### **Syntax**

TransID = writeasync(GObj, Values)
TransID = writeasync(IObj, Values)

#### **Description**

TransID = writeasync(GObj, Values) asynchronously writes values to all the items contained in the dagroup object GObj. Values is a cell array of values and is the same size as the number of items in GObj. TransID is a unique transaction ID for the asynchronous request.

TransID = writeasync(IObj, Values) asynchronously writes values to all the items contained in the vector of daitem objects specified by IObj.

To ensure that a specific value is written to the correct item object, you should construct the Values cell array based on the order of the items returned by the Item property. Because the values are written to the device, this operation might be time consuming.

The data types of the values do not need to match the canonical data type of the associated items. If a data type conversion cannot be performed, a warning is issued.

When the asynchronous write operation completes, a write async event is generated by the server. If a callback function file is specified for the WriteAsyncFcn property, then the function executes when the event is generated.

**Note** The behavior of an OPC server when writing NaN to an item is server-dependent. If you attempt to write NaN to an OPC server, the value might be silently ignored by the OPC server. That is, the server might not generate any events in response to writing NaN to an item.

# **Examples**

Configure a client, group, and items, for the Matrikon Simulation Server:

```
da = opcda('localhost', 'Matrikon.OPC.Simulation');
connect(da);
```

See Also

```
grp = addgroup(da, 'ExWrite');
itm = additem(grp, {'Bucket Brigade.Real8', ...
    'Bucket Brigade.String'});

Configure the WriteAsyncFcn callback to read from the group:
    grp.WriteAsyncFcn = 'r=read(grp,''device'')';

Write values asynchronously to the group:
    writeasync(grp, {123.456, 'MATLAB is great!'})

cancelasync | read | readasync | refresh | write
```

# **Block Reference**

# **OPC Configuration**

**Purpose** Configure OPC clients to use in model, pseudo real-time control options,

and behavior in response to OPC errors and events

**Library** OPC Toolbox

**Description** 

OPC Config Real-Time The OPC Configuration block defines the OPC clients to be used in a model, configures pseudo real-time behavior for the model, and defines behavior for OPC errors and events.

The block has no input ports. One optional output port displays the model latency (time spent waiting in each simulation step to achieve pseudo real-time behavior).

You cannot place more than one OPC Configuration block in a model. If you attempt to do so, an error message appears, and the second OPC Configuration block becomes disabled.

# Dialog Box

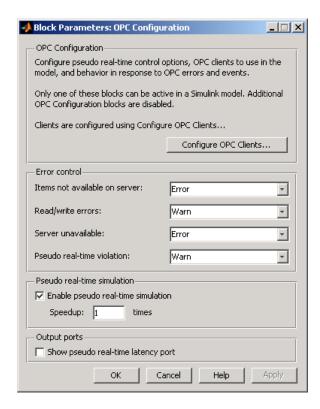

#### **Configure OPC Clients**

Opens the OPC Client Manager for this model. Each model has a list of clients associated with it. These clients are used during the simulation to read or write data to an OPC server. See "Using the OPC Client Manager" on page 10-18 for more information.

#### Error control

Defines actions that Simulink software must take when OPC-specific errors and events are encountered. The available actions are to produce an error and stop the simulation, produce a warning and continue the simulation, or ignore the error or event. The following table describes each error or event.

# **OPC Configuration**

| Error/Event                   | Description                                                                                                    | Default |
|-------------------------------|----------------------------------------------------------------------------------------------------|---------|
| Items not available on server | Defines the behavior for items that are specified in a Read or Write block but do not exist on the server when the simulation starts.  | error   |
| Read/write errors             | Defines the behavior when a read or write operation fails.                                                                             | warn    |
| Server unavailable            | Defines the behavior when the client cannot connect to the OPC server, or when the server sends a shutdown event to the client.        | error   |
| Pseudo real-time violation    | Defines the behavior when the simulation runs slower than real time. See the Pseudo real-time simulation options for more information. | warn    |

#### Pseudo real-time simulation

Allows you to configure options for running the simulation in pseudo real time. When **Enable pseudo real-time simulation** is checked, the model execution time matches the system clock as closely as possible by slowing down the simulation appropriately. The **Speedup** setting determines how many times faster than the system clock the simulation runs. For example, a setting of 2 means that a 10-second simulation will take 5 seconds to complete.

Note that the real-time control settings do not guarantee real-time behavior. If the model runs slower than real time, a pseudo

# **OPC Configuration**

real-time latency violation error occurs. You can control how Simulink responds to a pseudo real-time latency violation using the settings in the **Error control** pane. You can also output the model latency using the **Show pseudo real-time latency port** setting.

## Show pseudo real-time latency port

When checked, the pseudo real-time latency (in seconds) is output from the block. Pseudo real-time latency is the time spent waiting for the system clock during each step. If this value is negative, the simulation runs slower than real time, and the behavior defined in the **Pseudo real-time violation** setting determines the action that Simulink takes.

# **See Also** OPC Read, OPC Write

# **OPC Quality Parts**

Major > Sub > Limit >

Purpose Convert OPC quality ID into vendor, major, minor, and limit status

**Library** OPC Toolbox

**Description**The OPC Quality Parts block converts an OPC quality ID vector into four parts: the vendor status, major quality, quality substatus, and limit

status. The Quality port of an OPC Read block generates quality IDs.

For more information on quality parts, see OPC Quality Strings on

page 1.

See Also OPC Read

Purpose Read data from OPC server

**Library** OPC Toolbox

**Description** 

The OPC Read block reads data from one or more items on an OPC server. The read operation takes place synchronously (from the cache or from the device) or asynchronously (from the device).

The block outputs the values (V) of the requested items in the first output, and optionally outputs the quality IDs (Q) and the time stamps (T) associated with each data value in additional outputs. The time stamp may be output as a serial date number (real-world time), or as the number of seconds from the start of the simulation (simulation time).

The V,Q,T triple presented at the output ports is the last known data for each of the items read by the block. Use the time stamp output to determine when a sample last changed.

**Note** You must have an OPC Configuration block in your model to use the OPC Read block. You cannot open the OPC Read dialog without first including an OPC Configuration block in the model.

# Dialog Box

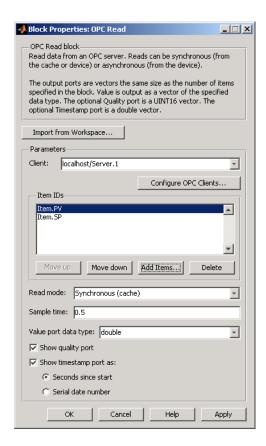

#### **Import from Workspace**

Allows you to import settings for the OPC Read block from a dagroup object in the base workspace. The client, item IDs, and sample time are updated based on the properties of the imported group. The Value port data type is also set if all items in the group have the same DataType property.

#### Client

Defines the OPC client associated with this block. You can add additional clients to the list using **Configure OPC Clients**. For

more information, see "Using the OPC Client Manager" on page 10-18.

#### Item IDs

Shows the items to be read from the specified server. You can add items to the list using **Add Items**, or delete items using **Delete**. You can reorder the items in the list using **Move Up** or **Move Down**. The order of the items determines the order of their values in the block outputs.

#### Read mode

Defines the read mode for this block. Available options are Asynchronous, Synchronous (cache), or Synchronous (device). Synchronous reads have slightly more overhead than asynchronous reads, but they are generally more reliable than asynchronous reads.

#### Sample time

Defines the sample time for the block. For synchronous reads, data is read from the server at the specified sample time. For asynchronous reads, the sample time setting defines the update rate for data change events.

#### Value port data type

Defines the data type for the value output. The OPC server is responsible for converting all data to the required type.

**Note** For items with a Canonical Data Type of logical, the OPC Read block will output -1 for signed data types, or the maximum value for unsigned data types, when the item value is "true". A value of 0 is output when the item value is "false".

## Show quality port

When checked, the quality IDs of all the items are output in the second port as a vector of unsigned 16-bit integers. Use the OPC Quality Parts block to separate the quality ID into component parts.

# **OPC** Read

# Show timestamp port

When checked, the timestamps for each of the items are output in the last port as a vector of doubles. You choose whether to output the timestamps as **Seconds since start** (i.e., simulation time) or as **Serial date numbers** (i.e., real-world time).

# See Also

OPC Configuration, OPC Quality Parts, OPC Write

# **Purpose**

Write data to OPC server

# Library

OPC Toolbox

# **Description**

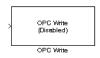

The OPC Write block writes data to one or more items on an OPC server. The write operation takes place synchronously or asynchronously.

Each element of the input vector is written to the corresponding item in the Item ID list defined for the OPC Write block.

**Note** You must have an OPC Configuration block in your model to use the OPC Write block. You cannot open the OPC Write dialog without first including an OPC Configuration block in the model.

# Dialog Box

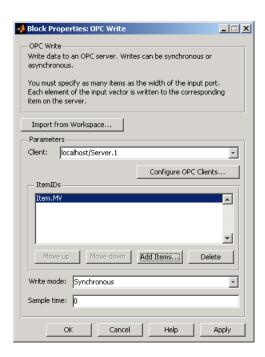

# **OPC** Write

#### **Import from Workspace**

Allows you to import settings for the OPC Write block from a dagroup object in the base workspace. The client, item IDs, and sample time are updated based on the properties of the imported group.

#### Client

Defines the OPC client associated with this block. You can add clients to the list using **Configure OPC Clients**. For more information, see "Using the OPC Client Manager" on page 10-18.

#### **ItemIDs**

Shows the items to be written to the specified server. You can add items to the list using **Add Items**, or delete items using **Delete**. You can reorder the items in the list using **Move Up** or **Move Down**. Each element of the input port is written to the corresponding item in the list.

#### Write mode

Defines the write mode for this block. Available options are Asynchronous and Synchronous. Synchronous writes have slightly more overhead than asynchronous writes, but they are generally more reliable than asynchronous writes.

### Sample time

Defines the sample time for the block. Data is written to the server at the specified sample time. You can specify 0 for continuous mode, or -1 to inherit the sample time of the block connected to the input of the OPC Write block.

# See Also OPC Configuration, OPC Read

# Index

| A                                        | definition 9-5                         |
|------------------------------------------|----------------------------------------|
| AccessRights property 12-2               | information returned 9-11              |
| Active property 12-3                     | cancelasync function 19-7              |
| data change events 7-13                  | CancelAsyncFcn property 12-5           |
| Active status                            | Canonical Datatype 3-16                |
| daitem object 6-9                        | CanonicalDataType property 12-7        |
| addgroup function 19-2                   | classes                                |
| additem function 19-4                    | opc.hda.AggregateTypes $17\hbox{-}2$   |
| array formatted data                     | opc.hda.Data 17-3                      |
| description 8-15                         | opc.hda.Item $Attributes\ 17\text{-}4$ |
| missing data 8-16                        | opc.hda.ServerInfo 17-6                |
| asynchronous read 7-5                    | cleareventlog function 19-8            |
| multiple values 7-10                     | Client object 6-3                      |
| asynchronous write                       | clonegroup function 19-9               |
| using 7-7                                | COM Variant 6-9                        |
|                                          | COM Variants                           |
| n                                        | converting to MATLAB data types 8-18   |
| В                                        | connect function 19-11                 |
| blocks                                   | copyobj function 19-12                 |
| OPC Configuration 20-2                   |                                        |
| OPC Quality Parts 20-6                   | D                                      |
| OPC Read 20-7                            | _                                      |
| OPC Write 20-11                          | dagroup object 6-3                     |
| using the OPC Toolbox block library 10-1 | creating 6-5                           |
|                                          | example 2-5 3-12                       |
| C                                        | using 6-7                              |
|                                          | viewing summary 6-6                    |
| callback 9-1                             | daitem object 6-3                      |
| callback functions                       | Active status 6-9                      |
| as text string 9-18                      | creating 6-8                           |
| creating 9-16                            | example 2-7 3-17                       |
| enabling and disabling 9-20              | disabling 7-14                         |
| specifying 9-18                          | using 6-10                             |
| specifying as cell array 9-19            | viewing summary 6-9                    |
| specifying as function handle 9-19       | data change event                      |
| callback properties                      | DataChangeFcn property 12-8            |
| list of 9-5                              | forcing 7-14                           |
| cancel async event                       | information returned 9-11              |
| cancelasync function 19-7                | notification 7-12                      |
| CancelAsyncFcn property 12-5             | OPC data returned 8-5                  |

| processing 7-15                   | flushdata function 19-23                   |
|-----------------------------------|--------------------------------------------|
| UpdateRate property 12-60         | frames acquired events                     |
| using callback 7-15               | example 9-21                               |
| data conversion                   | functions                                  |
| read operations 8-20              | addgroup $19\text{-}2$                     |
| write operations 8-20             | additem 19-4                               |
| data type 8-18                    | arrayHasSameTimeStamp                      |
| conversion during write 7-6       | opc.hda.Data 19-6                          |
| converting to COM Variants 8-18   | by category 18-1                           |
| specifying at creation 6-8        | cancelasync 19-7                           |
| DataChangeFcn property 12-8       | cleareventlog 19-8                         |
| data change event response 7-16   | clonegroup 19-9                            |
| DataType property 12-10           | connect 19-11                              |
| DCOM 1-18                         | copyobj $19\text{-}12$                     |
| configuring 1-10                  | delete 19-14                               |
| DeadbandPercent property 12-12    | disconnect 19-15                           |
| effect on logging 7-21            | disp 19-17                                 |
| delete function 19-14             | double                                     |
| disconnect function 19-15         | opc.hda.Data 19-20                         |
| disconnected client               | findDescription 19-21                      |
| building hierarchy 6-11           | flatnamespace 19-22                        |
| disp function 19-17               | flushdata $19\text{-}23$                   |
|                                   | gensl $read\ 19-24$                        |
| E                                 | genslwrite $19\text{-}25$                  |
| _                                 | get 19-26                                  |
| error event                       | getdata 19-28                              |
| definition 9-6                    | <code>getDescription</code> $19\text{-}27$ |
| information returned 9-11         | getIDFromName 19-32                        |
| ErrorFcn property 12-14           | getIDList 19-33                            |
| event structures 9-10             | getIndexFromID                             |
| EventLog property 12-16           | opc.hda.Data 19-34                         |
| retrieving information from 9-13  | getNameList 19-35                          |
| EventLogMax property 12-19        | getnamespace 19-36                         |
| events                            | getNameSpace                               |
| retrieving event information 9-10 | opchda 19-39                               |
| types of 9-5                      | getting help 1-7                           |
|                                   | int16                                      |
| F                                 | opc.hda.Data 19-41                         |
| flatnamespace function 19-22      | int32                                      |
|                                   | opc.hda.Data 19-42                         |

| int64                          | readAtTime 19-92                  |
|--------------------------------|-----------------------------------|
| opc.hda.Data 19-43             | readItemAttributes 19-94          |
| int8                           | readModified $19\text{-}95$       |
| opc.hda.Data 19-44             | readProcessed 19-96               |
| isConnected 19-45              | readRaw 19-98                     |
| isvalid 19-46                  | refresh 19-99                     |
| load 19-47                     | removepublicgroup 19-101          |
| logical                        | resample                          |
| opc.hda.Data 19-48             | opc.hda.Data 19-102               |
| makepublic 19-49               | save 19-104                       |
| obj2mfile 19-50                | serveritemprops $19 \text{-} 105$ |
| opc.daQualityString 19-54      | serveritems 19-107                |
| opc.getDateDisplayFormat 19-57 | set 19-110                        |
| opc.hda.Client 19-58           | showopcevents 19-113              |
| opc.hda.reset 19-62            | showValues                        |
| opc.hdaQualityString 19-61     | opc.hda.Data 19-114               |
| opc.setDateDisplayFormat 19-75 | single                            |
| opccallback 19-52              | opc.hda.Data 19-115               |
| opcda 19-53                    | stairs                            |
| opcfind $19-55$                | opc.hda.Data 19-116               |
| opchelp 19-63                  | start 19-117                      |
| opcqid 19-65                   | stop 19-119                       |
| opcqparts 19-66                | trend 19-120                      |
| opcqstr 19-67                  | tsintersect                       |
| opcread 19-68                  | opc.hda.Data 19-123               |
| opcregister 19-72              | tsunion                           |
| opcreset 19-73                 | opc.hda.Data 19-124               |
| opcserverinfo 19-74            | uint16                            |
| opcstruct2array 19-76          | opc.hda.Data 19-126               |
| opcstruct2timeseries 19-78     | uint32                            |
| opcsupport 19-80               | opc.hda.Data 19-127               |
| opctool 19-81                  | uint64                            |
| openosf 19-82                  | opc.hda.Data 19-128               |
| peekdata 19-83                 | uint8                             |
| plot                           | opc.hda.Data 19-129               |
| opc.hda.Data 19-85             | wait 19-130                       |
| propinfo 19-86                 | write 19-131                      |
| read 19-88                     | writeasync 19-133                 |
| readasync 19-90                |                                   |

| G                                                              | array format 8-15                              |
|----------------------------------------------------------------|------------------------------------------------|
| genslread function 19-24                                       | converting to arrays 8-16                      |
| genslwrite function 19-25                                      | structure format 8-12                          |
| get function 19-26                                             | logging 7-17                                   |
| getdata function 19-28                                         | callbacks 7-23                                 |
| logging OPC server data 7-27                                   | characteristics 7-17                           |
| getnamespace function 19-36                                    | configuring 7-20                               |
| group name 6-5                                                 | destination 7-22                               |
| Group object 6-3                                               | duration of 7-21                               |
| Group property 12-20                                           | example 7-18                                   |
| GroupType property 12-21                                       | monitoring progress 7-24                       |
| 1 71 1 1                                                       | retrieving data 7-26                           |
|                                                                | starting 7-24                                  |
| Н                                                              | stopping 7-25                                  |
| help                                                           | Logging property 12-27                         |
| on functions 1-7                                               | monitoring progress of logging task 7-24       |
| host name 4-2                                                  | LoggingMode property 12-28                     |
| Host property 12-22                                            | controlling log destination 7-22               |
| hostname 2-3 3-5                                               | LogToDiskMode property 12-30                   |
|                                                                | controlling log destination 7-22               |
| I                                                              |                                                |
| inactive items                                                 | M                                              |
| read operation 7-4                                             | makepublic function 19-49                      |
| isvalid function 19-46                                         | Matrikon OPC Simulation Server                 |
| item ID                                                        | installing 1-17                                |
| daitem object 6-3                                              |                                                |
| OPC server name spaces 1-4                                     | <b>.</b>                                       |
| server item 1-5                                                | N                                              |
| item object 6-3                                                | Name property 12-32                            |
| item properties B-1                                            | name space 1-4                                 |
| Item property 12-23                                            | flat 1-5                                       |
| ItemID property 12-24                                          | hierarchical 1-5                               |
| 1 1 0                                                          |                                                |
| L                                                              | 0                                              |
| _                                                              | obj2mfile function 19-50                       |
| load function 19-47                                            | object properties                              |
| LogFileName property 12-25<br>controlling log destination 7-22 |                                                |
| COULTOURD ING DESCINATION /-22                                 |                                                |
| logged data                                                    | getting information about 6-21<br>setting 6-22 |

| viewing all values 6-20             | opc.hda.Client client object        |
|-------------------------------------|-------------------------------------|
| viewing settable 6-23               | creating 4-4                        |
| viewing specific value 6-21         | opc.hda.Clienthda client object     |
| object vectors                      | connecting 4-4                      |
| constructing 6-13                   | opc.hda.Data class 17-3             |
| definition 6-12                     | opc.hda.ItemAttributes class 17-4   |
| limitations 6-12                    | opc.hda.ServerInfo class 17-6       |
| read and write 7-8                  | opccallback function 19-52          |
| using 6-14                          | read operations 7-5                 |
| OPC                                 | using default callback function 9-2 |
| about 1-4                           | opcda client object                 |
| OPC Configuration block 20-2        | connecting 2-5 3-10                 |
| OPC Data Access client 6-3          | creating 2-4 3-7                    |
| OPC Data Access Group 6-3           | opcda function 19-53                |
| OPC Data Access Item 6-3            | opcda object 6-3                    |
| OPC Foundation Core Components 1-9  | opcfind function 19-55              |
| OPC GUI                             | using 6-27                          |
| Logging Pane 3-24                   | opchelp function 19-63              |
| OPC HDA Client constructor 19-58    | opcqid function 19-65               |
| OPC item properties B-1             | opcqparts function 19-66            |
| OPC Quality Parts block 20-6        | opcqstr function 19-67              |
| OPC quality strings A-1             | opcread function 19-68              |
| OPC Read block 20-7                 | filtering retrieved data 7-28       |
| OPC recommended properties B-4      | opcregister function 19-72          |
| OPC server ProgId 6-3               | opcreset function 19-73             |
| OPC specific properties B-3         | opcserverinfo function 19-74        |
| OPC Toolbox block library           | opcstruct2array function 19-76      |
| using 10-1                          | opcstruct2timeseries function 19-78 |
| OPC Toolbox Data Access objects 6-1 | opcsupport function 19-80           |
| configuring 6-19                    | opctool                             |
| deleting 6-25                       | example 3-3                         |
| loading 6-27                        | opctool function 19-81              |
| saving 6-27                         | openosf function 19-82              |
| server relationship 6-4             |                                     |
| OPC Toolbox Objects toolbar 3-10    | P                                   |
| OPC Toolbox™ software               | -                                   |
| basic HDA procedure 4-2             | Parent property 12-33               |
| basic procedure 2-2 3-2             | peekdata function 19-83             |
| OPC Write block 20-11               | properties                          |
| one hda AddredateTynes class 17-2   | AccessRights 12-2                   |

| Active 12-3                            | TimerPeriod $12\text{-}57$             |
|----------------------------------------|----------------------------------------|
| by category 11-1                       | TimeStamp 12-58                        |
| CancelAsyncFcn 12-5                    | Type 12-59                             |
| CanonicalDataType 12-7                 | UpdateRate 12-60                       |
| DataChangeFcn 12-8                     | UserData 12-61                         |
| DataType 12-10                         | Value 12-62                            |
| DeadbandPercent 12-12                  | WriteAsyncFcn 12-63                    |
| ErrorFcn 12-14                         | property ID 5-9                        |
| EventLog 12-16                         | propinfo function 19-86                |
| EventLogMax 12-19                      |                                        |
| Group 12-20                            | Q                                      |
| GroupType 12-21                        |                                        |
| Host 12-22                             | Quality property 12-34                 |
| Item 12-23                             | QualityID property 12-36               |
| ItemID $12-24$                         |                                        |
| LogFileName 12-25                      | R                                      |
| Logging 12-27                          | <del></del>                            |
| LoggingMode 12-28                      | read async event<br>definition 9-6     |
| LogToDiskMode 12-30                    | information returned 9-11              |
| Name 12-32                             | readasync function 19-90               |
| Parent 12-33                           | ReadAsyncFon property 12-38            |
| Quality 12-34                          | using read operations 7-5              |
| QualityID 12-36                        | read function 19-88                    |
| ReadAsyncFcn 12-38                     | read operation                         |
| RecordsAcquired 12-40                  | asynchronous 7-5                       |
| RecordsAcquiredFcn 12-41               | synchronous 7-3                        |
| RecordsAcquiredFcnCount 12-43          | read-only                              |
| RecordsAvailable 12-44                 | whileConnected 6-24                    |
| ${\tt RecordsToAcquire}\ 12\text{-}45$ | whileLogging 6-24                      |
| ScanRate 12-46                         | whilePublic 6-24                       |
| ServerID 12-47                         | readasync function 8-4 19-90           |
| ShutDownFcn 12-48                      | ReadAsyncFcn property 12-38            |
| StartFcn 12-49                         | records acquired event                 |
| Status 12-50                           | configuring logging callbacks 7-23     |
| StopFcn 12-51                          | definition 9-7                         |
| Subscription $12-52$                   | information returned 9-12              |
| Tag 12-53                              | RecordsAcquiredFcn property 12-41      |
| ${\it TimeBias} \ 12\text{-}54$        | RecordsAcquiredFcnCount property 12-43 |
| Timeout $12-55$                        | RecordsAcquired property 12-45         |
| TimerFcn 12-56                         | Hoodi donoquel od property 12-40       |

| monitoring progress of logging task 7-24 | definition 9-8                        |
|------------------------------------------|---------------------------------------|
| RecordsAcquiredFcn property 12-41        | information returned 9-12             |
| RecordsAcquiredFcnCount property 12-43   | StartFcn property 12-49               |
| RecordsAvailable property 12-44          | start function 19-117                 |
| monitoring progress of logging task 7-25 | StartFcn property 12-49               |
| RecordsToAcquire property 12-45          | Status property 12-50                 |
| effect on logging 7-21                   | stop event                            |
| refresh function 19-99                   | configuring logging callbacks 7-23    |
| using 7-14                               | definition 9-8                        |
| removepublicgroup function 19-101        | information returned 9-12             |
| Retrieving Historical Data               | StopFcn property 12-51                |
| Historical                               | stop function 19-119                  |
| example 4-5                              | StopFcn property 12-51                |
|                                          | structure formatted data              |
| S                                        | converting to arrays 8-13             |
|                                          | example of using 8-8                  |
| save function 19-104                     | returned from logging 8-12            |
| ScanRate property 12-46                  | understanding 8-8                     |
| server ID                                | when to use 8-13                      |
| allocation 2-3 3-5 4-3                   | subscription 7-12                     |
| definition 1-4                           | Subscription property 12-52           |
| determining 5-2 13-4                     | data change events 7-13               |
| server item 6-2                          | synchronous read 7-2                  |
| server name space                        | inactive items 7-4                    |
| browsing 5-6                             | Synchronous read                      |
| browsing graphically 3-14                | multiple values 7-9                   |
| view flat 2-6 3-15                       | synchronous write                     |
| view hierarchical 3-14                   | using 7-6                             |
| server tag 1-5                           | system requirements                   |
| ServerID property 12-47                  | OPC Toolbox <sup>™</sup> software 1-6 |
| serveritemprops function 19-105          |                                       |
| serveritems function 19-107              | Т                                     |
| set function 19-110                      | <del>-</del>                          |
| showopcevents function 19-113            | tag 2-6 3-13                          |
| shutdown event 12-48                     | Tag property 12-53                    |
| definition 9-7                           | TimeBias property 12-54               |
| information returned 9-12                | Timeout property 12-55                |
| ShutDownFcn property 12-48               | timer event                           |
| start event                              | definition 9-9                        |
| configuring logging callbacks 7-23       | information returned 9-13             |

TimerFcn property 12-56
TimerPeriod property 12-57
TimeStamp property 12-58
transaction ID
from read 7-5
from write 7-7
trend function 19-120
troubleshooting 1-18
Type property 12-59

#### U

UpdateRate property 12-60 data change events 7-13 effect on logging 7-21 UserData property 12-61

# V

Value property 12-62

## W

wait function 19-130
write async event
definition 9-9
information returned 9-11
writeasync function 19-133
WriteAsyncFcn property 12-63
write function 19-131
write operation
asynchronous 7-7
multiple values 7-10
synchronous 7-6
writeasync function 19-133
WriteAsyncFcn property 12-63